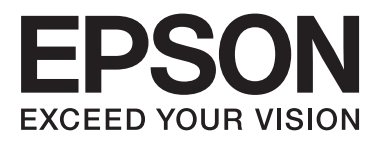

# WP-4511/WP-4515/WP-4521/ WP-4525/WP-4530/WP-4531/ WP-4535/WP-4540/WP-4545

# **Przewodnik użytkownika**

NPD4450-00 PL

### <span id="page-1-0"></span>*Prawa autorskie i znaki towarowe*

# **Prawa autorskie i znaki towarowe**

Żadna część niniejszej publikacji nie może być powielana, przechowywana w jakimkolwiek systemie wyszukiwania informacji ani przesyłana w żadnej formie za pomocą jakichkolwiek środków (elektronicznych, mechanicznych, fotokopii, nagrywania i innych) bez pisemnej zgody firmy Seiko Epson Corporation. Nie przewiduje się odpowiedzialności za naruszenie praw patentowych w związku z użyciem informacji zawartych w tej instrukcji obsługi. Nie przewiduje się również odpowiedzialności za szkody powstałe w wyniku skorzystania z informacji zawartych w tej instrukcji obsługi. Informacje zawarte w niniejszej dokumentacji przeznaczone są do użytku tylko z tym produktem firmy Epson. Firma Epson nie odpowiada za skutki stosowania tych informacji w odniesieniu do innych produktów.

Ani firma Seiko Epson Corporation, ani firmy od niej zależne nie ponoszą odpowiedzialności przed nabywcą tego produktu ani osobami trzecimi za uszkodzenia, straty, koszty lub wydatki wynikające z wypadku, niewłaściwego użycia lub użycia produktu niezgodnie z przeznaczeniem albo niedozwolonej modyfikacji, naprawy lub zmian produktu, bądź (oprócz Stanów Zjednoczonych) nieprzestrzegania instrukcji firmy Seiko Epson Corporation, dotyczących obsługi i konserwacji.

Firma Seiko Epson Corporation oraz jej partnerzy nie ponoszą odpowiedzialności za ewentualne uszkodzenia ani problemy, które wynikają z zastosowania urządzeń opcjonalnych lub materiałów eksploatacyjnych innych niż oznaczone przez firmę Seiko Epson Corporation jako Original Epson Products lub Epson Approved Products.

Firma Seiko Epson Corporation nie ponosi odpowiedzialności za ewentualne uszkodzenia wynikające z zakłóceń elektromagnetycznych spowodowanych użyciem jakichkolwiek innych kabli interfejsu niż kable oznaczone przez firmę Seiko Epson Corporation jako Epson Approved Products.

EPSON® jest zarejestrowanym znakiem towarowym, a EPSON EXCEED YOUR VISION lub EXCEED YOUR VISION są znakami towarowymi firmy Seiko Epson Corporation.

PRINT Image Matching™ i znak PRINT Image Matching są znakami towarowymi firmy Seiko Epson Corporation. Copyright© 2001 Seiko Epson Corporation. Wszelkie prawa zastrzeżone.

Intel® jest zastrzeżonym znakiem towarowym firmy Intel Corporation.

PowerPC® jest zastrzeżonym znakiem towarowym firmy International Business Machines Corporation.

Oprogramowanie Epson Scan jest oparte w części na pracy grupy Independent JPEG Group.

libtiff

Copyright © 1988-1997 Sam Leffler Copyright © 1991-1997 Silicon Graphics, Inc.

Permission to use, copy, modify, distribute, and sell this software and its documentation for any purpose is hereby granted without fee, provided that (i) the above copyright notices and this permission notice appear in all copies of the software and related documentation, and (ii) the names of Sam Leffler and Silicon Graphics may not be used in any advertising or publicity relating to the software without the specific, prior written permission of Sam Leffler and Silicon Graphics.

#### **Prawa autorskie i znaki towarowe**

THE SOFTWARE IS PROVIDED "AS-IS" AND WITHOUT WARRANTY OF ANY KIND, EXPRESS, IMPLIED OR OTHERWISE, INCLUDING WITHOUT LIMITATION, ANY WARRANTY OF MERCHANTABILITY OR FITNESS FOR A PARTICULAR PURPOSE.

IN NO EVENT SHALL SAM LEFFLER OR SILICON GRAPHICS BE LIABLE FOR ANY SPECIAL, INCIDENTAL, INDIRECT OR CONSEQUENTIAL DAMAGES OF ANY KIND, OR ANY DAMAGES WHATSOEVER RESULTING FROM LOSS OF USE, DATA OR PROFITS, WHETHER OR NOT ADVISED OF THE POSSIBILITY OF DAMAGE, AND ON ANY THEORY OF LIABILITY, ARISING OUT OF OR IN CONNECTION WITH THE USE OR PERFORMANCE OF THIS SOFTWARE.

Microsoft®, Windows® i Windows Vista® są zastrzeżonymi znakami towarowymi firmy Microsoft Corporation.

Nazwy i logo ABBYY® i ABBYY FineReader® są zarejestrowanymi znakami handlowymi firmy ABBYY Software House.

Adobe, Adobe Reader, Acrobat i Photoshop są znakami towarowymi firmy Adobe Systems Incorporated, które mogą być zastrzeżone w pewnych jurysdykcjach.

Uwaga ogólna: Inne nazwy produktów użyte w niniejszym dokumencie służą wyłącznie celom identyfikacyjnym i mogą być znakami towarowymi należącymi do ich właścicieli. Firma Epson nie rości sobie żadnych praw do tych znaków.

Copyright© 2011 Seiko Epson Corporation. Wszelkie prawa zastrzeżone.

#### **Wytyczne**

### <span id="page-3-0"></span>*Wytyczne*

# **Gdzie szukać informacji**

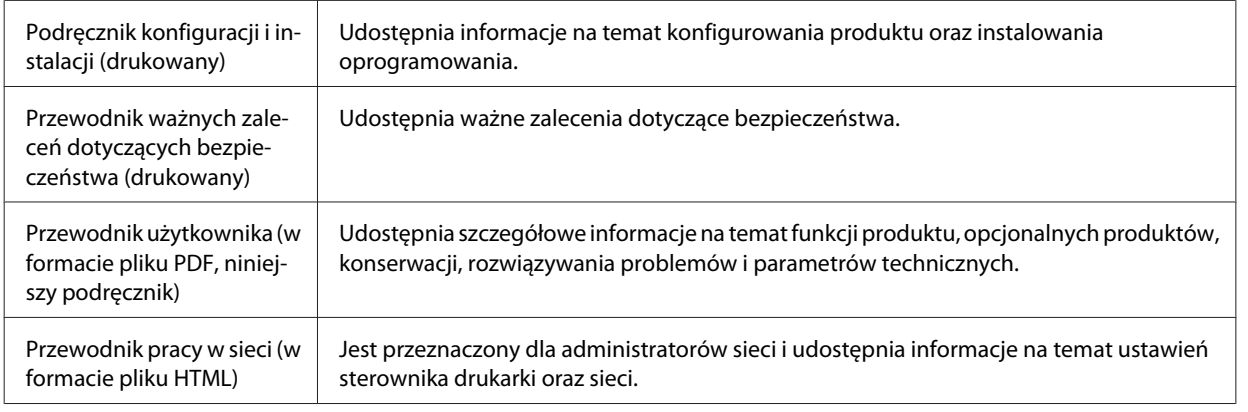

### **Dostępne funkcje produktu**

Można sprawdzić, jakie funkcje są dostępne dla produktu.

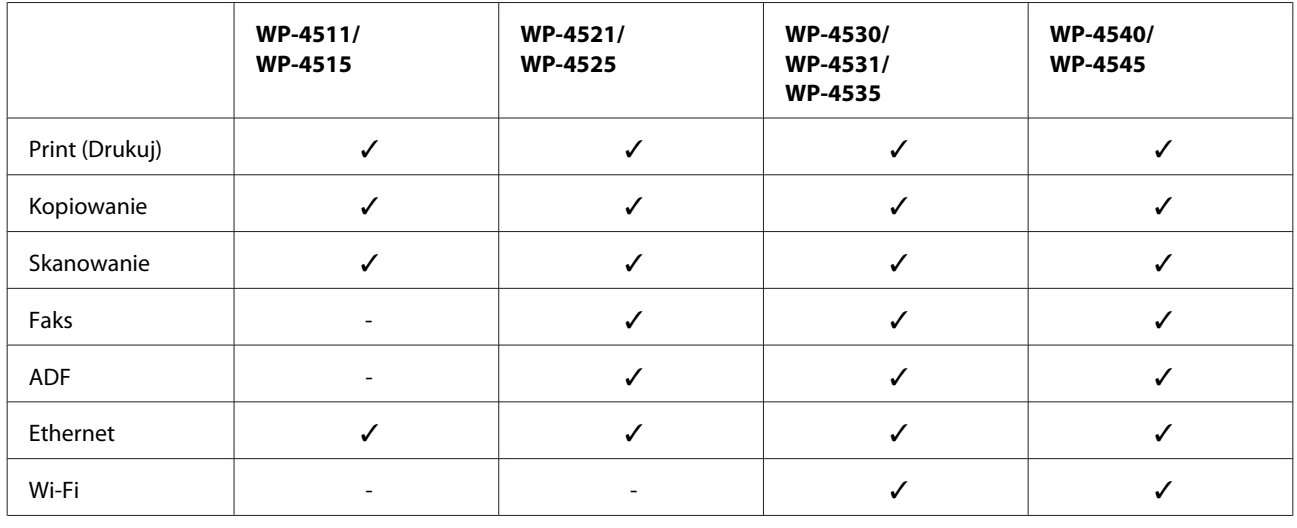

### **Ilustracje użyte w tym przewodniku**

Ilustracje w tym przewodniku dotyczą podobnego modelu produktu. Choć różnią się od tych dotyczących rzeczywistego produktu, zasada obsługi pozostaje taka sama.

### **Nazwy menu użyte w tym przewodniku**

Choć wyświetlane na ekranie LCD opcje menu, nazwy ustawień lub nazwy opcji różnią się od tych dotyczących rzeczywistego produktu, zasada obsługi pozostaje taka sama.

**Wytyczne**

# <span id="page-4-0"></span>**Ostrzeżenia, przestrogi i uwagi**

Ostrzeżenia, przestrogi i uwagi w tej instrukcji są oznakowane w sposób przedstawiony poniżej i mają następujące znaczenie.

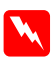

#### w*Ostrzeżenia*

muszą być uważnie przestrzegane, aby uniknąć uszkodzeń ciała.

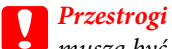

muszą być przestrzegane, aby zapobiec uszkodzeniu sprzętu.

*Uwagi*

zawierają ważne informacje i użyteczne wskazówki dotyczące korzystania z produktu.

# <span id="page-5-0"></span>**Ważne instrukcje dotyczące bezpieczeństwa**

Przed rozpoczęciem korzystania z produktu należy zapoznać się z instrukcjami zamieszczonymi w tej sekcji. Ponadto należy stosować się do wszelkich ostrzeżeń i instrukcji umieszczonych na produkcie.

### **Konfigurowanie produktu**

Podczas konfigurowania produktu należy zwrócić uwagę na następujące zalecenia:

- ❏ Nie należy blokować ani zakrywać wlotów i otworów produktu.
- ❏ Należy używać wyłącznie źródła zasilania wskazanego na etykiecie produktu.
- ❏ Należy używać wyłącznie przewodu zasilania dostarczonego z produktem. Użycie innego przewodu może spowodować pożar lub porażenie prądem.
- ❏ Przewód zasilania produktu jest przeznaczony wyłącznie do użytku z produktem. Użycie przewodu z innym urządzeniem może spowodować pożar lub porażenie prądem.
- ❏ Należy używać tylko przewodu zasilania prądem zmiennym zgodnego z odpowiednią lokalną normą bezpieczeństwa.
- ❏ Należy unikać stosowania gniazd znajdujących się w obwodach, do których podłączone są fotokopiarki lub regularnie włączające i wyłączające się systemy wentylacyjne.
- ❏ Należy unikać gniazd elektrycznych kontrolowanych za pomocą wyłączników ściennych lub automatycznych wyłączników czasowych.
- ❏ Cały system komputerowy należy umieścić z dala od potencjalnych źródeł zakłóceń elektromagnetycznych, takich jak głośniki lub urządzenia bazowe telefonów bezprzewodowych.
- ❏ Kable zasilania powinny być umieszczone w takim miejscu, aby nie były wystawione na działanie ścierania, nie były nacinane, szarpane i skręcane. Nie należy umieszczać przedmiotów na przewodach zasilania oraz nie należy umieszczać przewodów zasilania w miejscach, gdzie ludzie będą po nich chodzić lub biegać. Należy zwrócić szczególną uwagę na to, aby przewody zasilania nie były zagięte w punktach ich połączeń z transformatorem.
- ❏ W przypadku gdy do zasilania produktu stosowany jest przedłużacz, należy się upewnić, że łączny pobór prądu wszystkich podłączonych do niego urządzeń nie przekracza limitu dopuszczalnego dla przedłużacza. Ponadto należy się upewnić, że całkowite natężenie prądu pobieranego przez podłączone urządzenia nie przekracza wartości nominalnej natężenia dla ściennego gniazda zasilania.
- ❏ Nigdy nie należy rozbierać, modyfikować lub naprawiać przewodu zasilania, modułu drukarki, modułu skanera lub urządzeń opcjonalnych za wyjątkiem przypadków opisanych w przewodnikach produktu.
- ❏ W poniższych sytuacjach należy odłączyć produkt od zasilania i skontaktować się z wykwalifikowanym personelem serwisowym: Przewód zasilania lub jego wtyczka są uszkodzone, do produktu dostał się płyn, produkt została upuszczona lub jej obudowa została uszkodzona, produkt nie działa prawidłowo lub zaobserwowano wyraźne zmiany w jej wydajności. Nie należy regulować elementów sterowania, które nie zostały opisane w instrukcji obsługi.

- <span id="page-6-0"></span>❏ Jeśli produkt ma być używany na terenie Niemiec, instalacja elektryczna w budynku musi być chroniona bezpiecznikiem 10- lub 16-amperowym w celu zapewnienia produktowi wystarczającej ochrony przed zwarciami i przepięciami.
- ❏ Podczas podłączania produktu do komputera lub innego urządzenia za pomocą kabla należy sprawdzić, czy położenie złączy jest prawidłowe. Każde złącze ma tylko jedno właściwe położenie. Podłączenie złącza w nieprawidłowy sposób może spowodować uszkodzenie obu urządzeń połączonych kablem.
- ❏ Jeśli wtyczka zostanie uszkodzona, wymień przewód zasilania lub skontaktuj się z kwalifikowanym elektrykiem. W przypadku wtyczek z bezpiecznikami należy wymieniać bezpieczniki wyłącznie na nowe o odpowiedniej wielkości i parametrach znamionowych.

### **Wybieranie miejsca dla produktu**

Wybierając miejsce dla produktu, należy zwrócić uwagę na następujące zalecenia:

- ❏ Produkt należy ustawić na płaskiej i stabilnej powierzchni, która ze wszystkich stron wykracza poza krawędzie obudowy produktu. W przypadku umieszczenia produktu przy ścianie odległość między produktem a ścianą powinna być większa niż 10 cm. Produkt nie będzie działać poprawnie, jeśli zostanie ustawiony pod kątem.
- ❏ Podczas przechowywania lub transportowania produktu należy unikać jego przechylania, pionowego ustawiania lub odwracania, ponieważ może to spowodować wyciek tuszu.
- ❏ Należy pozostawić miejsce nad produktem w celu otwarcia pokrywy drukarki i miejsca za produktem na kable.
- ❏ Należy unikać miejsc, w których występują gwałtowne zmiany temperatury i wilgotności. Produkt należy ustawić z dala od bezpośredniego światła słonecznego, silnego oświetlenia sztucznego i źródeł ciepła.
- ❏ Nie należy umieszczać lub przechowywać produktu poza pomieszczeniami, w miejscu o dużym zapyleniu, w pobliżu wody, źródeł ciepła lub w miejscach, w których występują drgania, wibracje, wysoka temperatura i wilgotność. Nie należy korzystać z drukarki mając mokre ręce.
- ❏ Produkt należy umieścić blisko ściennego gniazda zasilania, z którego można łatwo wyjąć wtyczkę.

### **Korzystanie z produktu**

Podczas korzystania z produktu należy zwrócić uwagę na następujące zalecenia:

- ❏ Nie należy wkładać przedmiotów przez otwory produktu.
- ❏ Nie należy wylewać płynów na produkt.
- ❏ Nie należy wkładać rąk do wnętrza produktu ani dotykać pojemników z tuszem w trakcie pracy.
- ❏ Nie należy dotykać białego płaskiego kabla wewnątrz produktu.
- ❏ Nie należy używać produktów w aerozolu, zawierających łatwopalne składniki wewnątrz lub w pobliżu produktu. Grozi to pożarem.
- ❏ Nie należy przesuwać głowicy drukującej ręką, bo może to spowodować uszkodzenie produktu.
- ❏ Zawsze należy wyłączać produkt, naciskając przycisk P**On**. Nie należy odłączać produktu od zasilania z gniazdka do momentu całkowitego wygaśnięcia panelu LCD.

- <span id="page-7-0"></span>❏ Przed transportowaniem produktu należy upewnić się, że głowica drukująca znajduje się w pozycji początkowej (z prawej strony urządzenia), a pojemniki z tuszem znajdują się na swoim miejscu.
- ❏ Nie należy wyjmować zainstalowanych pojemników z tuszem. Wyjęcie pojemników może spowodować wyschnięcie głowicy drukującej i uniemożliwić drukowanie.
- ❏ Należy uważać, aby nie przyciąć palców podczas zamykania modułu skanera.
- ❏ Jeśli produkt nie będzie używany przez dłuższy okres czasu, należy odłączyć kabel zasilania z gniazdka elektrycznego.
- ❏ Umieszczając oryginały, nie należy naciskać zbyt mocno szyby ekspozycyjnej.

### **Używanie produktu z połączeniem bezprzewodowym**

- ❏ Nie należy używać niniejszego produktu w szpitalach lub w pobliżu sprzętu medycznego. Fale radiowe generowane przez produkt mogą negatywnie wpłynąć na pracę medycznego sprzętu elektrycznego.
- ❏ Produkt należy trzymać w odległości przynajmniej 22 cm od rozruszników serca. Fale radiowe generowane przez produkt mogą negatywnie wpłynąć na pracę rozruszników serca.
- ❏ Nie należy używać tego produktu w pobliżu automatycznie sterowanych urządzeń, takich jak drzwi automatyczne lub alarmy przeciwpożarowe. Fale radiowe generowane przez produkt mogą negatywnie wpłynąć na pracę tych urządzeń i mogą prowadzić do wypadków lub awarii.

### **Obsługa pojemników z tuszem**

Podczas obsługi pojemników z tuszem należy zwrócić uwagę na następujące zalecenia:

- ❏ Pojemniki z tuszem należy przechowywać w miejscu niedostępnym dla dzieci. Nie wolno pić tuszu.
- ❏ Jeśli tusz dostanie się na skórę, należy zmyć go mydłem i spłukać wodą. Jeśli tusz dostanie się do oczu, należy natychmiast przemyć je wodą.
- ❏ Przed zainstalowaniem nowego pojemnika na tusze w drukarce należy dobrze wstrząsnąć pojemnik do przodu i do tyłu w kierunku poziomym, wykonując około 15 kilkucentymetrowych ruchów w ciągu pięciu sekund.
- ❏ Zalecane jest wykorzystanie pojemnika z tuszem przed upływem terminu wydrukowanego na opakowaniu.
- ❏ W celu uzyskania najlepszych rezultatów pojemnik z tuszem należy zużyć w ciągu sześciu miesięcy od zainstalowania.
- ❏ Nie należy demontować pojemników z tuszem lub próbować ich ponownego napełniania. Może to być przyczyną uszkodzenia głowicy drukującej.
- ❏ Nie należy dotykać zielonego układu scalonego z boku pojemnika. Może to mieć wpływ na normalne działanie i drukowanie.
- ❏ Układ scalony w pojemniku na tusze przechowuje różne informacje na temat pojemnika, jak np. stan tuszu. Oznacza to, że pojemnik można swobodnie wyciągać i ponownie zakładać.

<span id="page-8-0"></span>❏ Jeżeli wyjęty pojemnik z tuszem ma być używany w przyszłości, należy chronić obszar dostarczania tuszu przed brudem i kurzem, a pojemnik przechowywać w tych samych warunkach, co produkt. Należy pamiętać, że w porcie dostarczania tuszu znajduje się zawór, przez co wszelkie osłony i zatyczki są zbędne. Tusz może jednak poplamić przedmioty, które zetkną się z tą częścią pojemnika. Nie należy dotykać portu dostarczania tuszu ani sąsiedniego obszaru.

### **Korzystanie z ekranu LCD**

- ❏ Ekran LCD może zawierać kilka małych jasnych lub ciemnych punktów. Ze względu na jego funkcje jasność ekranu może być niejednolita. Jest to normalne zjawisko i nie oznacza usterki.
- ❏ Do czyszczenia ekranu LCD należy używać tylko miękkiej i suchej ściereczki. Do czyszczenia nie należy używać chemicznych lub płynnych środków czyszczących.
- ❏ W przypadku uszkodzenia ekranu LCD skontaktuj się ze sprzedawcą. Jeśli roztwór ciekłych kryształów zetknie się ze skórą rąk, należy dokładnie je umyć wodą z mydłem. Jeśli roztwór ciekłych kryształów dostanie się do oczu, należy natychmiast przemyć je wodą. Jeżeli po przemyciu oczu występują dolegliwości lub problemy z widzeniem, należy natychmiast skontaktować się z lekarzem.

### **Środki ostrożności w przypadku panelu dotykowego**

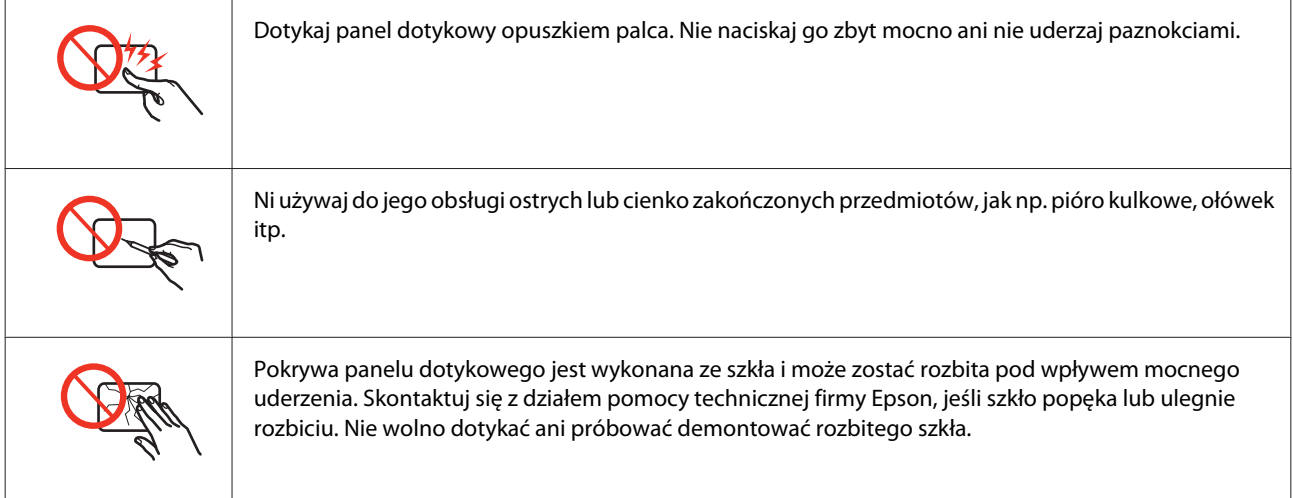

# **Ograniczenia dotyczące kopiowania**

Należy przestrzegać poniższych ograniczeń, aby produkt był użytkowany w sposób odpowiedzialny i zgodny z prawem.

#### **Kopiowanie następujących rzeczy jest niezgodne z prawem:**

- ❏ Banknoty, monety, zbywalne rządowe papiery wartościowe, obligacje rządowe i komunalne papiery wartościowe
- ❏ Nieużywane znaczki pocztowe, podstemplowane kartki pocztowe oraz inne dokumenty pocztowe posiadające wartość
- ❏ Rządowe znaczki skarbowe oraz papiery wartościowe wydane zgodnie z przepisami prawnymi

#### <span id="page-9-0"></span>**Należy zachować ostrożność podczas kopiowania poniższych elementów:**

- ❏ Prywatne zbywalne papiery wartościowe (świadectwo udziałowe, dokumenty zbywalne, czeki, itp.), bilety miesięczne, bilety ulgowe, itp.
- ❏ Paszporty, prawa jazdy, dowody rejestracyjne, winiety drogowe, bony żywnościowe, bilety itp.

#### *Uwaga:*

Kopiowanie takich dokumentów może być niezgodne z prawem.

#### **Odpowiedzialne korzystanie z materiałów objętych prawem autorskim:**

❏ Produkty mogą być wykorzystywane niezgodnie z przeznaczeniem w przypadku kopiowania materiałów chronionych prawami autorskimi. Należy użytkować urządzenie w odpowiedzialny sposób uzyskując pozwolenie na kopiowanie materiałów objętych prawem autorskim lub zasięgając porady adwokata.

# **Ochrona danych osobowych**

Ten produkt umożliwia przechowywanie nazw/nazwisk i numerów telefonów w pamięci nawet po wyłączeniu zasilania.

Należy użyć wymienionych poniżej opcji menu do skasowania pamięci, jeśli produkt będzie przekazywany dalej lub utylizowany.

#### F **Setup** > **Przyw. ustaw. fabr.** > **Wszystkie ustawienia**

### *Spis treści*

### *[Prawa autorskie i znaki towarowe](#page-1-0)*

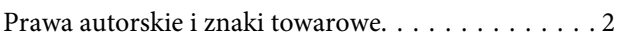

### *[Wytyczne](#page-3-0)*

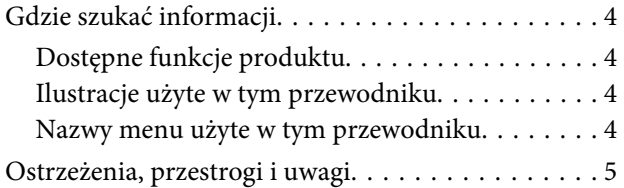

### *[Instrukcje dotyczące bezpieczeństwa](#page-5-0)*

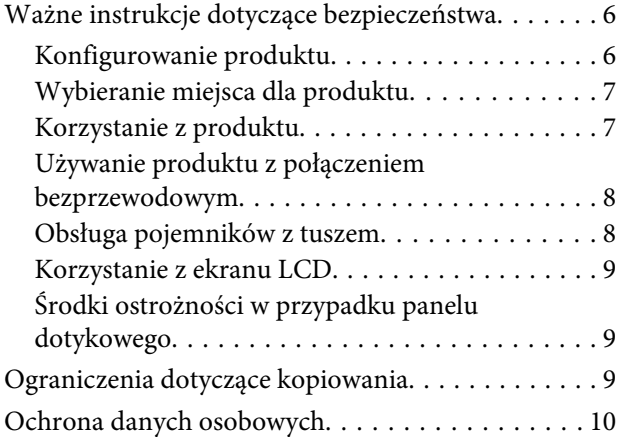

### *[Zapoznanie się z produktem](#page-14-0)*

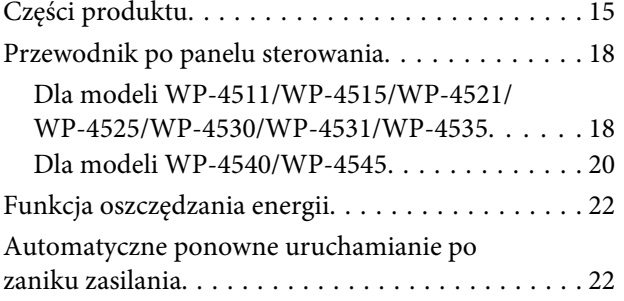

### *[Postępowanie z papierem](#page-22-0)*

[Informacje wstępne na temat stosowania,](#page-22-0)

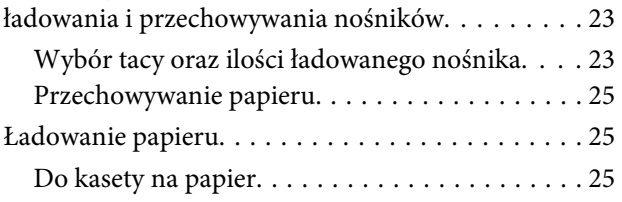

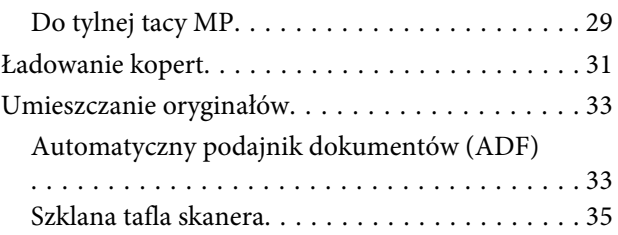

### *[Drukowanie](#page-36-0)*

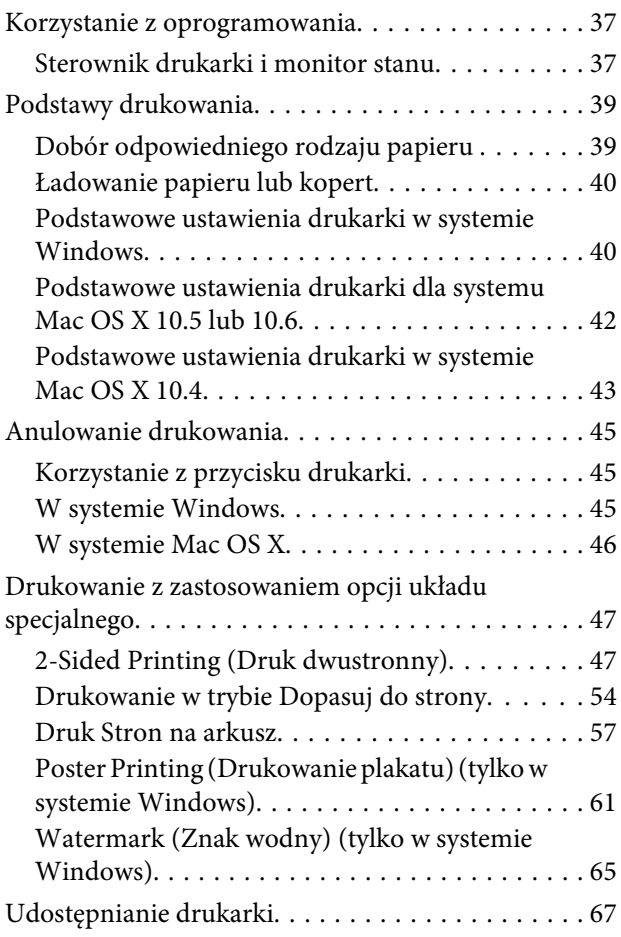

### *[Skanowanie](#page-67-0)*

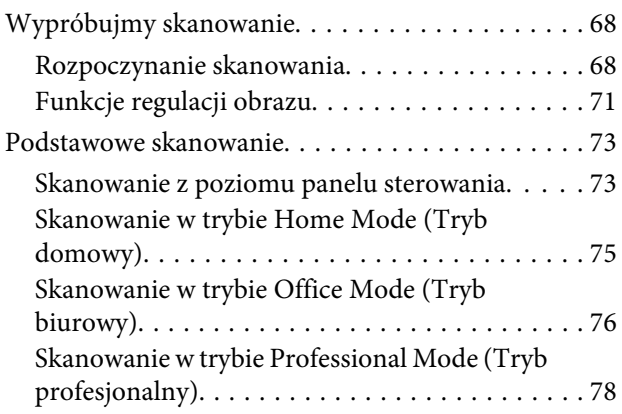

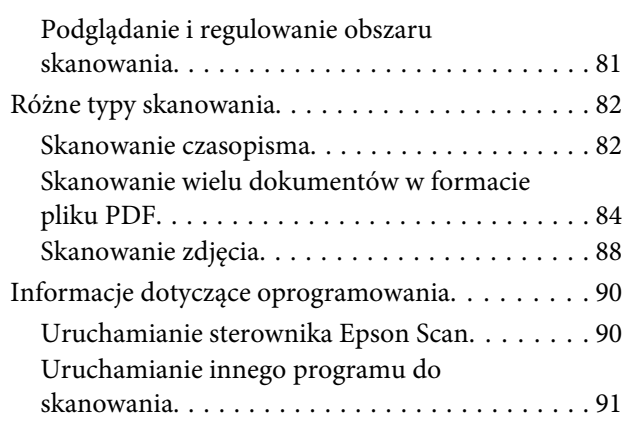

### *[Kopiowanie](#page-92-0)*

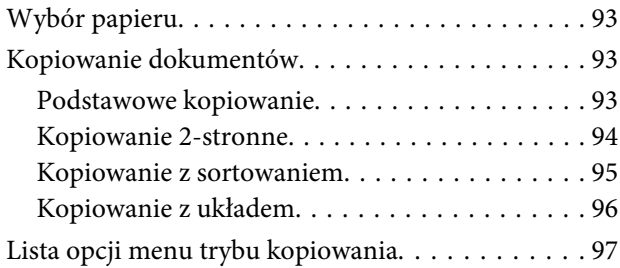

### *[Faksowanie](#page-97-0)*

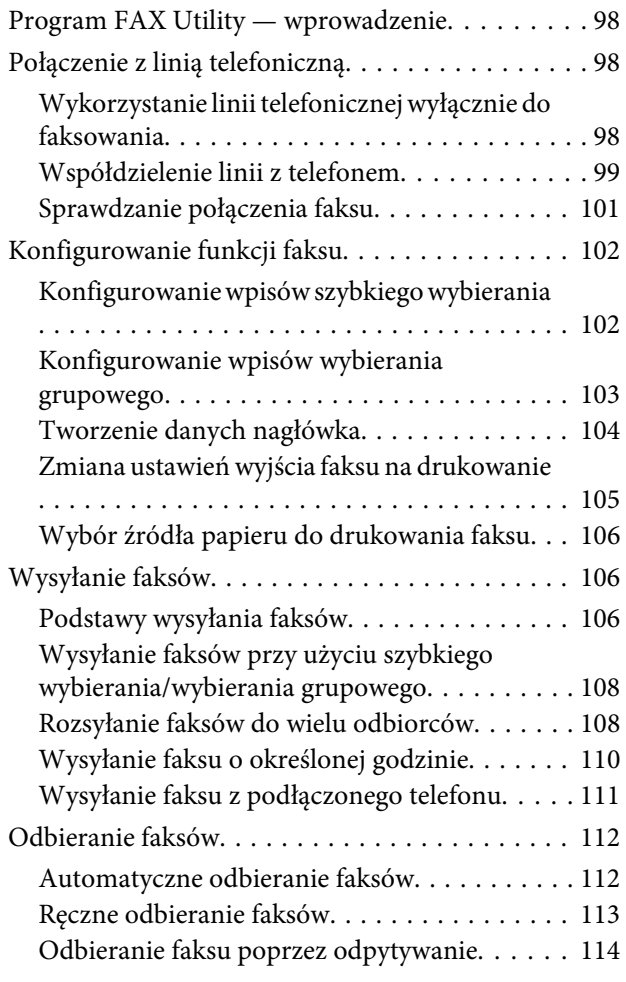

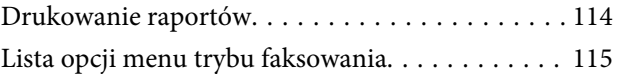

### *[Korzystanie z panelu sterowania](#page-115-0)*

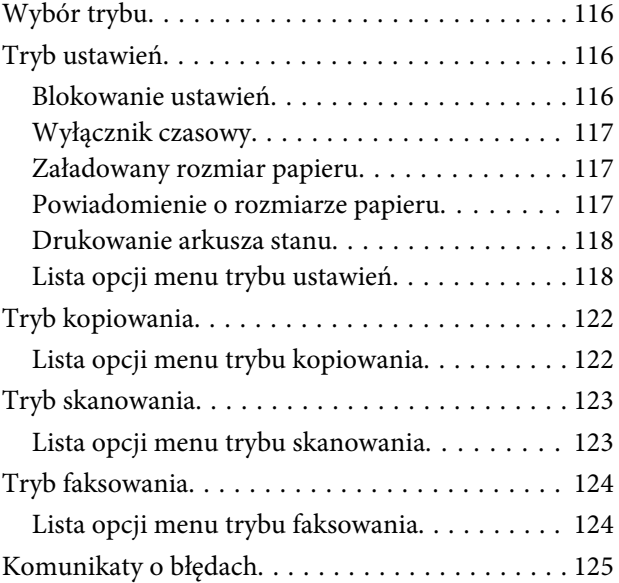

### *[Instalowanie opcji](#page-126-0)*

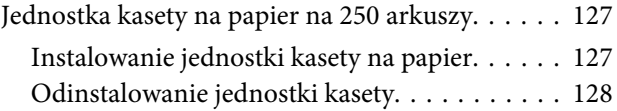

### *[Wymiana materiałów](#page-128-0)  [eksploatacyjnych](#page-128-0)*

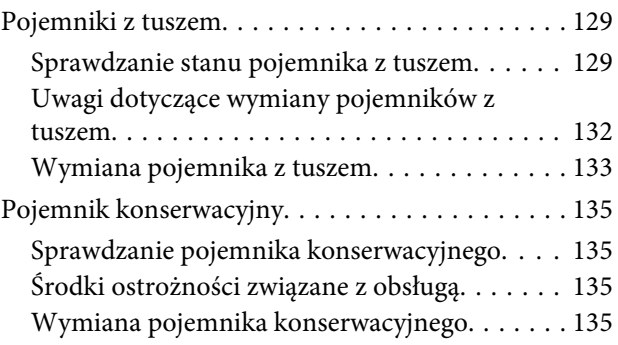

### *[Konserwacja drukarki i](#page-136-0)  [oprogramowania](#page-136-0)*

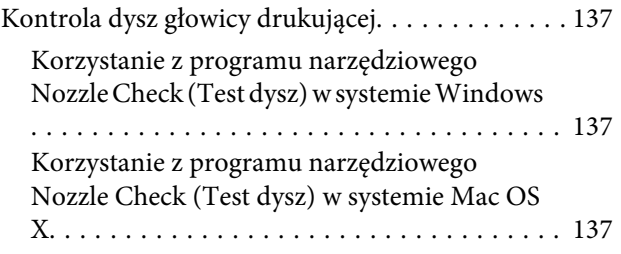

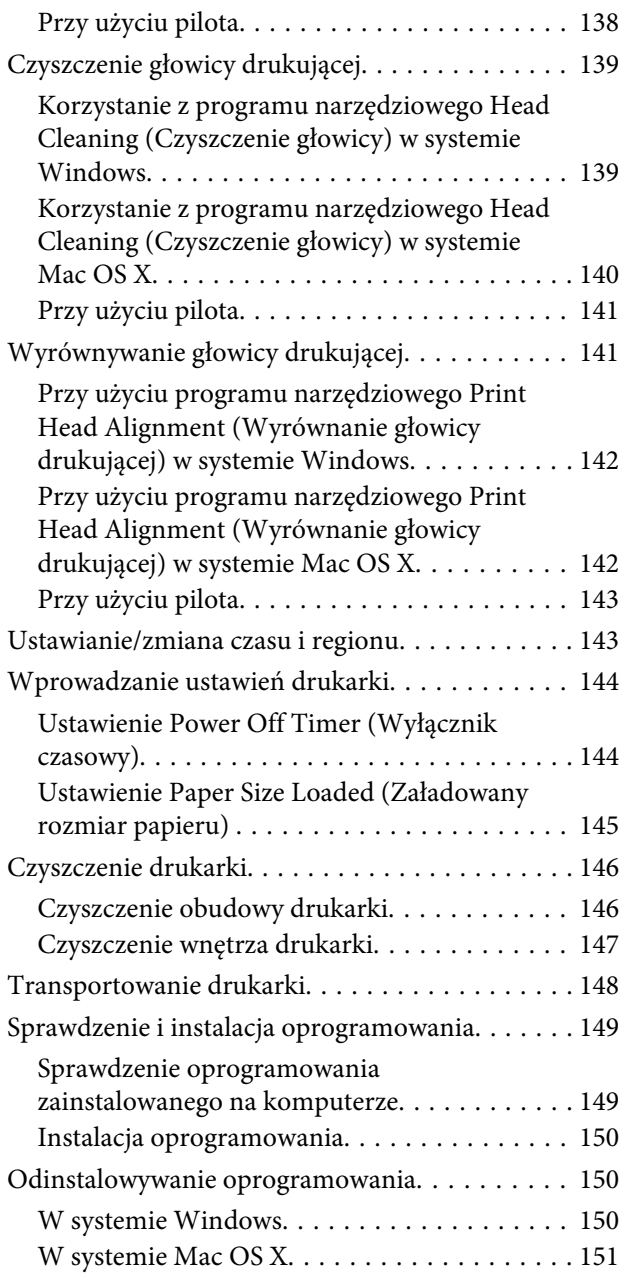

### *[Rozwiązywanie problemów podczas](#page-152-0)  [drukowania](#page-152-0)*

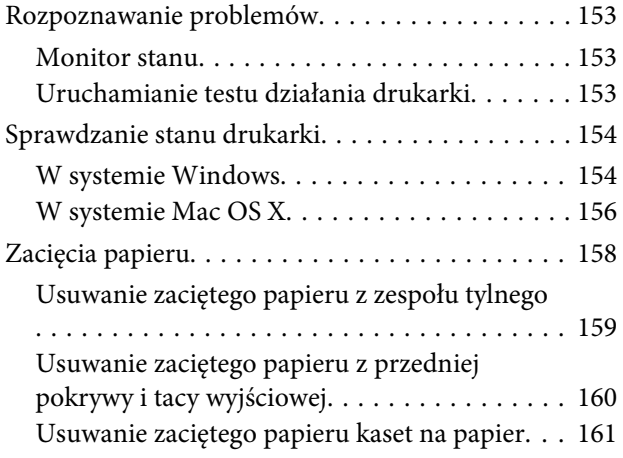

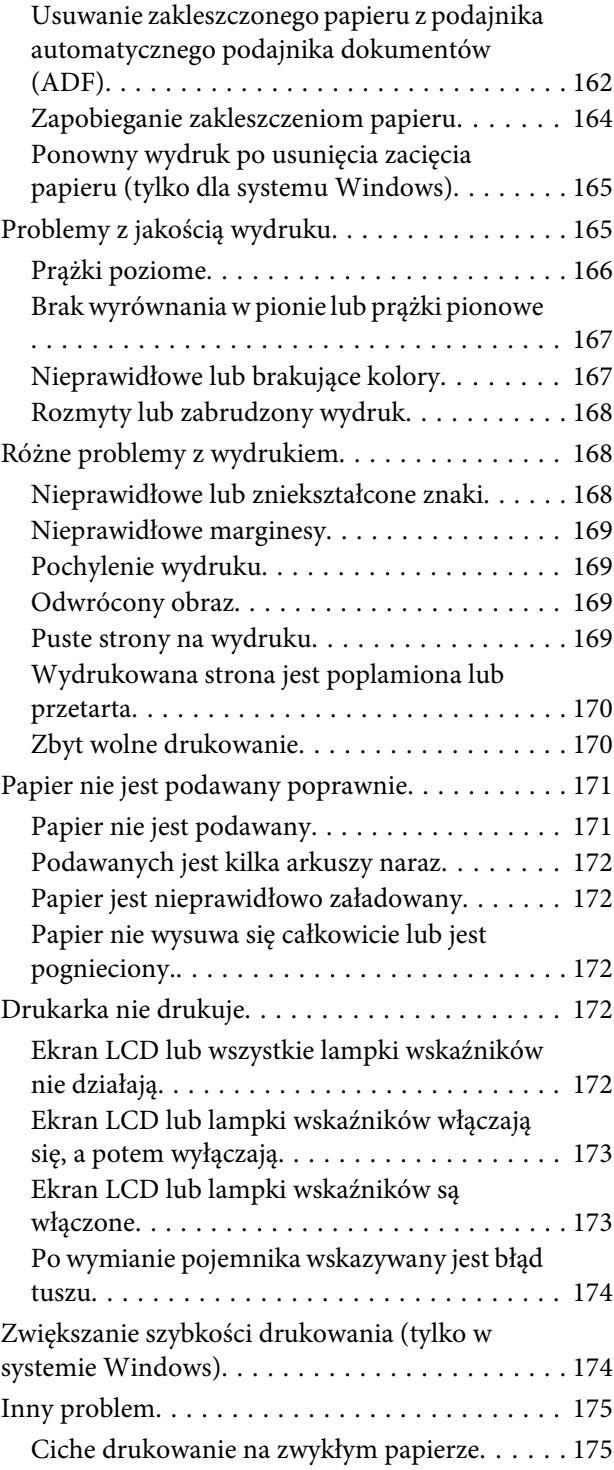

### *[Rozwiązywanie problemów podczas](#page-176-0)  [skanowania](#page-176-0)*

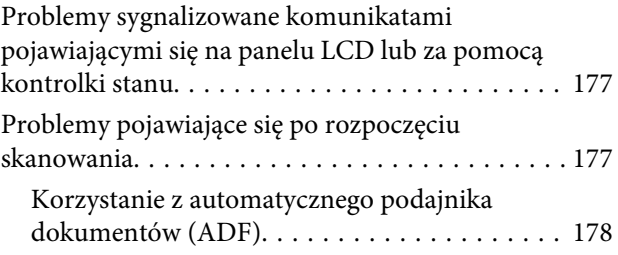

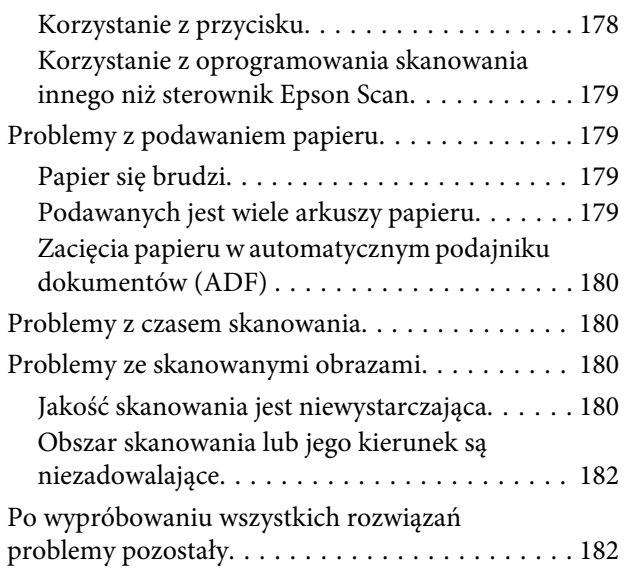

### *[Rozwiązywanie problemów podczas](#page-183-0)  [kopiowania](#page-183-0)*

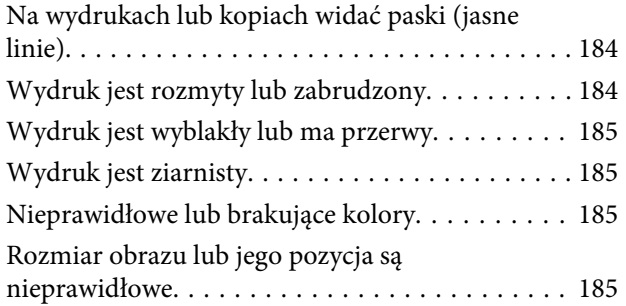

### *[Rozwiązywanie problemów podczas](#page-186-0)  [faksowania](#page-186-0)*

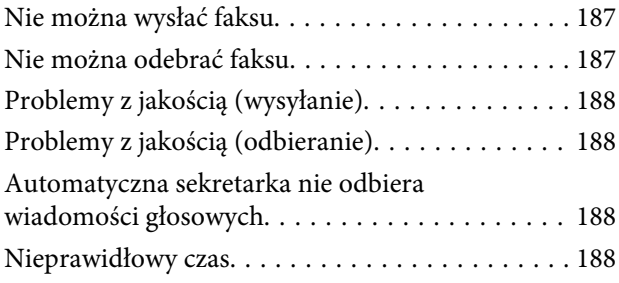

### *[Informacje o urządzeniu](#page-188-0)*

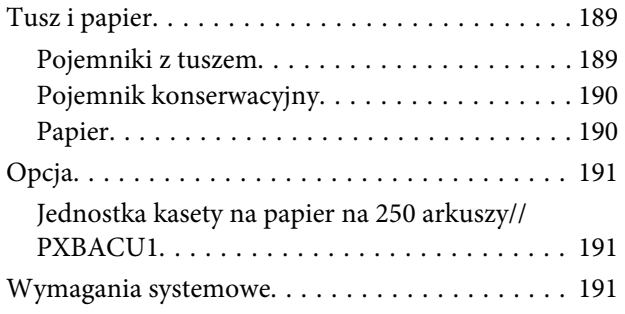

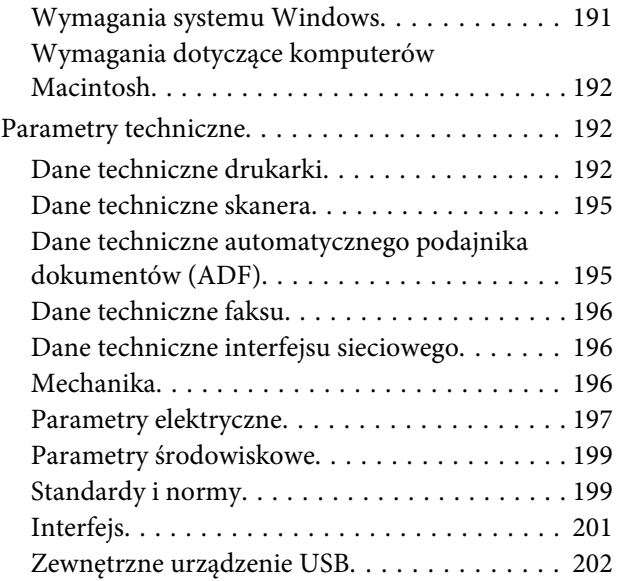

### *[Gdzie uzyskać pomoc](#page-202-0)*

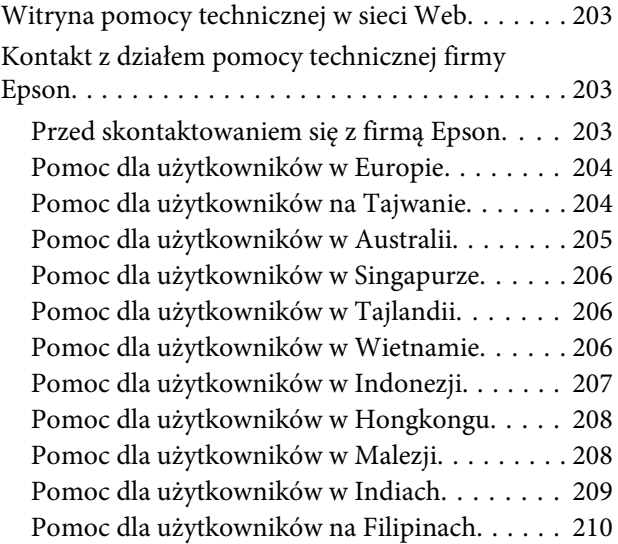

### *[Indeks](#page-210-0)*

# <span id="page-14-0"></span>**Części produktu**

#### *Uwaga:*

Ilustracje w tej sekcji dotyczą podobnego modelu produktu. Choć różnią się od tych dotyczących rzeczywistego produktu, zasada obsługi pozostaje taka sama.

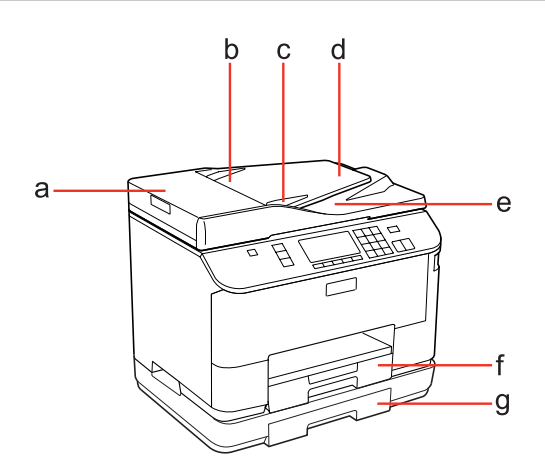

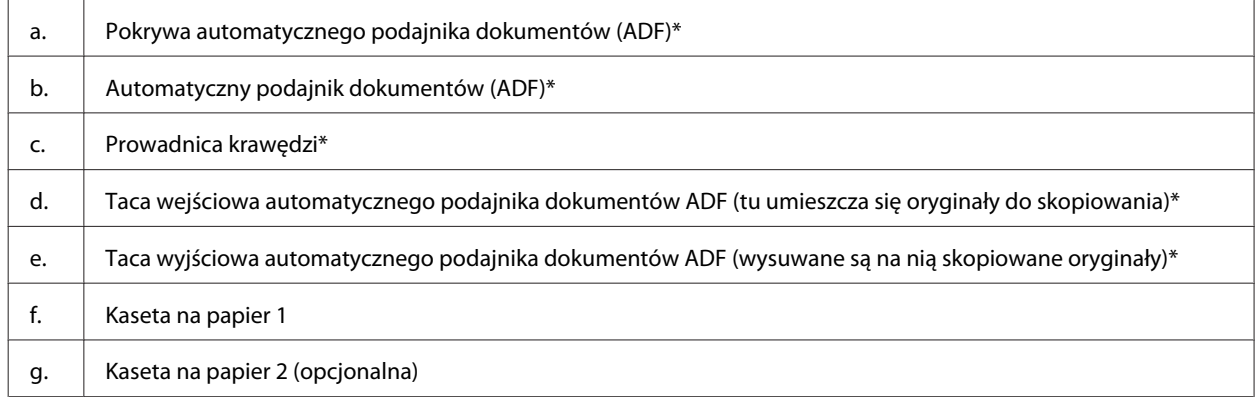

\* Te części są dostępne tylko w modelu z faksem.

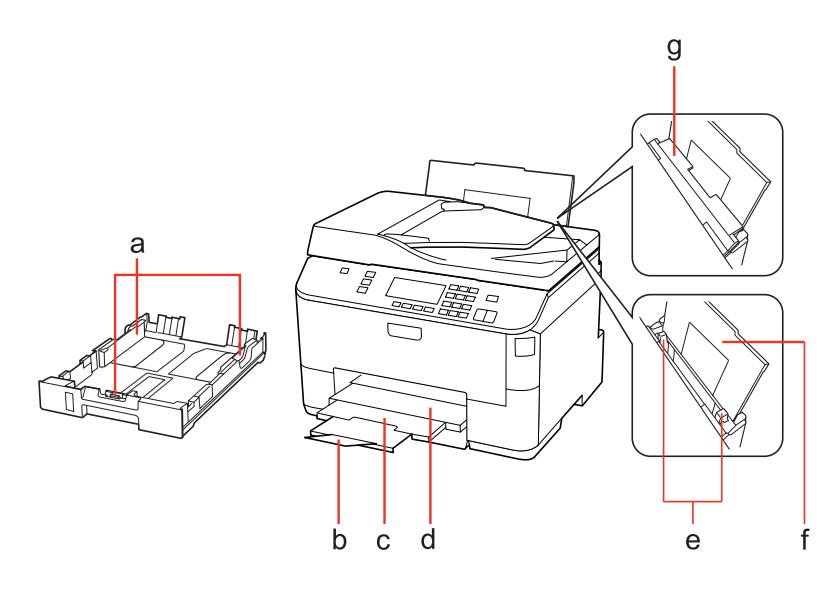

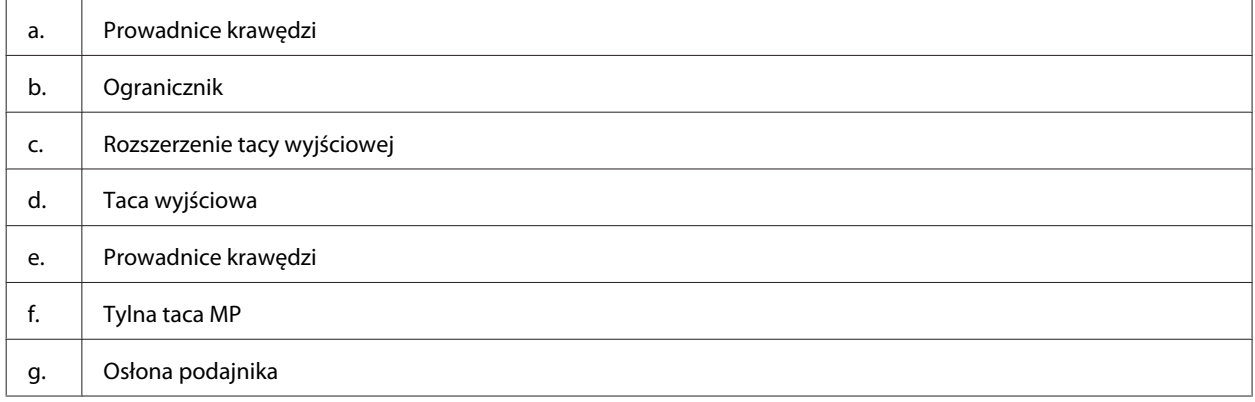

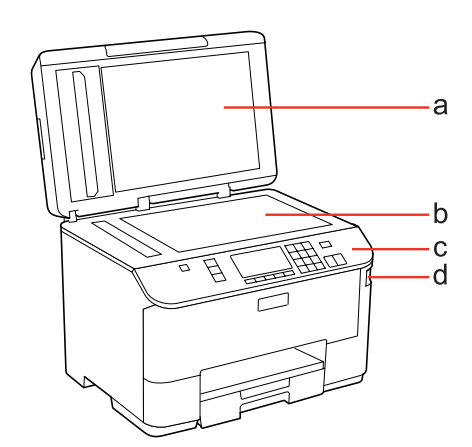

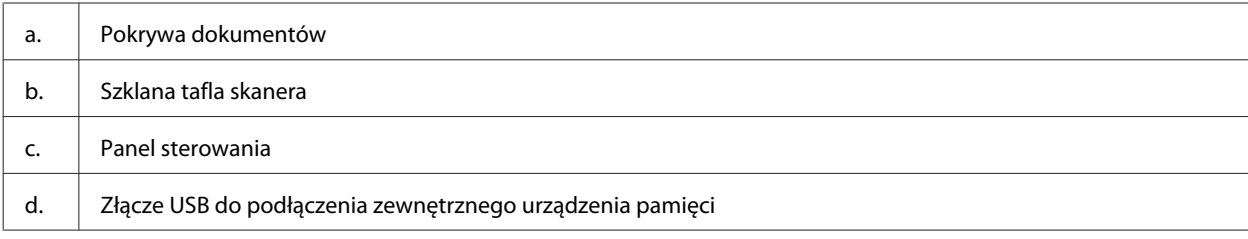

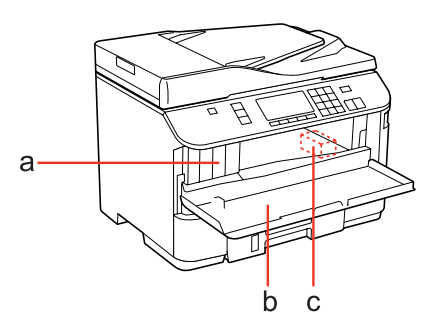

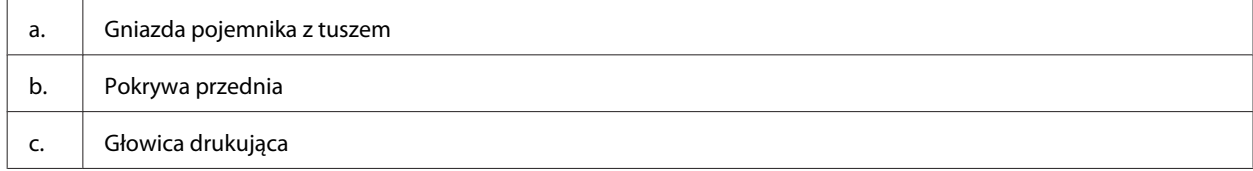

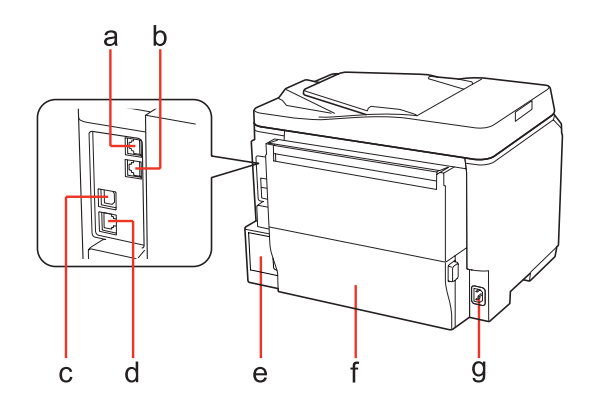

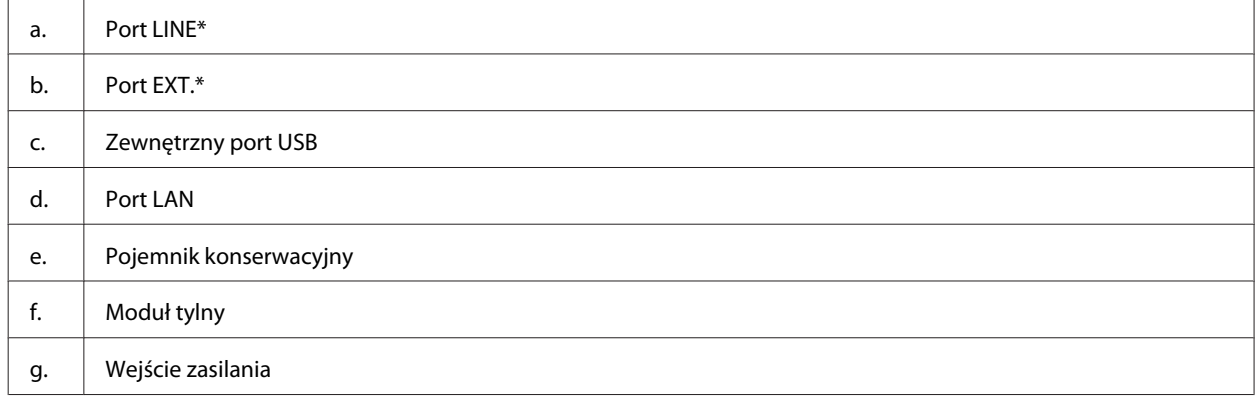

\* Te części są dostępne tylko w modelu z faksem.

# <span id="page-17-0"></span>**Przewodnik po panelu sterowania**

Układ panelu sterowania zależy od lokalizacji.

#### *Uwaga:*

Choć wyświetlane na ekranie LCD opcje menu, nazwy ustawień lub nazwy opcji różnią się od tych dotyczących rzeczywistego produktu, zasada obsługi pozostaje taka sama.

### **Dla modeli WP-4511/WP-4515/WP-4521/WP-4525/WP-4530/ WP-4531/ WP-4535**

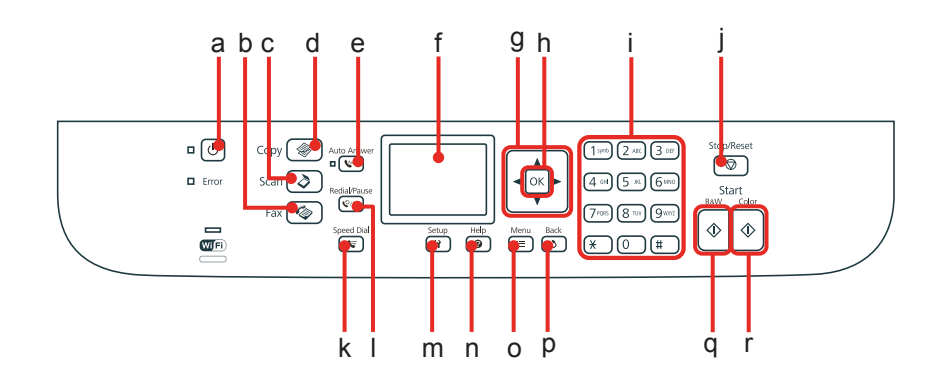

### **Przyciski, ekran LCD i kontrolki**

#### *Przycisk i ekran LCD*

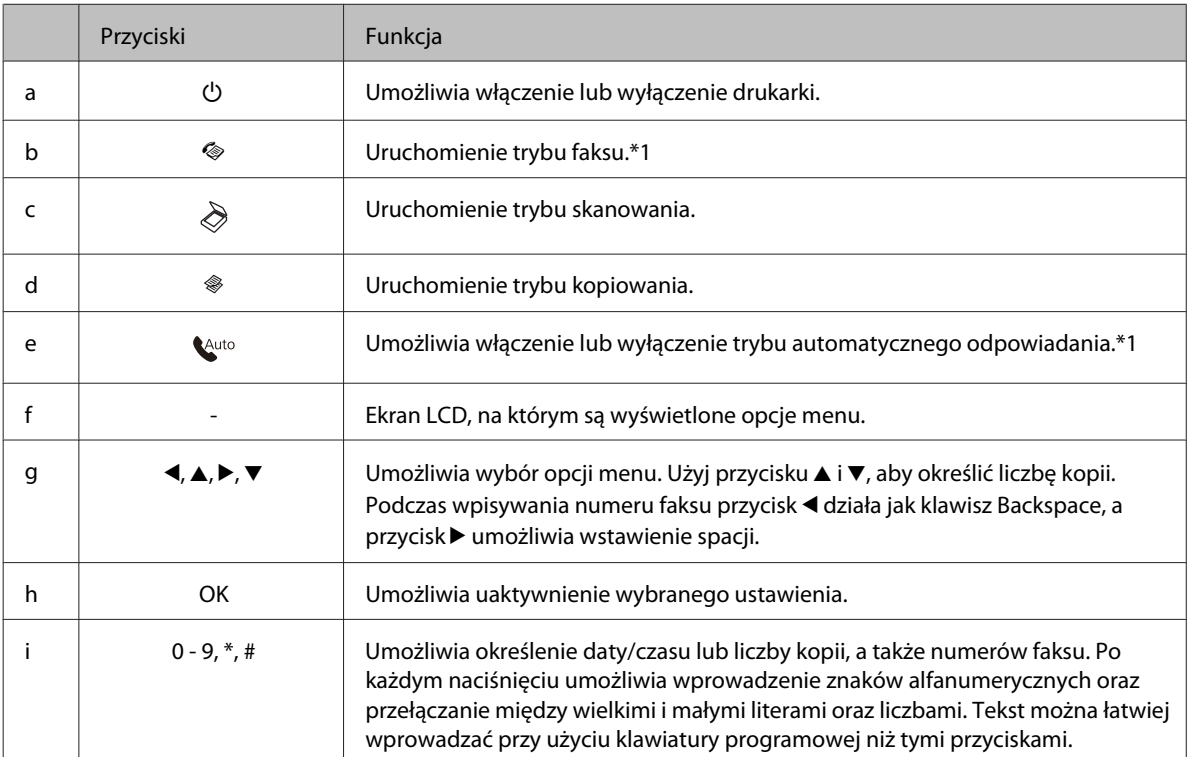

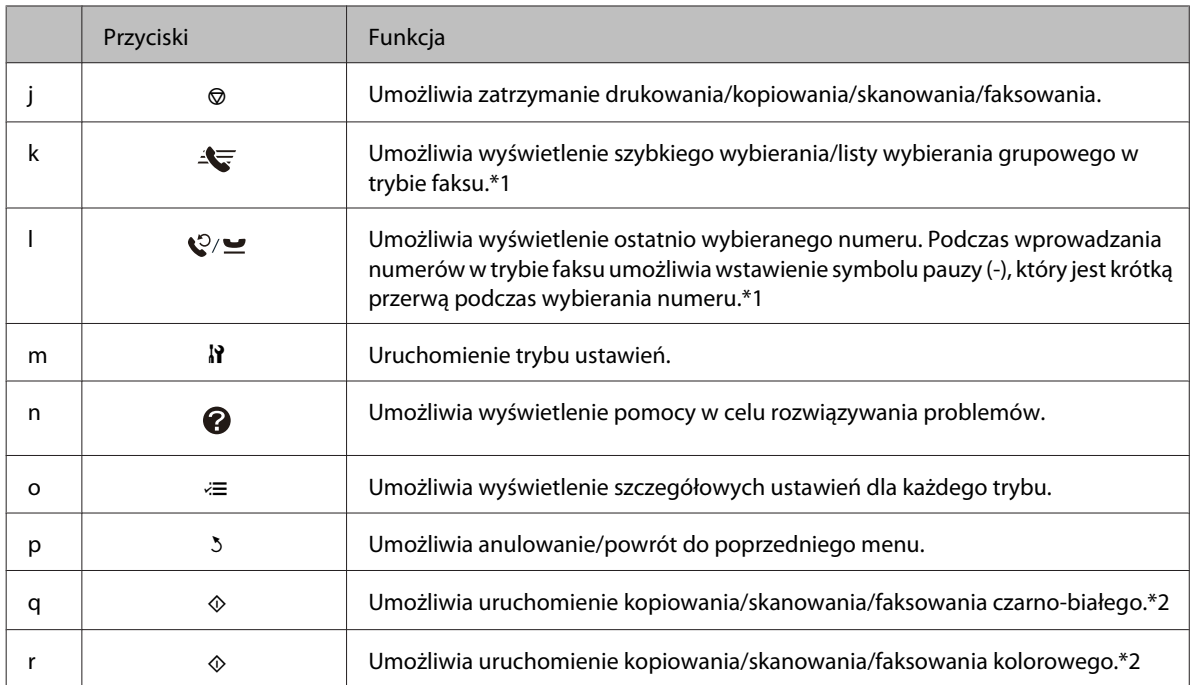

\*1 Te przyciski i funkcje są dostępne tylko w modelach z faksem.

\*2 Funkcje faksu są dostępne tylko w modelach z faksem.

#### *Kontrolki*

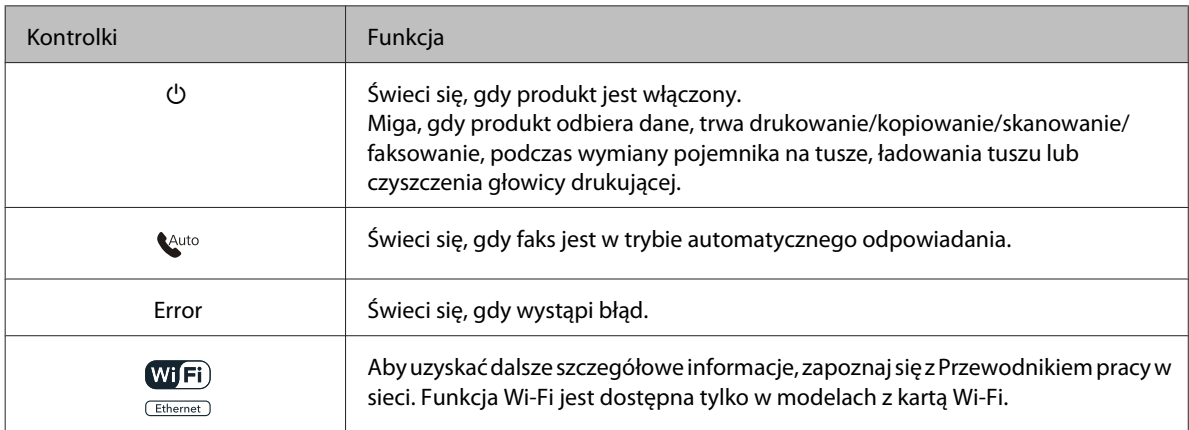

### <span id="page-19-0"></span>**Korzystanie z ekranu LCD**

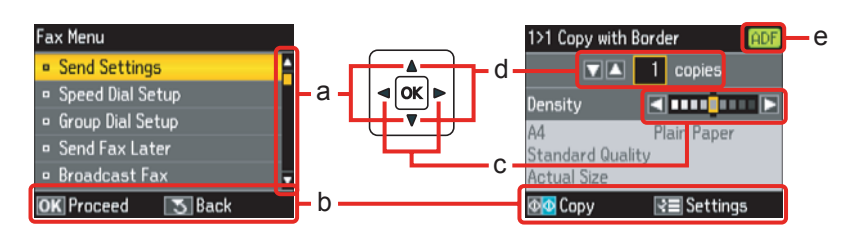

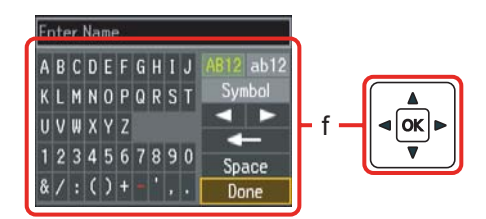

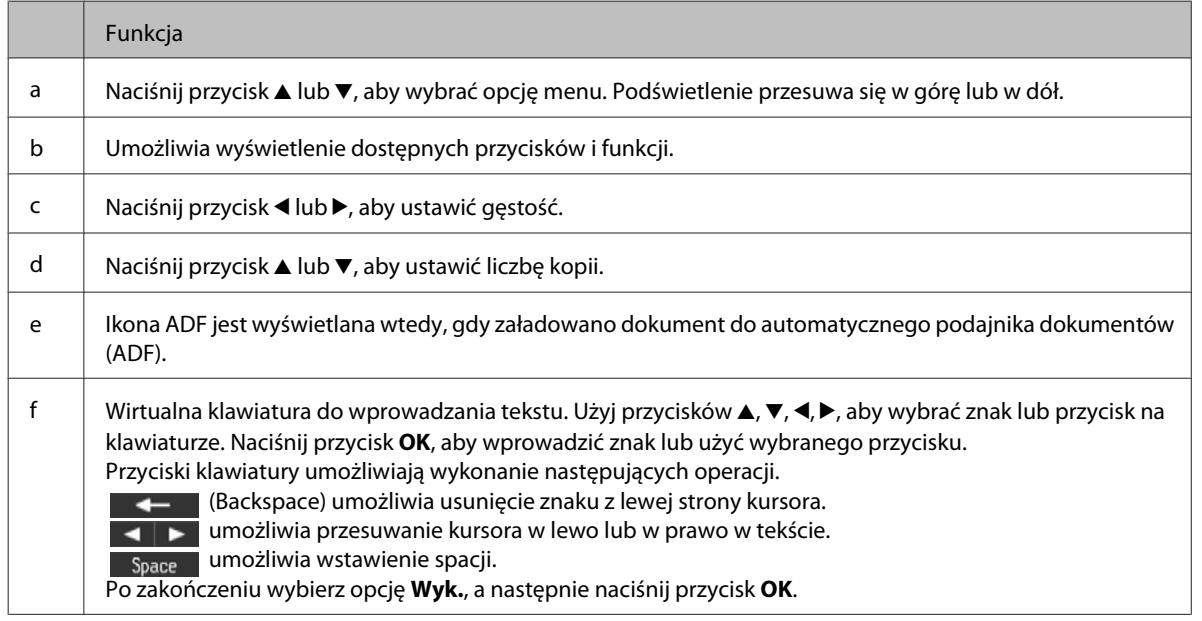

### **Dla modeli WP-4540/WP-4545**

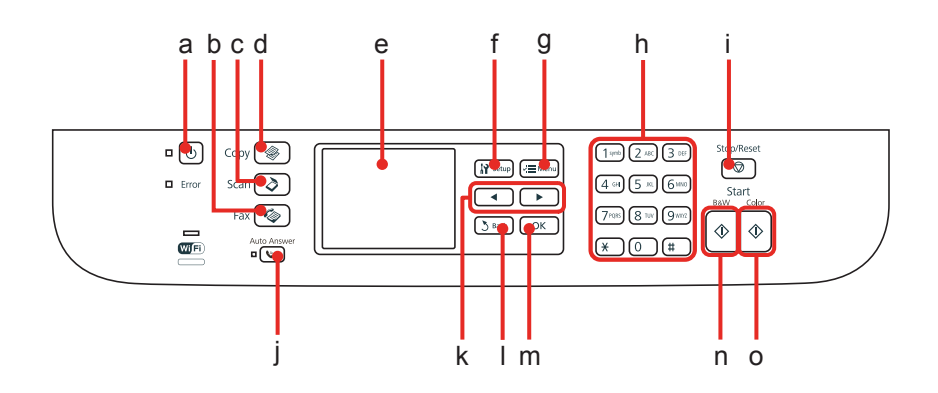

### **Przyciski, ekran LCD i kontrolki**

#### *Przycisk i ekran LCD*

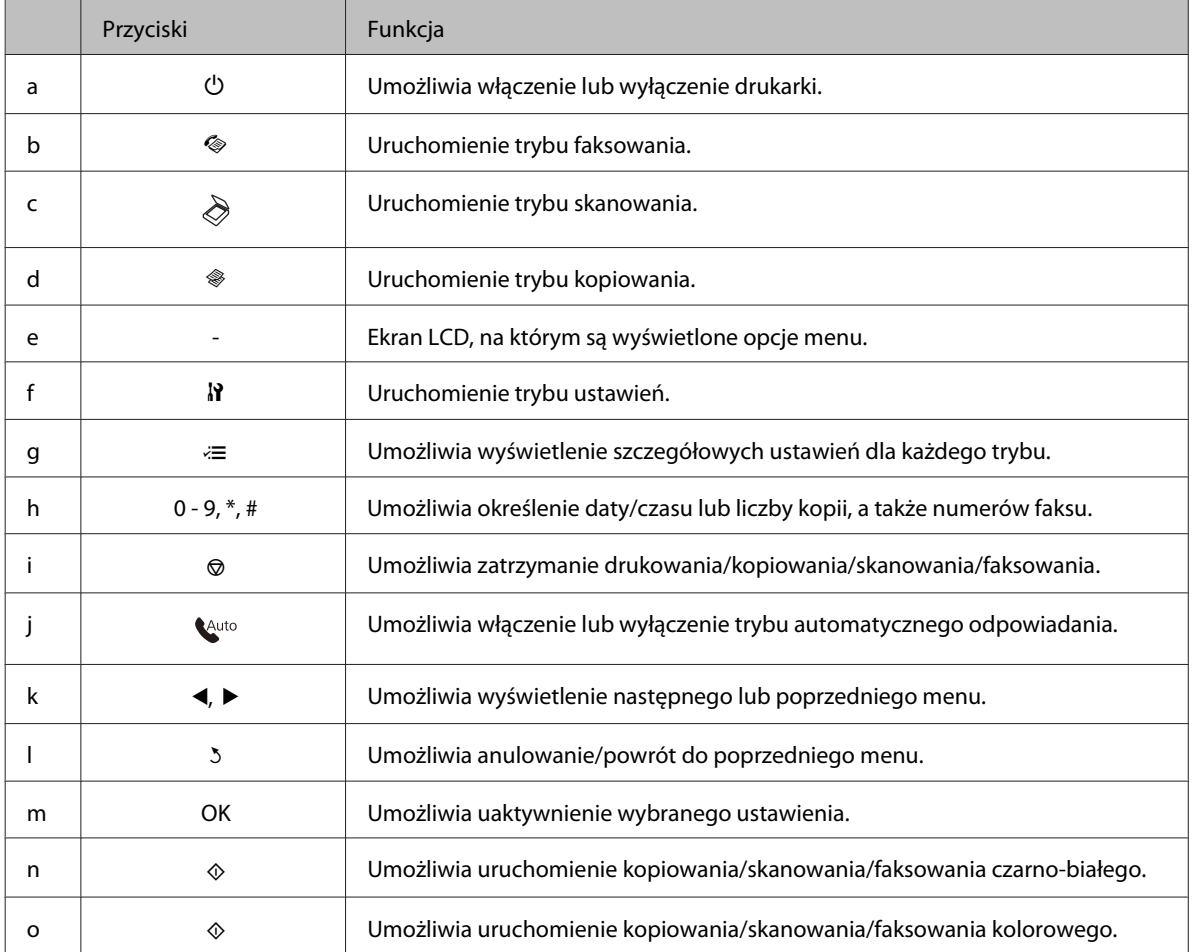

#### *Kontrolki*

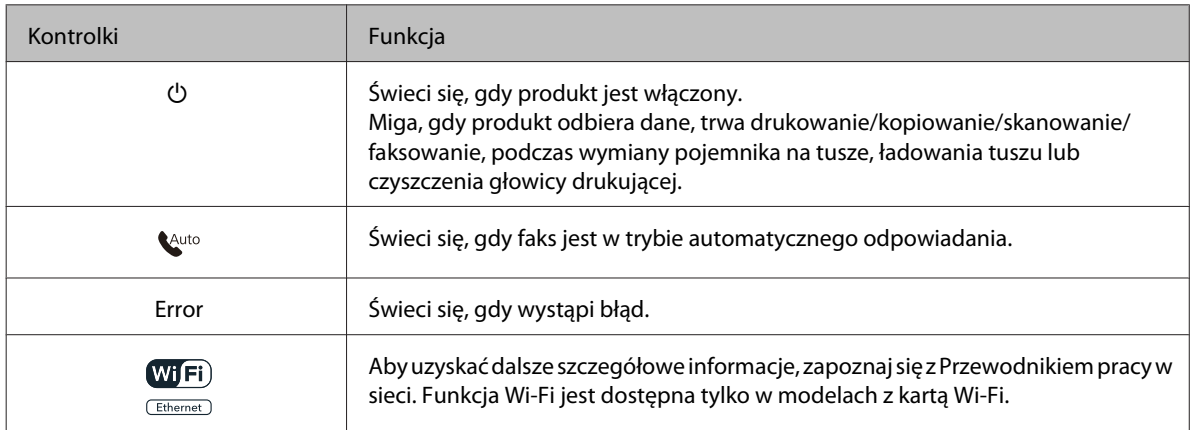

### <span id="page-21-0"></span>**Korzystanie z ekranu LCD**

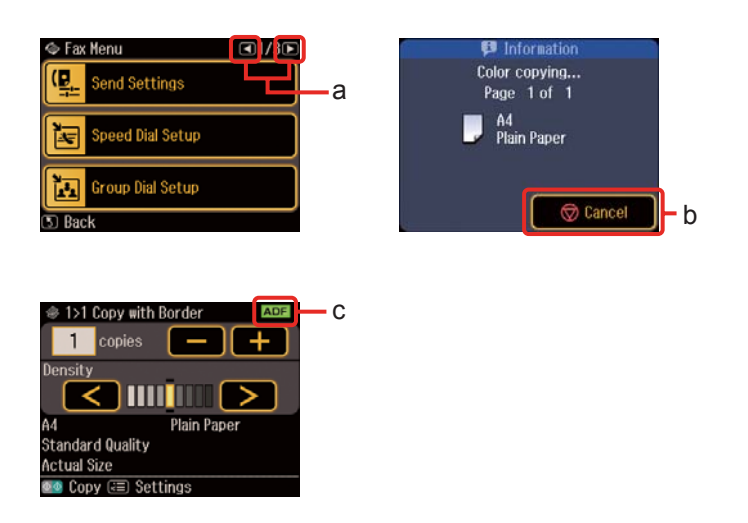

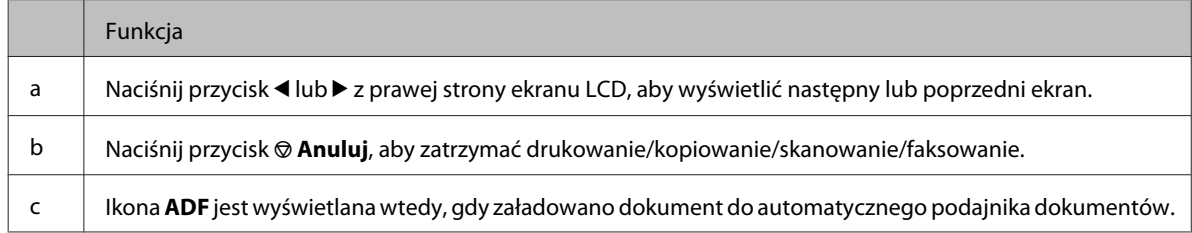

# **Funkcja oszczędzania energii**

Po 13 minutach nieaktywności ekran zostanie wyłączony (zmieni kolor na czarny) w celu oszczędzania energii.

Naciśnij dowolny przycisk, aby przywrócić poprzedni stan ekranu.

# **Automatyczne ponowne uruchamianie po zaniku zasilania**

Jeśli zanik zasilania wystąpi wtedy, gdy produkt znajduje się w trybie gotowości lub faksu, produkt uruchomi się automatycznie i odtworzy sygnał dźwiękowy.

# <span id="page-22-0"></span>**Informacje wstępne na temat stosowania, ładowania i przechowywania nośników**

Większość typów zwykłego papieru umożliwia uzyskanie dobrych wyników. Jednak najlepsze wydruki zapewnia papier powlekany, ponieważ wchłania mniej tuszu.

Firma Epson dostarcza specjalny papier, który jest dostosowany do tuszu używanego w drukarkach atramentowych firmy Epson i umożliwia wykonywanie wydruków wysokiej jakości.

Więcej informacji na temat specjalnych nośników firmy Epson można znaleźć w rozdziale ["Tusz i papier" na](#page-188-0) [stronie 189.](#page-188-0)

Przed załadowaniem papieru specjalnego sprzedawanego przez firmę Epson, należy zapoznać się z informacjami zamieszczonymi na arkuszach dostarczonych z papierem i stosować się do poniższych zaleceń.

#### *Uwaga:*

- ❏ Do podajnika kasetowego należy wkładać papier stroną do drukowania w dół. Strona przeznaczona do drukowania jest zazwyczaj bielsza lub bardziej błyszcząca. Aby uzyskać więcej informacji, należy zapoznać się z instrukcjami zamieszczonymi na arkuszach dostarczonych z papierem. Niektóre rodzaje papieru mają ścięte narożniki, co pomaga rozpoznać poprawny kierunek ładowania.
- ❏ Jeżeli papier jest zawinięty, przed załadowaniem należy wyprostować go lub lekko wywinąć w drugą stronę. Drukowanie na zawiniętym papierze może spowodować rozmazanie tuszu na wydruku.

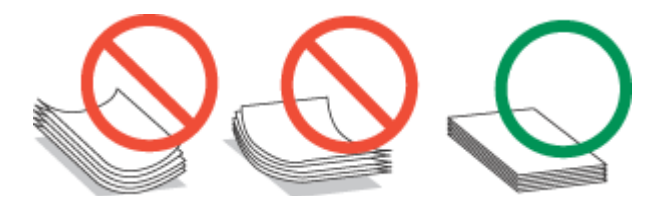

### **Wybór tacy oraz ilości ładowanego nośnika**

W poniższej tabeli przedstawiono informacje na temat wyboru tacy kasety na papier oraz ilości nośnika zależnie od jego typu i rozmiaru.

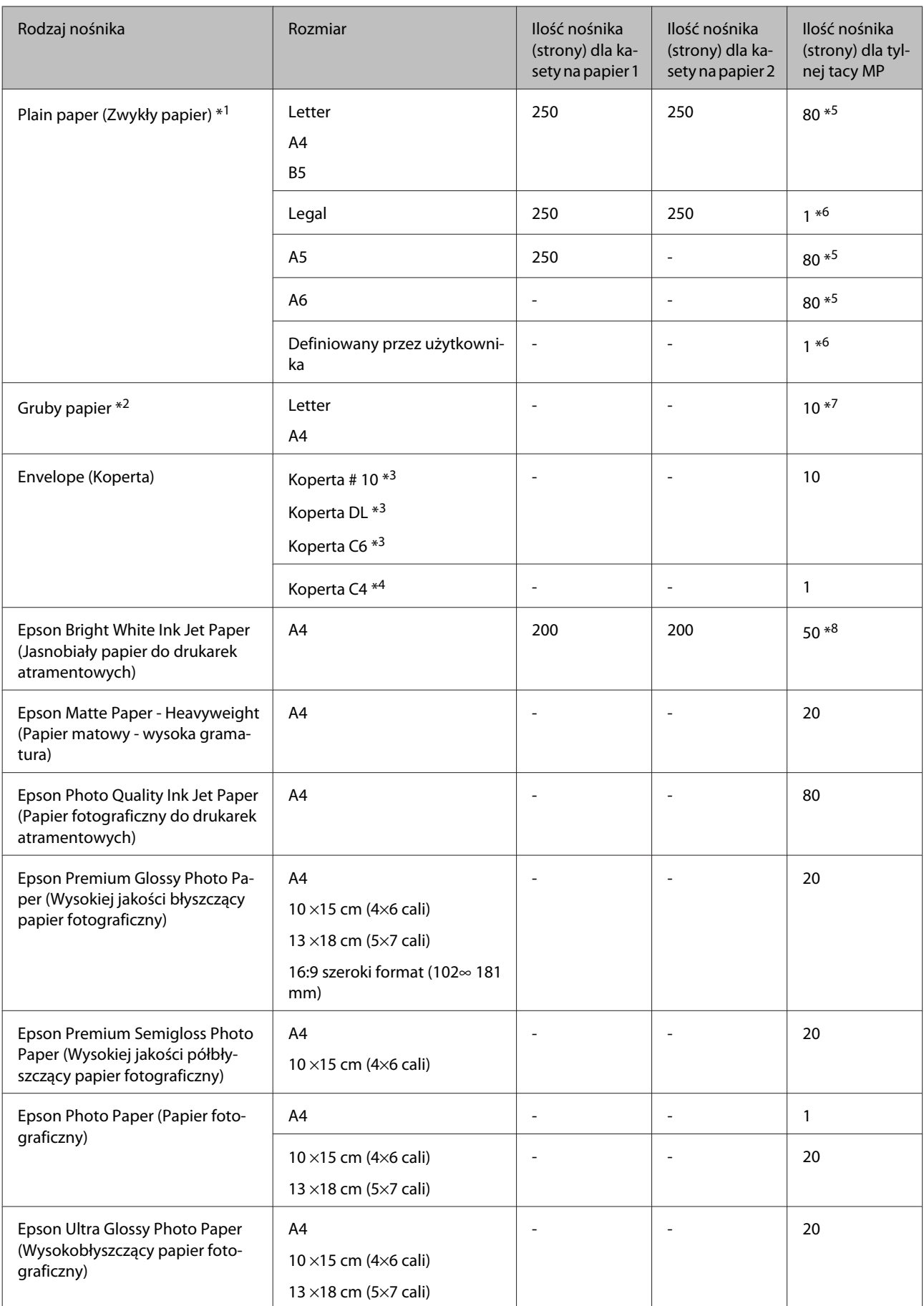

<span id="page-24-0"></span>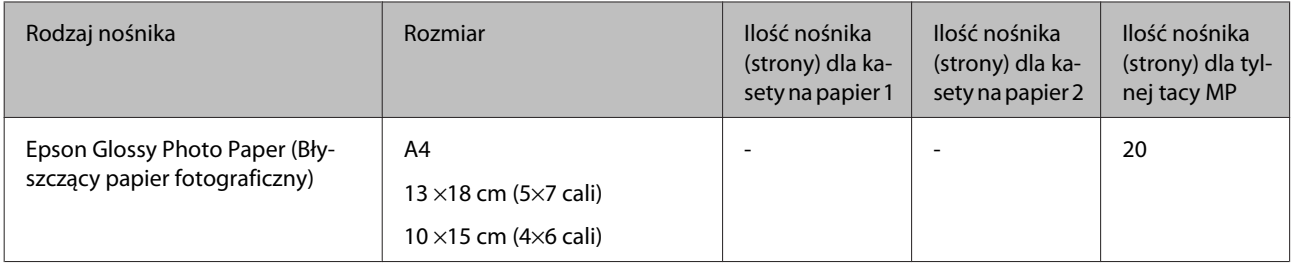

 $*1$  Papier o gramaturze od 64 g/m<sup>2</sup> (17 funtów) do 90 g/m<sup>2</sup> (24 funtów).

 $*$ 2 Papier o gramaturze od 91 g/m<sup>2</sup> (24 funtów) do 256 g/m<sup>2</sup> (68 funtów).

 $*$ 3 Papier o gramaturze od 75 g/m<sup>2</sup> (20 funtów) do 90 g/m<sup>2</sup> (24 funtów).

\*4 Papier o gramaturze od 80 g/m<sup>2</sup> (21 funtów) do 100 g/m<sup>2</sup> (26 funtów).

\*5 Maksymalna ilość nośnika dla ręcznego druku 2-stronnego wynosi 30 arkuszy.

\*6 Maksymalna ilość nośnika dla ręcznego druku 2-stronnego wynosi 1 arkusz.

\*7 Maksymalna ilość nośnika dla ręcznego druku 2-stronnego wynosi 5 arkuszy.

\*8 Maksymalna ilość nośnika dla ręcznego druku 2-stronnego wynosi 20 arkuszy.

*Uwaga:*

Dostępność papieru różni się w zależności od lokalizacji.

### **Przechowywanie papieru**

Po zakończeniu drukowania należy natychmiast umieścić pozostały papier w oryginalnym opakowaniu. W przypadku specjalnego nośnika firma Epson zaleca przechowywanie wydruków w zamykanej plastikowej torebce. Nieużywany papier i wydruki należy przechowywać w miejscu, które nie jest narażone na działanie wysokich temperatur, wilgotności i bezpośredniego światła słonecznego.

# **Ładowanie papieru**

### **Do kasety na papier**

Wykonaj poniższe kroki, aby załadować papier:

#### *Uwaga:*

Ilustracje w tej sekcji dotyczą podobnego modelu produktu. Choć różnią się od tych dotyczących rzeczywistego produktu, zasada obsługi pozostaje taka sama.

A Wyciągnij podajnik kasetowy.

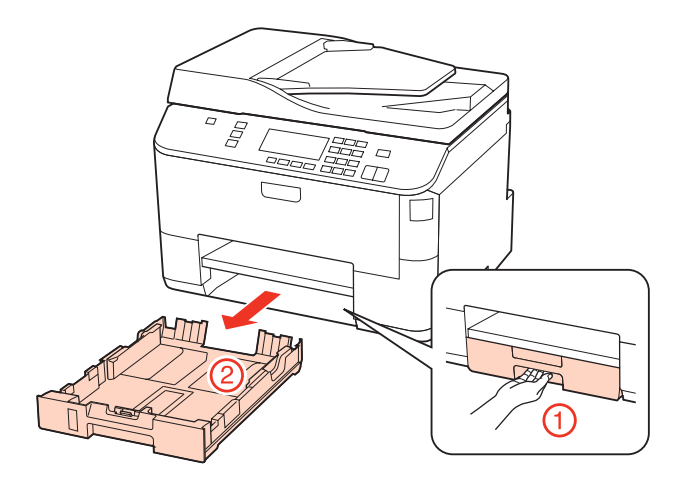

#### *Uwaga:*

Jeśli taca wyjściowa została wysunięta, należy ją zamknąć przed wyciągnięciem podajnika kasetowego.

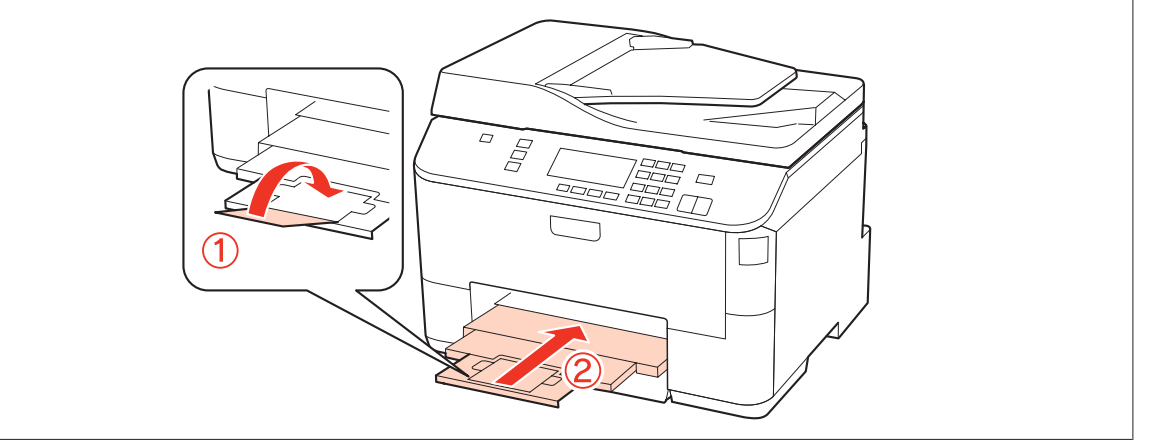

Przesuń krawędzie prowadnicy do boków podajnika kasetowego.

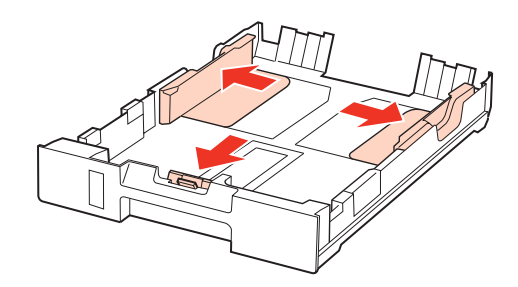

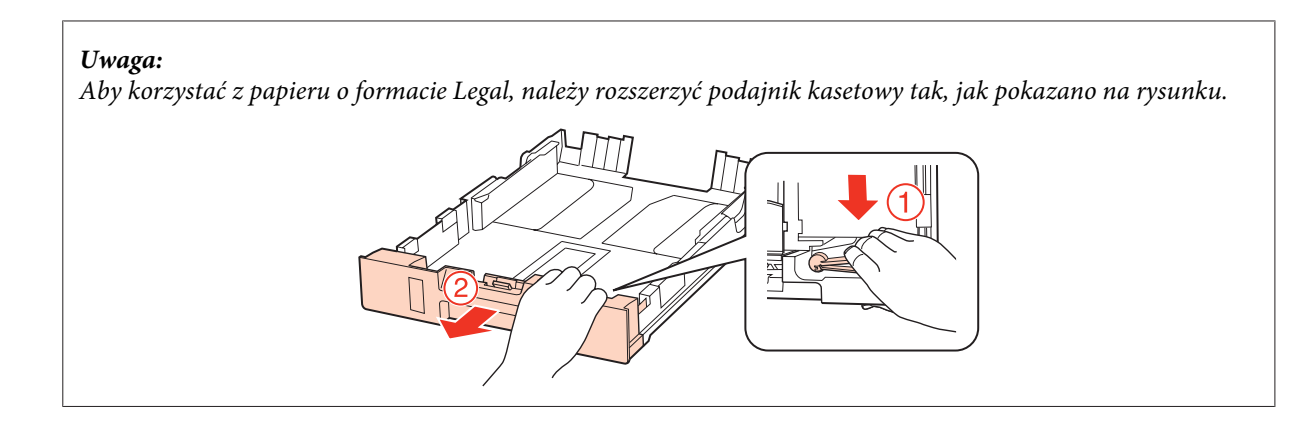

C Dopasuj rozmiar prowadnicy krawędziowej do rozmiaru używanego papieru.

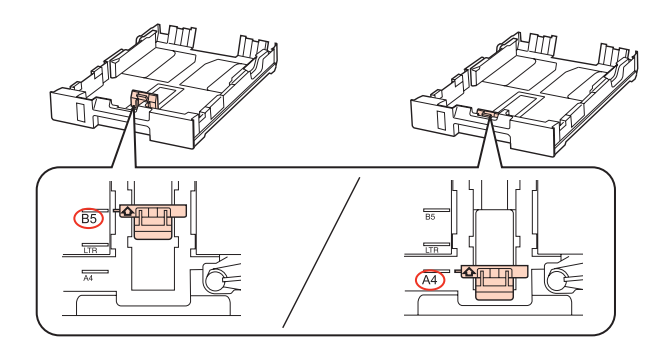

Załaduj papier do prowadnicy krawędziowej stroną drukowaną do dołu i sprawdź, czy nie wystaje poza końcówki podajnika.

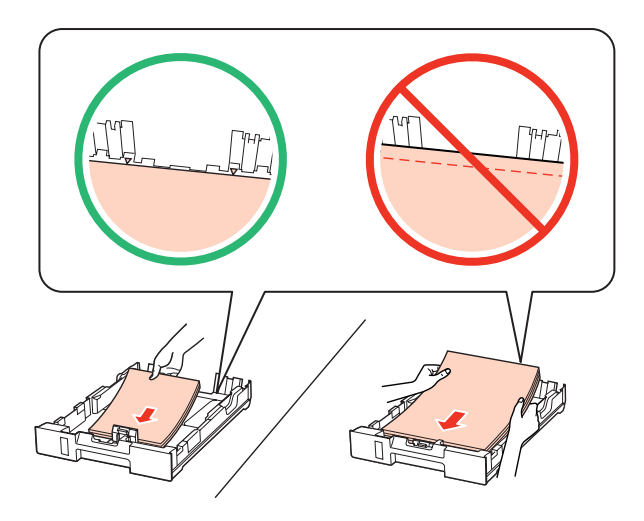

#### *Uwaga:*

- ❏ Przed załadowaniem rozdziel poszczególne arkusze i wyrównaj krawędzie papieru.
- ❏ Wysokość ryzy zwykłego papieru nie powinna przekraczać linii pod symbolem d umieszczonym po wewnętrznej stronie prowadnicy krawędziowej. W przypadku specjalnych nośników firmy Epson upewnij się, że liczba arkuszy nie przekracza limitu określonego dla danego typu nośnika.  $\rightarrow$  ["Wybór tacy oraz ilości ładowanego nośnika" na stronie 23](#page-22-0)
- ❏ Nie używaj papieru z podziurkowanymi krawędziami przygotowanego do włożenia do segregatora.

E Przesuń krawędzie prowadnicy do krawędzi papieru.

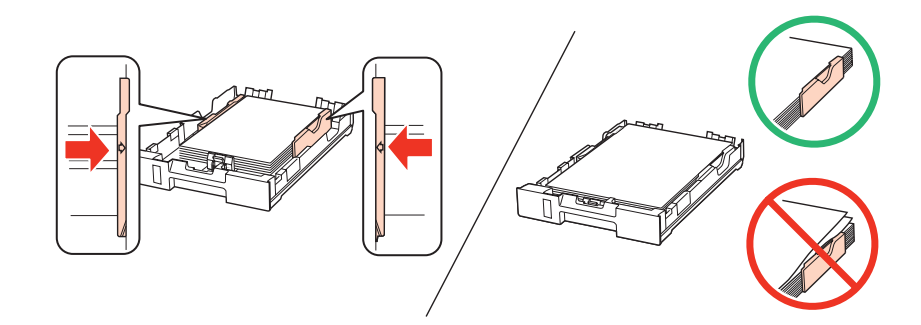

F Ułóż podajnik kasetowy poziomo, a następnie ostrożnie i powoli umieść go w drukarce.

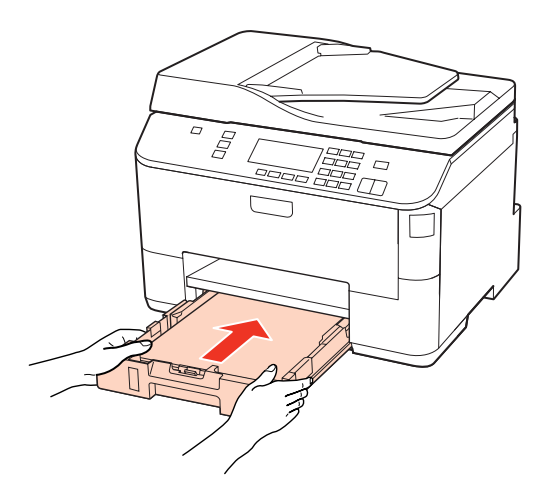

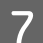

G Wysuń tacę wyjściową i podnieś blokadę.

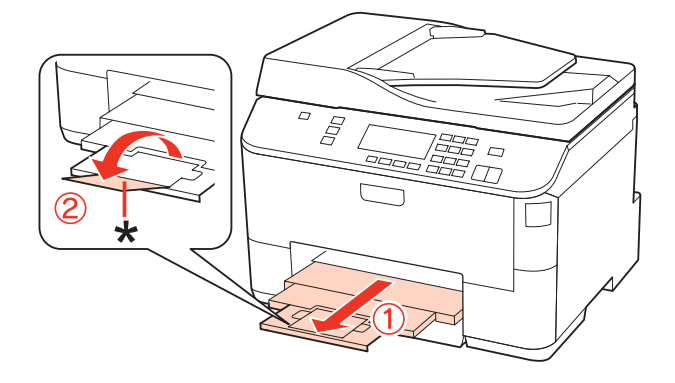

#### <span id="page-28-0"></span>*Uwaga:*

- ❏ Po załadowaniu papieru ustaw rozmiar papieru dla każdego źródła papieru. Papier będzie podawany z właściwego źródła na podstawie ustawienia. Aby ustawić rozmiar papieru, naciśnij przycisk *Setup*. Następnie wybierz opcję *Konfig. drukarki* i *Załadowany rozmiar papieru*.  $\blacktriangleright$  ["Załadowany rozmiar papieru" na stronie 117](#page-116-0)
- ❏ Do ustawienia rozmiaru papieru można też użyć panelu. & ["Ustawienie Paper Size Loaded \(Załadowany rozmiar papieru\) " na stronie 145](#page-144-0)
- ❏ W przypadku modeli z faksem w opcji *Podajnik pap. do druku* można wybrać źródło, z którego będzie podawany papier.

 $\rightarrow$  ["Wybór źródła papieru do drukowania faksu" na stronie 106](#page-105-0)

- ❏ Używając papieru o formacie Legal, obniż blokadę (\*).
- ❏ Należy pozostawić wystarczającą ilość miejsca z przodu drukarki, aby papier mógł być całkowicie wysuwany.
- ❏ Nie wyjmuj ani nie wkładaj podajnika kasetowego w czasie czynności wykonywanych przez drukarkę.

### **Do tylnej tacy MP**

Wykonaj poniższe kroki, aby załadować papier:

#### *Uwaga:*

Ilustracje w tej sekcji dotyczą podobnego modelu produktu. Choć różnią się od tych dotyczących rzeczywistego produktu, zasada obsługi pozostaje taka sama.

A Wysuń tacę wyjściową i podnieś blokadę.

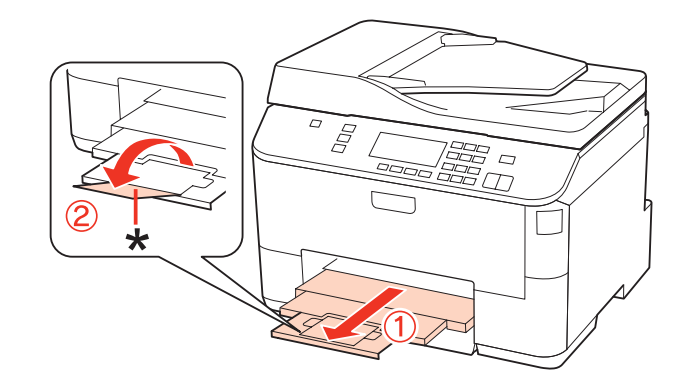

#### *Uwaga:*

Używając papieru o formacie Legal, obniż blokadę (\*).

Podciągnij tylną tacę MP.

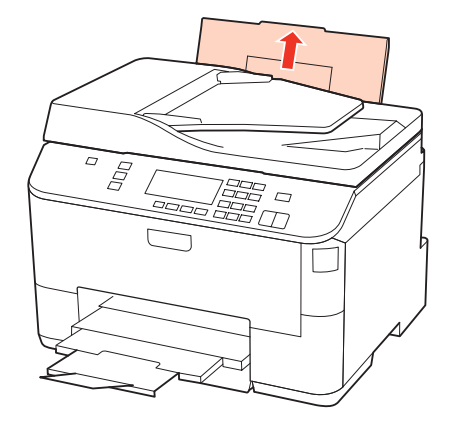

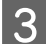

C Podciągając osłonę podajnika do przodu, ściśnij i przesuń prowadnice krawędziową.

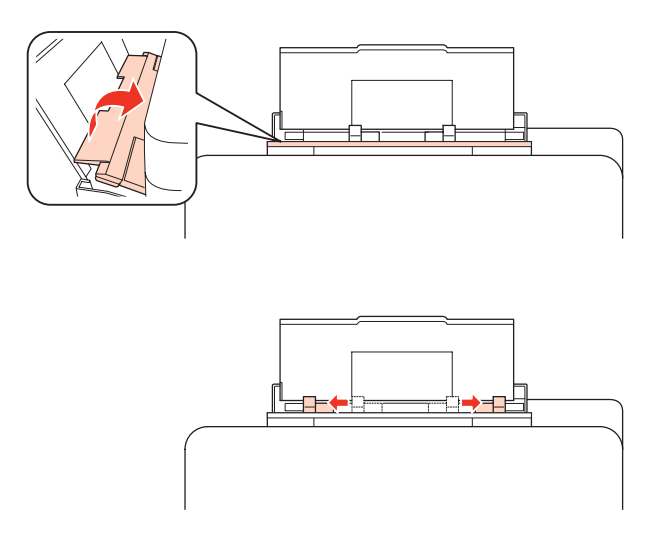

**2** Przekartkuj stos papieru, a następnie wyrównaj jego krawędzie na płaskiej powierzchni.

E Załaduj papier stroną przeznaczoną do drukowania do góry na środku tylnej tacy MP. Strona przeznaczona do drukowania jest zwyklo bielego lub berdziej błyczącego od drugiej strony drukowania jest zwykle bielsza lub bardziej błyszcząca od drugiej strony.

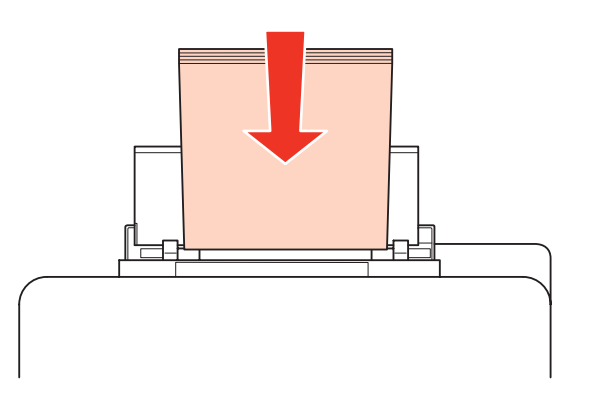

<span id="page-30-0"></span>6 Przesuń krawędzie prowadnicy do krawędzi papieru, ale nie dociskaj zbyt mocno.

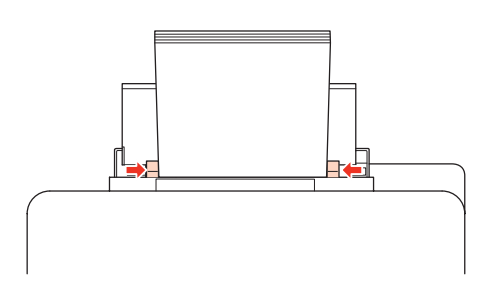

#### *Uwaga:*

- ❏ Po załadowaniu papieru ustaw rozmiar papieru dla każdego źródła papieru. Papier będzie podawany z właściwego źródła na podstawie ustawienia. Aby ustawić rozmiar papieru, naciśnij przycisk *Setup*. Następnie wybierz opcję *Konfig. drukarki* i *Załadowany rozmiar papieru*.
	- & ["Załadowany rozmiar papieru" na stronie 117](#page-116-0)
- ❏ Do ustawienia rozmiaru papieru można też użyć panelu.  $\rightarrow$  "Ustawienie Paper Size Loaded (Załadowany rozmiar papieru)" na stronie 145
- ❏ W przypadku modeli z faksem w opcji *Podajnik pap. do druku* można wybrać źródło, z którego będzie podawany papier.

 $\rightarrow$  ["Wybór źródła papieru do drukowania faksu" na stronie 106](#page-105-0)

- ❏ Wysokość ryzy zwykłego papieru nie powinna przekraczać linii pod symbolem d umieszczonym po wewnętrznej stronie prowadnicy krawędziowej. W przypadku specjalnych nośników firmy Epson upewnij się, że liczba arkuszy nie przekracza limitu określonego dla danego typu nośnika.  $\rightarrow$  ["Wybór tacy oraz ilości ładowanego nośnika" na stronie 23](#page-22-0)
- ❏ Jednorazowo można załadować 1 arkusz papieru o formacie Legal.

# **Ładowanie kopert**

Wykonaj poniższe kroki, aby załadować koperty:

#### *Uwaga:*

Ilustracje w tej sekcji dotyczą podobnego modelu produktu. Choć różnią się od tych dotyczących rzeczywistego produktu, zasada obsługi pozostaje taka sama.

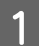

A Wysuń tacę wyjściową i podnieś blokadę.

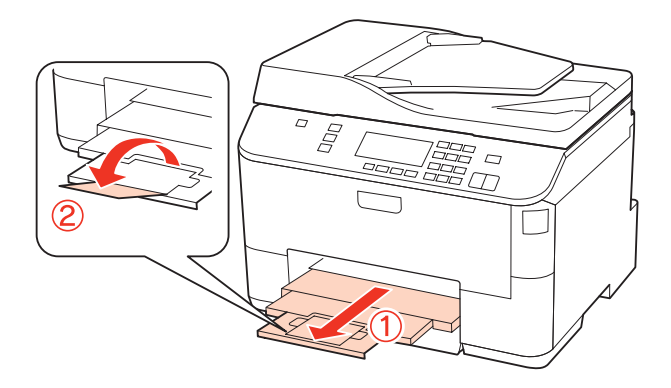

Podciągnij tylną tacę MP.

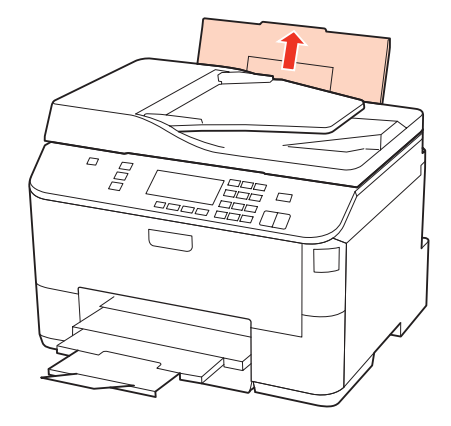

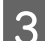

Podciągając osłonę podajnika do przodu, ściśnij i przesuń prowadnice krawędziową.

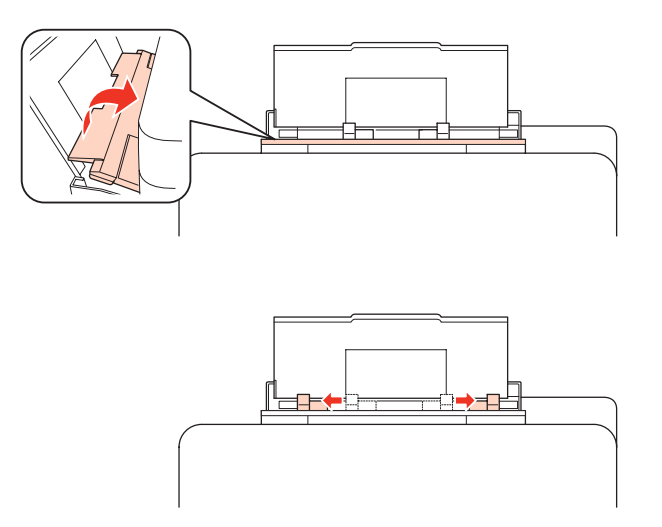

Załaduj koperty krótszą krawędzią do przodu i stroną zamknięcia na środku tylnej tacy MP.

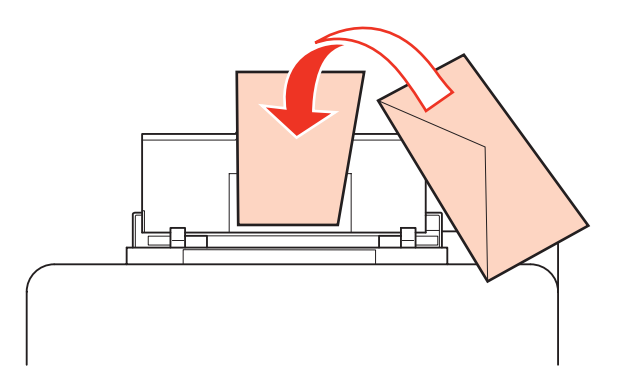

<span id="page-32-0"></span>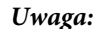

- ❏ Grubość i możliwość zginania kopert znacznie się różnią. Jeśli całkowita grubość stosu kopert przekracza 10 mm, przed załadowaniem dociśnij koperty, aby je spłaszczyć. Jeżeli jakość wydruku pogarsza się, gdy załadowany jest stos kopert, należy ładować jednorazowo jedną kopertę.  $\rightarrow$  ["Wybór tacy oraz ilości ładowanego nośnika" na stronie 23](#page-22-0)
- ❏ Nie należy używać kopert zawiniętych lub pofałdowanych.
- ❏ Przed załadowaniem kopert należy spłaszczyć ich klapki.

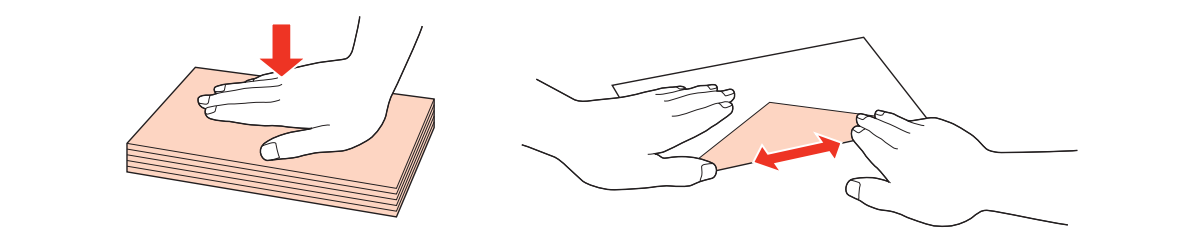

- ❏ Przed załadowaniem kopert należy spłaszczyć brzegi od strony ładowanej.
- ❏ Należy unikać zbyt cienkich kopert, ponieważ mogą się zawinąć podczas drukowania.
- ❏ Przed załadowaniem wyrównaj krawędzie kopert.

E Przesuń krawędzie prowadnicy do krawędzi kopert, ale nie dociskaj zbyt mocno.

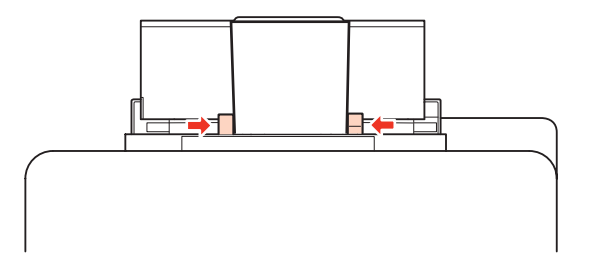

Instrukcje dotyczące drukowania zawiera poniższa sekcja. & ["Podstawy drukowania" na stronie 39](#page-38-0)

# **Umieszczanie oryginałów**

Wykonaj poniższe kroki, aby załadować papier:

### **Automatyczny podajnik dokumentów (ADF)**

W automatycznym podajniku dokumentów można używać następujących oryginałów.

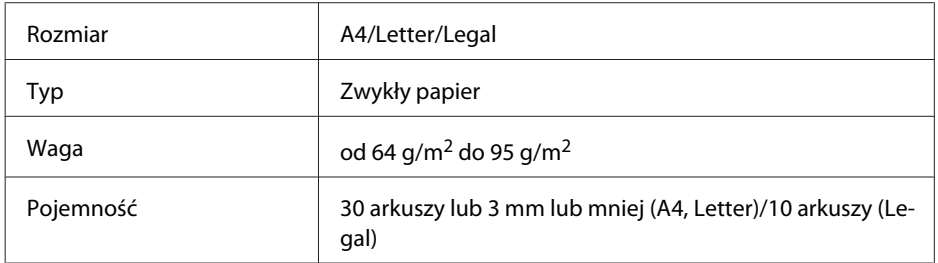

W przypadku skanowania dokumentu 2-stronnego z wykorzystaniem automatycznego podajnika dokumentów ADF nie można użyć papieru w formacie Legal.

#### c*Przestroga:*

Aby uniknąć zacięcia papieru, należy unikać następujących dokumentów. W ich przypadku należy użyć szklanej tafli skanera.

- ❏ Dokumenty ze spinaczami, zszywkami itd.
- ❏ Dokumenty z taśmą lub naklejonym papierem.
- ❏ Zdjęcia, folia OHP lub papier termotransferowy.
- ❏ Papier, który jest pofałdowany, pozawijany lub z otworami.

A Wyrównaj oryginały na płaskiej powierzchni, aby wyrównać krawędzie.

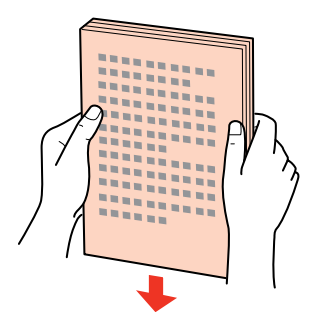

Przesuń prowadnicę krawędziową w automatycznym podajniku dokumentów.

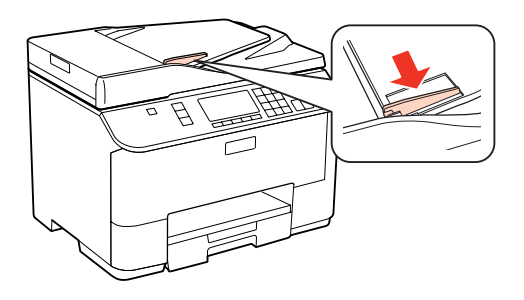

Włóż oryginały do automatycznego podajnika dokumentów zadrukowaną stroną do góry i krótszą krawędzią do przodu.

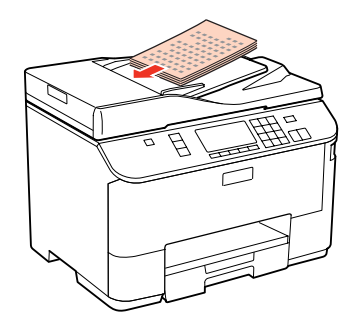

<span id="page-34-0"></span>D Przesuwaj prowadnicę krawędziową, aż zrówna się z oryginałami.

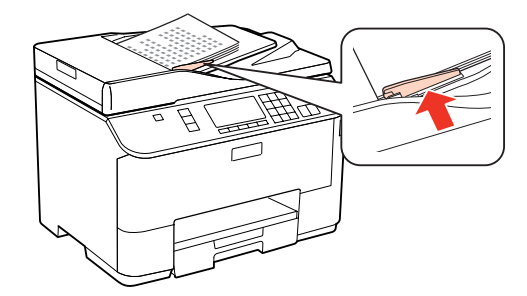

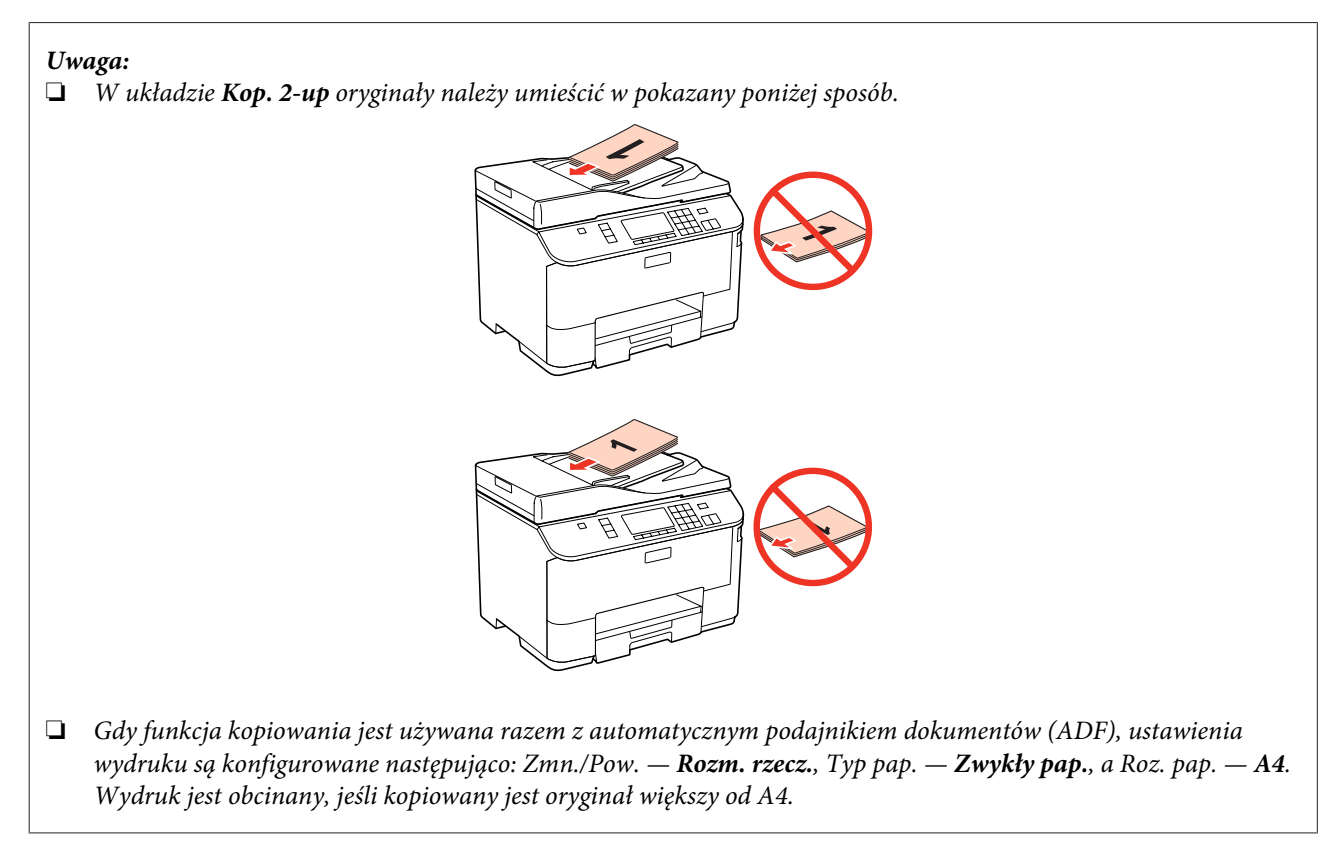

### **Szklana tafla skanera**

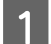

A Otwórz pokrywę dokumentów i umieść oryginał na szklanej tafli skanera zadrukowaną stroną do dołu.

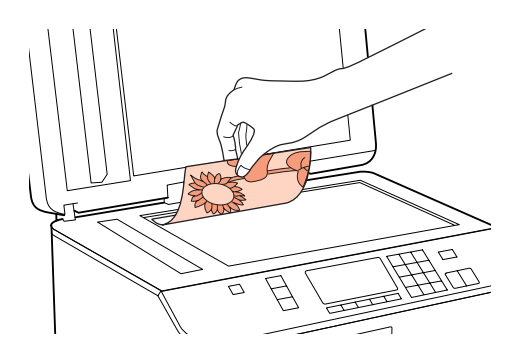

2 Przesuń oryginał do narożnika.

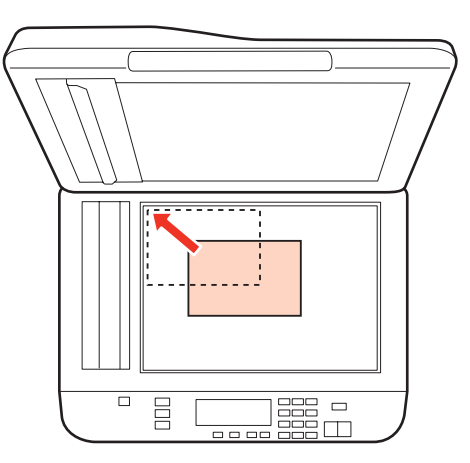

#### *Uwaga:*

Należy zapoznać się z następnymi sekcjami, jeśli wystąpią problemy z obszarem skanowania lub jego kierunkiem, gdy używana jest funkcja EPSON Scan.

- $\blacktriangleright$  ["Krawędzie oryginału nie są skanowane" na stronie 182](#page-181-0)
- & ["Wiele dokumentów jest skanowane w postaci pojedynczego pliku" na stronie 182](#page-181-0)
- 3 Zamknij ostrożnie pokrywę.

#### *Uwaga:*

Gdy dokument znajduje się w automatycznym podajniku dokumentów (ADF) i na szklanej tafli skanera, wyższy priorytet ma dokument umieszczony w automatycznym podajniku dokumentów (ADF).
# <span id="page-36-0"></span>**Drukowanie**

# **Korzystanie z oprogramowania**

### **Sterownik drukarki i monitor stanu**

Sterownik drukarki pozwala na wybór wielu ustawień, umożliwiając uzyskanie najlepszych wyników drukowania. Program Status Monitor i programy narzędziowe drukarki pozwalają na sprawdzanie drukarki i utrzymanie jej w jak najlepszym stanie.

*Uwaga dla użytkowników systemu Windows:*

- ❏ Najnowsza wersja sterownika drukarki jest automatycznie pobierana ze strony internetowej firmy Epson i instalowana przez sterownik drukarki. Kliknij przycisk *Driver Update (Aktualizacja sterownika)* w oknie *Maintenance (Konserwacja)* sterownika drukarki i wykonaj wyświetlane na ekranie polecenia. Jeśli w oknie *Maintenance (Konserwacja)* nie widać tego przycisku, otwórz menu Start systemu Windows, a następnie folder *All Programs (Wszystkie programy)* lub *Programs (Programy)* i sprawdź w folderze *Epson*.
- ❏ Aby zmienić język sterownika, wybierz żądany język w ustawieniach *Language (Język)* w oknie sterownika drukarki *Maintenance (Konserwacja)*. W zależności od kraju ta funkcja może być niedostępna.

### **Uzyskiwanie dostępu do sterownika drukarki w systemie Windows**

Dostęp do sterownika drukarki można uzyskać z poziomu większości aplikacji w systemie Windows, z menu Windows systemu Start oraz z taskbar (pasek zadań).

Aby określić ustawienia, które będą miały zastosowanie tylko do używanej aplikacji, należy uzyskać dostęp do sterownika drukarki z poziomu danej aplikacji.

Aby określić ustawienia, które będą miały zastosowanie do wszystkich aplikacji w systemie Windows, należy uzyskać dostęp do sterownika drukarki z poziomu menu Start lub taskbar (pasek zadań).

Informacje dotyczące uzyskiwania dostępu do sterownika drukarki można znaleźć w następujących sekcjach.

#### *Uwaga:*

Zrzuty ekranowe okien sterownika drukarki w niniejszym Przewodnik użytkownika pochodzą z systemu Windows 7.

### *Z aplikacji systemu Windows*

A W menu File (Plik) kliknij polecenie **Print (Drukuj)** lub **Print Setup (Ustawienia wydruku)**.

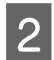

B W pojawiającym się oknie kliknij opcję **Printer (Drukarka)**, **Setup (Konfiguracja)**, **Options (Opcje)**, **Preferences (Preferencje)** lub **Properties (Właściwości)**. W przypadku niektórych programów konieczne może być kliknięcie jednego przycisku lub kombinacji przycisków.

#### <span id="page-37-0"></span>*Z menu Start*

❏ W systemie **Windows 7:**

Kliknij przycisk Start i wybierz pozycję **Devices and Printers (Urządzenia i drukarki)**. Następnie prawym przyciskiem myszy kliknij ikonę drukarki i wybierz opcję **Printing preferences (Preferencje drukowania)**.

#### ❏ **Windows Vista i Server 2008:**

Kliknij przycisk start, wybierz **Control Panel (Panel sterowania)**, a następnie wybierz **Printer (Drukarka)** w kategorii **Hardware and Sound (Sprzęt i dźwięk)**. Wybierz drukarkę i kliknij przycisk **Select printing preferences (Wybierz preferencje drukowania)** lub **Printing Preferences (Preferencje drukowania)**.

#### ❏ **Windows XP i Server 2003:**

Kliknij przycisk **Start**, wybierz **Control Panel (Panel sterowania)**, a następnie **Printers and Faxes (Drukarki i faksy)**. Następnie prawym przyciskiem myszy kliknij ikonę drukarki i wybierz opcję **Printing Preferences (Preferencje drukowania)**.

#### *Za pomocą ikony skrótu na pasek zadań*

Kliknij prawym przyciskiem myszy ikonę drukarki znajdującą się na taskbar (pasek zadań), a następnie kliknij polecenie **Printer Settings (Ustawienia drukarki)**.

Aby umieścić ikonę skrótu na Windows systemu taskbar (pasek zadań), należy najpierw uruchomić sterownik drukarki za pomocą menu Start, w sposób opisany powyżej. Następnie kliknij kartę **Maintenance (Konserwacja)**, a następnie przycisk **Monitoring Preferences (Preferencje monitorowania)**. W oknie Monitoring Preferences (Preferencje monitorowania) zaznacz pole wyboru **Shortcut Icon (Ikona skrótu)**.

#### *Uzyskiwanie informacji za pośrednictwem pomocy online*

W oknie sterownika drukarki spróbuj wykonać jedną z poniższych procedur.

- ❏ Kliknij element prawym przyciskiem myszy, a następnie kliknij pozycję **Help (Pomoc)**.
- $□$  Kliknij przycisk  $□$  znajdujący się w prawym górnym narożniku okna, a następnie kliknij element (tylko w systemie Windows XP).

### **Uzyskiwanie dostępu do sterownika drukarki w systemie Mac OS X**

W poniższej tabeli opisano sposób uzyskiwania dostępu do oka dialogowego sterownika drukarki.

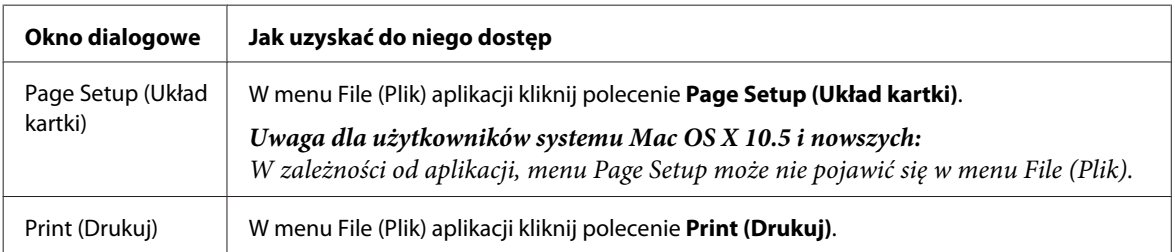

<span id="page-38-0"></span>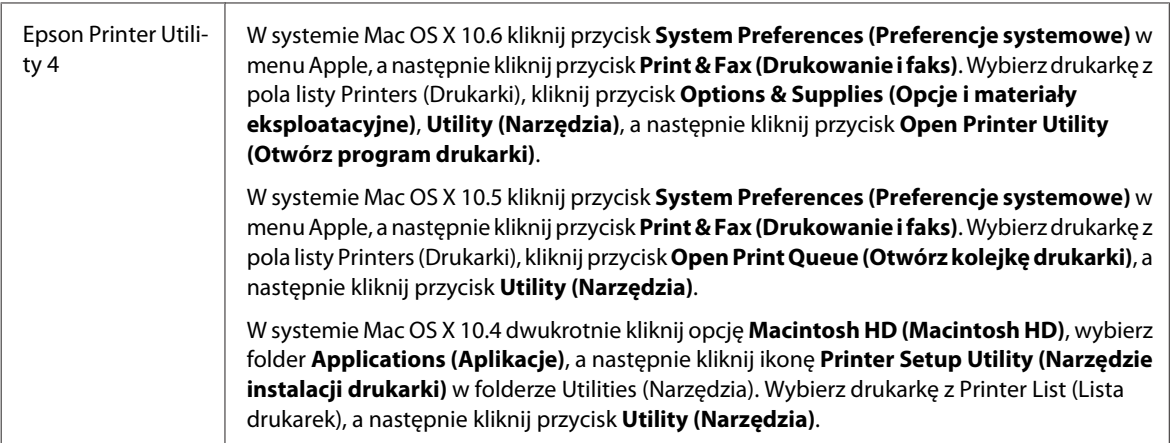

#### *Uzyskiwanie informacji za pośrednictwem pomocy online*

Kliknij przycisk <sup>?</sup> Help (Pomoc) w oknie dialogowym Print (Drukuj).

# **Podstawy drukowania**

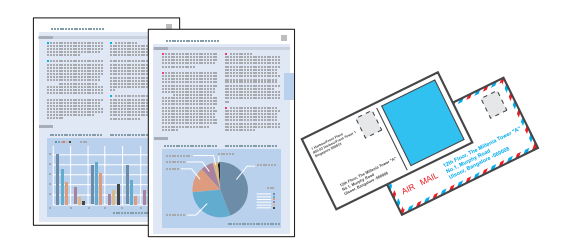

## **Dobór odpowiedniego rodzaju papieru**

Drukarka automatycznie dostosowuje parametry drukowania do rodzaju papieru wybranego w ustawieniach drukowania. Dlatego ustawienie typu papieru jest takie ważne. Ustawienia te stanowią informację dla drukarki dotyczącą rodzaju używanego papieru i umożliwiają dostosowanie pokrycia tuszem. Poniższa tabela zawiera ustawienia, które należy wybrać dla używanego papieru.

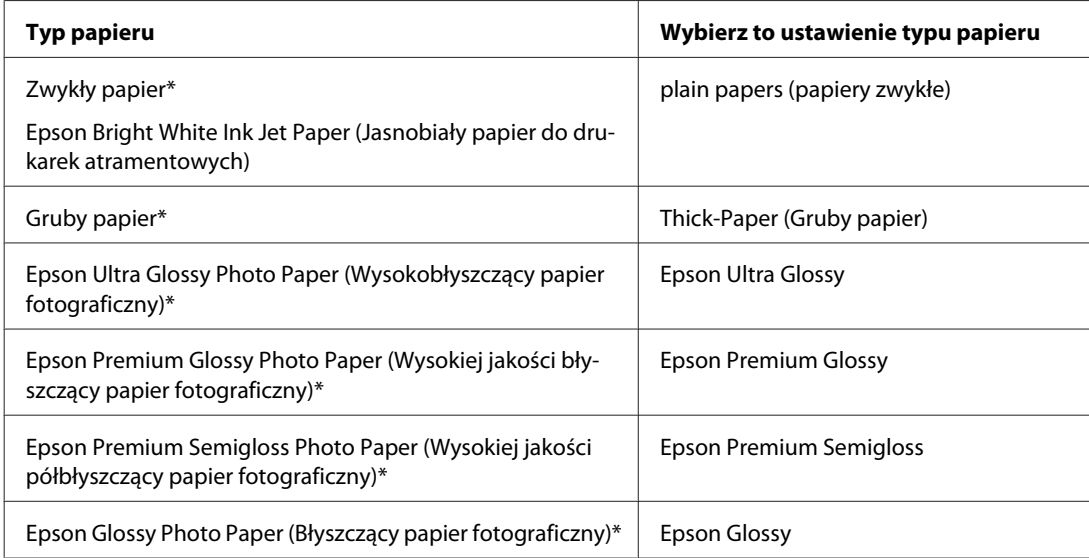

<span id="page-39-0"></span>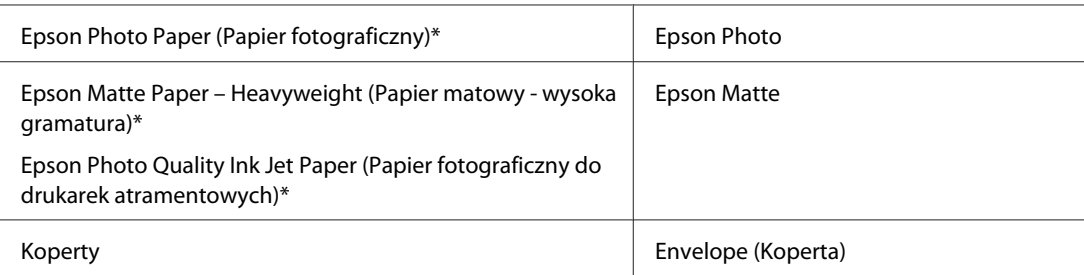

\* Rodzaj papieru kompatybilny z Exif Print i PRINT Image Matching. Więcej informacji znajduje się w dokumentacji dołączonej do aparatów cyfrowych kompatybilnych z Exif Print lub PRINT Image Matching.

#### *Uwaga:*

Dostępność nośników specjalnych różni się w zależności od lokalizacji. Aby uzyskać najnowsze informacje na temat nośników dostępnych w miejscu zamieszkania, należy skontaktować się z obsługą klienta firmy Epson.  $\rightarrow$  ["Witryna pomocy technicznej w sieci Web" na stronie 203](#page-202-0)

### **Ładowanie papieru lub kopert**

Poniższy rozdział zawiera szczegółowe informacje dotyczące ładowania papieru.

 $\blacktriangleright$   $\mathcal{L}$   $\mathcal{L}$   $\mathcal{L$ 

```
& "Ładowanie kopert" na stronie 31
```
*Uwaga:* Po załadowaniu papieru ustaw rozmiar papieru dla każdego źródła papieru. Papier będzie podawany z właściwego źródła na podstawie ustawienia.

 $\blacktriangleright$  ["Załadowany rozmiar papieru" na stronie 117](#page-116-0)

Jeśli używany jest specjalny papier firmy EPSON, n należy zapoznać się z treścią poniższego rozdziału.

& ["Informacje wstępne na temat stosowania, ładowania i przechowywania nośników" na stronie 23](#page-22-0)

Więcej informacji na temat obszaru drukowania zawiera poniższa sekcja.

& ["Obszar przeznaczony do drukowania" na stronie 194](#page-193-0)

### **Podstawowe ustawienia drukarki w systemie Windows**

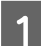

Otwórz plik, który chcesz wydrukować.

Przejdź do ustawień drukarki.

 $\blacklozenge$  ["Uzyskiwanie dostępu do sterownika drukarki w systemie Windows" na stronie 37](#page-36-0)

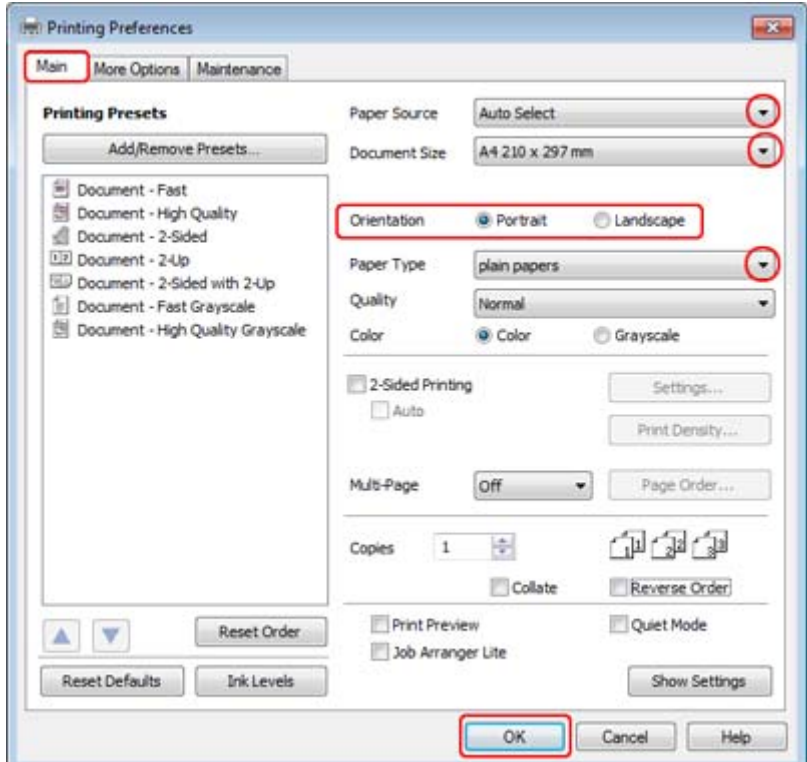

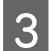

### C Kliknij kartę **Main (Główne)**.

D Wybierz odpowiednie ustawienie opcji Paper Source (Źródło papieru).

E Wybierz odpowiednie ustawienie opcji Document Size (Rozmiar papieru). Można również zdefiniować niestandardowy rozmiar papieru. Szczegółowe informacje zawiera pomoc online.

F Wybierz opcję **Portrait (Pionowo)** lub **Landscape (Krajobraz)**, aby zmienić orientację wydruku.

#### *Uwaga:*

Wybierz opcję *Landscape (Krajobraz)* podczas drukowania na kopertach.

G Wybierz odpowiednie ustawienie opcji Paper Type (Typ papieru).

#### & ["Dobór odpowiedniego rodzaju papieru " na stronie 39](#page-38-0)

#### *Uwaga:*

Jakość druku jest dobierana automatycznie dla wybranego ustawienia Paper Type (Typ papieru).

<span id="page-41-0"></span>**B** Kliknij przycisk **OK**, aby zamknąć okno ustawień drukarki.

#### *Uwaga:*

Aby wprowadzać zmiany w ustawieniach zaawansowanych, zapoznaj się z odpowiednią sekcją.

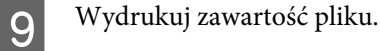

### **Podstawowe ustawienia drukarki dla systemu Mac OS X 10.5 lub 10.6**

A Otwórz plik, który chcesz wydrukować.

Przejdź do okna dialogowego Print (Drukuj).

 $\rightarrow$  ["Uzyskiwanie dostępu do sterownika drukarki w systemie Mac OS X" na stronie 38](#page-37-0)

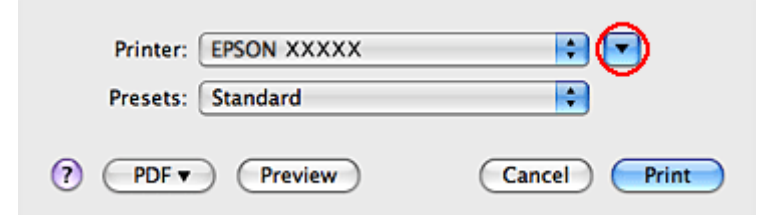

S Kliknij przycisk  $\blacktriangledown$ i rozwiń to okno dialogowe.

D Wybierz używaną drukarkę w ustawieniu Printer (Drukarka), a następnie wybierz odpowiednie ustawienia.

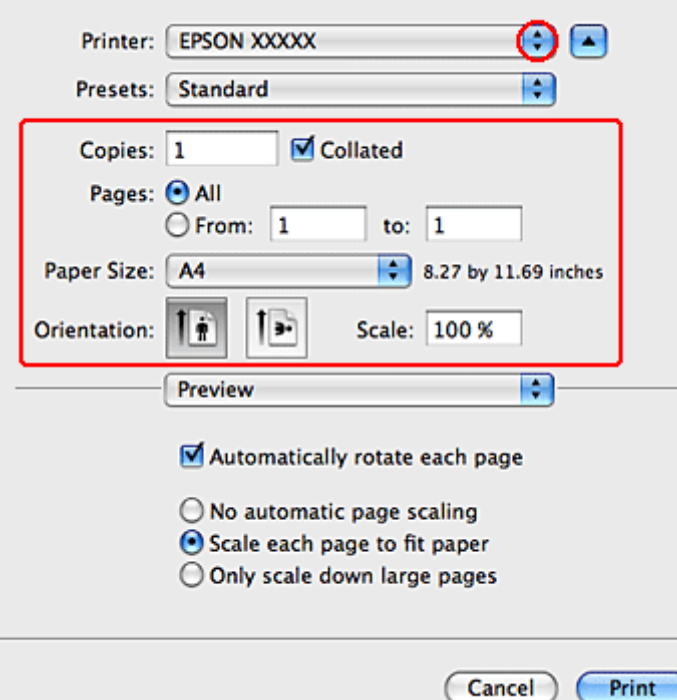

#### <span id="page-42-0"></span>*Uwaga:*

- ❏ Wybierz opcję *Landscape (Krajobraz)* podczas drukowania na kopertach.
- ❏ W zależności od programu wybór niektórych elementów z okna dialogowego może być niemożliwy. W takim przypadku kliknij *Page Setup* w menu File (Plik) aplikacji i skonfiguruj odpowiednie ustawienia.

E Z menu podręcznego wybierz pozycję **Print Settings (Ustawienia druku)**.

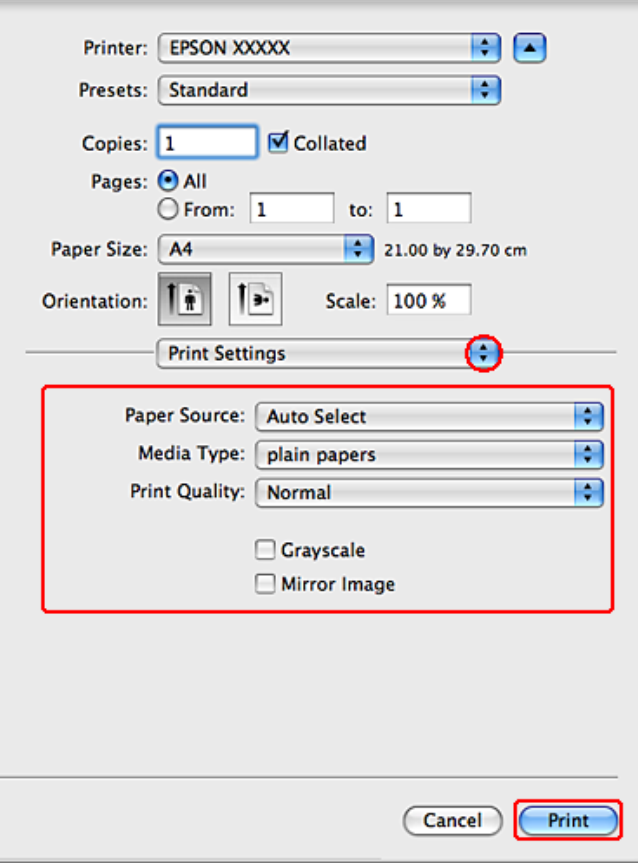

F Skonfiguruj ustawienia drukowania. Więcej szczegółów na temat Print Settings (Ustawienia druku) znajduje się w pomocy online.

#### & ["Dobór odpowiedniego rodzaju papieru " na stronie 39](#page-38-0)

#### *Uwaga:*

Aby wprowadzać zmiany w ustawieniach zaawansowanych, zapoznaj się z odpowiednią sekcją.

G Kliknij przycisk **Print (Drukuj)**, aby rozpocząć drukowanie.

### **Podstawowe ustawienia drukarki w systemie Mac OS X 10.4**

Otwórz plik, który chcesz wydrukować.

- Przejdź do okna dialogowego Page Setup.
	- $\rightarrow$  ["Uzyskiwanie dostępu do sterownika drukarki w systemie Mac OS X" na stronie 38](#page-37-0)

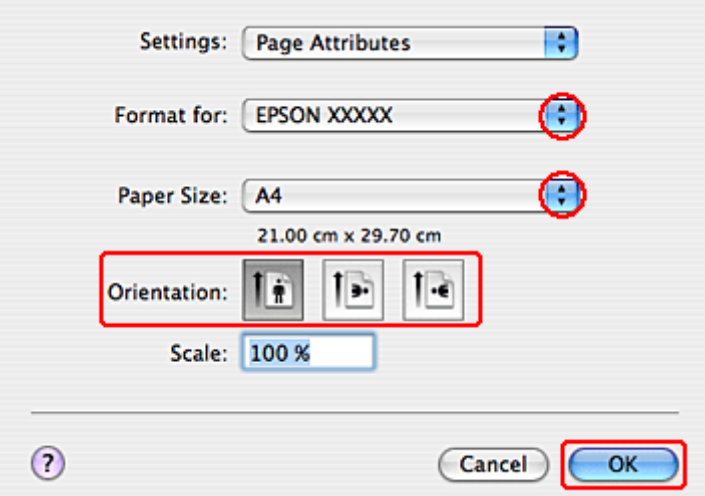

C Wybierz używaną drukarkę w ustawieniu Format for (Format dla), a następnie wybierz odpowiednie ustawienia.

#### *Uwaga:*

Wybierz opcję *Landscape (Krajobraz)* podczas drukowania na kopertach.

- D Kliknij przycisk **OK**, aby zamknąć okno dialogowe Page Setup.
- 

**E Przejdź do okna dialogowego Print (Drukuj).** 

 $\rightarrow$  ["Uzyskiwanie dostępu do sterownika drukarki w systemie Mac OS X" na stronie 38](#page-37-0)

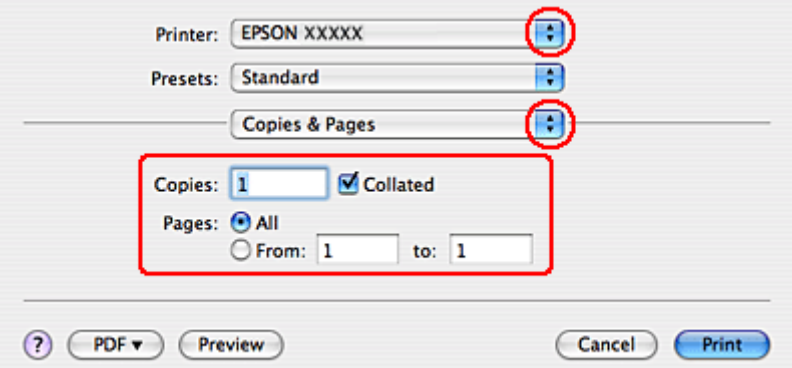

F Wybierz używaną drukarkę w ustawieniu Printer (Drukarka). Następnie wybierz odpowiednie ustawienie opcji Copies & Pages (Kopie i strony).

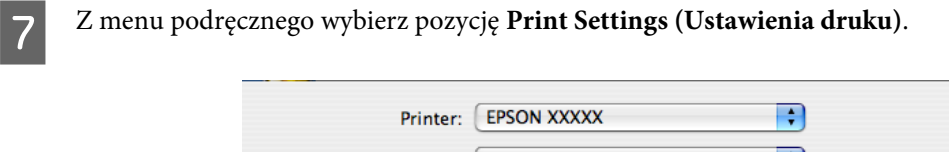

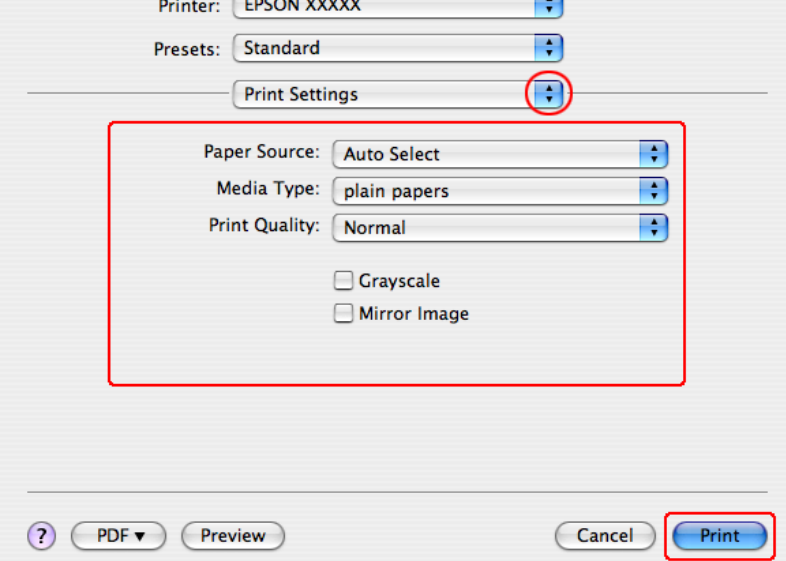

H Skonfiguruj ustawienia drukowania. Więcej szczegółów na temat Print Settings (Ustawienia druku) znajduje się w pomocy online.

& ["Dobór odpowiedniego rodzaju papieru " na stronie 39](#page-38-0)

#### *Uwaga:* Aby wprowadzać zmiany w ustawieniach zaawansowanych, zapoznaj się z odpowiednią sekcją.

I Kliknij przycisk **Print (Drukuj)**, aby rozpocząć drukowanie.

# **Anulowanie drukowania**

Aby anulować drukowanie, postępuj według instrukcji zawartych w odpowiedniej sekcji poniżej.

### **Korzystanie z przycisku drukarki**

Naciśnij przycisk  $\odot$  Anuluj, aby anulować bieżące zadanie drukowania.

### **W systemie Windows**

*Uwaga:*

Nie można anulować zadania drukowania, które zostało całkowicie wysłane do drukarki. W takim przypadku anuluj zadanie drukowania przy użyciu drukarki.

### **Używanie programu EPSON Status Monitor 3**

A Przejdź do programu EPSON Status Monitor 3.

- & ["Używanie programu EPSON Status Monitor 3" na stronie 154](#page-153-0)
- 

B Kliknij przycisk **Print Queue (Kolejka wydruku)**. Wyświetli się okno programu Windows Spooler.

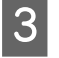

C Kliknij prawym przyciskiem myszy zadanie, które chcesz anulować, a następnie wybierz polecenie **Cancel (Anuluj)**.

### **W systemie Mac OS X**

Aby anulować zadanie drukowania, wykonaj poniższe kroki.

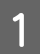

1 Kliknij ikonę drukarki w Dock.

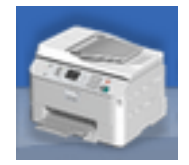

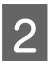

Z <sup>Z</sup> listy Document Name (Nazwa dokumentu) wybierz drukowany dokument.

C Kliknij przycisk **Delete (Usuń)**, aby anulować zadanie drukowania.

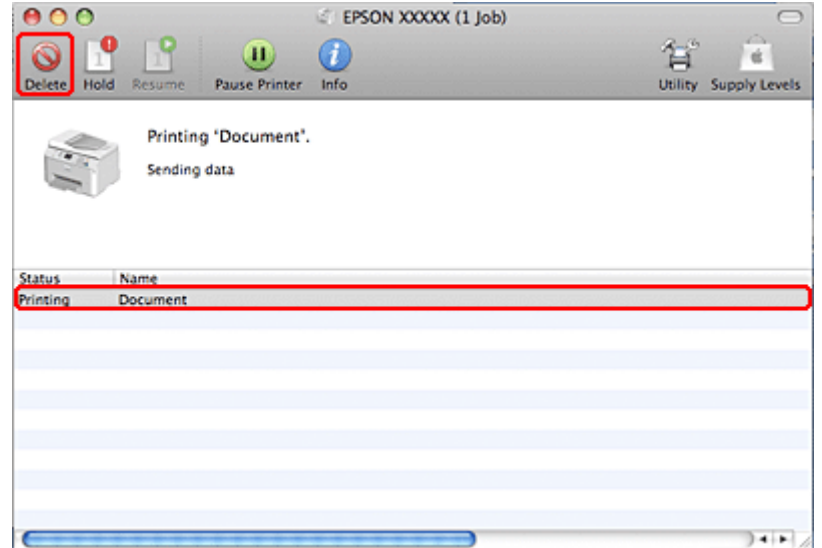

# **Drukowanie z zastosowaniem opcji układu specjalnego**

## **2-Sided Printing (Druk dwustronny)**

Dostępne są dwa typy druku dwustronnego: standardowy i składana broszura.

#### *Uwaga:*

Jeśli tusz zaczyna się wyczerpywać podczas 2-sided printing (Druk dwustronny), drukarka zatrzyma proces wydruku, a wtedy należy wymienić pojemnik z tuszem. Po dokonaniu wymiany pojemnika z tuszem, drukarka zaczyna znów drukować, ale w wydruku może brakować niektórych fragmentów. Jeśli do tego dojdzie, wydrukuj ponownie stronę z brakującymi fragmentami.

#### *Uwaga dla użytkowników systemu Windows:*

Opcja 2-sided printing (Druk dwustronny) jest dostępna tylko wtedy, gdy włączony jest program EPSON Status Monitor 3. Aby włączyć monitor stanu, uruchom sterownik drukarki i kliknij kartę *Maintenance (Konserwacja)*, a następnie kliknij przycisk *Extended Settings (Ustawienia zaawansowane)*. W oknie Extended Settings (Ustawienia zaawansowane) sprawdź stan pola wyboru *Enable EPSON Status Monitor 3 (Włącz program EPSON Status Monitor 3)*.

#### *Uwaga dla użytkowników systemu Mac OS X:*

System Mac OS X obsługuje tylko standardowy automatyczny druk dwustronny.

Standardowy 2-sided printing (Druk dwustronny) pozwala na zadrukowanie obu stron arkusza papieru.

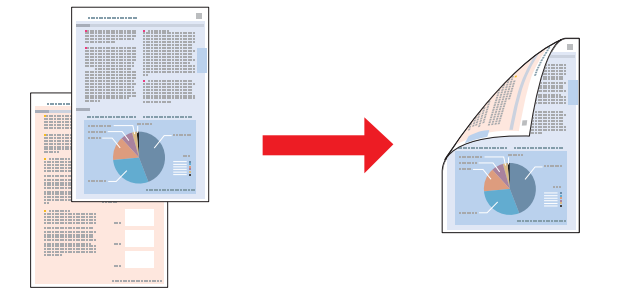

Wybierz drukowanie automatyczne lub ręczne. Podczas drukowania ręcznego najpierw drukowane są strony parzyste. Po wydrukowaniu strony te mogą zostać ponownie załadowane, aby można było wydrukować strony nieparzyste na drugiej stronie arkuszy papieru.

Typ 2-sided printing (Druk dwustronny) ze składaną broszurą pozwala na tworzenie broszur składanych pojedynczo.

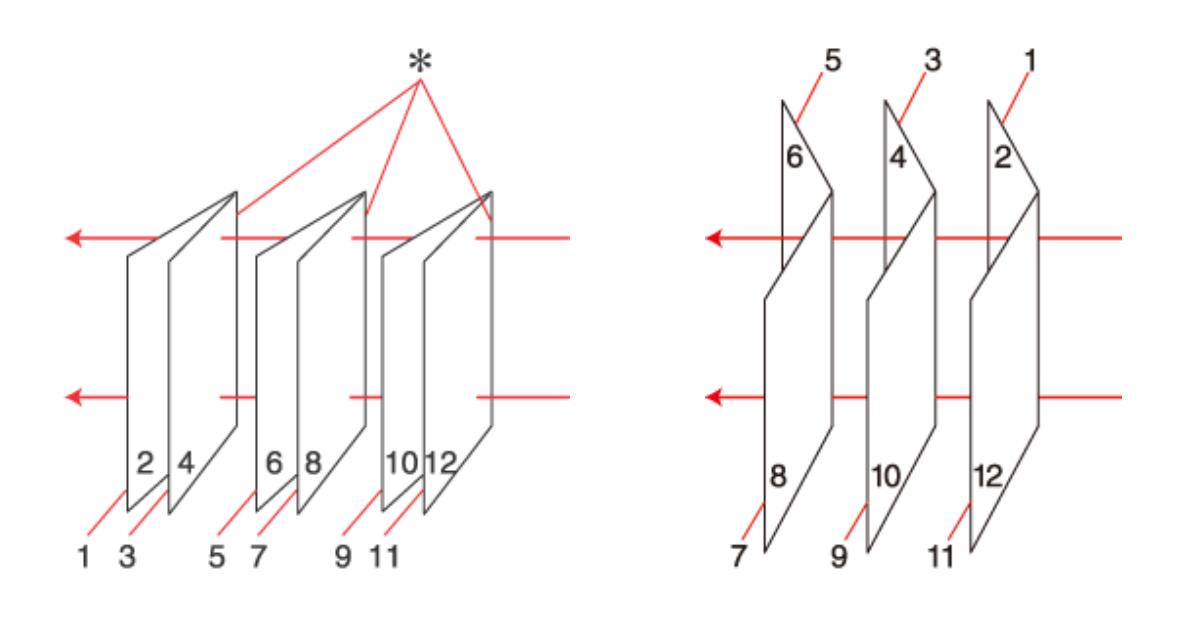

Oprawa z boku Oprawa pośrodku

✽: Krawędź na oprawę

Wybierz drukowanie automatyczne lub ręczne. Podczas drukowania ręcznego najpierw są drukowane strony, które stanowią strony wewnętrzne (po zgięciu broszury). Strony, które znajdą się zewnątrz broszury, można wydrukować po ponownym załadowaniu papieru do drukarki.

Otrzymane strony można następnie zgiąć i spiąć razem, aby utworzyły broszurę.

2-sided printing (Druk dwustronny) jest dostępna tylko dla następujących rodzajów i rozmiarów papieru.

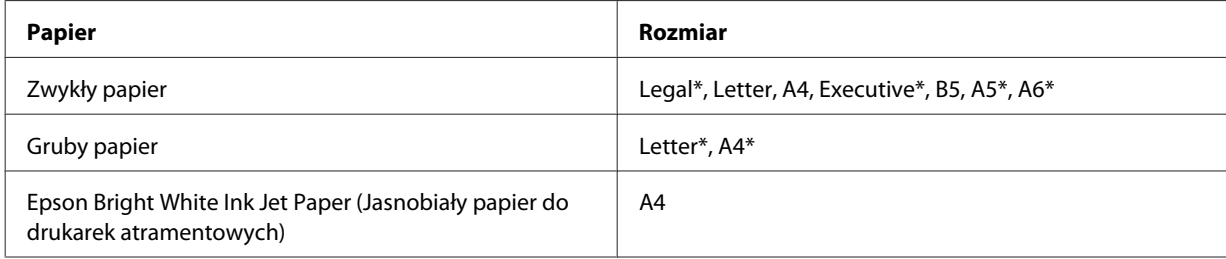

\* Tylko Ręczny 2-sided printing (Druk dwustronny).

#### *Uwaga:*

- ❏ Należy używać tylko papieru przystosowanego do opcji 2-sided printing (Druk dwustronny). W przeciwnym przypadku jakość wydruku może się obniżyć.
- ❏ W zależności od rodzaju papieru i ilości tuszu użytego do wydrukowania tekstu i obrazów tusz może przesiąknąć na drugą stronę papieru.
- ❏ W przypadku zastosowania opcji 2-sided printing (Druk dwustronny), powierzchnia papieru może się pomarszczyć.
- ❏ Typ ręcznego 2-sided printing (Druk dwustronny) jest niedostępny, jeśli dostęp do drukarki uzyskuje się sieciowo lub drukarka służy jako drukarka udostępniona.
- ❏ Maksymalna ilość nośnika różni podczas druku dwustronnego.  $\blacktriangleright$  ["Wybór tacy oraz ilości ładowanego nośnika" na stronie 23](#page-22-0)

### **Ustawienia drukarki w systemie Windows**

**A W**prowadź zmiany w ustawieniach podstawowych.

 $\blacktriangleright$  ["Podstawowe ustawienia drukarki w systemie Windows" na stronie 40](#page-39-0)

Zaznacz pole wyboru 2-Sided Printing (Druk dwustronny).

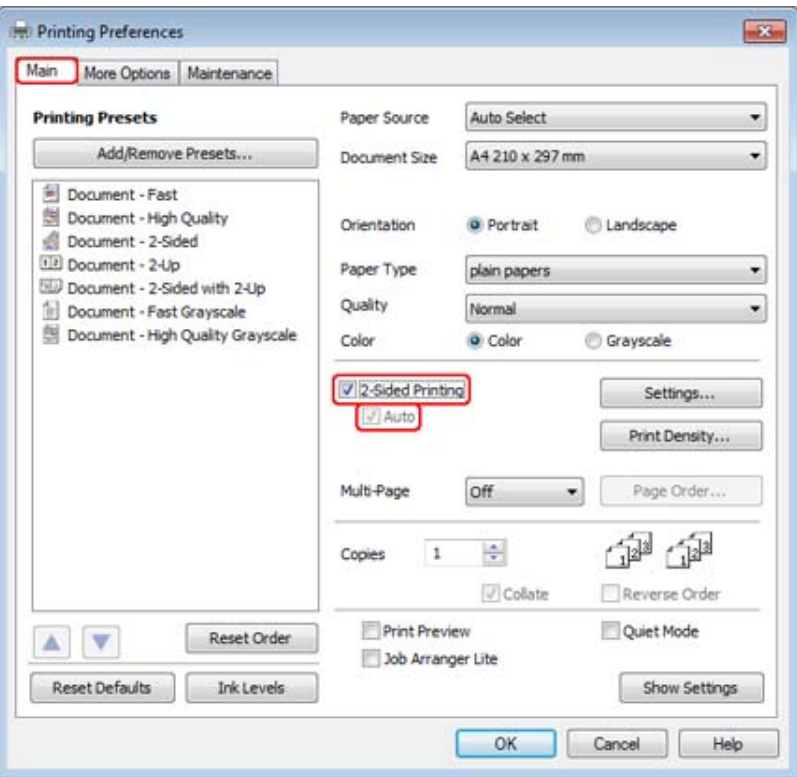

#### *Uwaga:*

Podczas korzystania z druku automatycznego *Auto*.

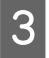

C Kliknij opcję **Settings (Ustawienia)**, aby otworzyć 2-Sided Printing Settings (Ustawienia druku dwustronnego).

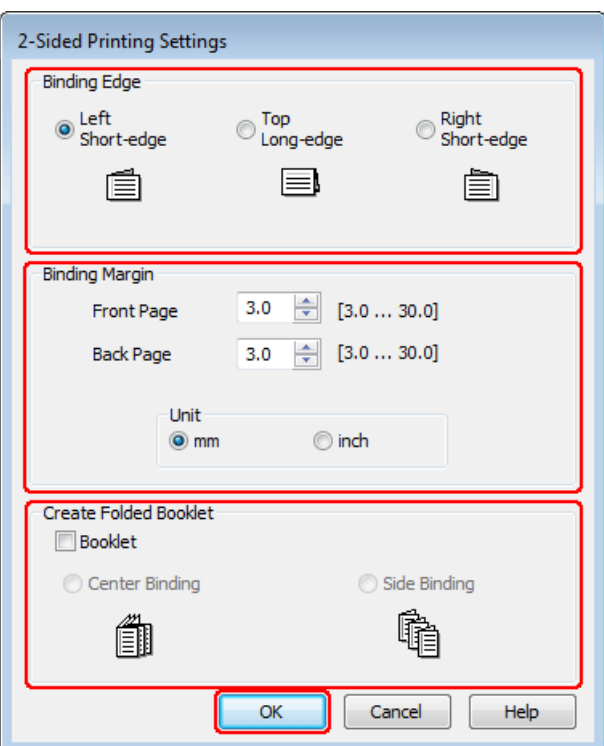

D Aby drukować składane broszury przy użyciu opcji 2-sided printing (Druk dwustronny), zaznacz pole wyboru **Booklet (Broszura)** i wybierz opcję **Center Binding (Oprawa po środku)** lub **Side Binding (Oprawa z boku)**.

#### *Uwaga:*

Opcja Center Binding (Oprawa po środku) nie jest dostępna podczas drukowania ręcznego.

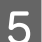

E Wybierz, która krawędź dokumentu będzie łączona.

#### *Uwaga:*

Niektóre ustawienia są niedostępne po wybraniu opcji Booklet (Broszura).

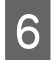

F Wybierz wartość **mm** lub **inch (cal)** w ustawieniu Unit (Jednostka). Następnie określ szerokość marginesu oprawy.

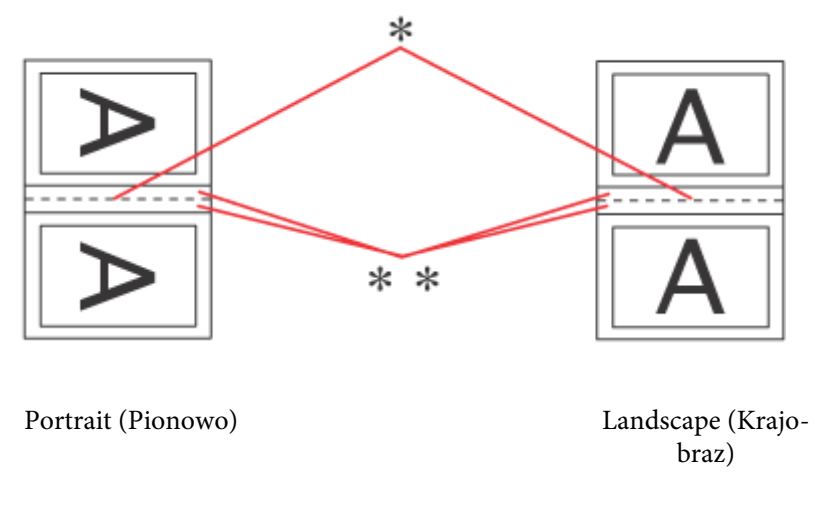

\* : Krawędź zagięcia

\*\* : Margines

Gdy składane broszury są drukowane przy użyciu opcji druku dwustronnego, margines o podanej szerokości pojawi się z obu stron zagięcia. Na przykład jeśli zostanie określony margines 10 mm, wstawiony zostanie margines 20 mm (po każdej stronie zostanie umieszczony margines 10 mm).

#### *Uwaga:*

W zależności od aplikacji rzeczywisty margines oprawy może się różnić od wybranego ustawienia. Należy poeksperymentować z kilkoma arkuszami, aby określić rzeczywiste wyniki przed wydrukowaniem całego zadania.

G Kliknij przycisk **OK** i wróć do okna Main (Główne).

Kliknij przycisk **Print Density (Gęstość druku)**, aby otworzyć okno Print Density Adjustment (Regulacja gęstości druku).

#### *Uwaga:*

Ten przycisk jest niedostępny w połączeniu z funkcją drukowania ręcznego.

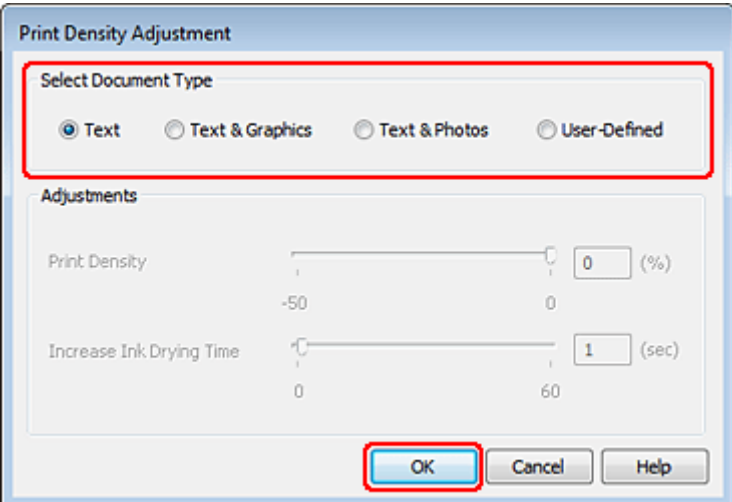

I Wybierz jedno z ustawień Select Document Type (Wybierz rodzaj dokumentu). Spowoduje to automatyczne ustawienie Print Density (Gęstość druku) i Increase Ink Drying Time (Zwiększony czas suszenia tuszu).

#### *Uwaga:*

Dla wydruku danych o wysokiej gęstości, takich jak wykresy, zaleca się ręczne wprowadzanie ustawień.

J Kliknij przycisk **OK** i wróć do okna Main (Główne).

K Sprawdź, czy wszystkie ustawienia są prawidłowe i kliknij przycisk **OK**, aby zamknąć okno ustawień drukarki.

Po wykonaniu powyższych kroków należy przed wydrukowaniem całego zadania wydrukować jedną kopię testową i sprawdzić wyniki.

#### *Uwaga:*

Podczas drukowania ręcznego instrukcje dotyczące drukowania stron tylnych zostaną wyświetlone podczas drukowania stron przednich. Aby załadować ponownie papier, postępuj według instrukcji wyświetlanych na ekranie.

### **Ustawienia drukarki dla systemu Mac OS X 10.5 lub 10.6**

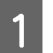

A Wprowadź zmiany w ustawieniach podstawowych.

 $\blacktriangleright$  ["Podstawowe ustawienia drukarki dla systemu Mac OS X 10.5 lub 10.6" na stronie 42](#page-41-0)

B Z menu podręcznego wybierz opcję **Two-sided Printing Settings (Ustawienia druku dwustronnego)**.

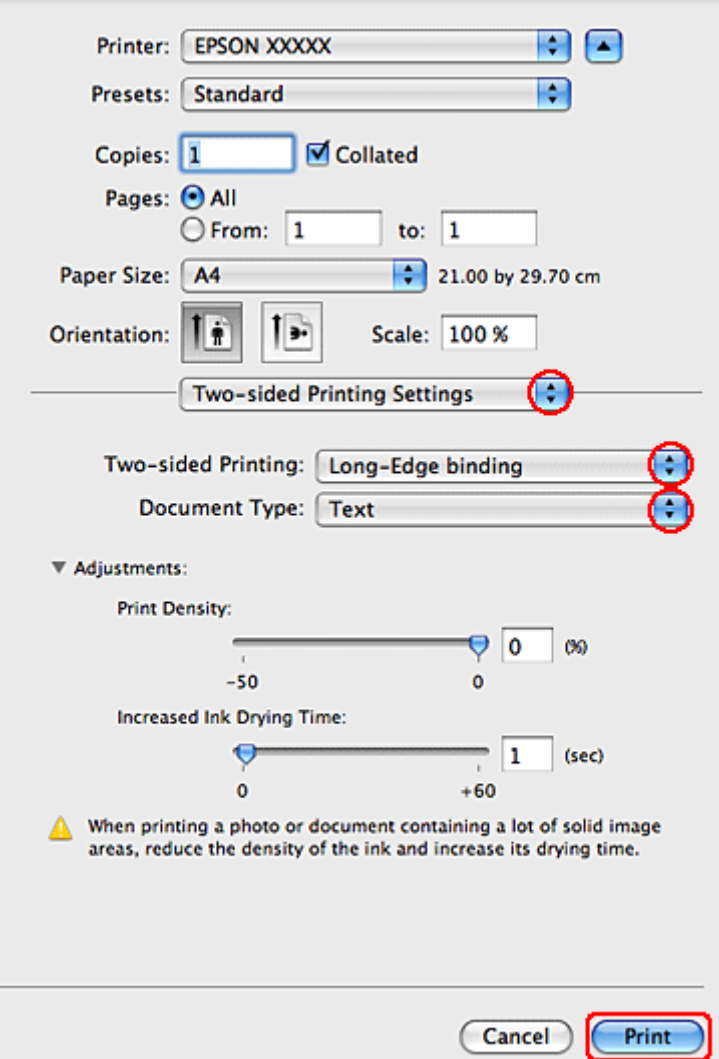

C Z menu podręcznego Two-sided Printing (Druk dwustronny) wybierz opcję **Long-Edge binding (Oprawa wzdł. dł. kraw)** lub **Short-Edge binding (Oprawa wzdł. kr. kraw)**.

D Wybierz jedno z ustawień Document Type (Rodzaj dokumentu). Spowoduje to automatyczne ustawienie Print Density (Gęstość druku) i Increased Ink Drying Time (Zwiększony czas suszenia tuszu).

#### *Uwaga:*

Dla wydruku danych o wysokiej gęstości, takich jak wykresy, zaleca się ręczne wprowadzanie ustawień.

E Kliknij przycisk **Print (Drukuj)**, aby rozpocząć drukowanie.

### **Ustawienia drukarki w systemie Mac OS X 10.4**

- A Wprowadź zmiany w ustawieniach podstawowych.
	- & ["Podstawowe ustawienia drukarki w systemie Mac OS X 10.4" na stronie 43](#page-42-0)

B Z menu podręcznego wybierz opcję **Two-sided Printing Settings (Ustawienia druku dwustronnego)**.

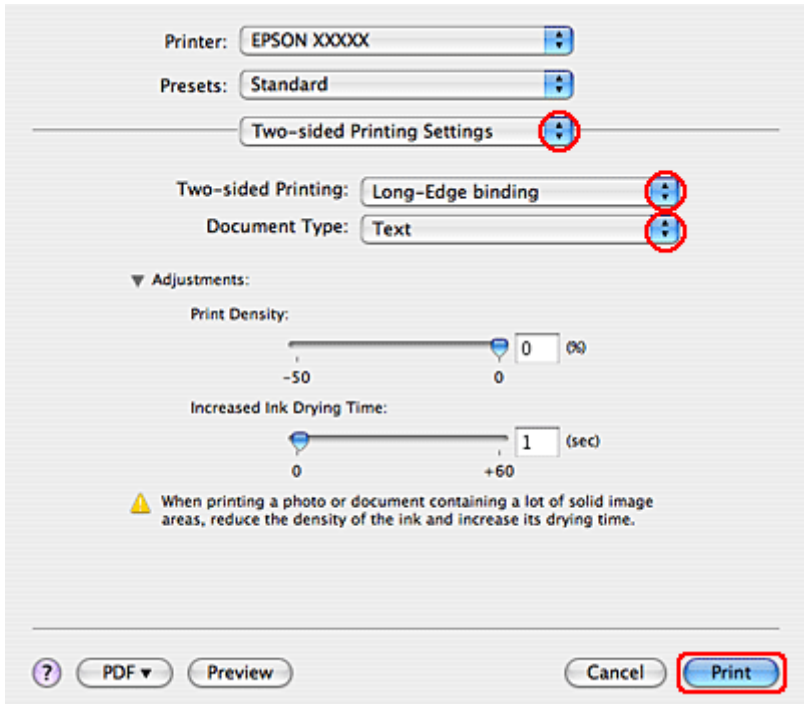

C Z menu podręcznego Two-sided Printing (Druk dwustronny) wybierz opcję **Long-Edge binding (Oprawa wzdł. dł. kraw)** lub **Short-Edge binding (Oprawa wzdł. kr. kraw)**.

D Wybierz jedno z ustawień Document Type (Rodzaj dokumentu). Spowoduje to automatyczne ustawienie Print Density (Gęstość druku) i Increased Ink Drying Time (Zwiększony czas suszenia tuszu).

#### *Uwaga:*

Dla wydruku danych o wysokiej gęstości, takich jak wykresy, zaleca się ręczne wprowadzanie ustawień.

E Włóż papier do podajnika kasetowego i kliknij **Print (Drukuj)**.

& ["Ładowanie papieru" na stronie 25](#page-24-0)

## **Drukowanie w trybie Dopasuj do strony**

Funkcji Fit to Page (Dopasuj do strony) można użyć na przykład w celu wydrukowania dokumentu o rozmiarze A4 na papierze o innym rozmiarze.

Funkcja Fit to Page (Dopasuj do strony) powoduje automatyczne dostosowanie rozmiaru strony do rozmiaru wybranego papieru. Rozmiar strony można także zmieniać ręcznie.

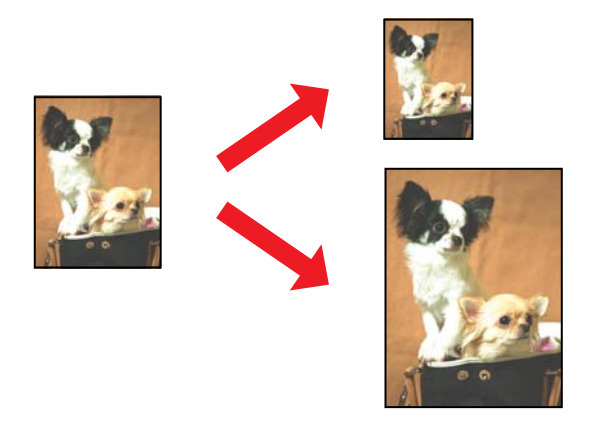

### **Ustawienia drukarki w systemie Windows**

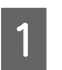

A Wprowadź zmiany w ustawieniach podstawowych.

 $\blacklozenge$  ["Podstawowe ustawienia drukarki w systemie Windows" na stronie 40](#page-39-0)

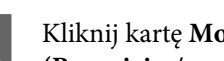

B Kliknij kartę **More Options (Więcej opcji)**, a następnie zaznacz pole wyboru **Reduce/Enlarge Document (Pomniejsz/powiększ dokument)**.

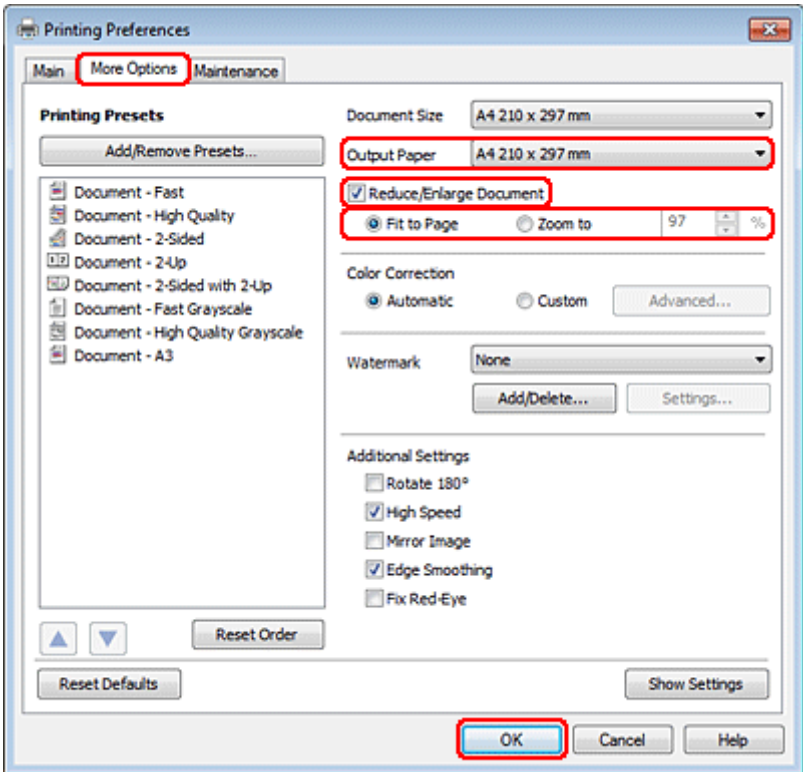

C Wykonaj jedną z następujących czynności:

❏ Jeśli wybrano ustawienie **Fit to Page (Dopasuj do strony)**, z listy Output Paper (Papier wyjściowy) wybierz rozmiar używanego papieru.

❏ Jeśli wybrano ustawienie **Zoom to (Powiększ do)**, użyj strzałek, aby wybrać wartość procentową.

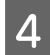

D Kliknij przycisk **OK**, aby zamknąć okno ustawień drukarki.

Po wykonaniu powyższych kroków należy przed wydrukowaniem całego zadania wydrukować jedną kopię testową i sprawdzić wyniki.

### **Ustawienia drukarki dla systemu Mac OS X 10.5 lub 10.6**

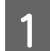

A Wprowadź zmiany w ustawieniach podstawowych.

 $\blacktriangleright$  ["Podstawowe ustawienia drukarki dla systemu Mac OS X 10.5 lub 10.6" na stronie 42](#page-41-0)

B Z menu podręcznego wybierz pozycję **Paper Handling (Postępowanie z papierem)**.

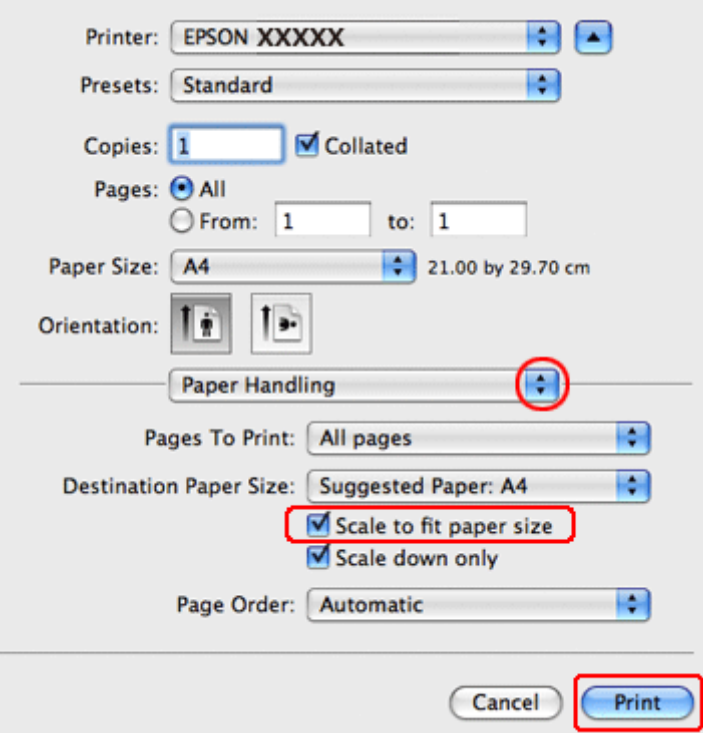

- C Wybierz opcję **Scale to fit paper size (Dopasuj do rozmiaru papieru)**.
	- D Upewnij się, że w oknie Destination Paper Size (Docelowy rozmiar papieru).
- E Kliknij przycisk **Print (Drukuj)**, aby rozpocząć drukowanie.

### **Ustawienia drukarki w systemie Mac OS X 10.4**

A Wprowadź zmiany w ustawieniach podstawowych.

 $\rightarrow$  ["Podstawowe ustawienia drukarki w systemie Mac OS X 10.4" na stronie 43](#page-42-0)

Z menu podręcznego wybierz pozycję Paper Handling (Postępowanie z papierem).

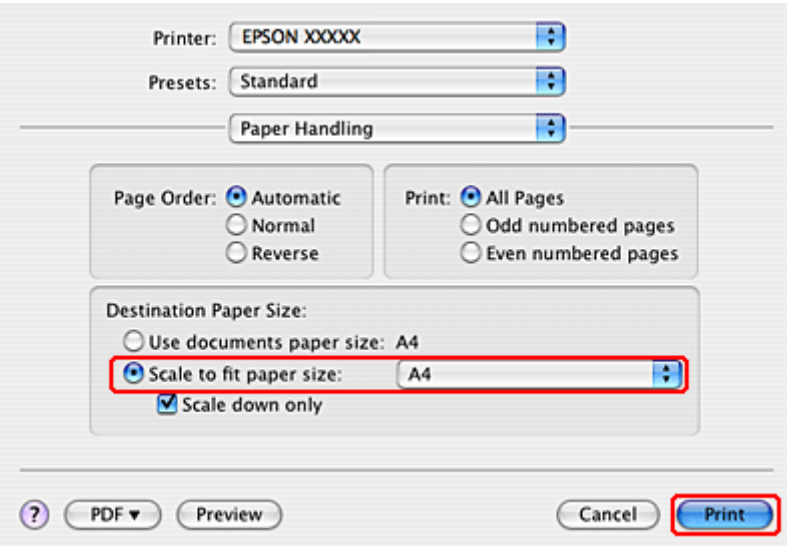

C Wybierz **Scale to fit paper size (Dopasuj do rozmiaru papieru)** jako Destination Paper Size (Docelowy rozmiar papieru).

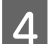

Z menu podręcznego wybierz odpowiedni rozmiar papieru.

E Kliknij przycisk **Print (Drukuj)**, aby rozpocząć drukowanie.

### **Druk Stron na arkusz**

Drukowanie w trybie Pages Per Sheet (Stron na arkusz) umożliwia wydrukowanie dwóch lub czterech stron dokumentu na jednym arkuszu papieru.

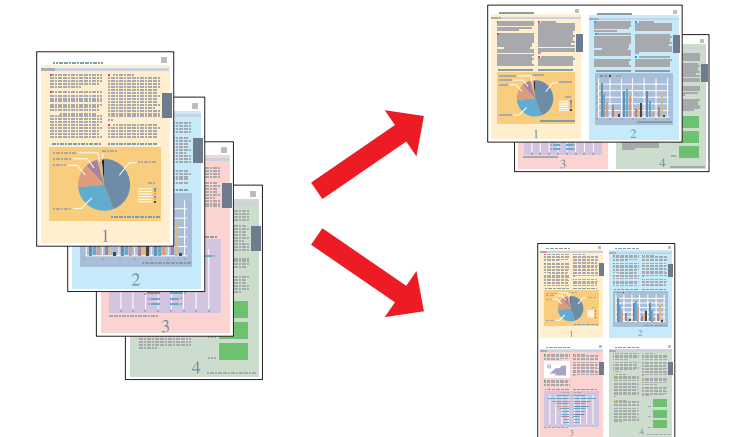

### **Ustawienia drukarki w systemie Windows**

A Wprowadź zmiany w ustawieniach podstawowych.

- $\blacklozenge$  ["Podstawowe ustawienia drukarki w systemie Windows" na stronie 40](#page-39-0)
- 

B Wybierz ustawienie **2-Up (2 str. na jedn)** lub **4-Up (4 str. na jedn)** w opcji Multi-Page (Kilka stron).

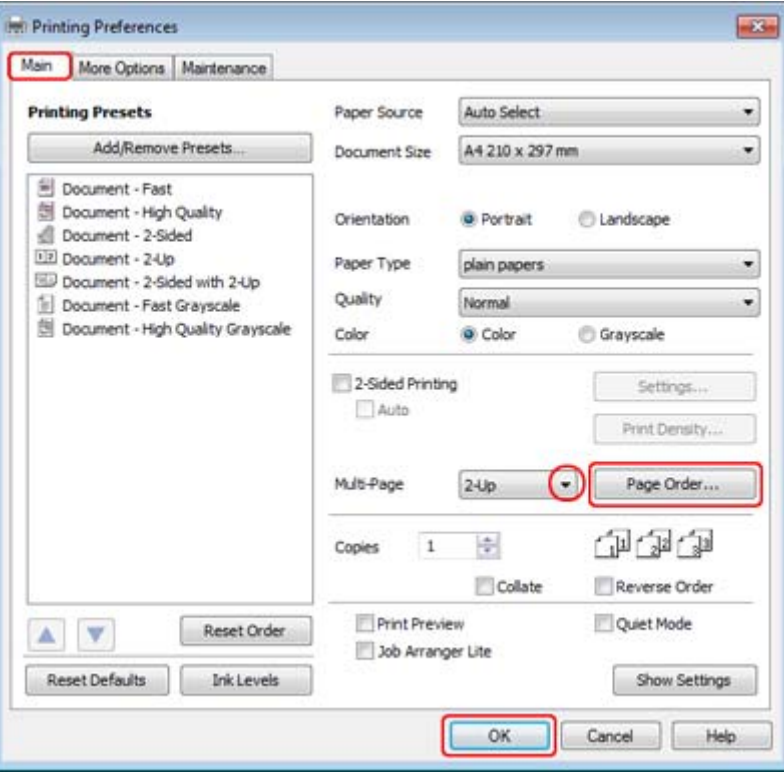

C Kliknij przycisk **Page Order (Kolejność stron)**, aby otworzyć okno Page Order Settings (Ustawienia kolejności stron).

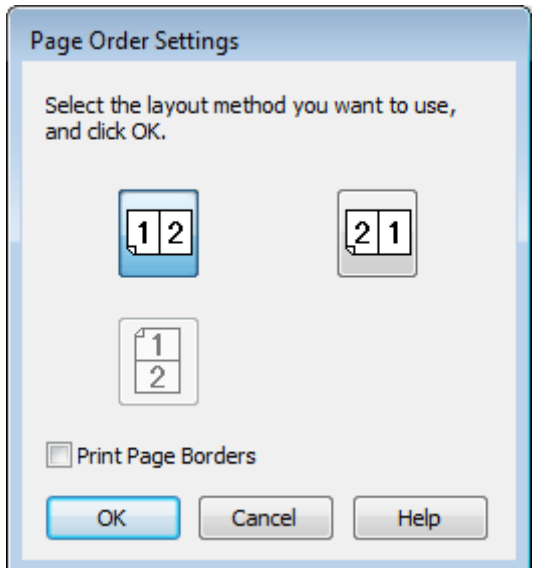

4 Wybierz następujące ustawienia.

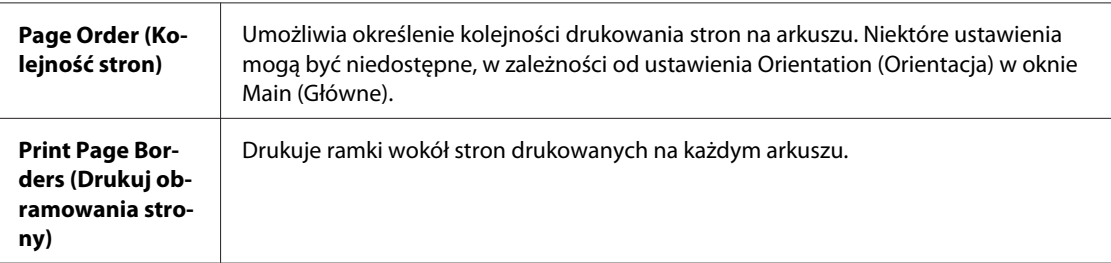

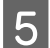

E Kliknij przycisk **OK** i wróć do okna Main (Główne).

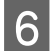

F Kliknij przycisk **OK**, aby zamknąć okno ustawień drukarki.

Po wykonaniu powyższych kroków należy przed wydrukowaniem całego zadania wydrukować jedną kopię testową i sprawdzić wyniki.

### **Ustawienia drukarki dla systemu Mac OS X 10.5 lub 10.6**

A Wprowadź zmiany w ustawieniach podstawowych.

 $\blacklozenge$  ["Podstawowe ustawienia drukarki dla systemu Mac OS X 10.5 lub 10.6" na stronie 42](#page-41-0)

Z menu podręcznego wybierz pozycję Layout (Makieta).

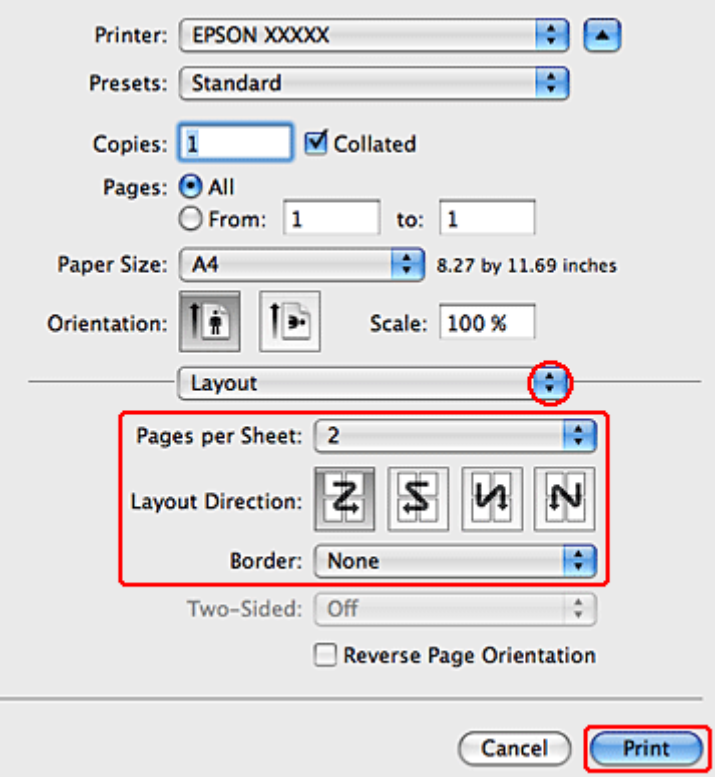

8 Wybierz następujące ustawienia:

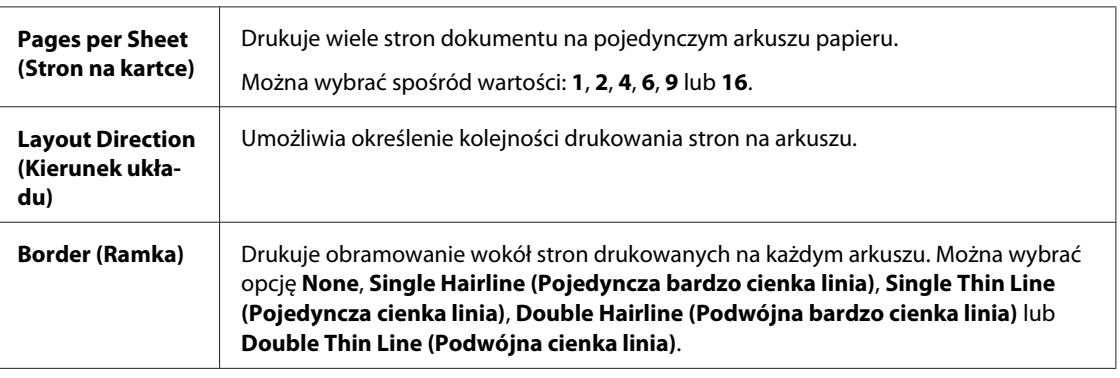

D Kliknij przycisk **Print (Drukuj)**, aby rozpocząć drukowanie.

### **Ustawienia drukarki w systemie Mac OS X 10.4**

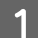

**A Whenevel William** W ustawieniach podstawowych.

- $\rightarrow$  ["Podstawowe ustawienia drukarki w systemie Mac OS X 10.4" na stronie 43](#page-42-0)
- B Z menu podręcznego wybierz pozycję **Layout (Makieta)**.

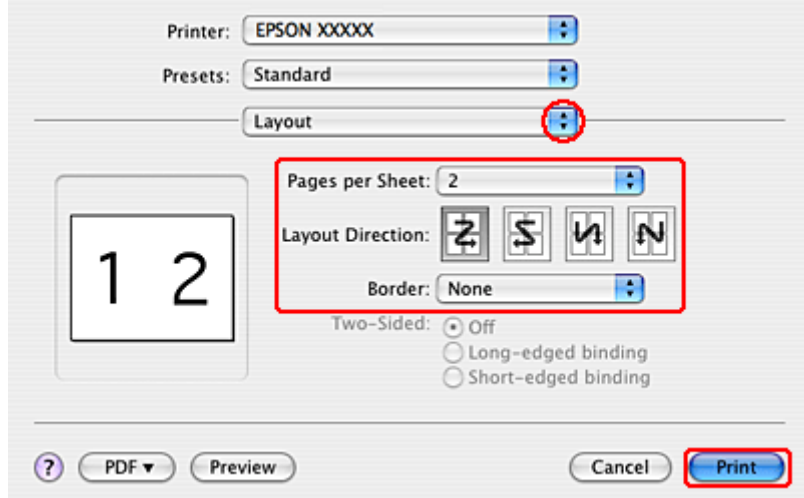

S Wybierz następujące ustawienia:

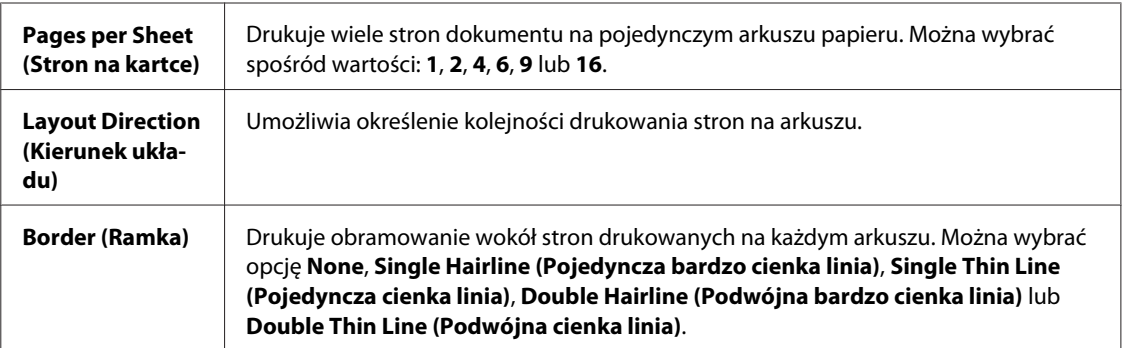

D Kliknij przycisk **Print (Drukuj)**, aby rozpocząć drukowanie.

## **Poster Printing (Drukowanie plakatu) (tylko w systemie Windows)**

Funkcja Poster Printing (Drukowanie plakatu) umożliwia drukowanie obrazów o rozmiarze plakatów, przez powiększenie jednej strony tak, aby pokryła kilka arkuszy papieru.

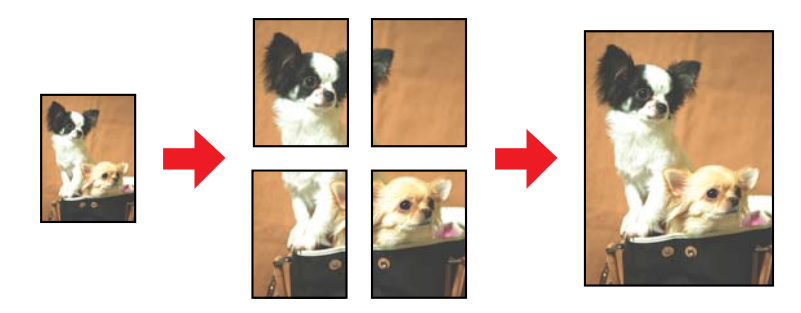

*Uwaga:* Funkcja nie jest dostępna w systemie Mac OS X.

### **Ustawienia drukarki**

A Wprowadź zmiany w ustawieniach podstawowych.

 $\blacklozenge$  <sub>"</sub>Podstawowe ustawienia drukarki w systemie Windows" na stronie 40

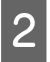

B Wybierz ustawienie **2x1 Poster (Plakat 2x1)**, **2x2 Poster (Plakat 2x2)**, **3x3 Poster (Plakat 3x3)** lub **4x4 Poster (Plakat 4x4)** w opcji Multi-Page (Kilka stron).

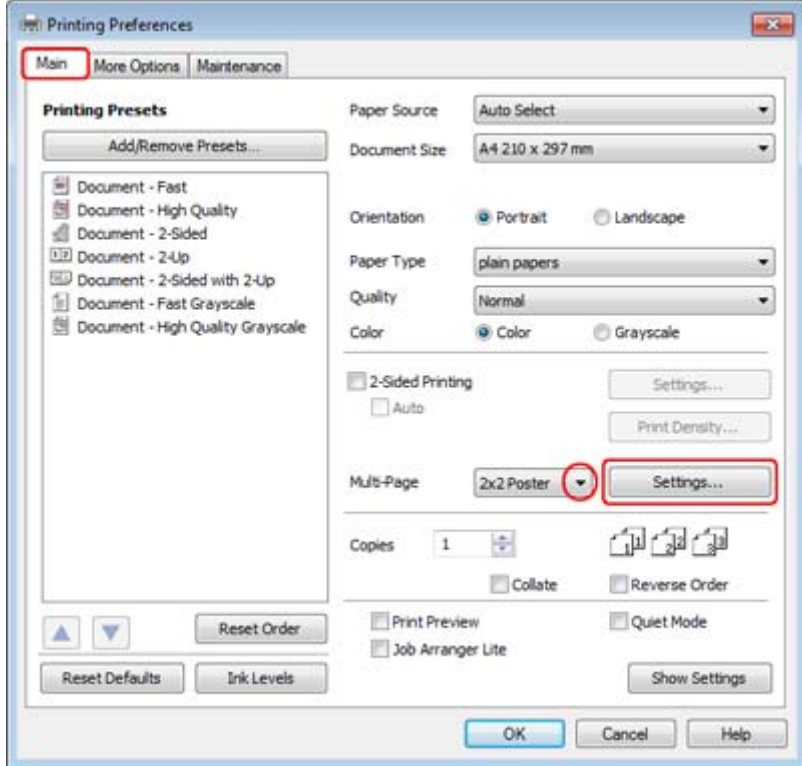

C Kliknij przycisk **Settings (Ustawienia)**, aby dostosować sposób drukowania plakatu. Zostanie otwarte okno Poster Settings (Ustawienia plakatu).

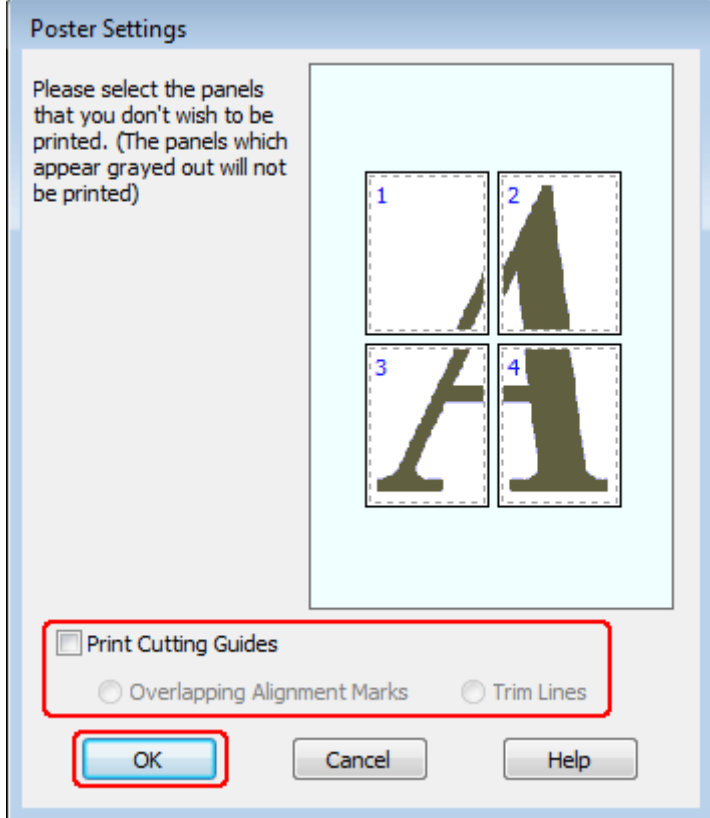

D Wybierz następujące ustawienia:

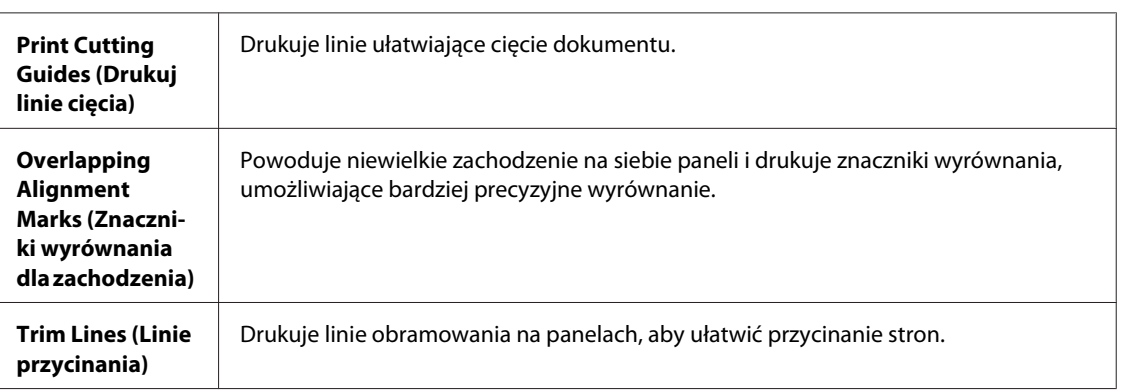

#### *Uwaga:*

Aby wydrukować tylko kilka paneli bez drukowania całego plakatu, należy kliknąć panele, które mają zostać wydrukowane.

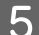

E Kliknij przycisk **OK** i wróć do okna Main (Główne).

F Kliknij przycisk **OK**, aby zamknąć okno ustawień drukarki.

Po wykonaniu powyższych kroków należy przed wydrukowaniem całego zadania wydrukować jedną kopię testową i sprawdzić wyniki. Następnie postępuj według instrukcji.

& "Jak złożyć plakat z wydruków" na stronie 63

### **Jak złożyć plakat z wydruków**

Poniżej znajduje się przykład sposobu składania plakatu, gdy wybrano ustawienie 2x2 Poster (Plakat 2x2) w opcji Multi-Page (Kilka stron) oraz ustawienie **Overlapping Alignment Marks (Znaczniki wyrównania dla zachodzenia)** w opcji Print Cutting Guides (Drukuj linie cięcia).

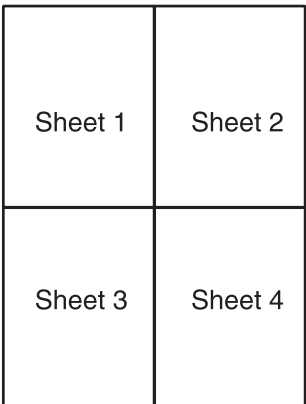

A Odetnij margines arkusza 1 wzdłuż pionowej linii, przez środek krzyżyków na górze i dole strony:

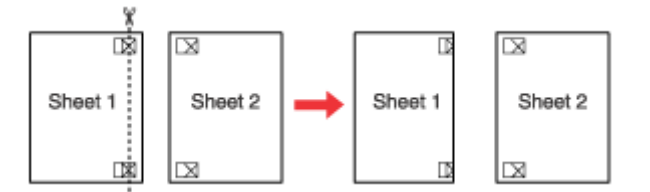

P Umieść krawędź arkusza 1 na górze arkusza 2 i wyrównaj krzyżyki, a następnie tymczasowo sklej oba arkusze<br>Laśma na tylnej stronie: taśmą na tylnej stronie:

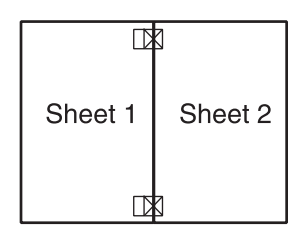

Rozetnij sklejone arkusze na dwie części wzdłuż pionowej linii przez znaczniki wyrównania (teraz jest to linia z<br>Lawej strony krzyżyków): lewej strony krzyżyków):

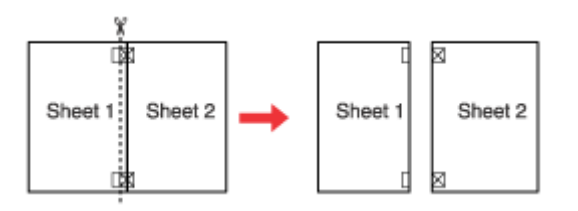

D Wyrównaj krawędzie papieru, używając znaczników wyrównania, a następnie sklej je razem taśmą z tylnej strony:

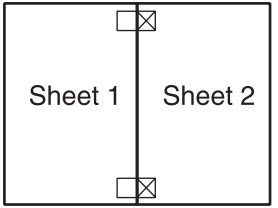

E Powtórz instrukcje z kroków od 1 do 4, aby połączyć arkusze 3 i 4.

F Powtórz instrukcje z kroków od 1 do 4, aby połączyć dolną i górną krawędź papieru:

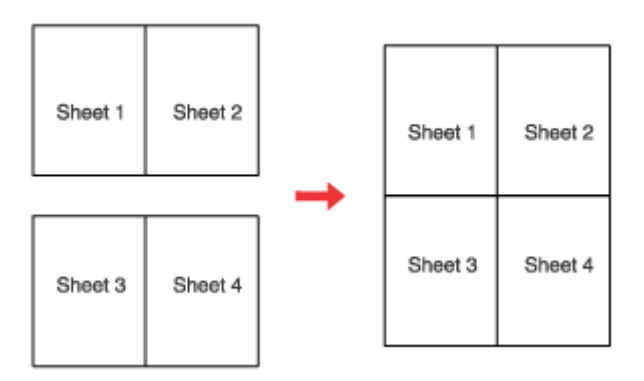

7 Odetnij pozostałe marginesy.

# **Watermark (Znak wodny) (tylko w systemie Windows)**

Drukowanie Watermark (Znak wodny) umożliwia drukowanie na dokumencie znaku wodnego — tekstu lub obrazu.

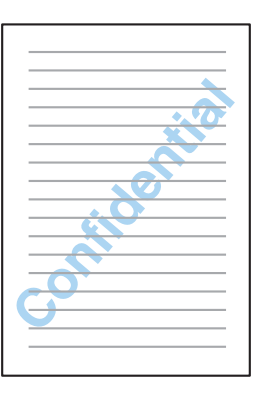

#### *Uwaga:*

Funkcja nie jest dostępna w systemie Mac OS X.

### **Drukowanie znaków wodnych**

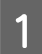

A Wprowadź zmiany w ustawieniach podstawowych.

 $\blacklozenge$  ["Podstawowe ustawienia drukarki w systemie Windows" na stronie 40](#page-39-0)

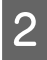

B Kliknij kartę **More Options (Więcej opcji)**, z listy Watermark (Znak wodny) wybierz odpowiedni znak wodny, a następnie kliknij przycisk **Settings (Ustawienia)**.

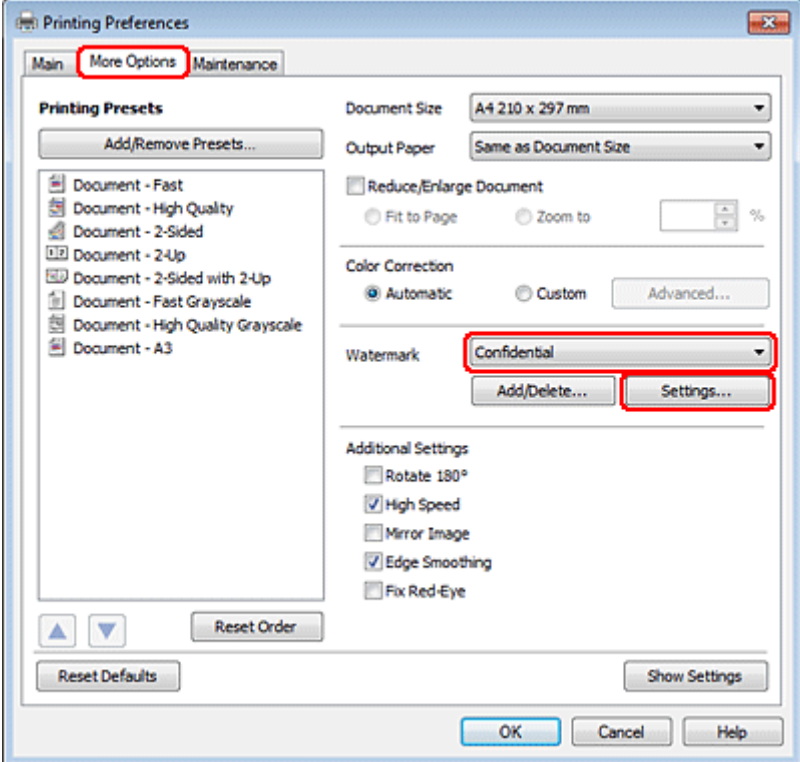

Aby utworzyć własny znak wodny, należy zapoznać z instrukcjami zawartymi w pomocy online.

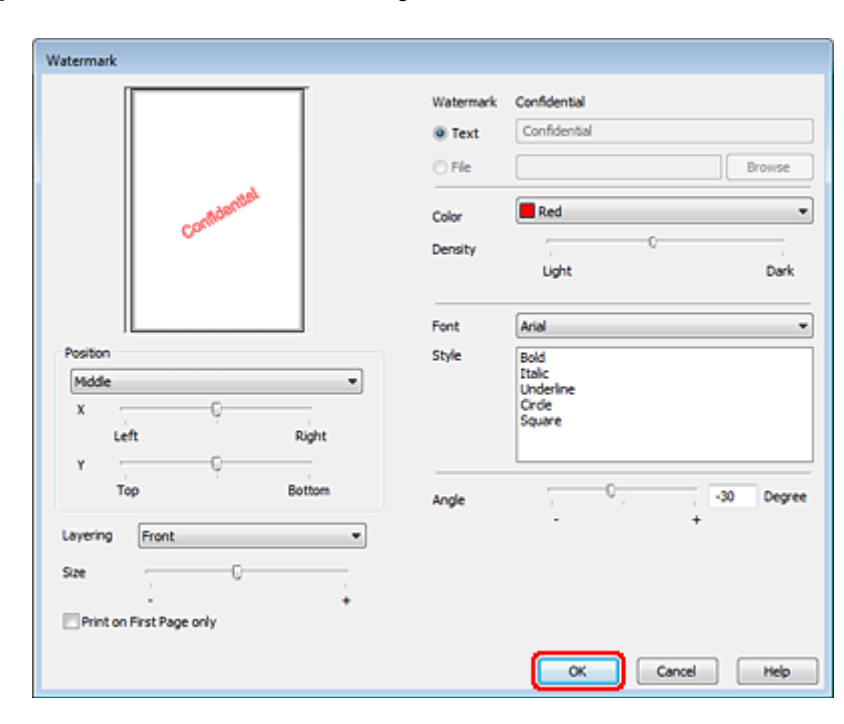

**C** Wybierz odpowiednie ustawienia znaku wodnego.

D Kliknij przycisk **OK** i wróć do okna More Options (Więcej opcji).

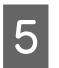

E Kliknij przycisk **OK**, aby zamknąć okno ustawień drukarki.

Po wykonaniu powyższych kroków należy przed wydrukowaniem całego zadania wydrukować jedną kopię testową i sprawdzić wyniki.

# **Udostępnianie drukarki**

Można skonfigurować drukarkę tak, aby mogli z niej korzystać również inni użytkownicy sieci.

Najpierw należy skonfigurować drukarkę jako drukarkę udostępnioną na komputerze, do którego jest bezpośrednio podłączona.

Następnie należy dodać drukarkę do każdego komputera, który będzie miał do niej dostęp przez sieć.

Szczegółowe informacje zawiera dokumentacja komputera Windows lub Macintosh.

# **Skanowanie**

# **Wypróbujmy skanowanie**

### **Rozpoczynanie skanowania**

Zeskanujmy dokument, aby zapoznać się z procesem skanowania.

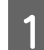

**A Proszę umieścić swój dokument.** 

 $\blacklozenge$  ["Umieszczanie oryginałów" na stronie 33](#page-32-0)

2 Uruchom Epson Scan.

- ❏ Windows: Dwukrotnie kliknąć ikonę **Epson Scan**, znajdującą się na pulpicie.
- ❏ Mac OS X: Wybrać **Applications (Programy)** > **Epson Software** > **EPSON Scan**.

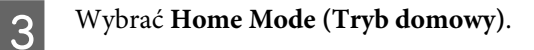

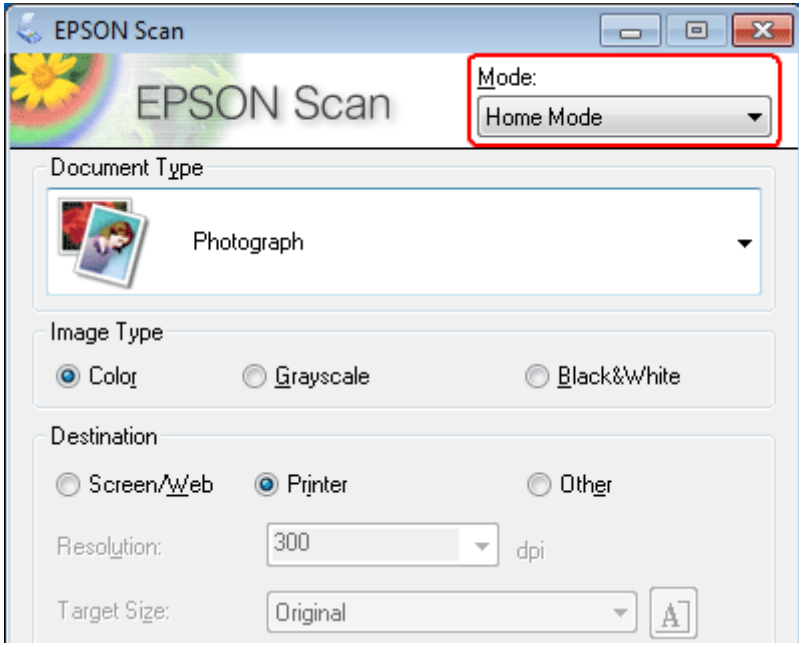

D Wybrać **Text/Line Art (Tekst/Grafika liniowa)** jako ustawienie **Document Type (Typ dokumentu)**.

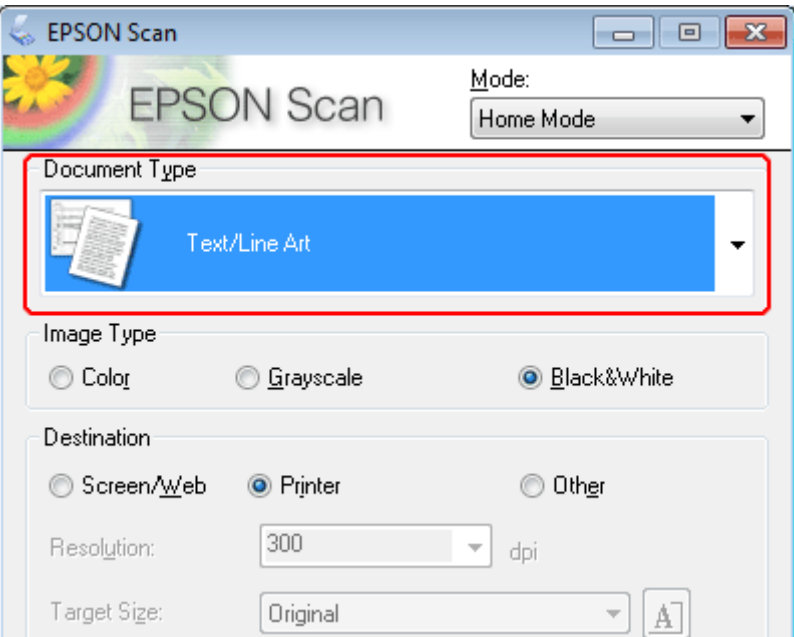

E Kliknąć przycisk **Preview (Podgląd)**.

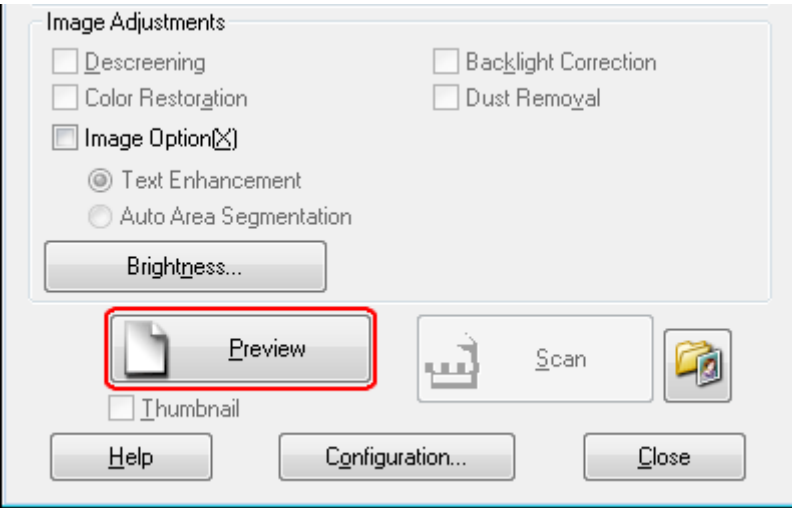

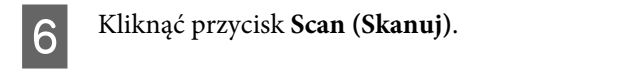

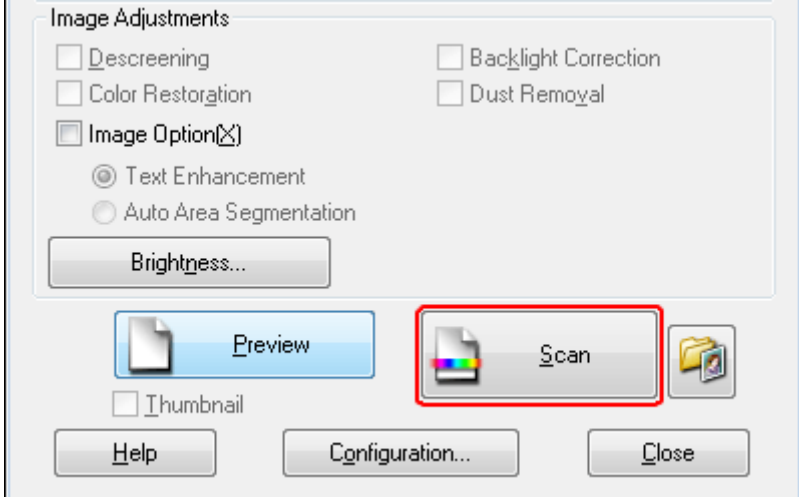

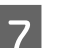

G Kliknąć przycisk **OK**.

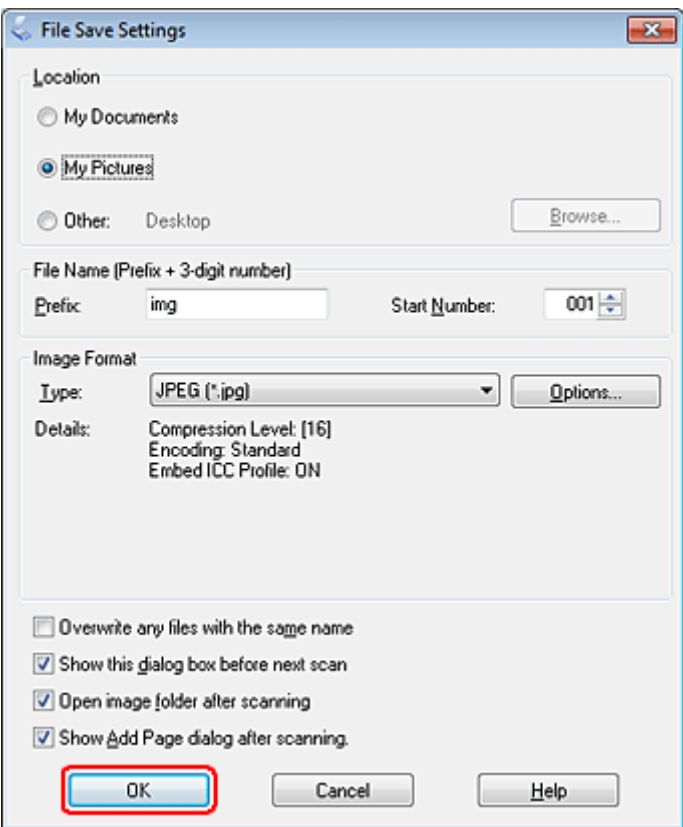

Zeskanowany obraz został zapisany.

# **Funkcje regulacji obrazu**

Program Epson Scan oferuje różne ustawienia umożliwiające poprawę koloru, ostrości, kontrastu i innych aspektów mających wpływ na jakość obrazu.

Patrz Pomoc, by uzyskać dalsze szczegółowe informacje o Epson Scan.

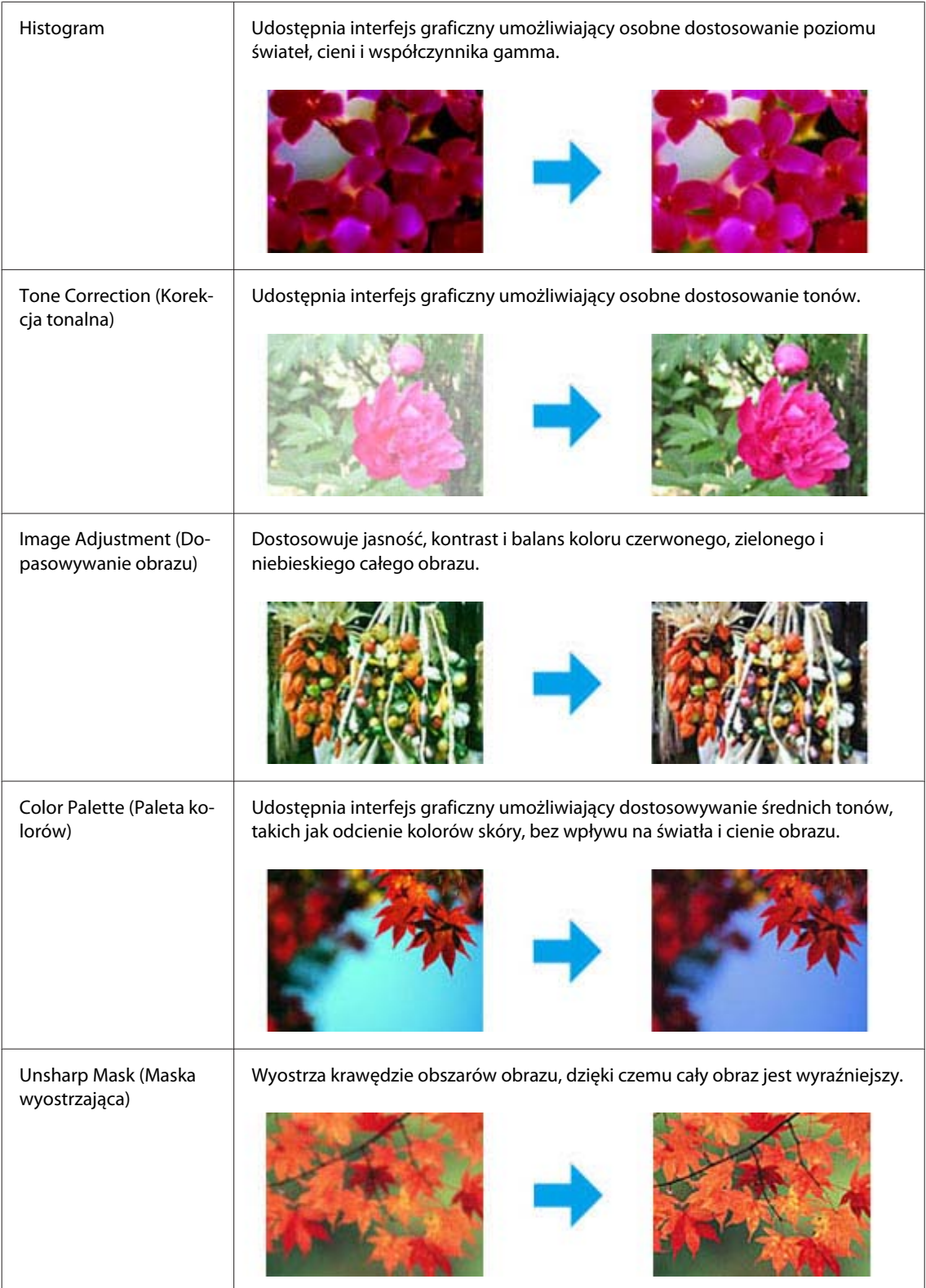

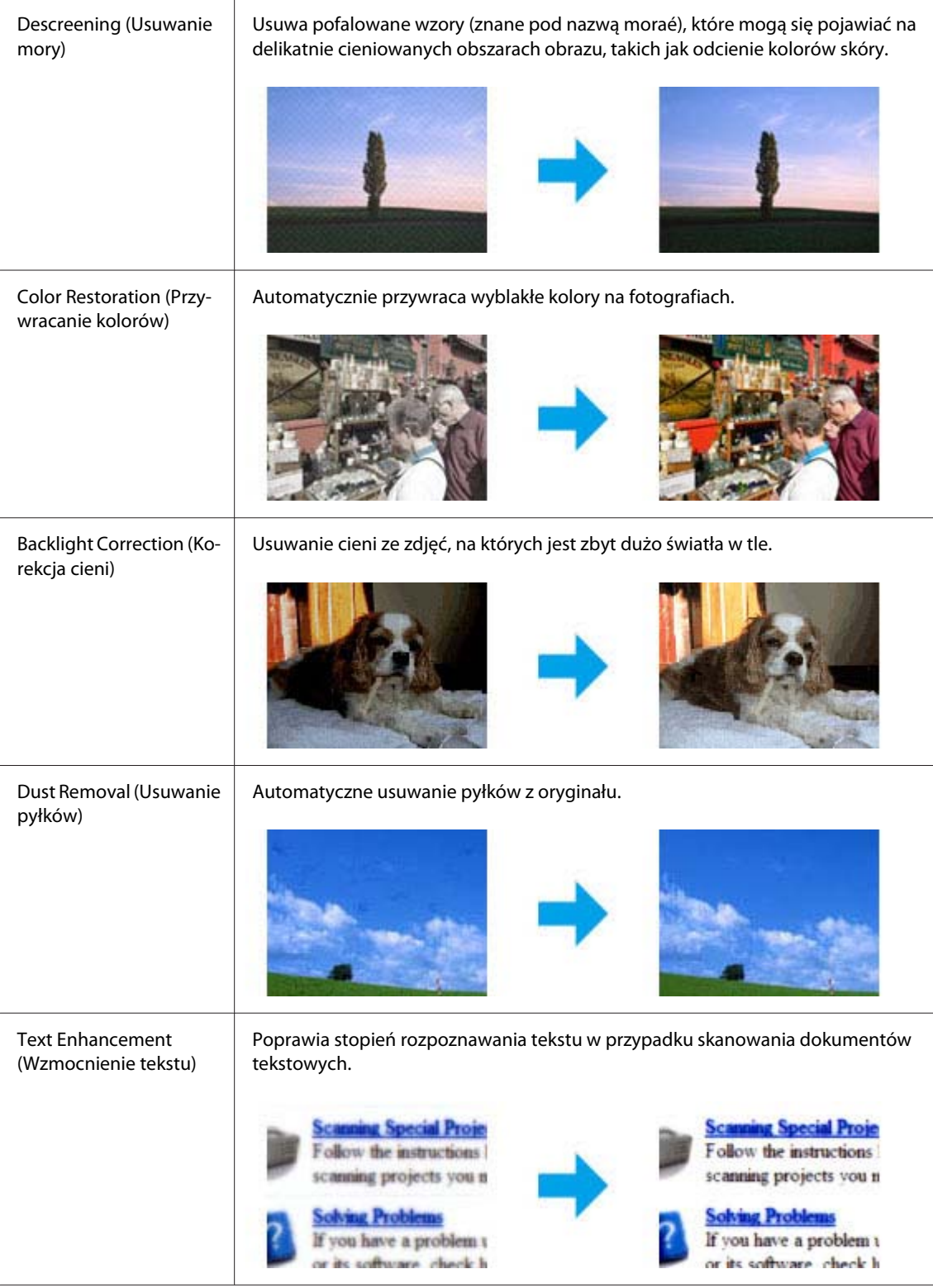
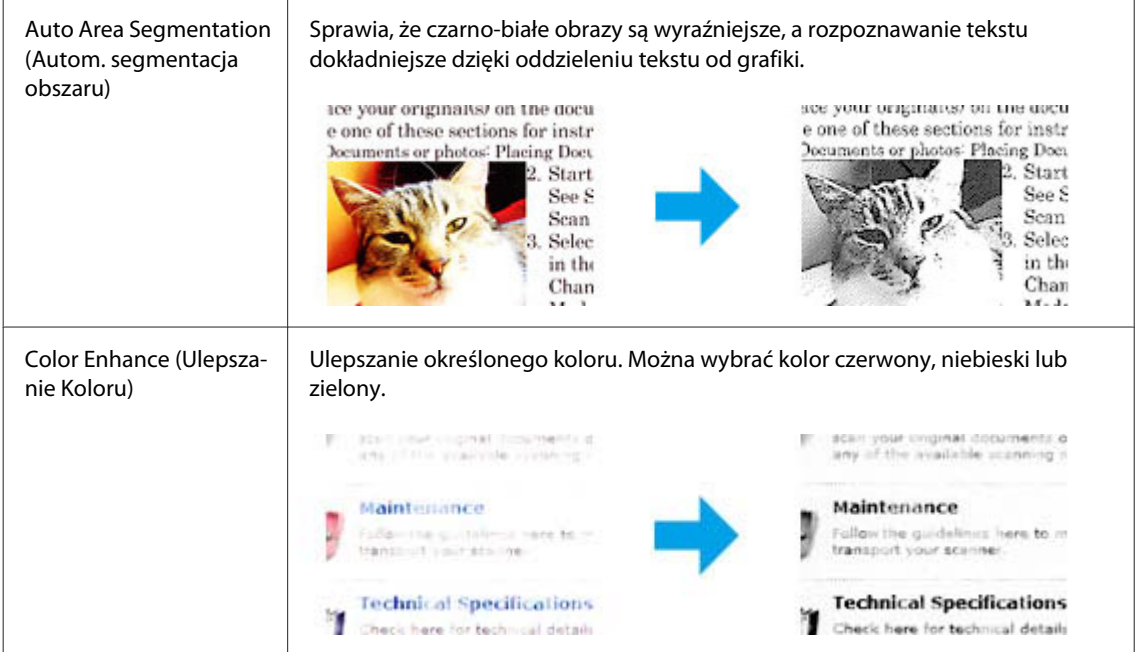

# **Podstawowe skanowanie**

## **Skanowanie z poziomu panelu sterowania**

## **Skanowanie do urządzenia pamięci USB**

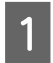

**A Umieścić swój orginał**(-y).

 $\blacklozenge$  ["Umieszczanie oryginałów" na stronie 33](#page-32-0)

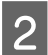

Podłącz pamięć USB do urządzenia.

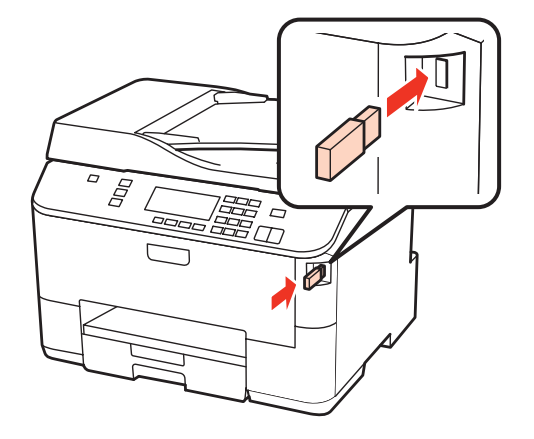

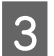

C Wybierz opcję **Scan**.

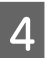

D Wybierz opcję **Skanuj do urządzenia USB**.

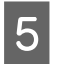

**EXECUTE:** Dostosuj ustawienia.

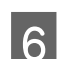

F Naciśnij przycisk **Start**.

Zeskanowany obraz został zapisany.

## **Skanowanie do komputera**

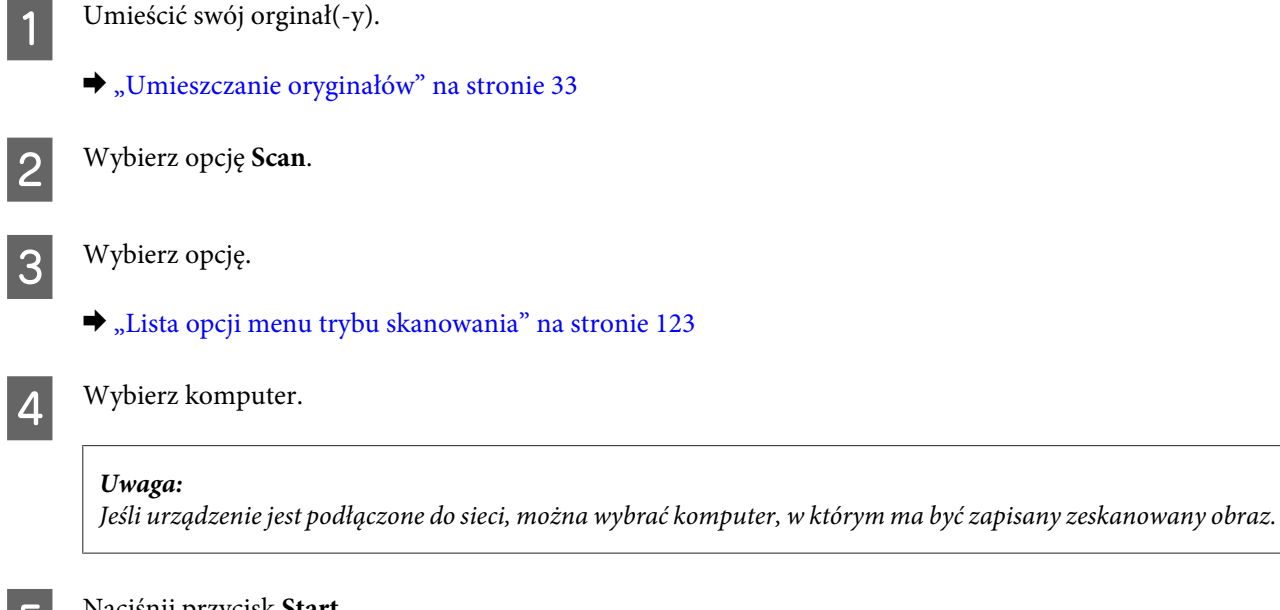

E Naciśnij przycisk **Start**.

Zeskanowany obraz został zapisany.

# **Skanowanie w trybie Home Mode (Tryb domowy)**

Home Mode (Tryb domowy) umożliwia dostosowanie niektórych ustawień skanowania i sprawdzenie efektów ich działania na podglądzie obrazu. Ten tryb jest użyteczny, jeżeli zachodzi potrzeba wykonania podstawowego skanowania zdjęć i grafiki.

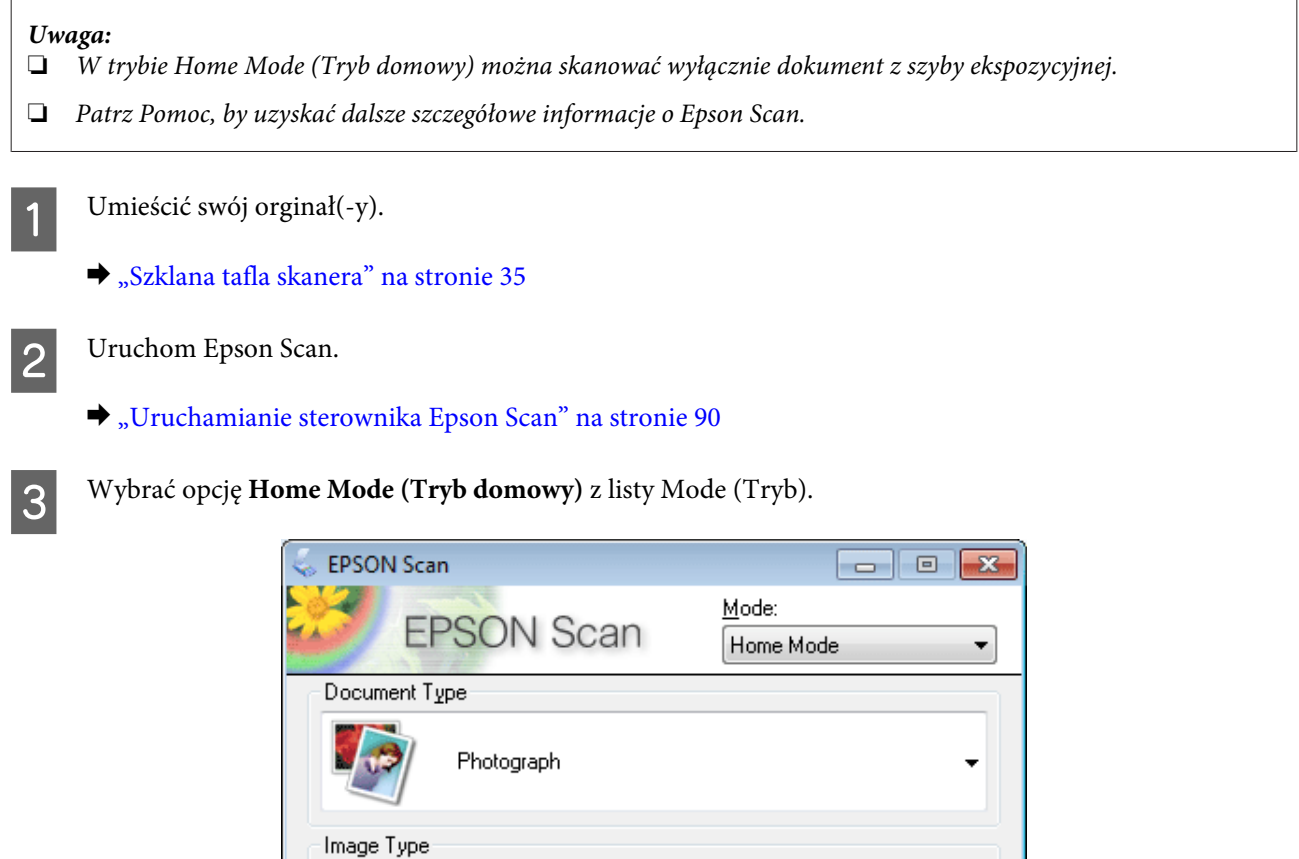

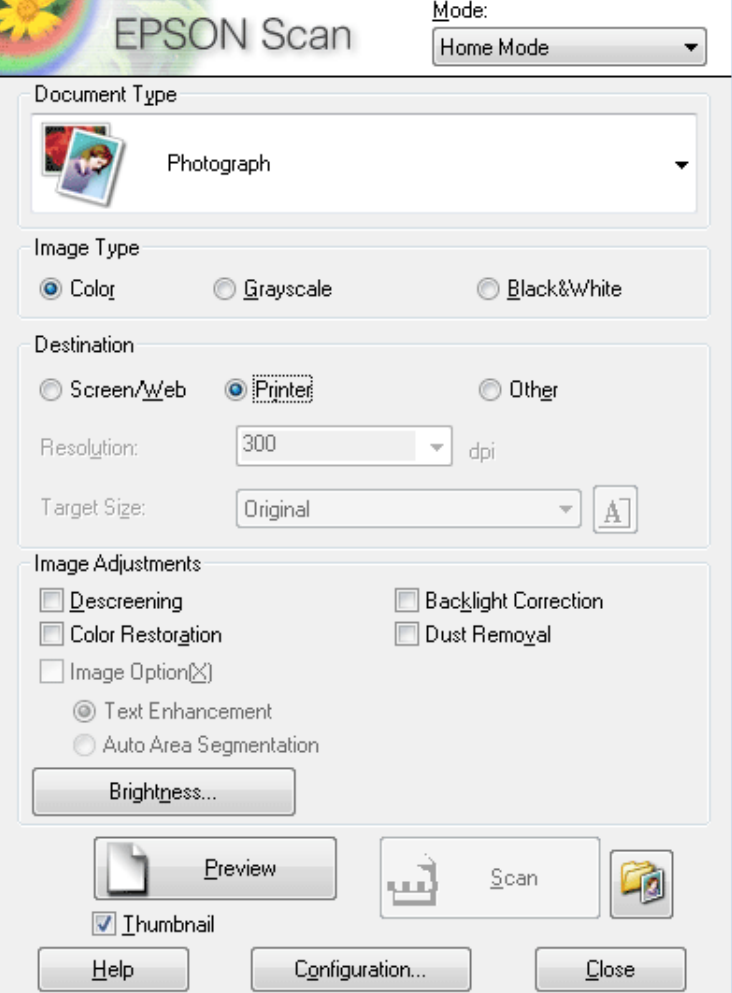

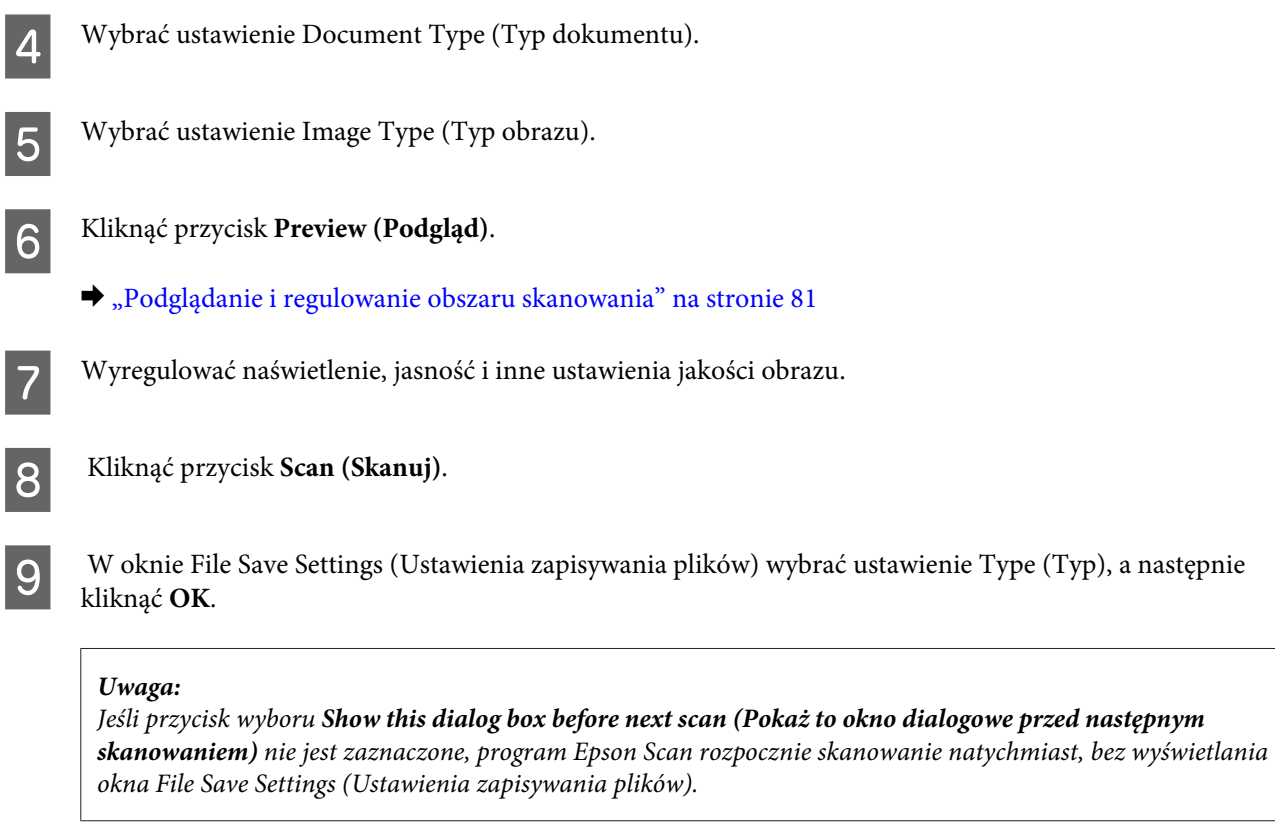

Zeskanowany obraz został zapisany.

# **Skanowanie w trybie Office Mode (Tryb biurowy)**

Office Mode (Tryb biurowy) pozwala na szybkie skanowanie dokumentów tekstowych, bez podglądania obrazu.

```
Uwaga:
```
Patrz Pomoc, by uzyskać dalsze szczegółowe informacje o Epson Scan.

Umieścić swój orginał(-y).

& ["Umieszczanie oryginałów" na stronie 33](#page-32-0)

*Uwaga dotycząca automatycznego podajnika dokumentów (ADF):* Nie należy ładować papieru powyżej linii pod oznaczeniem strzałki ▼ na automatycznym podajniku dokumentów.

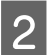

2 Uruchom Epson Scan.

 $\blacklozenge$  ["Uruchamianie sterownika Epson Scan" na stronie 90](#page-89-0)

C Wybrać opcję **Office Mode (Tryb biurowy)** z listy Mode (Tryb).

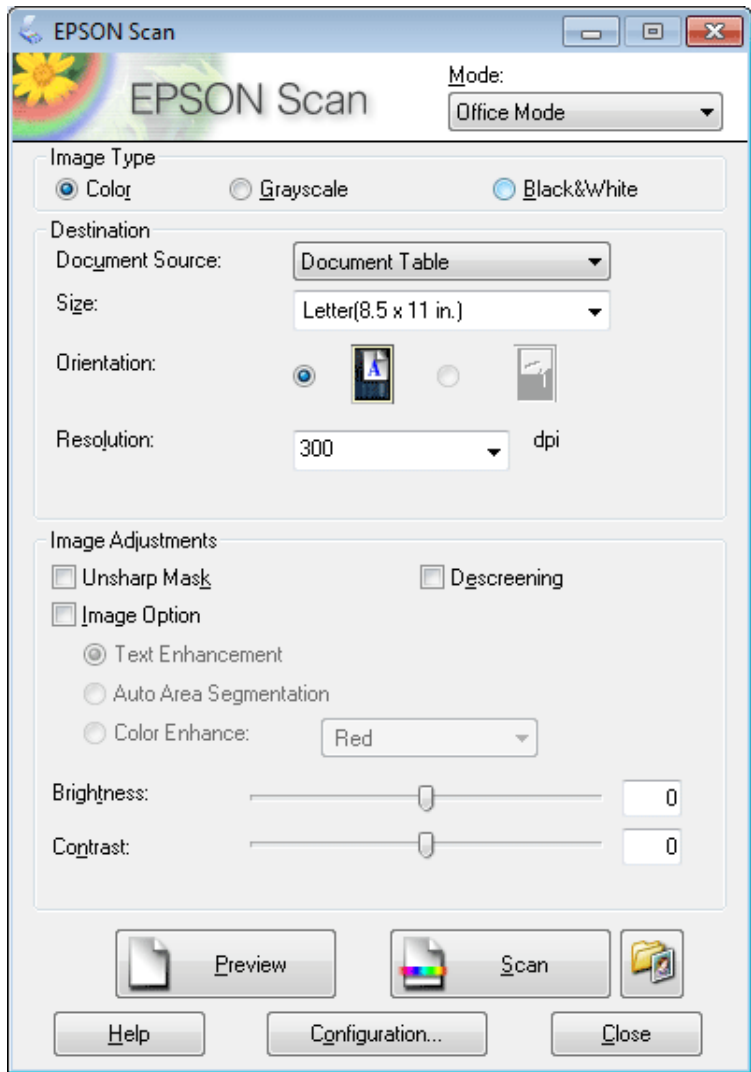

- **4** Wybrać ustawienie Image Type (Typ obrazu).
- E Wybrać ustawienie Document Source (Źródło dokumentu).
- F Wybrać rozmiar oryginału, korzystając z ustawienia Size (Rozmiar).

G Wybrać odpowiednią dla oryginału rozdzielczość, korzystając z ustawienia Resolution (Rozdzielczość).

H Kliknąć przycisk **Scan (Skanuj)**.

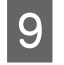

I W oknie File Save Settings (Ustawienia zapisywania plików) wybrać ustawienie Type (Typ), a następnie kliknąć **OK**.

### *Uwaga:*

Jeśli przycisk wyboru *Show this dialog box before next scan (Pokaż to okno dialogowe przed następnym skanowaniem)* nie jest zaznaczone, program Epson Scan rozpocznie skanowanie natychmiast, bez wyświetlania okna File Save Settings (Ustawienia zapisywania plików).

Zeskanowany obraz został zapisany.

## **Skanowanie w trybie Professional Mode (Tryb profesjonalny)**

W trybie Professional Mode (Tryb profesjonalny) użytkownik ma pełną kontrolę nad ustawieniami skanowania oraz możliwość sprawdzania przeprowadzonych zmian na podglądzie obrazu. Ten tryb jest zalecany dla użytkowników zaawansowanych.

#### *Uwaga:*

Patrz Pomoc, by uzyskać dalsze szczegółowe informacje o Epson Scan.

- 1 Umieścić swój orginał(-y).
	- & ["Umieszczanie oryginałów" na stronie 33](#page-32-0)
- 2 Uruchom Epson Scan.
	- & ["Uruchamianie sterownika Epson Scan" na stronie 90](#page-89-0)

C Wybrać **Professional Mode (Tryb profesjonalny)** z listy Mode (Tryb).

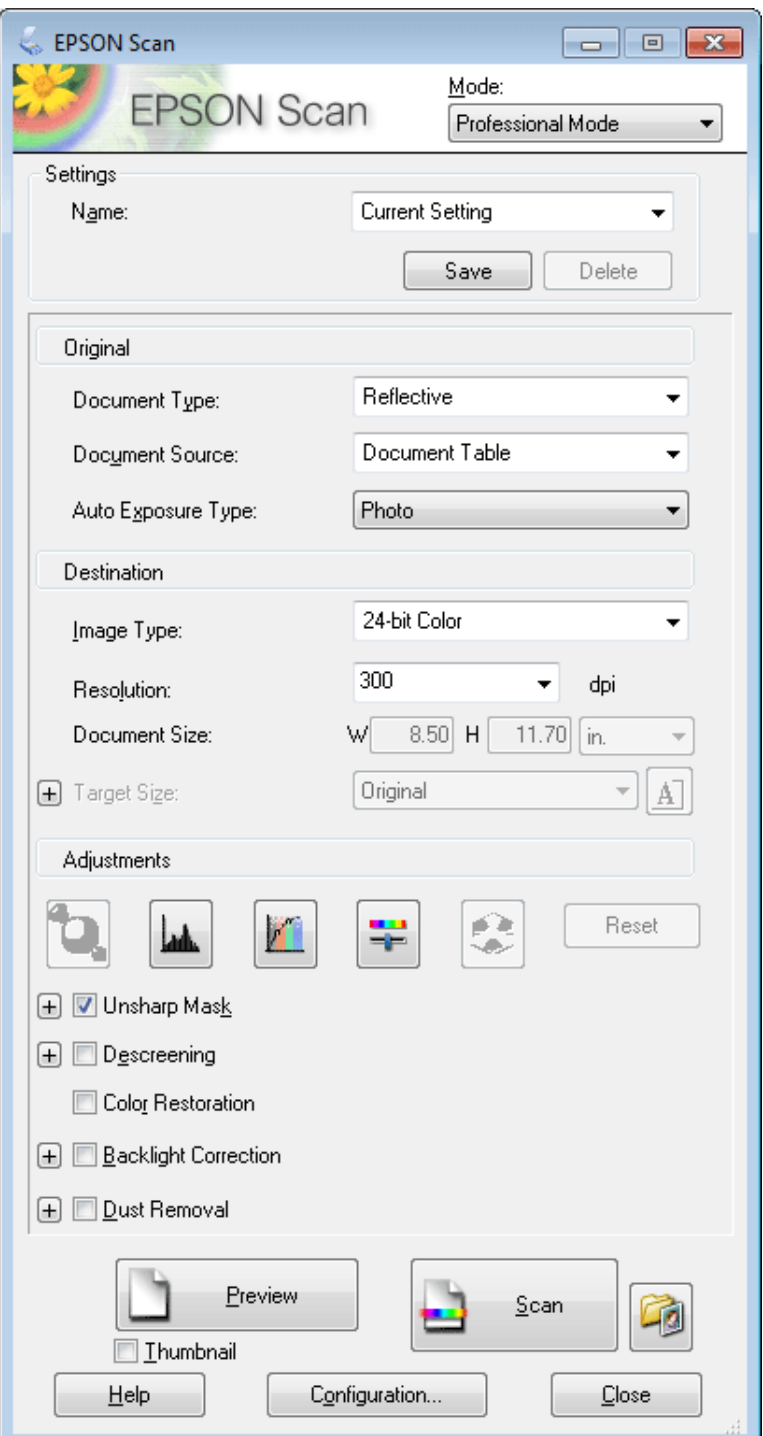

D Jako ustawienie Document Type (Typ dokumentu) proszę wybrać typ oryginału.

E Wybrać ustawienie Document Source (Źródło dokumentu).

F W przypadku wyboru opcji **Reflective (Nieprzezroczysty)** jako Document Type (Typ dokumentu), proszę wybrać opcję **Photo (Zdjęcie)** lub **Document (Dokument)** jako ustawienie Auto Exposure Type (Typ automatycznej ekspozycji).

Wybrać ustawienie Image Type (Typ obrazu).

H Wybrać odpowiednią dla oryginału rozdzielczość, korzystając z ustawienia Resolution (Rozdzielczość).

I Kliknąć przycisk **Preview (Podgląd)**, aby wyświetlić podgląd obrazu. Następuje wyświetlenie okna Preview (Podgląd) z obrazem lub obrazami.

& ["Podglądanie i regulowanie obszaru skanowania" na stronie 81](#page-80-0)

*Uwaga dotycząca automatycznego podajnika dokumentów (ADF):*

❏ Podajnik ADF ładuje pierwszą stronę dokumentu, a następnie Epson Scan wstępnie ją skanuje i wyświetla w oknie Preview (Podgląd). ADF wtedy wysuwa pierwszą stronę. Umieścić pierwszą stronę dokumentu na wierzchu pozostałych stron, a następnie załadować cały dokument do ADF.

 $□$  Nie należy ładować papieru powyżej linii pod oznaczeniem strzałki ▼ na automatycznym podajniku dokumentów.

10 Jeśli to konieczne, wybrać rozmiar skanowanych obrazów za pomocą ustawienia Target Size (Rozmiar docelowy). Obrazy można skanować w ich oryginalnym rozmiarze lub zmniejszyć albo powiększyć ich rozmiar, wybierając opcję Target Size (Rozmiar docelowy).

11 Wyregulować jakość obrazu, jeśli to konieczne.

 $\blacktriangleright$  ["Funkcje regulacji obrazu" na stronie 71](#page-70-0)

#### *Uwaga:*

Można zapisać przeprowadzane ustawienia jako grupę ustawień niestandardowych, korzystając z ustawienia *Name (Nazwa)*, a później stosować te ustawienia niestandardowe podczas skanowania. Własne ustawienia niestandardowe są również dostępne z poziomu Epson Event Manager.

Patrz Pomoc, by uzyskać dalsze szczegółowe informacje o Epson Event Manager.

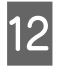

L Kliknąć przycisk **Scan (Skanuj)**.

M W oknie File Save Settings (Ustawienia zapisywania plików) wybrać ustawienie Type (Typ), a następnie kliknąć **OK**.

#### *Uwaga:*

Jeśli przycisk wyboru *Show this dialog box before next scan (Pokaż to okno dialogowe przed następnym skanowaniem)* nie jest zaznaczone, program Epson Scan rozpocznie skanowanie natychmiast, bez wyświetlania okna File Save Settings (Ustawienia zapisywania plików).

Zeskanowany obraz został zapisany.

## <span id="page-80-0"></span>**Podglądanie i regulowanie obszaru skanowania**

## **Wybieranie trybu podglądu**

Po wybraniu ustawień podstawowych i rozdzielczości można wyświetlić podgląd obrazu i wybrać lub dostosować obszar obrazu w oknie Preview (Podgląd). Dostępne są dwa typy podglądu.

- ❏ Normal (Normalny) podgląd służy do wyświetlania podglądu całego obrazu. Należy wybrać obszar skanowania i ręcznie wyregulować ustawienia jakości obrazu.
- ❏ Podgląd Thumbnail (Miniatura) wyświetla podglądane obrazy jako miniaturki. Epson Scan automatyczne lokalizuje krawędzie obszaru skanowania, stosuje do obrazów automatyczne ustawienia naświetlenia i obraca obrazy, jeśli trzeba.

## *Uwaga:*

- ❏ Niektóre z ustawień, które zostały zmienione po przeprowadzeniu podglądania obrazu, zostaną zresetowane po zmianie trybu podglądu.
- ❏ W zależności od typu dokumentu i używanego trybu Epson Scan, zmiana typu podglądu może nie być możliwa.
- ❏ Jeżeli przegląda się obrazy bez korzystania z wyświetlanego okna dialogowego Preview (Podgląd), obrazy są wyświetlane w domyślnym trybie podglądu. Jeśli przeprowadza się podgląd korzystając z okna dialogowego Preview (Podgląd), obrazy są wyświetlane w trybie podglądu użytym przed rozpoczęciem podglądania.
- ❏ Aby zmienić rozmiar okna Preview (Podgląd), należy kliknąć i przeciągnąć róg okna Preview (Podgląd).
- ❏ Patrz Pomoc, by uzyskać dalsze szczegółowe informacje o Epson Scan.

## **Tworzenie markizy**

Markiza to ruchoma linia przerywana wyświetlana na krawędziach podglądu obrazu w celu oznaczenia obszaru skanowania.

Aby narysować markizę, należy wykonać jedną z poniższych czynności.

❏ Aby ręcznie narysować markizę, należy umieścić wskaźnik w miejscu, w którym chce się umieścić róg markizy i kliknąć. Przeciągnąć kursor krzyżykowy ponad obrazem do przeciwnego rogu pożądanego obszaru skanowania.

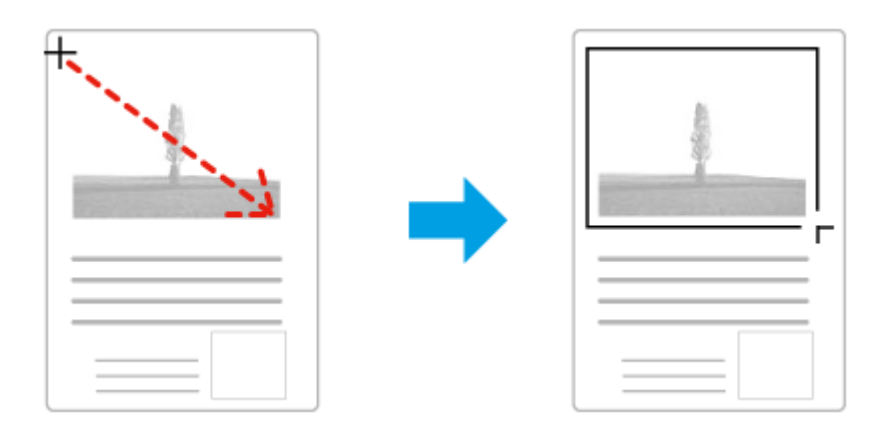

❏ Aby narysować markizę automatycznie, proszę kliknąć ikonę automatycznej lokalizacji . Użytkownik może wykorzystywać tę ikonę wyłącznie wtedy, gdy podgląda w normalnym trybie i ma tylko jeden dokument położony na szybie ekspozycyjnej.

- ❏ Aby narysować markizę o określonym rozmiarze, proszę wpisać nową szerokość i wysokość w miejscu ustawienia Document Size (Rozmiar dokumentu).
- ❏ Aby uzyskać najlepsze wyniki i ekspozycję obrazu, należy upewnić się, że wszystkie strony markizy znajdują się wewnątrz podglądu obrazu. Nie należy obejmować markizą żadnego obszaru wokół obrazu podglądu.

## **Regulacja markizy**

Markizę można przesuwać i zmieniać jej rozmiar. Jeżeli podczas wyświetlania normalnego podglądu można utworzyć wiele markiz (do 50) na każdym obrazie przeznaczonym do skanowania; każdy zaznaczony obszar jest skanowany do oddzielnego pliku.

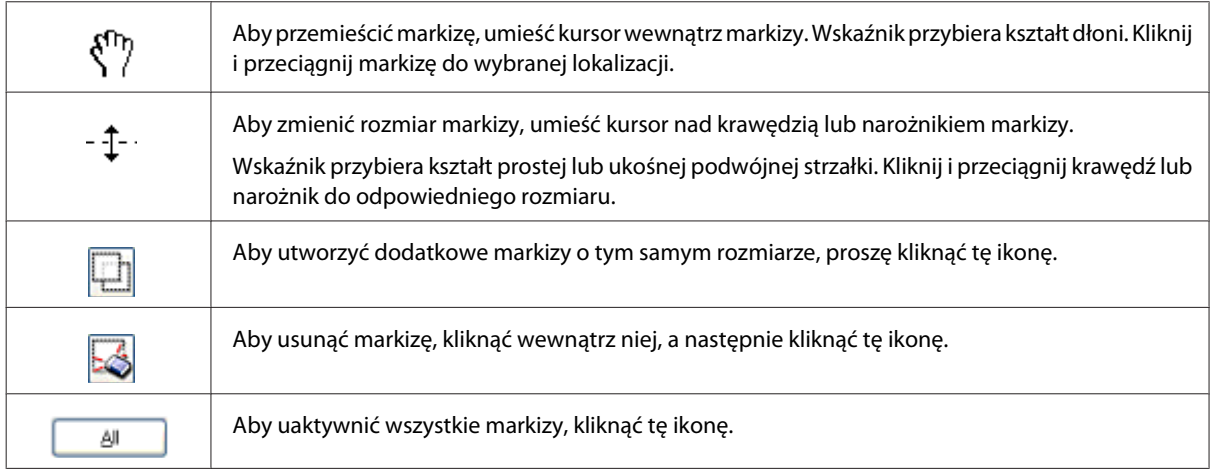

## *Uwaga:*

- ❏ Aby ograniczyć ruch markizy tylko do pionu lub poziomu, należy przytrzymać klawisz *Shift* podczas przemieszczania markizy.
- ❏ Aby zachować aktualne proporcje boków zaznaczenia, należy przytrzymać klawisz *Shift* podczas zmiany rozmiaru markizy.
- ❏ Jeśli narysowano więcej markiz, przed skanowaniem należy w oknie Preview (Podgląd) kliknąć przycisk *All (Wszystko)*. W przeciwnym razie skanowany jest tylko obszar wewnątrz ostatniej narysowanej markizy.

# **Różne typy skanowania**

## **Skanowanie czasopisma**

Przede wszystkim umieścić czasopismo i uruchomić Epson Scan.

 $\blacklozenge$  ["Rozpoczynanie skanowania" na stronie 68](#page-67-0)

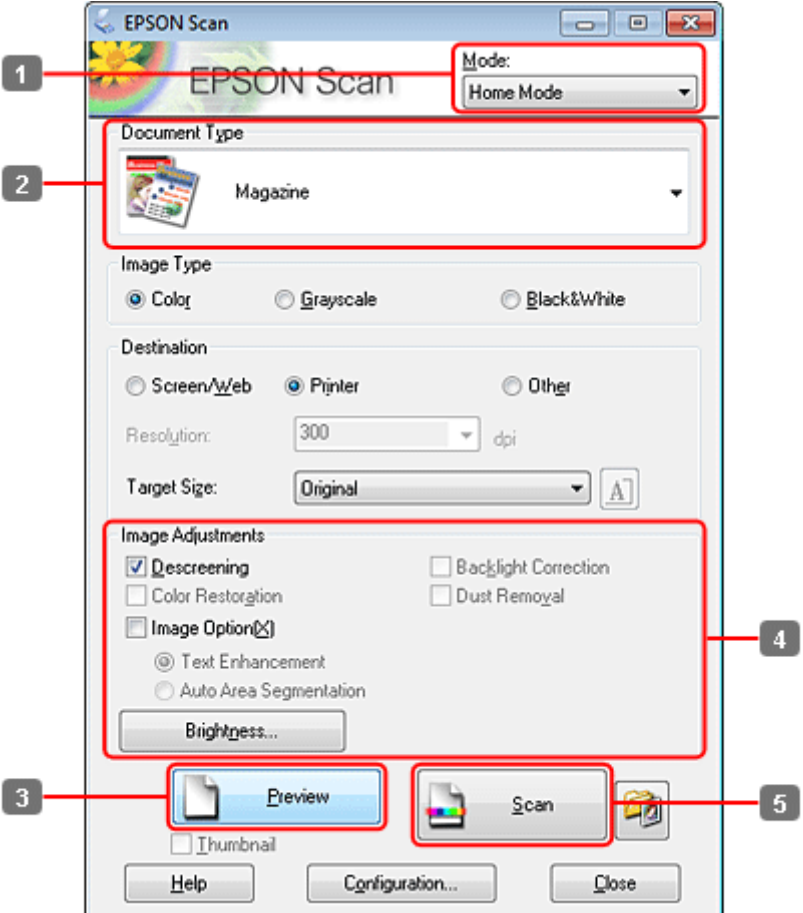

- A Wybrać opcję **Home Mode (Tryb domowy)** z listy Mode (Tryb).
- B Wybrać **Magazine (Czasopismo)** jako ustawienie Document Type (Typ dokumentu).
- C Kliknąć przycisk **Preview (Podgląd)**.
- D Wyregulować naświetlenie, jasność i inne ustawienia jakości obrazu.

Patrz Pomoc, by uzyskać dalsze szczegółowe informacje o Epson Scan.

E Kliknąć przycisk **Scan (Skanuj)**.

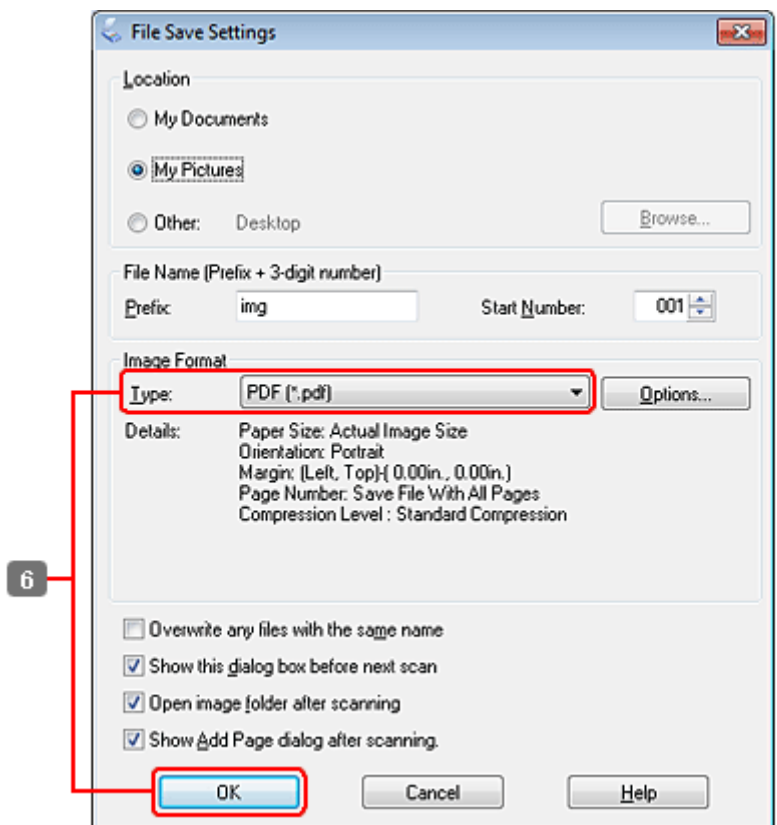

F Wybrać **PDF** jako ustawienie Type (Typ), a następnie kliknąć **OK**.

Zeskanowany obraz został zapisany.

# **Skanowanie wielu dokumentów w formacie pliku PDF**

Przede wszystkim umieścić dokument i uruchomić Epson Scan.

## $\blacktriangleright$  ["Rozpoczynanie skanowania" na stronie 68](#page-67-0)

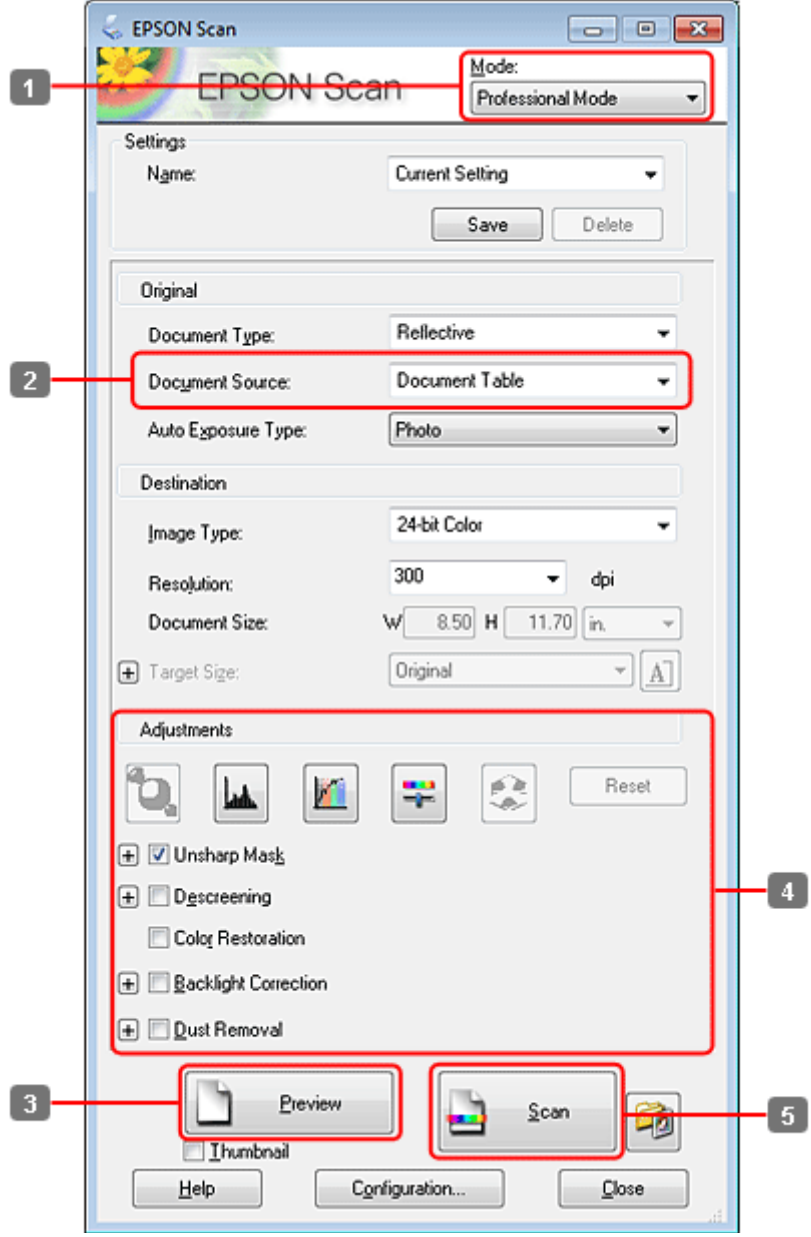

- A Wybrać **Professional Mode (Tryb profesjonalny)** z listy Mode (Tryb).
- B Wybrać ustawienie Document Source (Źródło dokumentu).

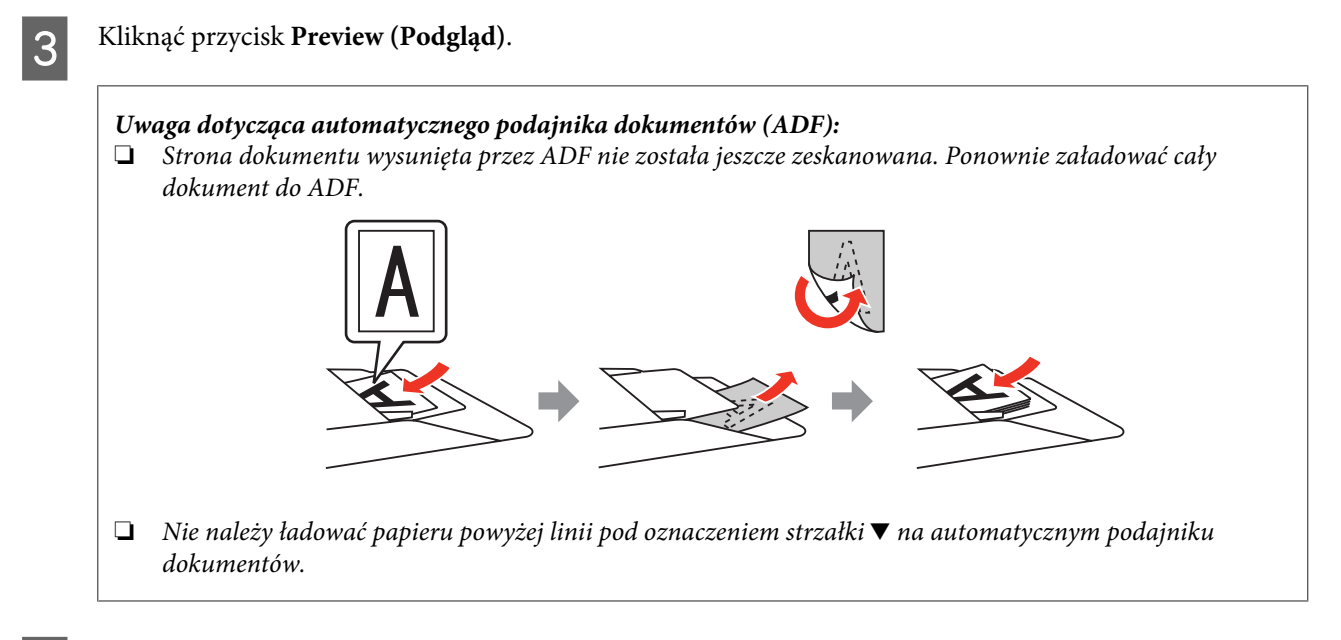

D Wyregulować naświetlenie, jasność i inne ustawienia jakości obrazu.

Patrz Pomoc, by uzyskać dalsze szczegółowe informacje o Epson Scan.

E Kliknąć przycisk **Scan (Skanuj)**.

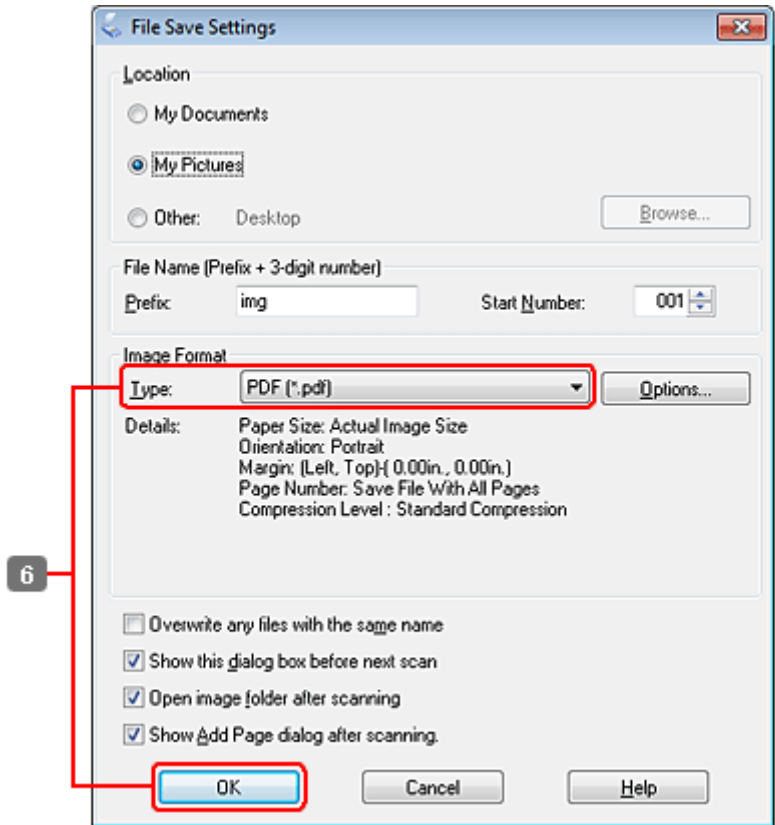

F Wybrać **PDF** jako ustawienie Type (Typ), a następnie kliknąć **OK**.

#### *Uwaga:*

Jeżeli pole wyboru *Show Add Page dialog after scanning (Po zakończeniu skanowania wyświetl okno dodawania strony)* nie zostało zaznaczone, Epson Scan automatycznie zapisuje dokument bez wyświetlania okna Add Page Confirmation (Potwierdzenie dodania strony).

7 Epson Scan rozpoczyna skanowanie dokumentu.

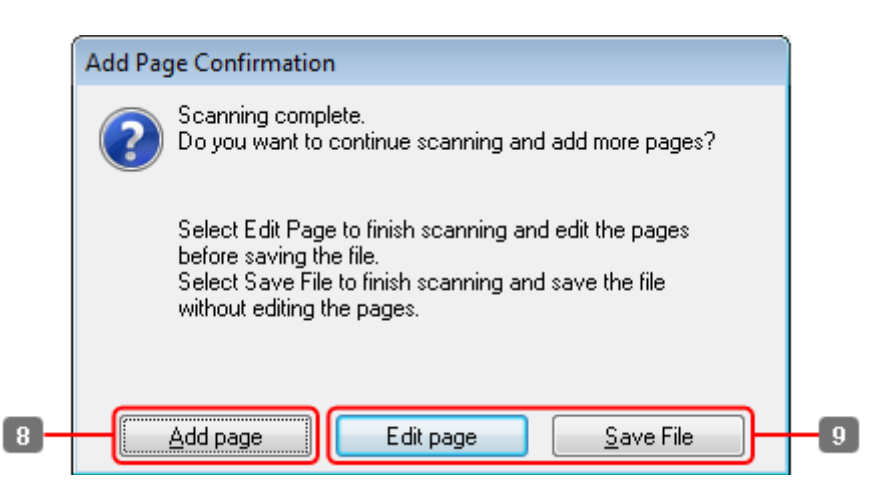

H Jeżeli użytkownik zechce zeskanować więcej stron, powinien kliknąć **Add page (Dodaj stronę)**. Załadować dokument i znów rozpocząć skanowanie, powtarzając, jeśli trzeba dla każdej strony.

Po zakończeniu skanowania, przejść do kroku 9.

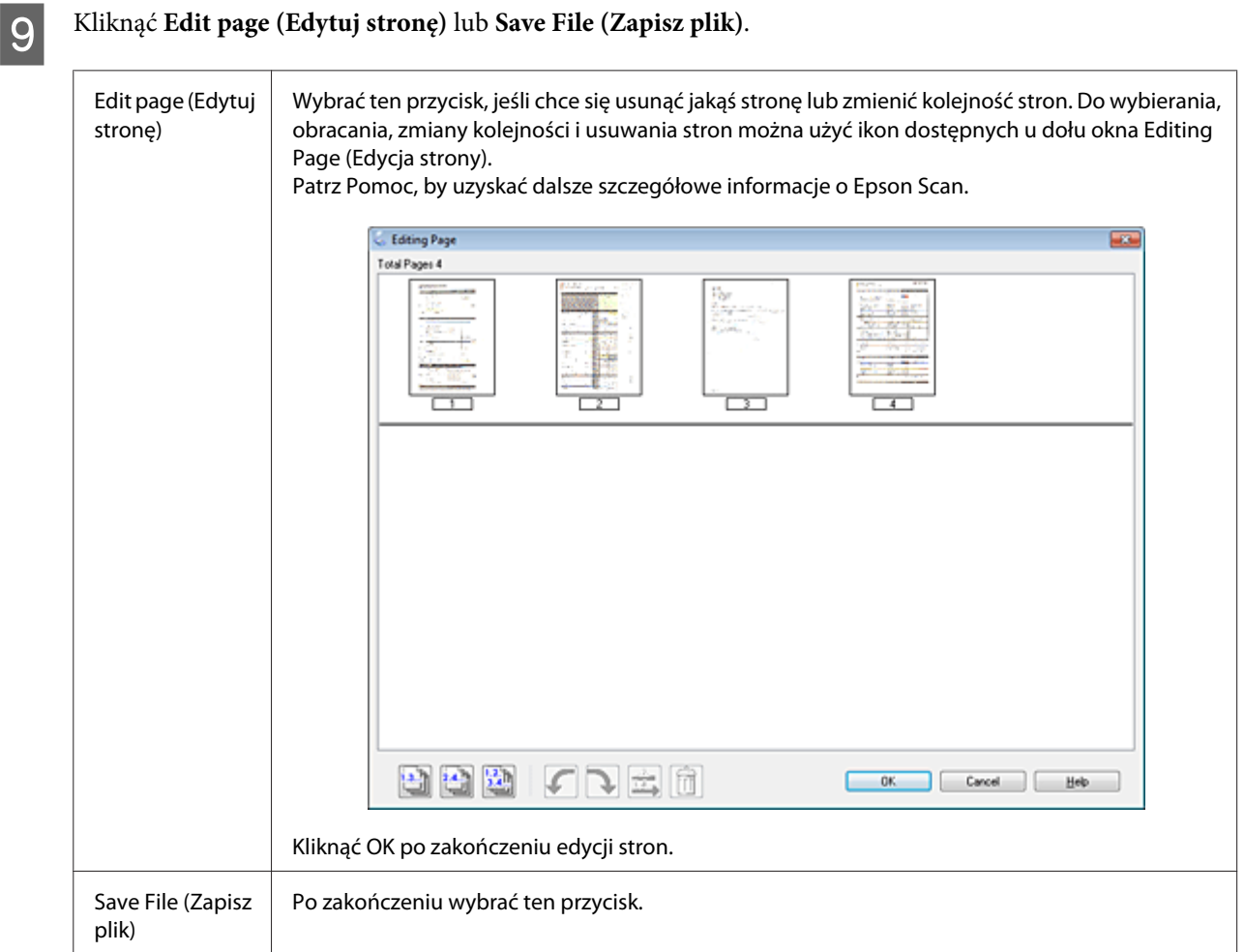

Strony zostaną zapisane w formacie pliku PDF.

# **Skanowanie zdjęcia**

Przede wszystkim umieścić zdjęcie na szybie ekspozycyjnej i uruchomić Epson Scan.

 $\blacklozenge$  ["Rozpoczynanie skanowania" na stronie 68](#page-67-0)

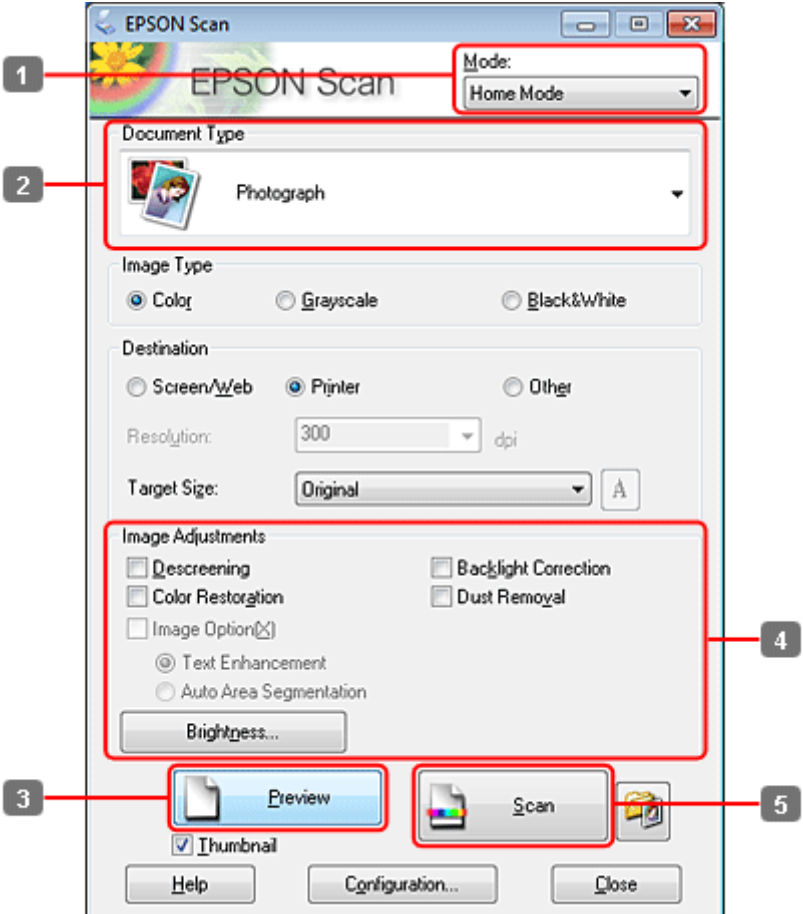

- A Wybrać opcję **Home Mode (Tryb domowy)** z listy Mode (Tryb).
- B Wybrać **Photograph (Fotografia)** jako ustawienie Document Type (Typ dokumentu).
- C Kliknąć przycisk **Preview (Podgląd)**.
- D Wyregulować naświetlenie, jasność i inne ustawienia jakości obrazu.

Patrz Pomoc, by uzyskać dalsze szczegółowe informacje o Epson Scan.

<span id="page-89-0"></span>E Kliknąć przycisk **Scan (Skanuj)**.

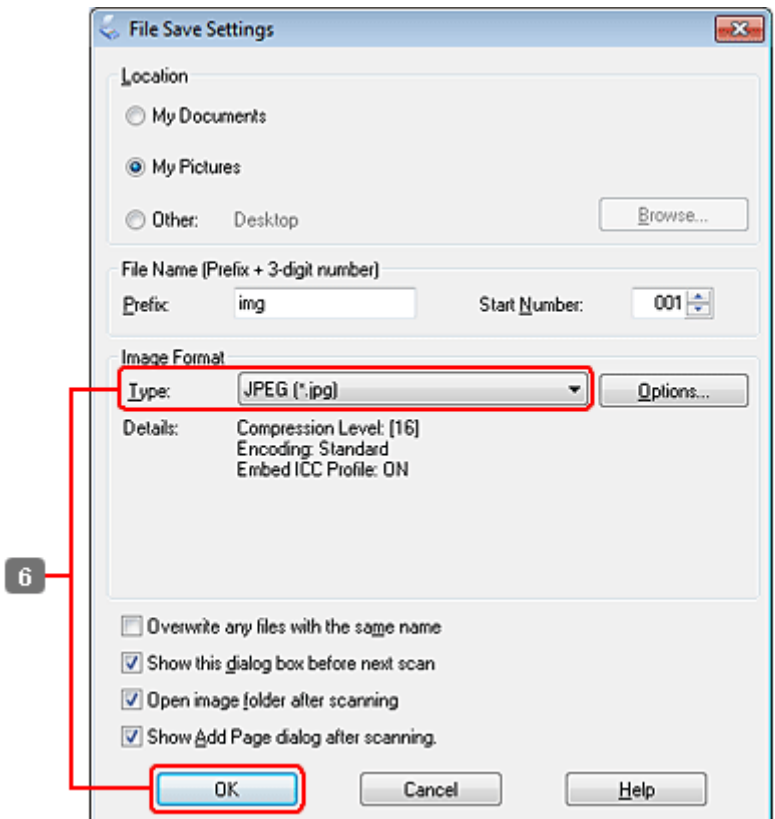

F Wybrać **JPEG** jako ustawienie Type (Typ), a następnie kliknąć **OK**.

Zeskanowany obraz został zapisany.

# **Informacje dotyczące oprogramowania**

## **Uruchamianie sterownika Epson Scan**

To oprogramowanie umożliwia użytkownikowi pełną kontrolę nad wszystkimi aspektami skanowania. Można użyć tego oddzielnego programu do skanowania lub użyć innego programu do skanowania, zgodnego ze standardem TWAIN.

## **Jak rozpocząć**

```
❏ Windows:
```
Dwukrotnie kliknąć ikonę **EPSON Scan** na pulpicie. Ewentualnie wybrać ikonę przycisku Start lub menu **Start** > **All Programs (Wszystkie programy)** lub **Programs (Programy)** > **EPSON** > **EPSON Scan** > **EPSON Scan**.

```
❏ Mac OS X:
```
Wybrać **Applications (Programy)** > **Epson Software** > **EPSON Scan**.

## **Jak zyskać dostęp do Pomocy**

Kliknąć przycisk **Help (Pomoc)** na sterowniku Epson Scan.

## **Uruchamianie innego programu do skanowania**

## *Uwaga:*

Pewne oprogramowania do skanowania mogą nie być dołączane w niektórych państwach.

## **Epson Event Manager**

Pozwala przyporządkować przyciski różnym produktom, by uruchomić program do skanowania. Można również zapisać często używane ustawienia skanowania, co naprawdę może przyspieszyć wykonywanie projektów skanowania.

## *Jak rozpocząć*

## ❏ Windows:

Wybrać przycisk Start lub menu **Start** > **All Programs (Wszystkie programy)** albo **Programs (Programy)**> **Epson Software (Oprogramowanie Epson)** > **Event Manager**.

❏ Mac OS X:

Wybierz opcję **Applications (Programy)** > **Epson Software**, a następnie kliknij ikonę **Launch Event Manager (uruchom program)**.

## *Jak zyskać dostęp do Pomocy*

❏ Windows: Kliknąć ikonę **w** w prawym górnym rogu ekranu.

❏ Mac OS X: Kliknąć **menu** > **Help (Pomoc)** > **Epson Event Manager Help (Pomoc)**.

## **ABBYY FineReader**

To oprogramowanie pozwala zeskanować dokument i przekonwertować tekst na dane, które dają się później edytować za pomocą programu edytującego tekst.

Oprogramowanie OCR nie rozpoznaje lub rozpoznaje z błędami dokumenty i tekst następujących typów.

- ❏ Pismo odręczne
- ❏ Elementy skopiowane z innych kopii
- ❏ Faksy
- ❏ Tekst z małymi odstępami między znakami lub między wierszami
- ❏ Tekst w tabelach lub podkreślony
- ❏ Czcionki pisane kursywą lub pochylone oraz czcionki mniejsze niż 8 punktów
- ❏ Pofałdowane lub pomarszczone dokumenty

Patrz Pomoc, by uzyskać dalsze szczegółowe informacje o ABBYY FineReader.

## *Jak rozpocząć*

❏ Windows:

Wybrać przycisk Start lub menu **Start** > **All Programs (Wszystkie programy)** lub **Programs (Programy)** > folder **ABBYY FineReader** > **ABBYY FineReader**.

❏ Mac OS X:

Wybierz opcję **Applications (Programy)**, a następnie kliknij **ABBYY FineReader**.

## **Presto! PageManager**

To oprogramowanie pozwala na skanowanie, zarządzanie i udostępnianie swoich fotografii i dokumentów.

## *Jak rozpocząć*

❏ Windows:

Wybrać przycisk Start lub menu **Start** > **All Programs (Wszystkie programy)** lub **Programs (Programy)** > folder **Presto! PageManager** > **Presto! PageManager**.

❏ Mac OS X:

Wybierz opcję **Applications (Aplikacje)** > **Presto! PageManager** i dwukrotnie kliknij ikonę **Presto! PageManager**.

# **Kopiowanie**

# **Wybór papieru**

Przed przystąpieniem do drukowania należy wybrać właściwe ustawienie rodzaju papieru. To ważne ustawienie określa sposób podawania tuszu na papier.

#### *Uwaga:*

❏ Dostępność nośników specjalnych różni się w zależności od lokalizacji.

❏ Informacje na temat ilości nośnika można znaleźć w poniższych instrukcjach.  $\rightarrow$  ["Wybór tacy oraz ilości ładowanego nośnika" na stronie 23](#page-22-0)

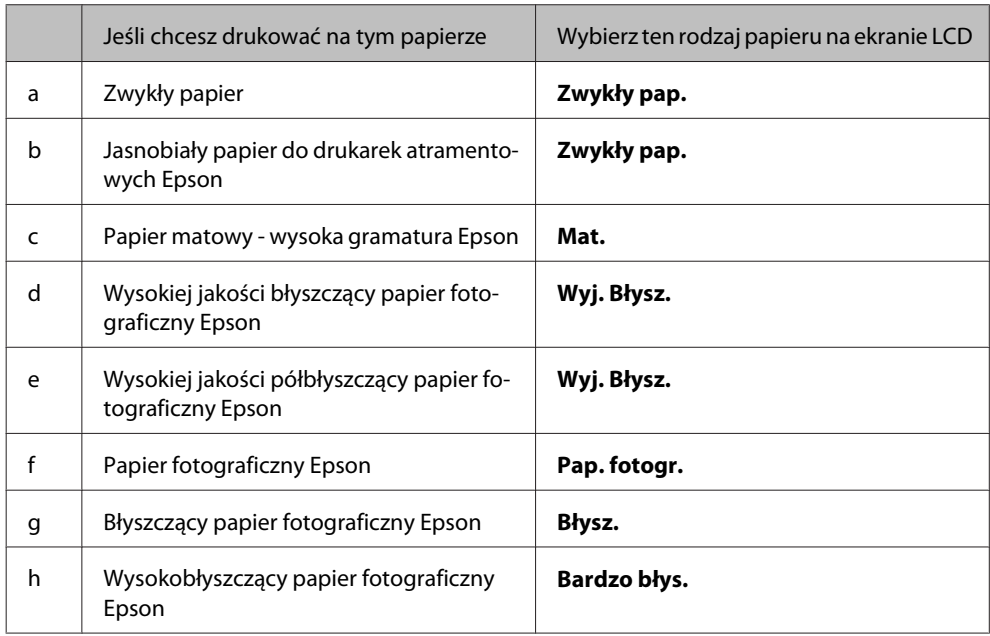

# **Kopiowanie dokumentów**

## **Podstawowe kopiowanie**

Użyj przycisków <, >, A lub  $\nabla$ , aby zmienić widok ekranu LCD i znaleźć menu, opcję do ustawienia lub opcję do wprowadzenia.

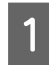

Załaduj papier.  $\blacktriangleright$   $\mathbb{R}$   $\mathbb{A}$   $\mathbb{A$ 

**B** Umieść oryginał poziomo.<br>
→ ["Umieszczanie oryginałów" na stronie 33](#page-32-0)

**S** Wybierz tryb  $\otimes$  Copy.

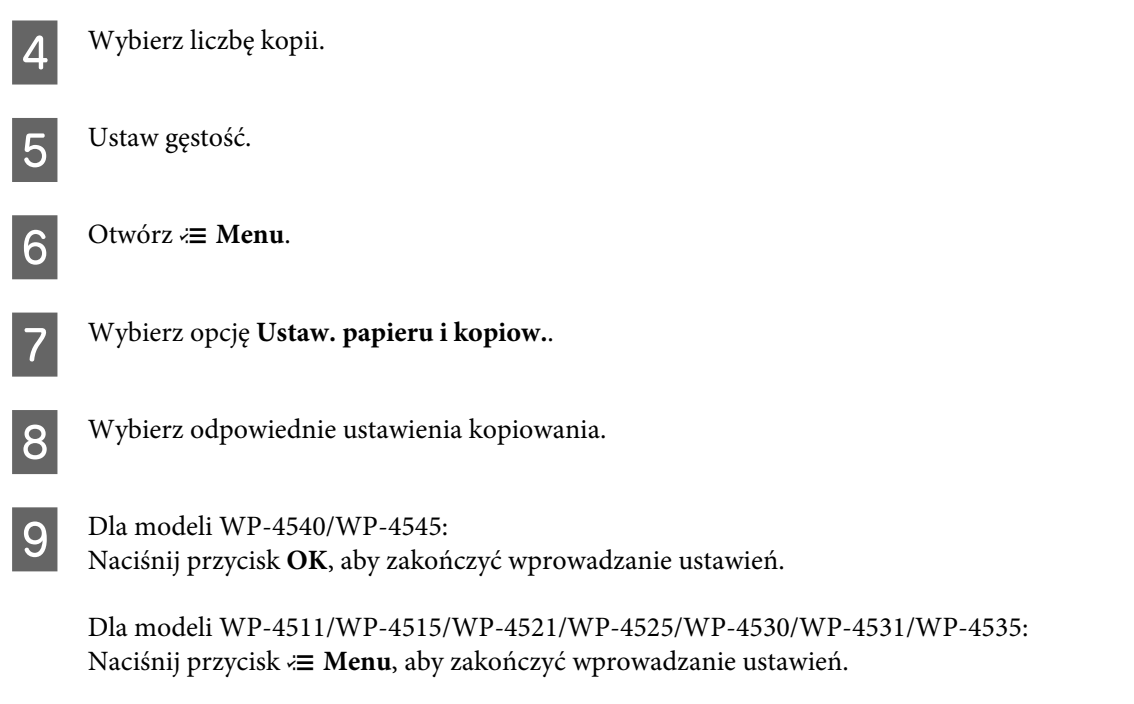

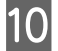

10 Naciśnij jeden z przycisków  $\otimes$  Start, aby rozpocząć kopiowanie.

## **Kopiowanie 2-stronne**

Przy użyciu kopiowania dwustronnego można tworzyć kopie dwustronne lub jednostronne z oryginałów dwustronnych lub jednostronnych.

Wykonaj poniższe instrukcje, aby wykonać kopiowanie dwustronne. Użyj przycisków <, >, A lub v, aby zmienić widok ekranu LCD i znaleźć menu, opcję do ustawienia lub opcję do wprowadzenia.

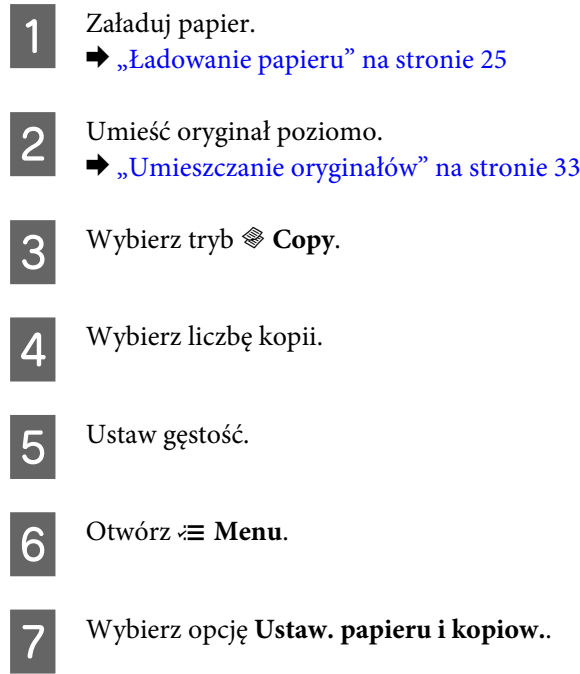

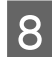

## H Wybierz opcję **Kopiowanie 2-stronne**.

I Wybierz rodzaj kopiowania 2-stronnego.

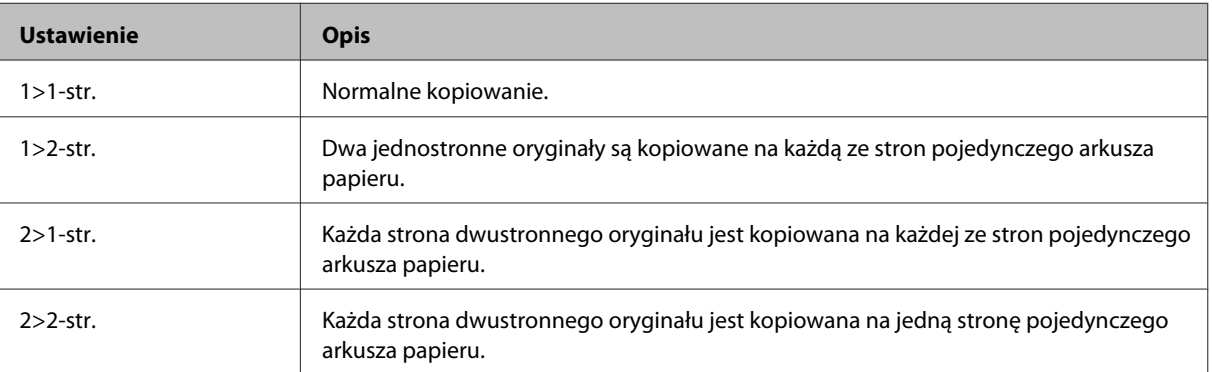

J Wprowadź odpowiednie ustawienia dla opcji **Orientacja dokumentu**, **Kier. bindowania** lub **Margines zszycia**.

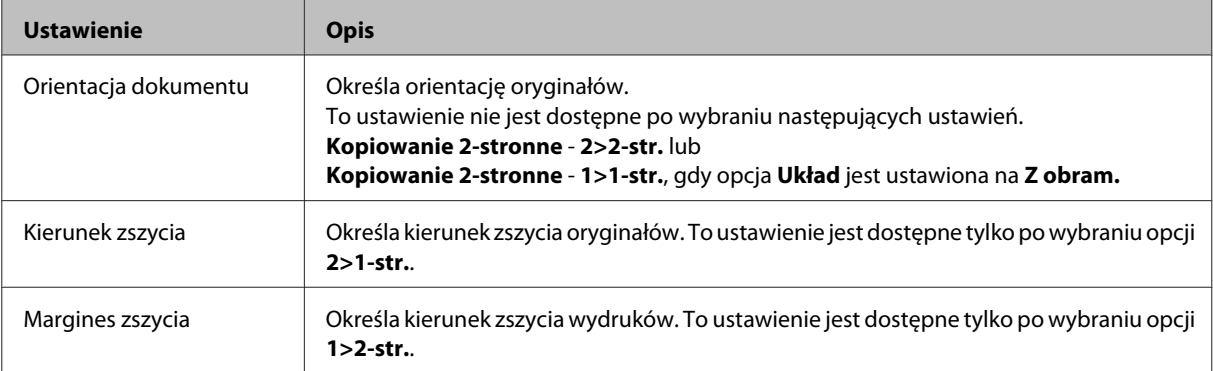

 $N_{\rm tot}$  Dla modeli WP-4540/WP-4545:

Naciśnij przycisk **OK**, aby zakończyć wprowadzanie ustawień.

Dla modeli WP-4511/WP-4515/WP-4521/WP-4525/WP-4530/WP-4531/WP-4535: Naciśnij przycisk *i*≡ Menu, aby zakończyć wprowadzanie ustawień.

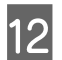

12 Naciśnij jeden z przycisków  $\Diamond$  Start, aby rozpocząć kopiowanie.

## **Kopiowanie z sortowaniem**

W przypadku funkcji kopiowania z sortowaniem wiele kopii wielu stron w dokumencie jest drukowanych po kolei i sortowanych w zestawie kopiowania.

Wykonaj poniższe instrukcje, aby wykonać kopiowanie z sortowaniem. Użyj przycisków <,  $\blacktriangleright$ ,  $\blacktriangle$  lub  $\nblacktriangleright$ , aby zmienić widok ekranu LCD i znaleźć menu, opcję do ustawienia lub opcję do wprowadzenia.

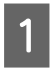

Załaduj papier. & ["Ładowanie papieru" na stronie 25](#page-24-0)

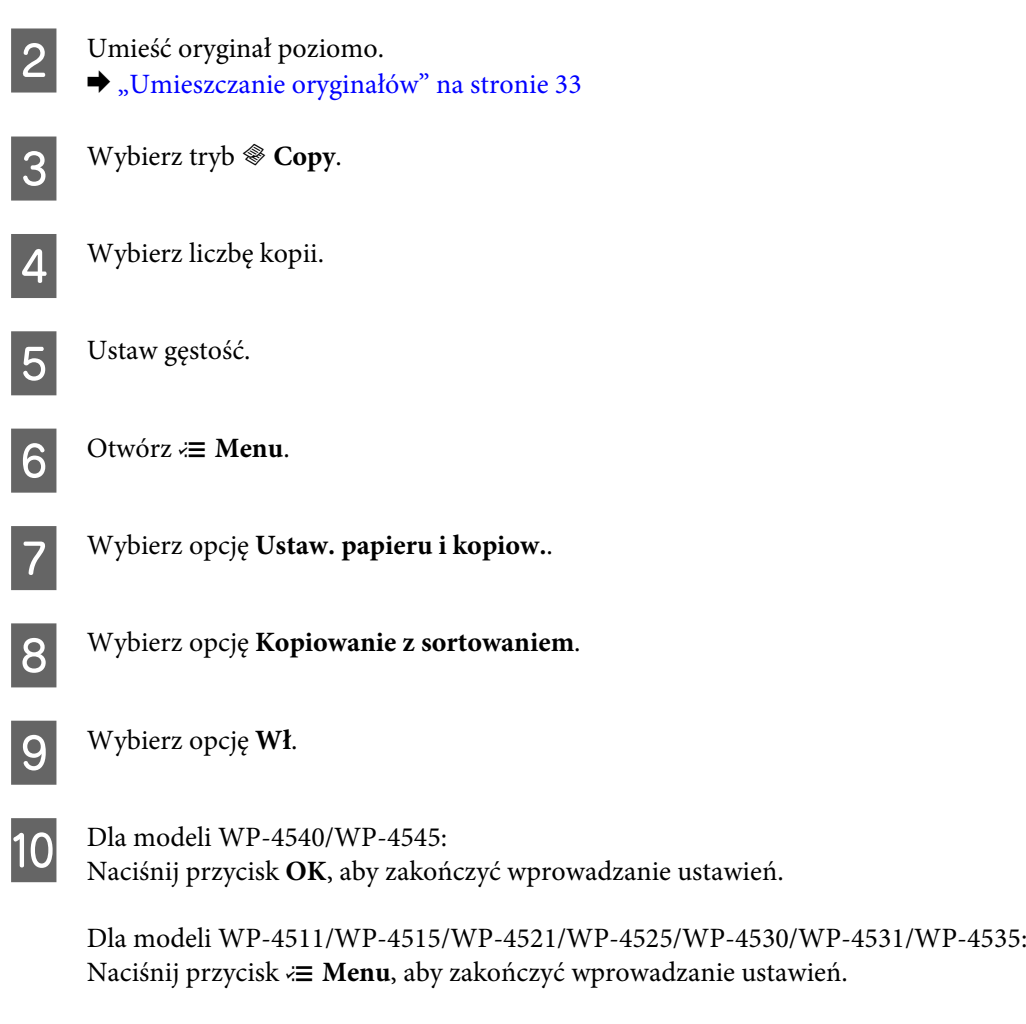

**11** Naciśnij jeden z przycisków  $\otimes$  Start, aby rozpocząć kopiowanie.

## **Kopiowanie z układem**

Przy użyciu funkcji układu można skopiować dwa jednostronne oryginały na pojedynczą stronę.

Wykonaj poniższe instrukcje, aby wykonać kopiowanie z układem. Użyj przycisków <,  $\blacktriangleright$ ,  $\blacktriangle$  lub  $\nabla$ , aby zmienić widok ekranu LCD i znaleźć menu, opcję do ustawienia lub opcję do wprowadzenia.

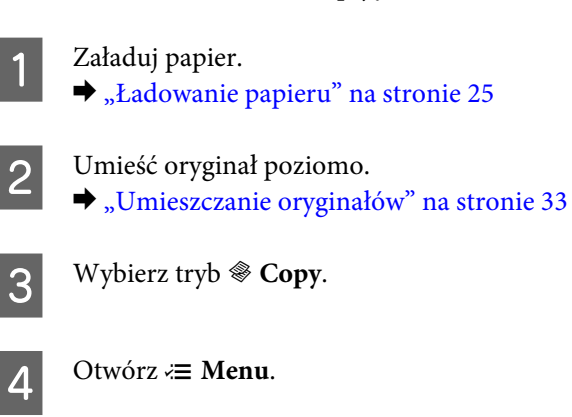

E Wybierz opcję **Ustaw. papieru i kopiow.**.

 $\boxed{6}$  Wybierz opcję Układ.

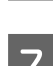

G Wybierz opcję **Kop. 2-up**.

**B** Dla modeli WP-4540/WP-4545: Naciśnij przycisk **OK**, aby zakończyć wprowadzanie ustawień.

Dla modeli WP-4511/WP-4515/WP-4521/WP-4525/WP-4530/WP-4531/WP-4535: Naciśnij przycisk *₹* Menu, aby zakończyć wprowadzanie ustawień.

**I Sz** Naciśnij jeden z przycisków  $\hat{\phi}$  Start, aby rozpocząć kopiowanie.

# **Lista opcji menu trybu kopiowania**

Więcej informacji na temat listy opcji menu trybu kopiowania zawiera poniższa sekcja. & ["Lista opcji menu trybu kopiowania" na stronie 122](#page-121-0)

# **Faksowanie**

# **Program FAX Utility — wprowadzenie**

FAX Utility to oprogramowanie, które umożliwia przesyłanie danych — jak np. dokumentów, rysunków i tabel utworzonych w edytorze tekstu lub arkuszu kalkulacyjnym — bezpośrednio przy użyciu faksu, bez drukowania na papierze. Dodatkowo to oprogramowanie ma funkcję zapisywania w komputerze odebranego faksu jako pliku PDF. Umożliwia to szybkie sprawdzenie danych bez drukowania ich na papierze i drukowanie tylko potrzebnych danych. Aby uruchomić to narzędzie użyj następującej procedury.

## **Windows**

Kliknij przycisk Start (w systemie Windows 7 i Vista) lub kliknij przycisk **Start** (system Windows XP), wskaż opcję **All Programs (Wszystkie programy)**, wybierz opcję **Epson Software**, a następnie kliknij przycisk **FAX Utility**. (Nie są obsługiwane wersje Server systemu operacyjnego.)

## **Mac OS X**

Kliknij przycisk **System Preference (Preferencje systemowe)**, kliknij opcję **Print & Fax (Drukowanie i faks)**, a następnie wybierz opcję **FAX (your printer) (FAKS - drukarka)** z listy Printer (Drukarka). Następnie kliknij opcję **Open Print Queue (Otwórz kolejkę drukarki)** (system Mac OS X 10.5) lub **Print Queue (Kolejka wydruku)** (system Mac OS X 10.4) i kliknij przycisk **Utility (Narzędzie)**.

*Uwaga:*

Szczegółowe informacje zawiera pomoc online oprogramowania FAX Utility.

# **Połączenie z linią telefoniczną**

# **Wykorzystanie linii telefonicznej wyłącznie do faksowania**

A Podłącz kabel telefoniczny ze ściennego gniazdka telefonicznego do portu LINE.

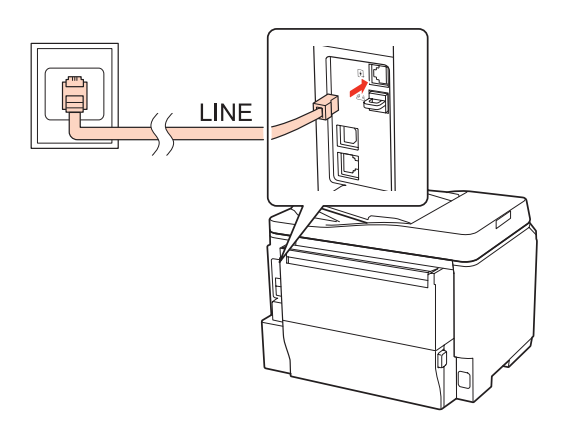

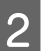

2 Włącz automatyczne odpowiadanie.

## c*Przestroga:*

Jeśli do urządzenia nie jest podłączany zewnętrzny telefon, należy włączyć funkcję automatycznego odpowiadania. W innym wypadku nie będzie można odbierać faksów.

# **Współdzielenie linii z telefonem**

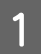

A Podłącz kabel telefoniczny ze ściennego gniazdka telefonicznego do portu LINE.

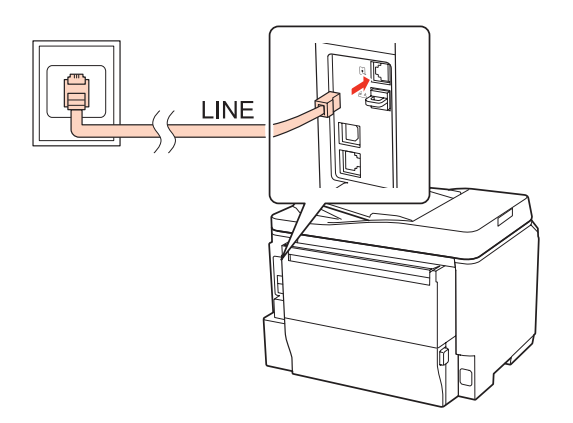

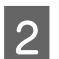

2 Zdejmij zaślepkę.

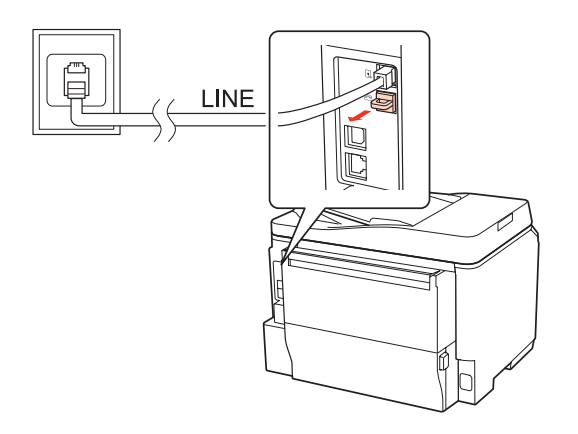

Podłącz telefon lub automatyczną sekretarkę do portu EXT.

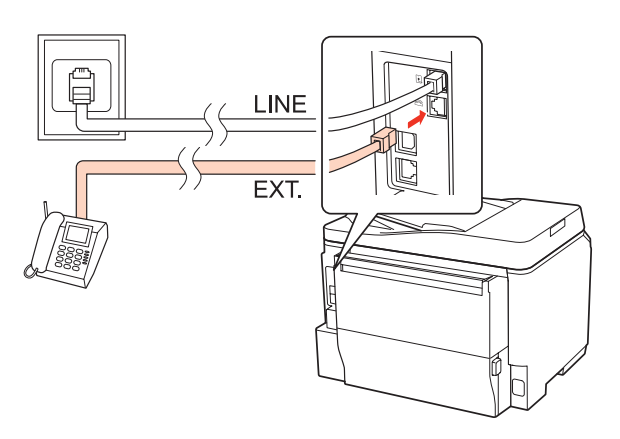

#### *Uwaga:*

- ❏ Opis innych metod podłączania patrz poniżej.
- ❏ Szczegółowe informacje można znaleźć w dokumentacji dostarczonej wraz z urządzeniami.

## **Podłączanie do linii DSL**

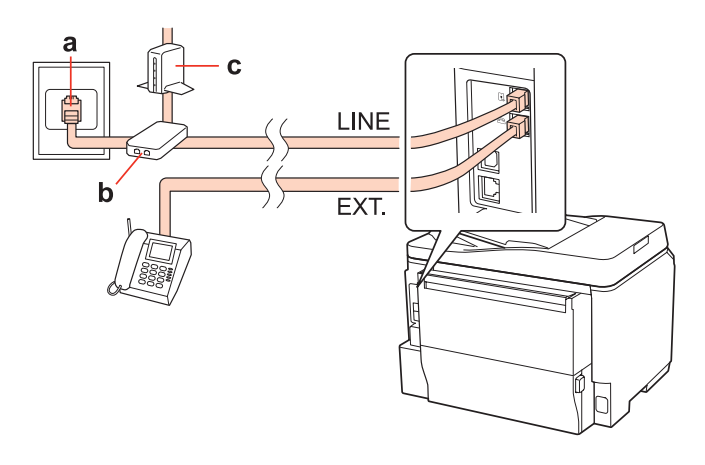

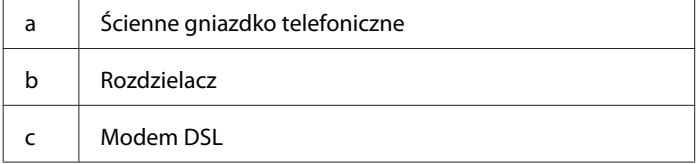

## **Podłączanie do linii ISDN (jeden numer telefonu)**

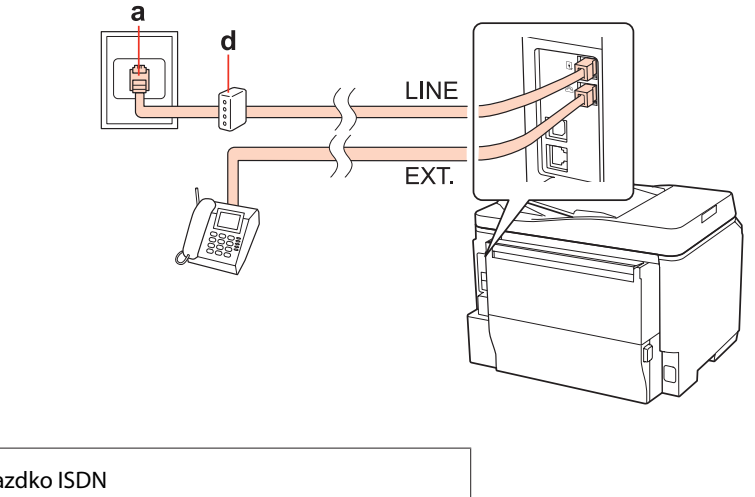

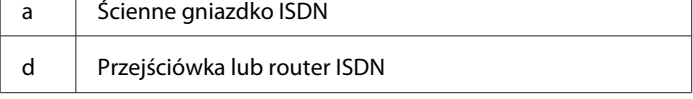

## **Podłączanie do linii ISDN (dwa numery telefonu)**

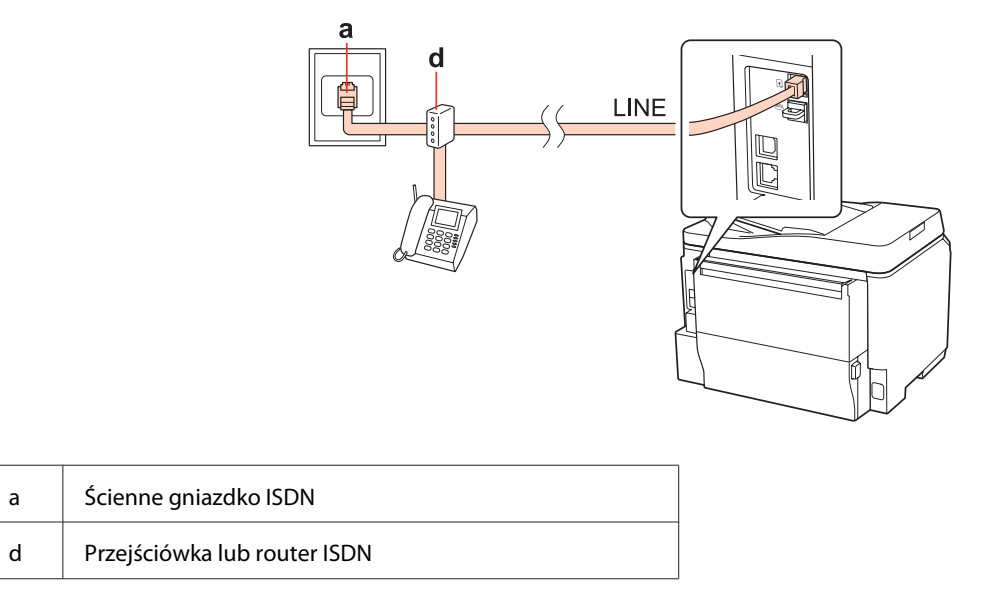

# **Sprawdzanie połączenia faksu**

Wykonaj poniższe instrukcje, aby sprawdzić połączenie faksu. Użyj przycisków <,  $\blacktriangleright$ ,  $\blacktriangle$  lub  $\nabla$ , aby zmienić widok ekranu LCD i znaleźć menu, opcję do ustawienia lub opcję do wprowadzenia.

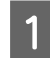

A Załaduj zwykły papier A4. & ["Ładowanie papieru" na stronie 25](#page-24-0)

**2** Wybierz tryb **N** Setup.

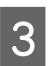

C Wybierz opcję **Ustawienia faksu**.

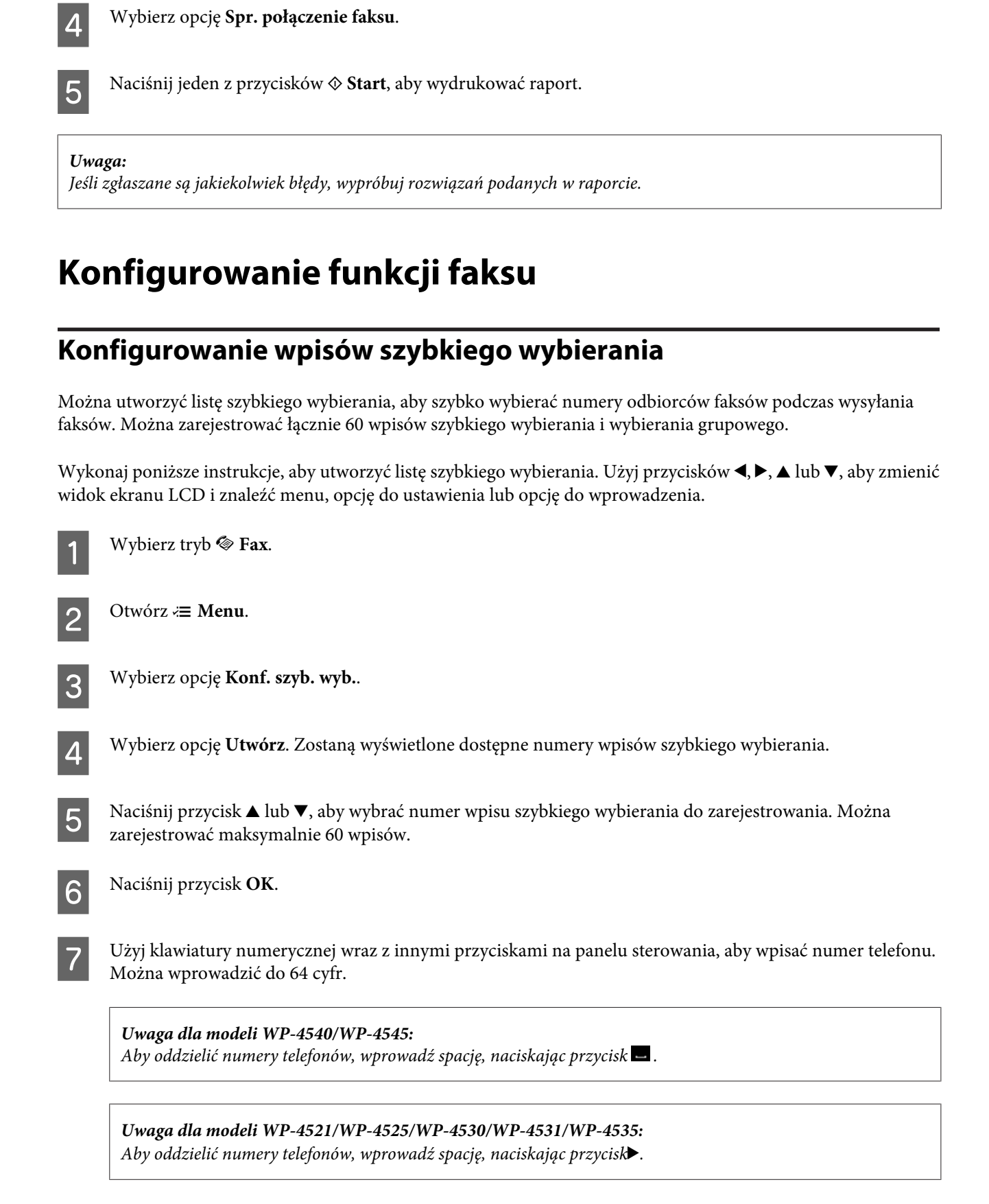

H Naciśnij przycisk **OK**.

I Wpisz nazwę, identyfikującą wpis szybkiego wybierania. Można wprowadzić do 30 znaków.

*Uwaga dla modeli WP-4521/WP-4525/WP-4530/WP-4531/WP-4535:* Szczegółowe informacje na temat korzystania z wirtualnej klawiatury można znaleźć w sekcji poniżej.  $\blacktriangleright$  ["Korzystanie z ekranu LCD" na stronie 20](#page-19-0)

10 Dla modeli WP-4540/WP-4545: Naciśnij przycisk **OK**, aby zarejestrować nazwę.

> Dla modeli WP-4521/WP-4525/WP-4530/WP-4531/WP-4535: Wybierz opcję **Wyk.**, aby zarejestrować nazwę.

## **Konfigurowanie wpisów wybierania grupowego**

Można dodać wpisy szybkiego wybierania do grupy, co umożliwi wysłanie faksu do wielu odbiorców jednocześnie. Można wprowadzić łącznie 60 wpisów szybkiego wybierania i wybierania grupowego.

Wykonaj poniższe instrukcje, aby dodać wpisy szybkiego wybierania do grupy. Użyj przycisków <,  $\blacktriangleright$ ,  $\blacktriangle$  lub  $\nabla$ , aby zmienić widok ekranu LCD i znaleźć menu, opcję do ustawienia lub opcję do wprowadzenia.

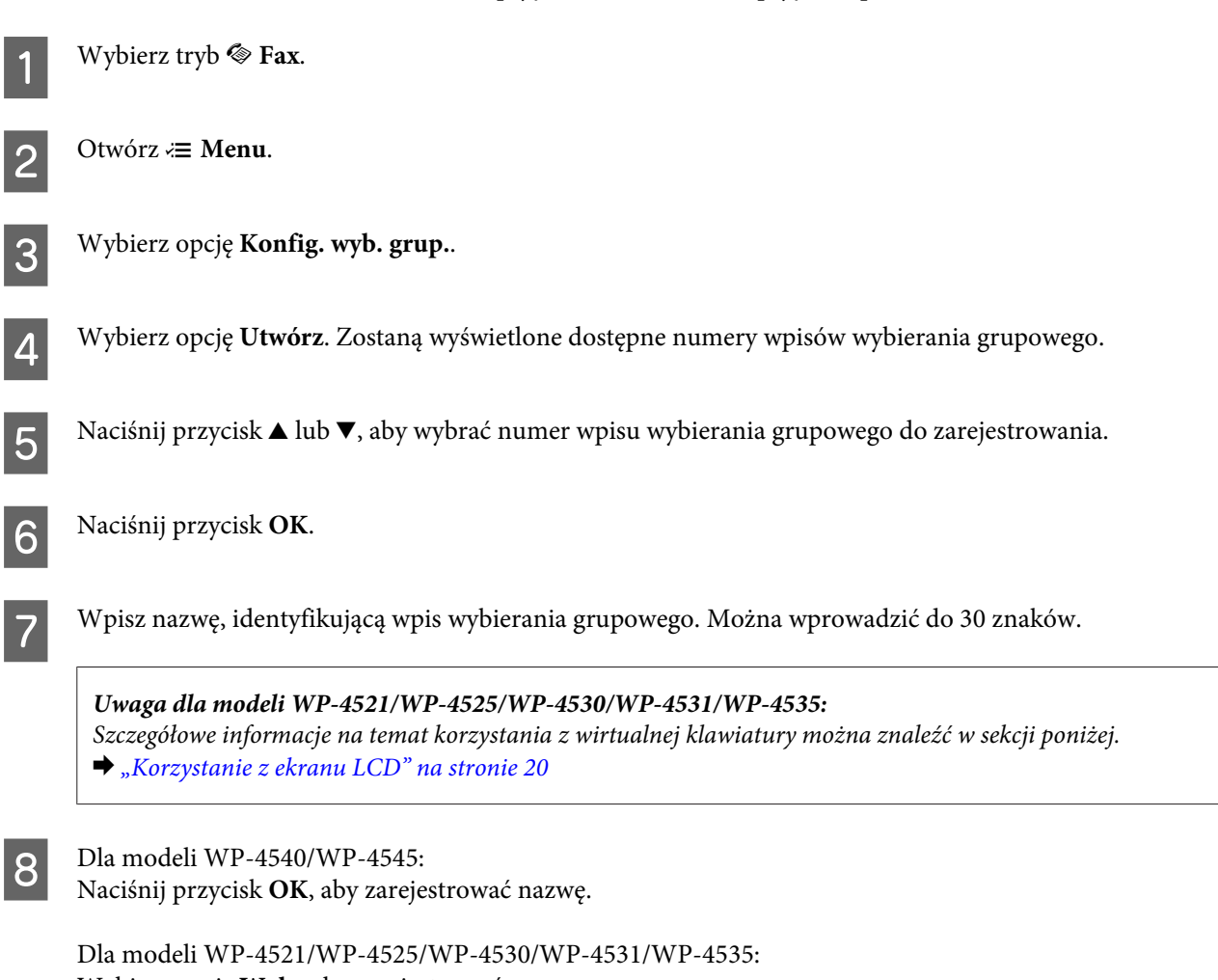

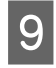

**I Naciśnij przycisk ▲ lub ▼**, aby wybrać numer wpisu szybkiego wybierania, który chcesz zarejestrować w liście wybierania grupowego.

10 Dla modeli WP-4540/WP-4545:<br>Naciśnij przycisk ⊠, aby dodać wpis szybkiego wybierania do wybierania grupowego.

*Uwaga dla modeli WP-4540/WP-4545:* Naciśnij ponownie przycisk  $\Box$ , aby anulować dodanie wybranego wpisu szybkiego wybierania.

Dla modeli WP-4521/WP-4525/WP-4530/WP-4531/WP-4535: Naciśnij przycisk **>**, aby dodać wpis szybkiego wybierania do wybierania grupowego.

*Uwaga dla modeli WP-4521/WP-4525/WP-4530/WP-4531/WP-4535:* Naciśnij przycisk  $\blacktriangleleft$ , aby anulować dodanie wybranego wpisu szybkiego wybierania.

Powtarzaj kroki od 9 do 10, aby dodać inne wpisy szybkiego wybierania do listy wybierania grupowego. W wybieraniu grupowym można zarejestrować maksymalnie 30 wpisów szybkiego wybierania.

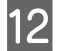

L Naciśnij przycisk **OK**, aby zakończyć tworzenie listy wybierania grupowego.

## **Tworzenie danych nagłówka**

Można utworzyć nagłówek faksu, dodając takie dane, jak np. własny numer telefonu lub imię i nazwisko.

Wykonaj poniższe instrukcje, aby utworzyć nagłówek faksu. Użyj przycisków <, >, A lub v, aby zmienić widok ekranu LCD i znaleźć menu, opcję do ustawienia lub opcję do wprowadzenia.

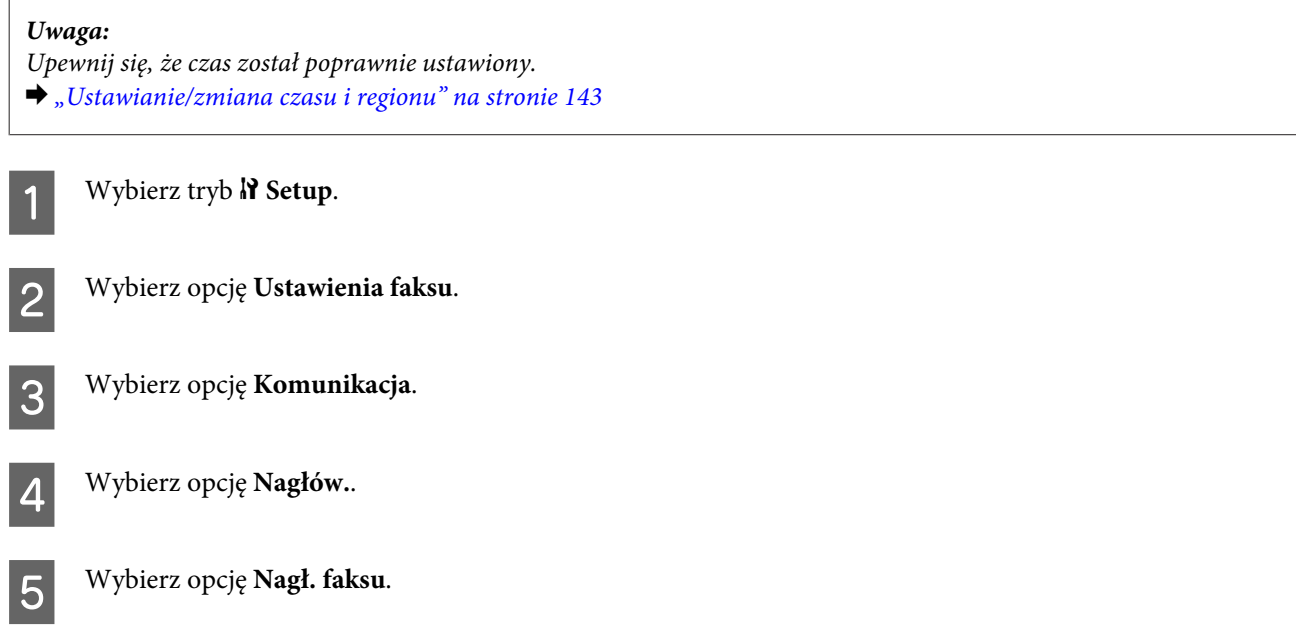

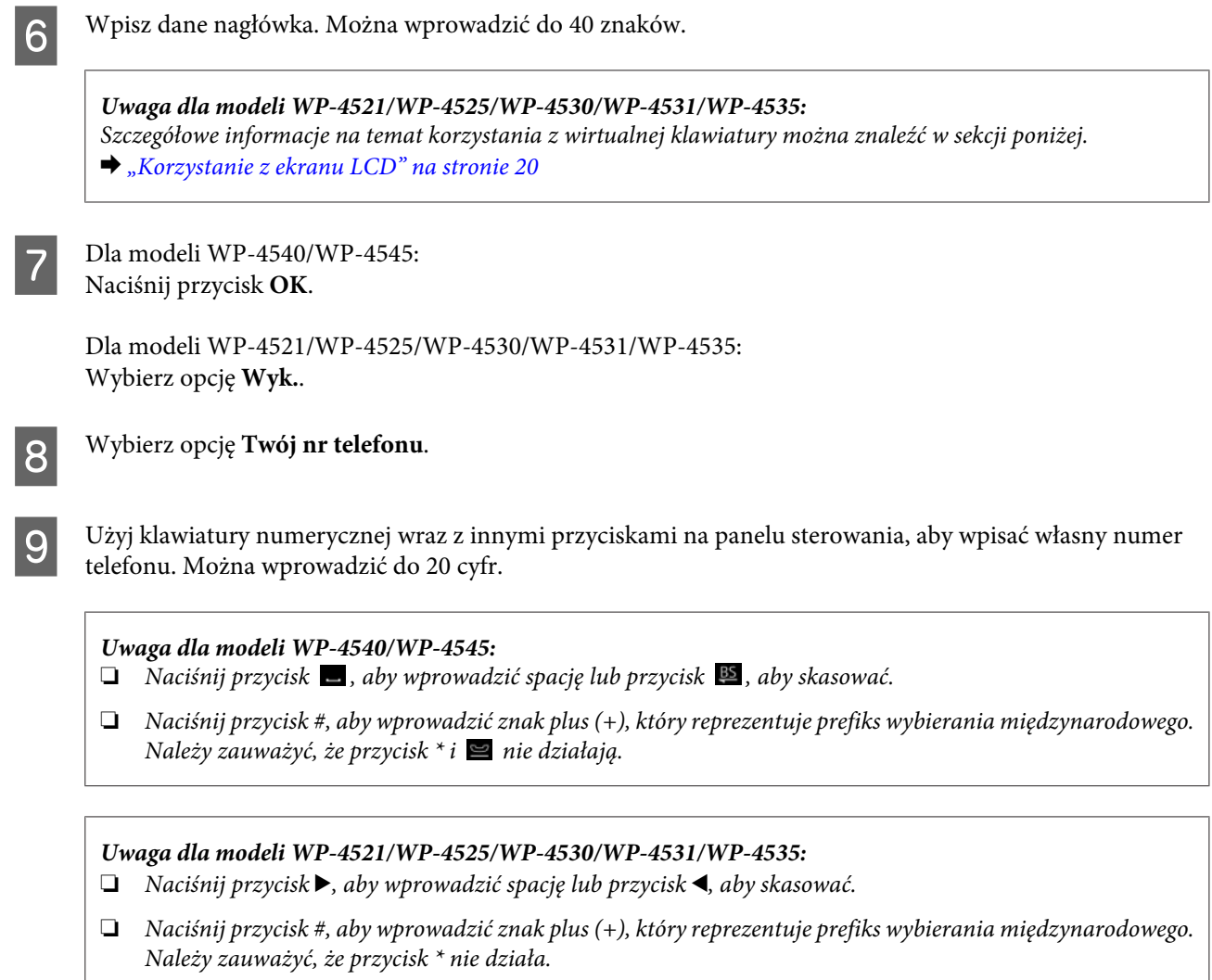

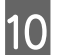

10 Naciśnij przycisk OK, aby zarejestrować dane nagłówka.

## **Zmiana ustawień wyjścia faksu na drukowanie**

Można wybrać, czy odebrany faks ma być zapisany jako plik danych czy wydrukowany. Aby wydrukować faks, wykonaj poniższe czynności.

Wykonaj poniższe instrukcje, aby zmienić format wyjściowy faksu na wydruk. Użyj przycisków  $\blacktriangle, \blacktriangleright, \blacktriangle$  lub  $\nabla$ , aby zmienić widok ekranu LCD i znaleźć menu, opcję do ustawienia lub opcję do wprowadzenia.

*Uwaga:*

- ❏ Użyj oprogramowania FAX Utility do zmiany ustawienia, aby zapisać odebrany faks jako plik danych. Nie można zmienić ustawienia, aby zapisywać z poziomu panelu sterowania.
- ❏ Po zmianie ustawienia z zapisu pliku na drukowanie, znajdujący się w pamięci urządzenia odebrany faks zostanie automatycznie wydrukowany.

Wybierz tryb **P** Setup.

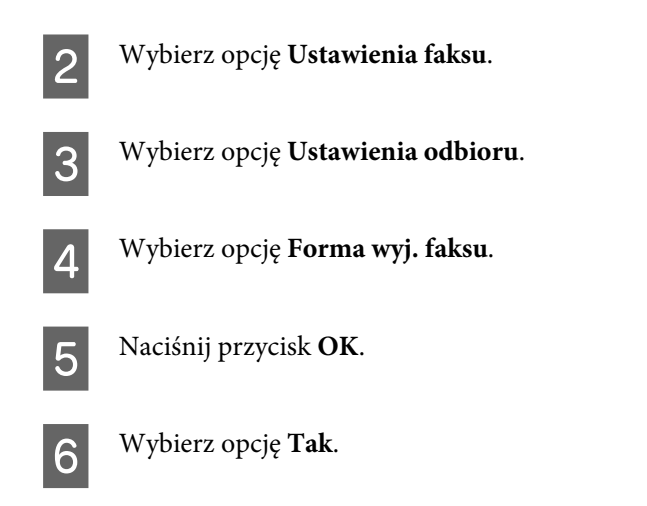

## **Wybór źródła papieru do drukowania faksu**

Wykonaj poniższe instrukcje, aby wybrać źródło papieru do drukowania faksu. Użyj przycisków  $\blacktriangle, \blacktriangleright, \blacktriangle$  lub  $\ntriangleright, \blacktriangle$ , aby zmienić widok ekranu LCD i znaleźć menu, opcję do ustawienia lub opcję do wprowadzenia.

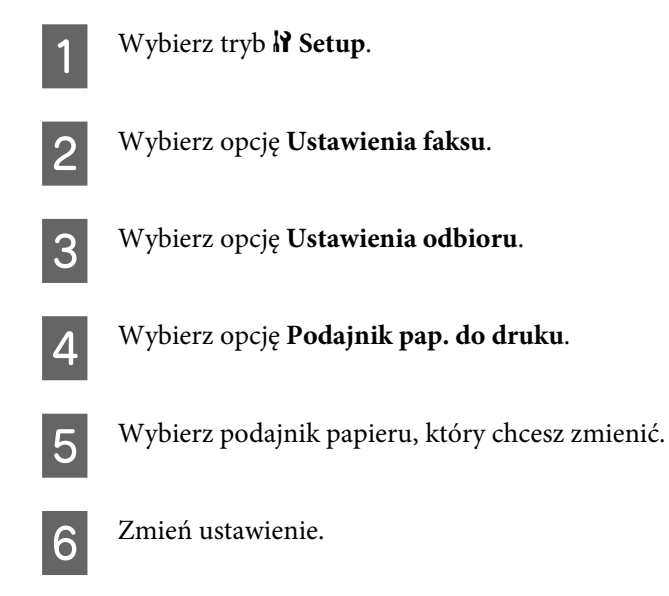

# **Wysyłanie faksów**

## **Podstawy wysyłania faksów**

## **Dla modeli WP-4540/WP-4545:**

Użyj przycisków <, ▶, ▲ lub ▼, aby zmienić widok ekranu LCD i znaleźć menu, opcję do ustawienia lub opcję do wprowadzenia.

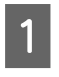

A Umieść oryginał w automatycznym podajniku dokumentów lub na szklanej tafli skanera. & ["Umieszczanie oryginałów" na stronie 33](#page-32-0)

**2** Wybierz tryb  $\otimes$  Fax.

3 Naciśnij przycisk 128.

D Użyj klawiszy na klawiaturze numerycznej, aby wprowadzić numer faksu, a następnie naciśnij przycisk **OK**. Można wprowadzić maksymalnie 64 cyfry.

#### *Uwaga:*

 $\Box$  Aby oddzielić numery telefonów, wprowadź spację, naciskając przycisk $\blacksquare$ .

❏ Aby wyświetlić ostatnio używany numer faksu, naciśnij przycisk *Redial*.

❏ Naciśnij przycisk x *Menu* i wybierz opcję *Send Settings*, aby zmienić ustawienia.

**E Naciśnij jeden z przycisków**  $\otimes$  **Start**, aby rozpocząć wysyłanie.

#### *Uwaga:*

Jeśli numer faksu jest zajęty lub występuje inny problem, urządzenie ponowi próbę połączenia po jednej minucie. Naciśnij przycisk *Redial*, aby wybrać numer od razu.

## **Dla modeli WP-4521/WP-4525/WP-4530/WP-4531/WP-4535:**

Użyj przycisków <, ▶, ▲ lub ▼, aby zmienić widok ekranu LCD i znaleźć menu, opcję do ustawienia lub opcję do wprowadzenia.

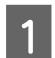

A Umieść oryginał w automatycznym podajniku dokumentów lub na szklanej tafli skanera.  $\blacktriangleright$  ["Umieszczanie oryginałów" na stronie 33](#page-32-0)

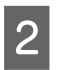

**P** Wybierz tryb  $\otimes$  Fax.

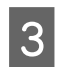

C Użyj klawiszy na klawiaturze numerycznej, aby wprowadzić numer faksu. Można wprowadzić maksymalnie 64 cyfry.

#### *Uwaga:*

- $\Box$  Aby oddzielić numery telefonów, wprowadź spację, naciskając przycisk $\blacktriangleright$ .
- ❏ Aby wyświetlić ostatnio używany numer faksu, naciśnij przycisk *Redial/Pause*.
- ❏ Naciśnij przycisk x *Menu* i wybierz opcję *Ust. wysyłania*, aby zmienić ustawienia.

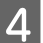

**4** Naciśnij jeden z przycisków  $\otimes$  **Start**, aby rozpocząć wysyłanie.

#### *Uwaga:*

Jeśli numer faksu jest zajęty lub występuje inny problem, urządzenie ponowi próbę połączenia po jednej minucie. Naciśnij przycisk Redial (Wyb.pon.)*Redial/Pause*, aby wybrać numer od razu.

# **Wysyłanie faksów przy użyciu szybkiego wybierania/wybierania grupowego**

Można dodać wpisy szybkiego wybierania do grupy, co umożliwi wysłanie faksu do wielu odbiorców jednocześnie. Można wprowadzić łącznie 60 wpisów szybkiego wybierania i wybierania grupowego.

Wykonaj poniższe instrukcje, aby wysyłać faksy przy użyciu szybkiego wybierania/wybierania grupowego. Użyj przycisków <,  $\blacktriangleright$ ,  $\blacktriangle$  lub  $\nabla$ , aby zmienić widok ekranu LCD i znaleźć menu, opcję do ustawienia lub opcję do wprowadzenia.

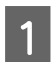

A Umieść oryginał w automatycznym podajniku dokumentów lub na szklanej tafli skanera.  $\rightarrow$  ["Umieszczanie oryginałów" na stronie 33](#page-32-0)

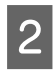

Wybierz tryb  $\otimes$  **Fax**.

Dla modeli WP-4540/WP-4545: Naciśnij przycisk **Speed Dial** lub **Group Dial**.

Dla modeli WP-4521/WP-4525/WP-4530/WP-4531/WP-4535: Naciśnij przycisk **Speed Dial**.

*Uwaga dla modeli WP-4521/WP-4525/WP-4530/WP-4531/WP-4535:* Naciśnij przycisk  $\blacktriangleleft$  Speed Dial, aby przełączać listę szybkiego wybierania lub listę wybierania grupowego.

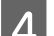

4 Wybierz numer wpisu do wysłania.

## *Uwaga:*

Naciśnij przycisk *i*≡ Menu i wybierz opcję Ust. wysyłania, aby zmienić ustawienia.

**EXECUTE:** Naciśnij jeden z przycisków  $\otimes$  **Start**, aby rozpocząć wysyłanie.

#### *Uwaga:*

Aby zeskanować i przefaksować obie strony oryginału, załaduj oryginał do automatycznego podajnika dokumentów. Po wykonaniu kroku 4 naciśnij przycisk ≥ Menu i wybierz opcję Ust. wysyłania – Faksowanie 2-stronne – Wł.

## **Rozsyłanie faksów do wielu odbiorców**

Funkcja nadawania umożliwia łatwe wysłanie tego samego faksu do wielu numerów (maks. 30) przy użyciu szybkiego wybierania/wybierania grupowego lub poprzez wprowadzenie numerów faksów.

Wykonaj poniższe instrukcje, aby wysłać faks do wielu numerów. Użyj przycisków <, b,  $\blacktriangle$  lub  $\nabla$ , aby zmienić widok ekranu LCD i znaleźć menu, opcję do ustawienia lub opcję do wprowadzenia.

*Uwaga:* Można wysyłać tylko czarno-białe faksy.
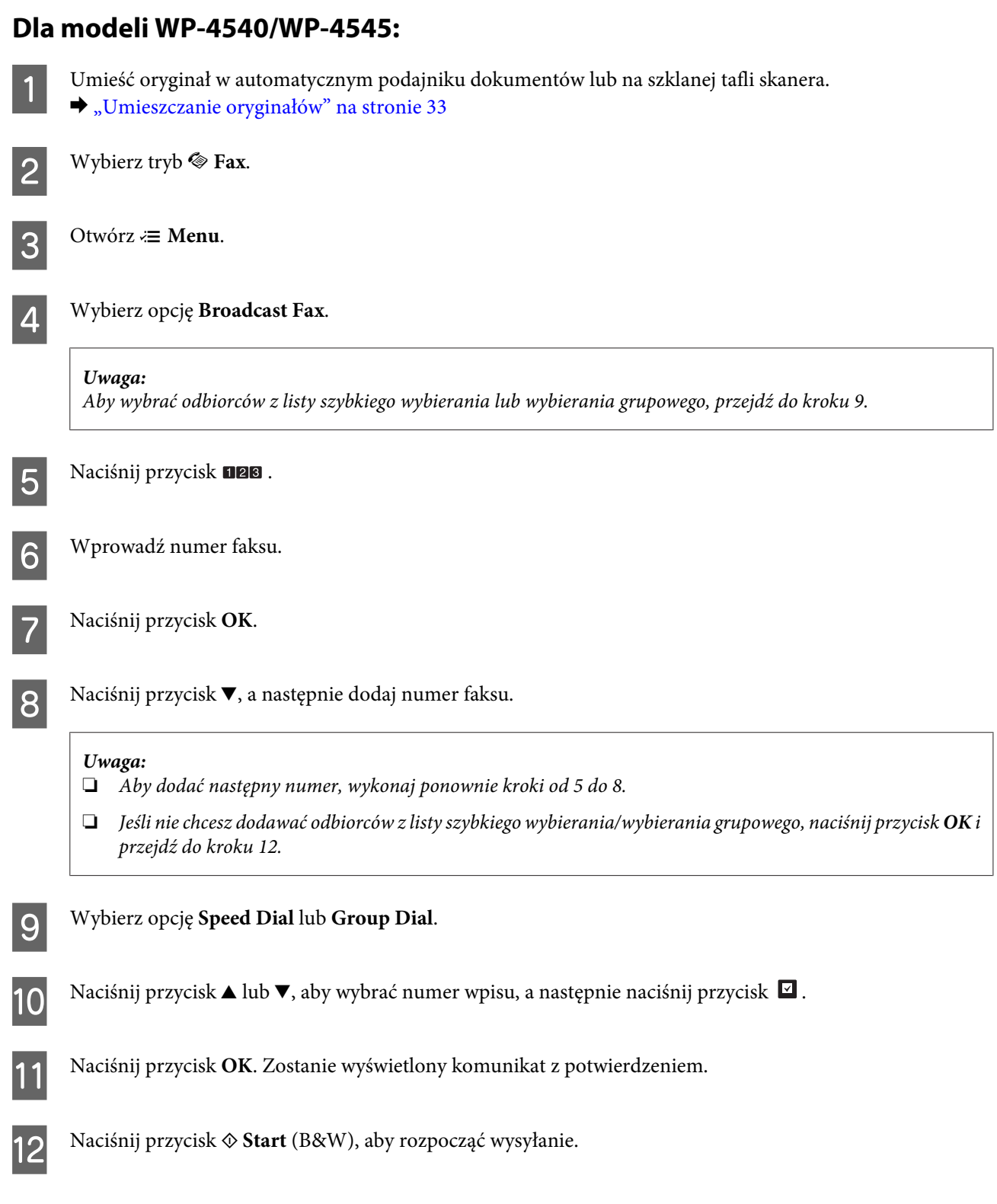

### **Dla modeli WP-4521/WP-4525/WP-4530/WP-4531/WP-4535:**

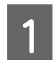

A Umieść oryginał w automatycznym podajniku dokumentów lub na szklanej tafli skanera. & ["Umieszczanie oryginałów" na stronie 33](#page-32-0)

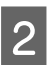

**2** Wybierz tryb  $\otimes$  Fax.

<span id="page-109-0"></span>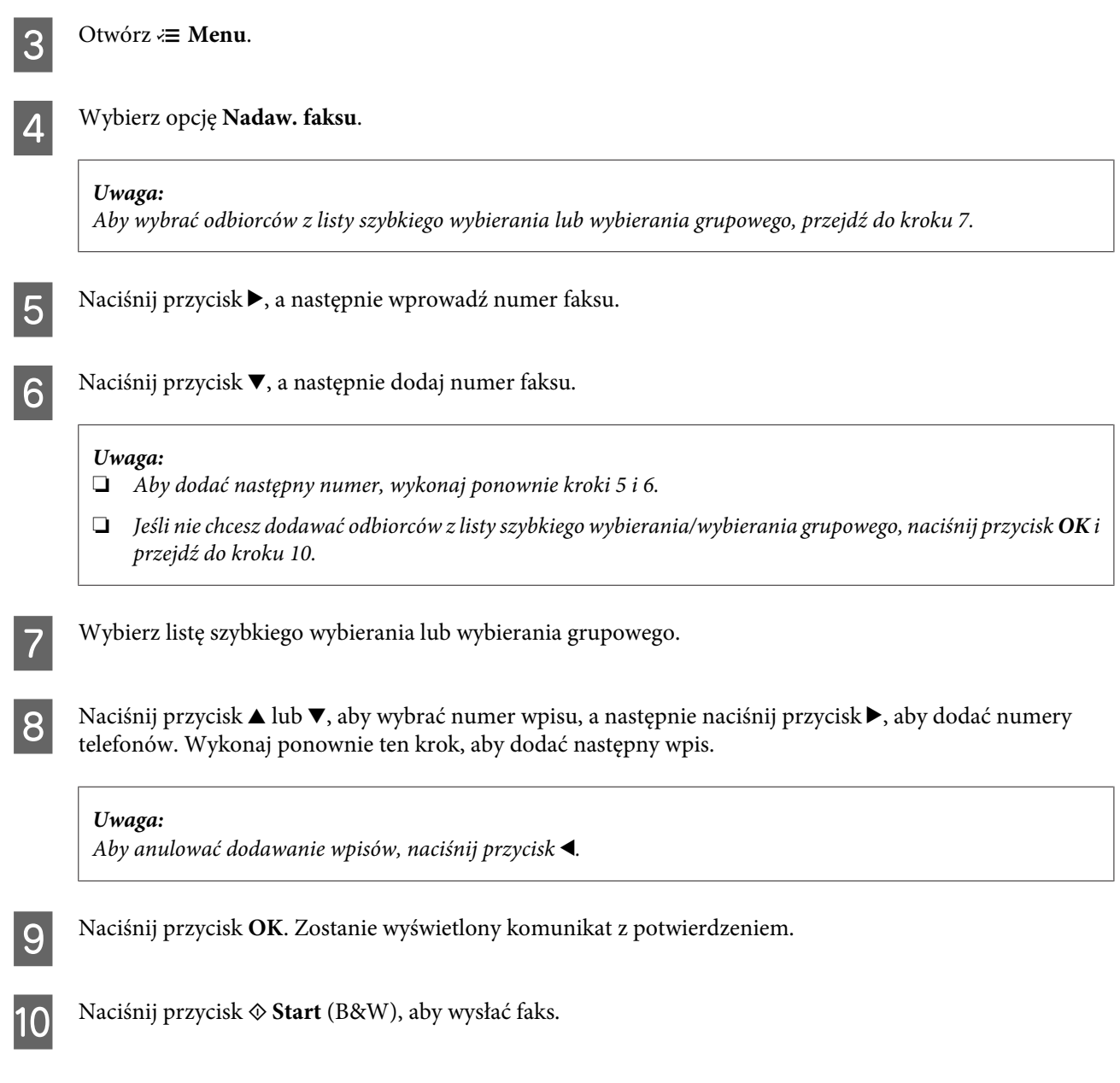

# **Wysyłanie faksu o określonej godzinie**

Wykonaj poniższe instrukcje, aby wysłać faks o określonej godzinie. Użyj przycisków <, >, A lub v, aby zmienić widok ekranu LCD i znaleźć menu, opcję do ustawienia lub opcję do wprowadzenia.

*Uwaga:* ❏ Upewnij się, że czas został poprawnie ustawiony.  $\blacklozenge$  ["Ustawianie/zmiana czasu i regionu" na stronie 143](#page-142-0) ❏ Można wysyłać tylko czarno-białe faksy. A Umieść oryginał w automatycznym podajniku dokumentów lub na szklanej tafli skanera. & ["Umieszczanie oryginałów" na stronie 33](#page-32-0)

Wybierz tryb  $\otimes$  **Fax**.

C Wprowadź numer faksu. Podczas wybierania numerów faksów można użyć funkcji ponownego wybierania numeru, szybkiego wybierania lub wybierania grupowego.  $\Delta$  Otwórz  $\equiv$  **Menu**. E Wybierz opcję **Wyślij faks później**. F Wybierz opcję **Wł**. G Wybierz godzinę wysłania faksu, a następnie naciśnij przycisk **OK**. H Naciśnij przycisk <sup>y</sup> **Back**, aby powrócić ekranu wysyłania faksu. **O** Naciśnij przycisk  $\otimes$  **Start** (B&W), aby zarezerwować faks.

Jeśli chcesz anulować wysyłanie faksu o określonej godzinie, naciśnij przycisk **☉ Stop/Reset**.

# **Wysyłanie faksu z podłączonego telefonu**

Jeśli odbiorca ma ten sam numer dla telefonu i faksu, można wysłać faks podczas rozmowy telefonicznej (bez odkładania słuchawki).

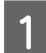

*Uwaga:*

A Umieść oryginał w automatycznym podajniku dokumentów lub na szklanej tafli skanera.  $\rightarrow$  ["Umieszczanie oryginałów" na stronie 33](#page-32-0)

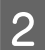

B Wybierz numer z telefonu podłączonego do urządzenia.

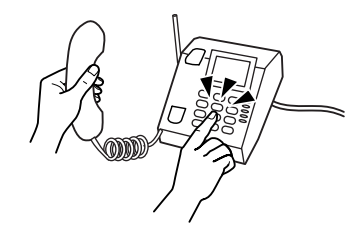

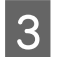

C Wybierz opcję **Wys.**.

D Naciśnij jeden z przycisków <sup>x</sup> **Start**, aby wysłać faks.

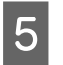

E Odłóż słuchawkę telefonu.

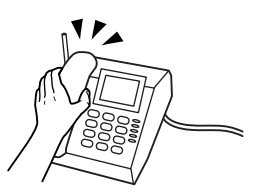

# **Odbieranie faksów**

# **Automatyczne odbieranie faksów**

Urządzenie automatycznie odbiera i drukuje faksy w trybie automatycznego odpowiadania.

*Uwaga:*

- ❏ W zależności od ustawienia opcji *Forma wyj. faksu* odebrany faks jest zapisywany jako plik danych lub drukowany. & ["Zmiana ustawień wyjścia faksu na drukowanie" na stronie 105](#page-104-0)
- ❏ Jeśli opcja *Forma wyj. faksu* jest ustawiona na *Save*, odebrany faks jest automatycznie zapisywany jako plik danych i można pominąć krok 1.

Załaduj zwykły papier A4.

- & ["Ładowanie papieru" na stronie 25](#page-24-0)
- **B Naciśnij przycisk W<sup>oo</sup> Auto Answer**, aby włączyć tryb automatycznego odpowiadania.

#### *Uwaga:*

- ❏ Gdy automatyczna sekretarka jest podłączona bezpośrednio do tego urządzenia, należy upewnić się, że opcja *Dzw. do odpow.* została poprawnie ustawiona przy użyciu poniższej procedury.
- ❏ W zależności od regionu funkcja *Dzw. do odpow.* może być niedostępna.

**3** Wybierz tryb **N** Setup.

D Wybierz opcję **Ustawienia faksu**.

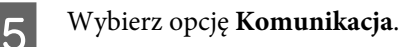

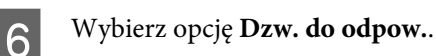

 $\triangledown$  Naciśnij przycisk ▲ lub ▼, aby wybrać liczbę dzwonków, a następnie naciśnij przycisk OK.

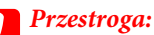

Wybierz większą liczbę dzwonków, niż jest ustawiona w automatycznej sekretarce. Jeśli została ustawiona na odbiór po czwartym dzwonku, ustaw urządzenie na odbiór po piątym lub więcej dzwonków. W innym wypadku automatyczna sekretarka nie będzie odbierać wiadomości głosowych.

#### *Uwaga:*

Gdy zostanie odebrane połączenie, które jest połączeniem faksowym, urządzenie automatycznie odbierze faks nawet po rozłączeniu przez automatyczną sekretarkę. Jeśli podniesiesz telefon, odczekaj aż na wyświetlenie na wyświetlaczu LCD komunikatu o nawiązaniu połączenia przed odłożeniem słuchawki. Gdy zostanie odebrane połączenie głosowe, można użyć telefonu w normalny sposób lub zapisać wiadomość głosową na automatycznej sekretarce.

## **Ręczne odbieranie faksów**

Jeśli telefon jest podłączony do urządzenia, a tryb automatycznego odpowiadania został wyłączony, można odebrać faks po nawiązaniu połączenia.

#### *Uwaga:*

- ❏ W zależności od ustawienia opcji *Forma wyj. faksu* odebrany faks jest zapisywany jako plik danych lub drukowany.  $\blacktriangleright$  ["Zmiana ustawień wyjścia faksu na drukowanie" na stronie 105](#page-104-0)
- ❏ Jeśli opcja *Forma wyj. faksu* jest ustawiona na *Save*, odebrany faks jest automatycznie zapisywany jako plik danych i można pominąć krok 1.

Załaduj zwykły papier A4.

 $\rightarrow$  ["Ładowanie papieru" na stronie 25](#page-24-0)

B Gdy nadejdzie połączenie przychodzące, podnieś telefon podłączony do urządzenia.

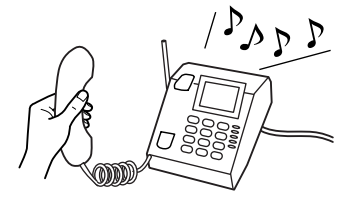

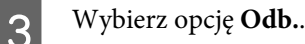

D Naciśnij jeden z przycisków <sup>x</sup> **Start**, aby odebrać faks, a następie odłóż słuchawkę na widełki.

#### *Uwaga:*

Jeśli opcja *Forma wyj. faksu* jest ustawiona na *Save*, odebrany faks jest automatycznie zapisywany jako plik danych i nie trzeba przechodzić do kroku 5.

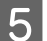

**EXECUTE:** Naciśnij jeden z przycisków  $\otimes$  **Start**, aby wydrukować faksy.

## <span id="page-113-0"></span>**Odbieranie faksu poprzez odpytywanie**

Ta funkcja umożliwia odebranie faksu z serwisu faksowego, z którym nastąpiło połączenie.

#### *Uwaga:*

- ❏ W zależności od ustawienia opcji *Forma wyj. faksu* odebrany faks jest zapisywany jako plik danych lub drukowany.  $\blacktriangleright$  ["Zmiana ustawień wyjścia faksu na drukowanie" na stronie 105](#page-104-0)
- ❏ Jeśli opcja *Forma wyj. faksu* jest ustawiona na *Save*, odebrany faks jest automatycznie zapisywany jako plik danych i można pominąć krok 1.

Wykonaj poniższe instrukcje, aby odebrać faks poprzez odpytywanie. Użyj przycisków <,  $\blacktriangleright$ ,  $\blacktriangle$  lub  $\nabla$ , aby zmienić widok ekranu LCD i znaleźć menu, opcję do ustawienia lub opcję do wprowadzenia.

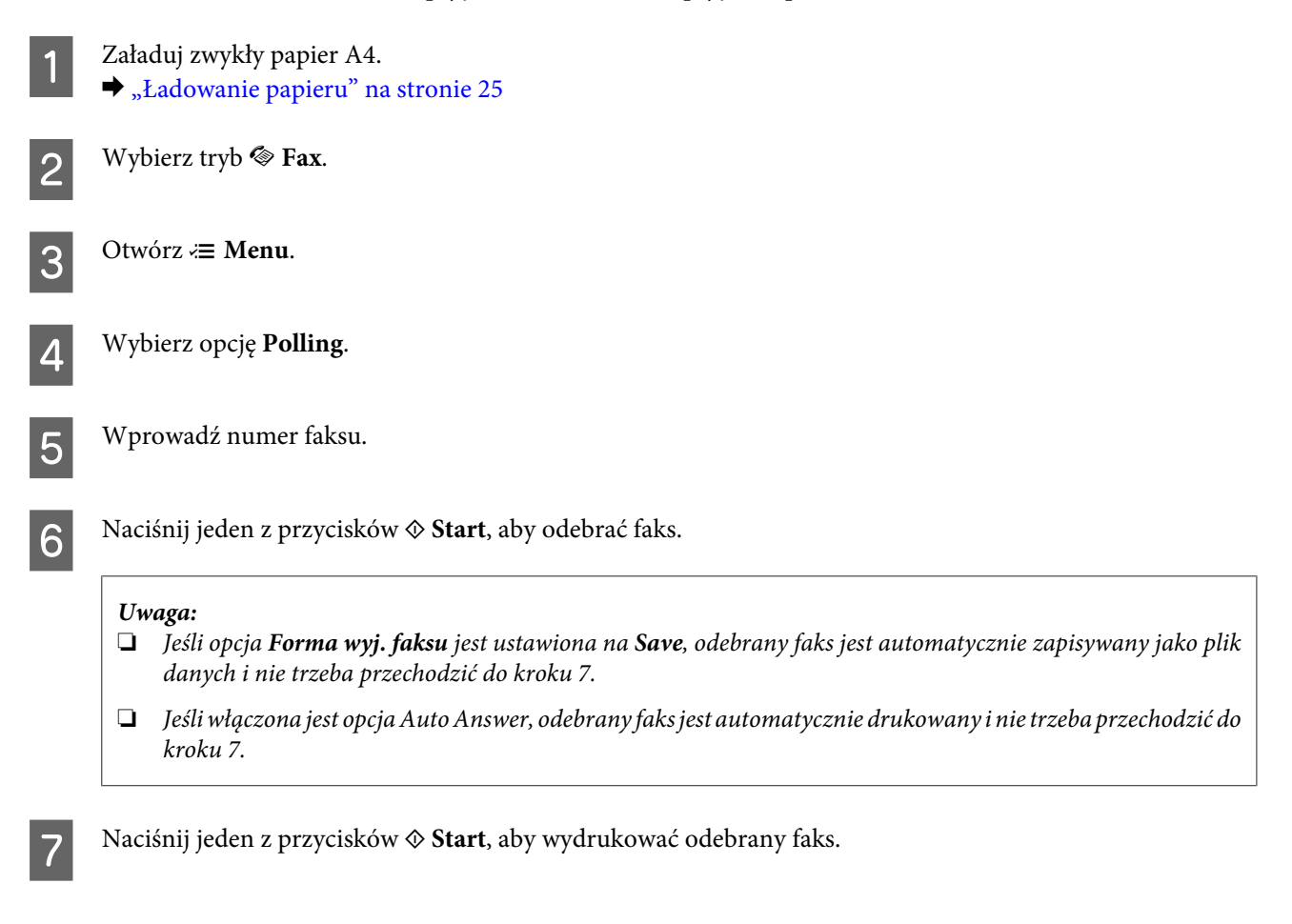

# **Drukowanie raportów**

Wykonaj poniższe instrukcje, aby wydrukować raport faksu. Użyj przycisków <, >, A lub  $\nabla$ , aby zmienić widok ekranu LCD i znaleźć menu, opcję do ustawienia lub opcję do wprowadzenia.

Załaduj zwykły papier A4.  $\blacktriangleright$   $\mathbb{R}$  *kadowanie papieru*" na stronie 25

Wybierz tryb  $\otimes$  **Fax**.

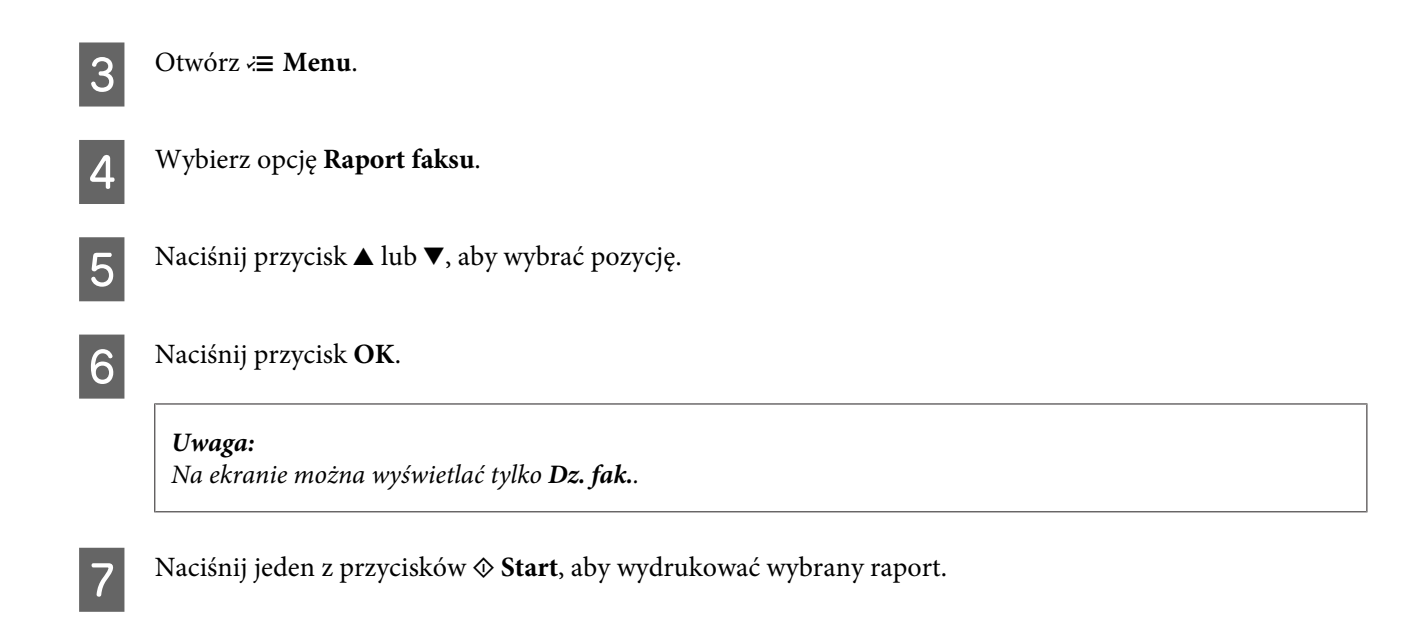

# **Lista opcji menu trybu faksowania**

Więcej informacji na temat listy opcji menu trybu faksowania zawiera poniższa sekcja. & ["Lista opcji menu trybu faksowania" na stronie 124](#page-123-0)

# <span id="page-115-0"></span>**Wybór trybu**

Można użyć tego urządzenia w charakterze drukarki, kopiarki, skanera i faksu. Aby korzystać z jednej z tych funkcji za wyjątkiem funkcji drukarki — należy wybrać żądaną funkcję, naciskając odpowiadający jej przycisk Tryb na panelu sterowania. Po wybraniu danego trybu wyświetlany jest jego ekran główny.

Na panelu sterowania dostępne są trzy przyciski Tryb, które umożliwiają przełączanie trybów: tryb kopiowania, skanowania i faksowania. Dodatkowo można także użyć przycisku Konf. w celu wprowadzania różnych ustawień urządzenia.

# **Tryb ustawień**

## **Blokowanie ustawień**

Można zablokować panel sterowania, aby chronić go przed dziećmi lub uniemożliwić wprowadzanie nieautoryzowanych zmian ustawień.

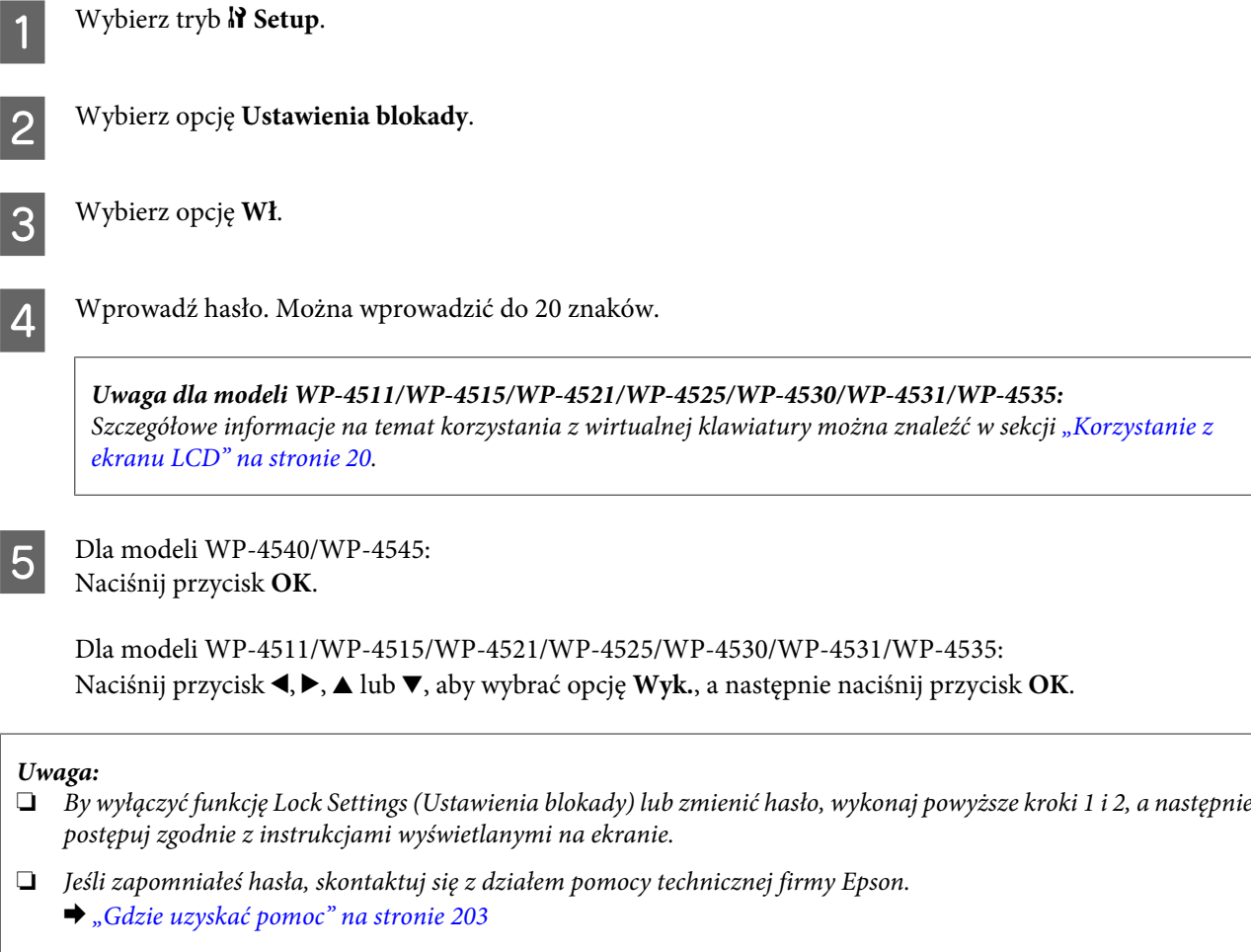

## <span id="page-116-0"></span>**Wyłącznik czasowy**

#### *Uwaga:*

Ta funkcja nie jest dostępna w modelu z faksem.

Można dostosować czas do włączenia funkcji zarządzania energią. Każdy wzrost ma wpływ na sprawność energetyczną drukarki. Przed wprowadzeniem zmian prosimy o uwzględnienie aspektów środowiska naturalnego.

**Wybierz tryb <b>N** Setup. B Wybierz opcję **Konfig. drukarki**. C Wybierz opcję **Timer wyłączenia zasilania**. Wybierz czas.

## **Załadowany rozmiar papieru**

Wybierz rozmiar papieru załadowany w tylnej tacy MP i kasetach.

**Wybierz tryb N Setup.** B Wybierz opcję **Konfig. drukarki**. C Wybierz opcję **Załadowany rozmiar papieru**. Wybierz ładowane źródło papieru. E Wybierz załadowany rozmiar papieru.

# **Powiadomienie o rozmiarze papieru**

Jeśli chcesz zignorować błąd rozmiaru papieru, wybierz opcję **Wył.**. Po wyłączeniu tej opcji urządzenie kontynuuje drukowanie nawet wtedy, gdy rozmiar obrazu przekracza obszar drukowania określonego rozmiaru papieru. Może to być przyczyną powstawania smug, gdyż tusz nie jest podawany poprawnie na papier. Gdy ta opcja jest włączona, urządzenie zatrzyma drukowanie po wystąpieniu błędu rozmiaru papieru.

**Wybierz tryb N Setup.** 

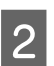

B Wybierz opcję **Konfig. drukarki**.

<span id="page-117-0"></span>C Wybierz opcję **Uwaga dot. rozmiaru papieru**.

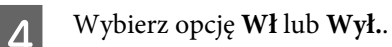

## **Drukowanie arkusza stanu**

Umożliwia wydrukowanie arkusza z bieżącymi ustawieniami produktu i zainstalowanymi opcjami. Arkusz może być pomocny w określeniu, czy opcje zostały poprawnie zainstalowane.

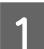

**A** Wybierz tryb **N** Setup.

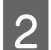

B Wybierz opcję **Arkusz stanu druk.**.

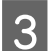

S Naciśnij jeden z przycisków  $\otimes$  Start, aby wydrukować arkusz statusu.

## **Lista opcji menu trybu ustawień**

#### *Uwaga:*

W zależności od modelu niektóre funkcje mogą być niedostępne.

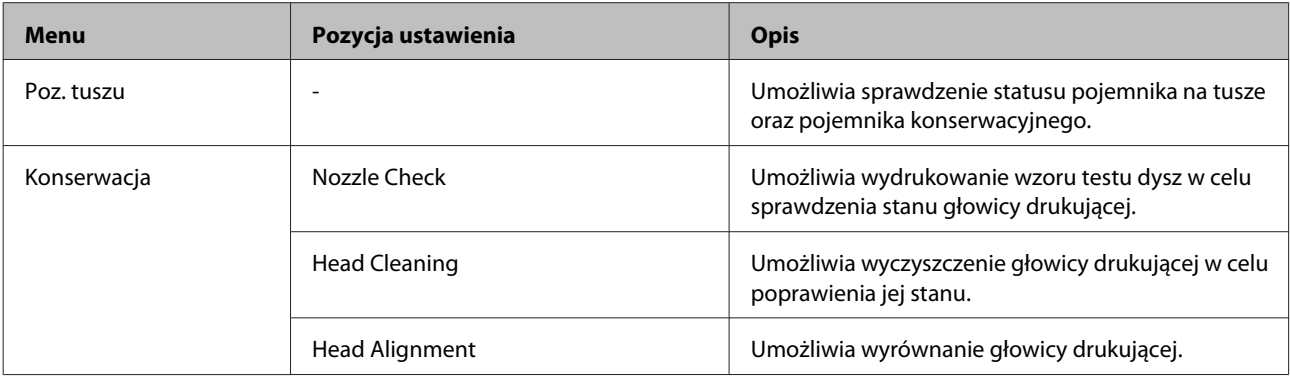

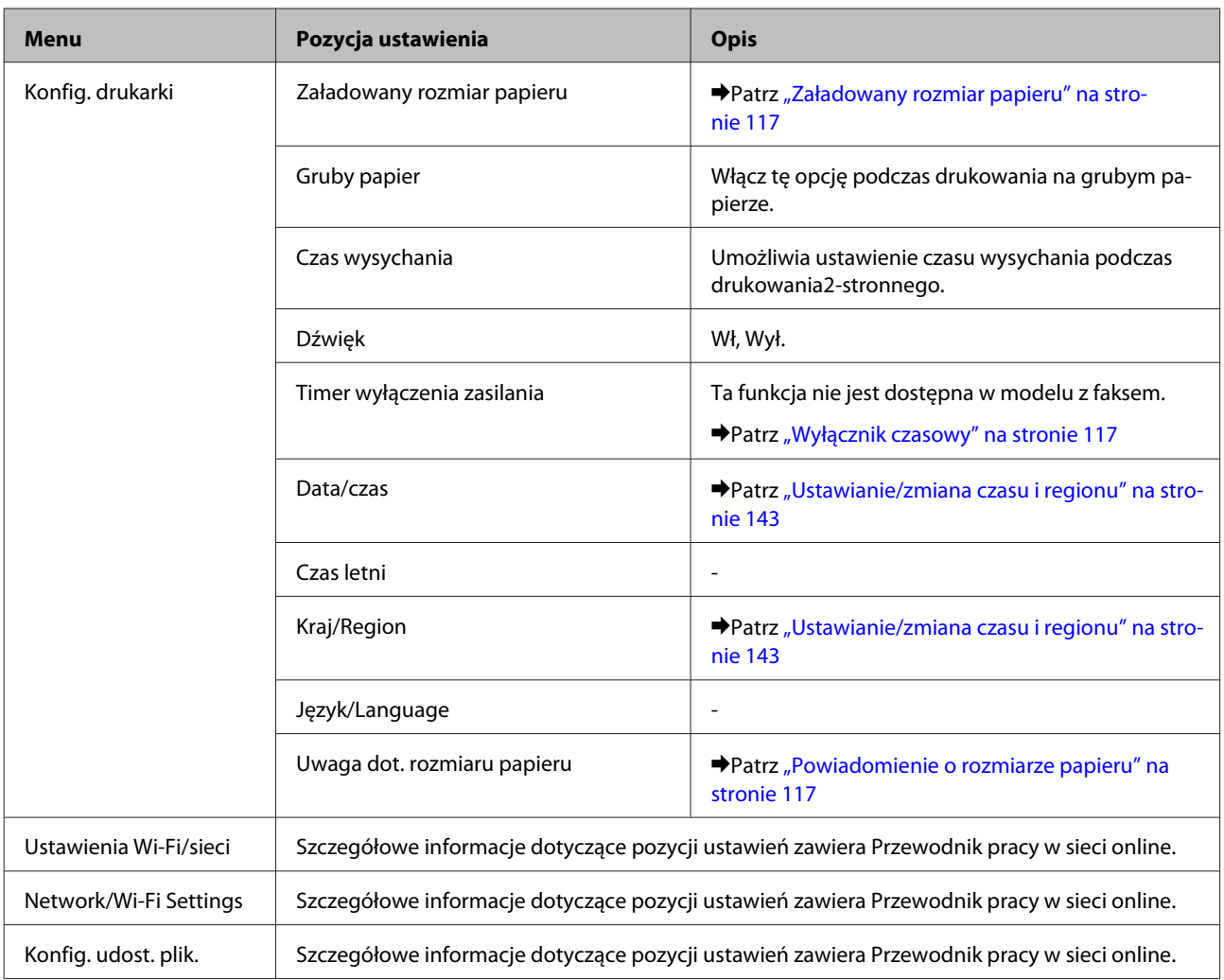

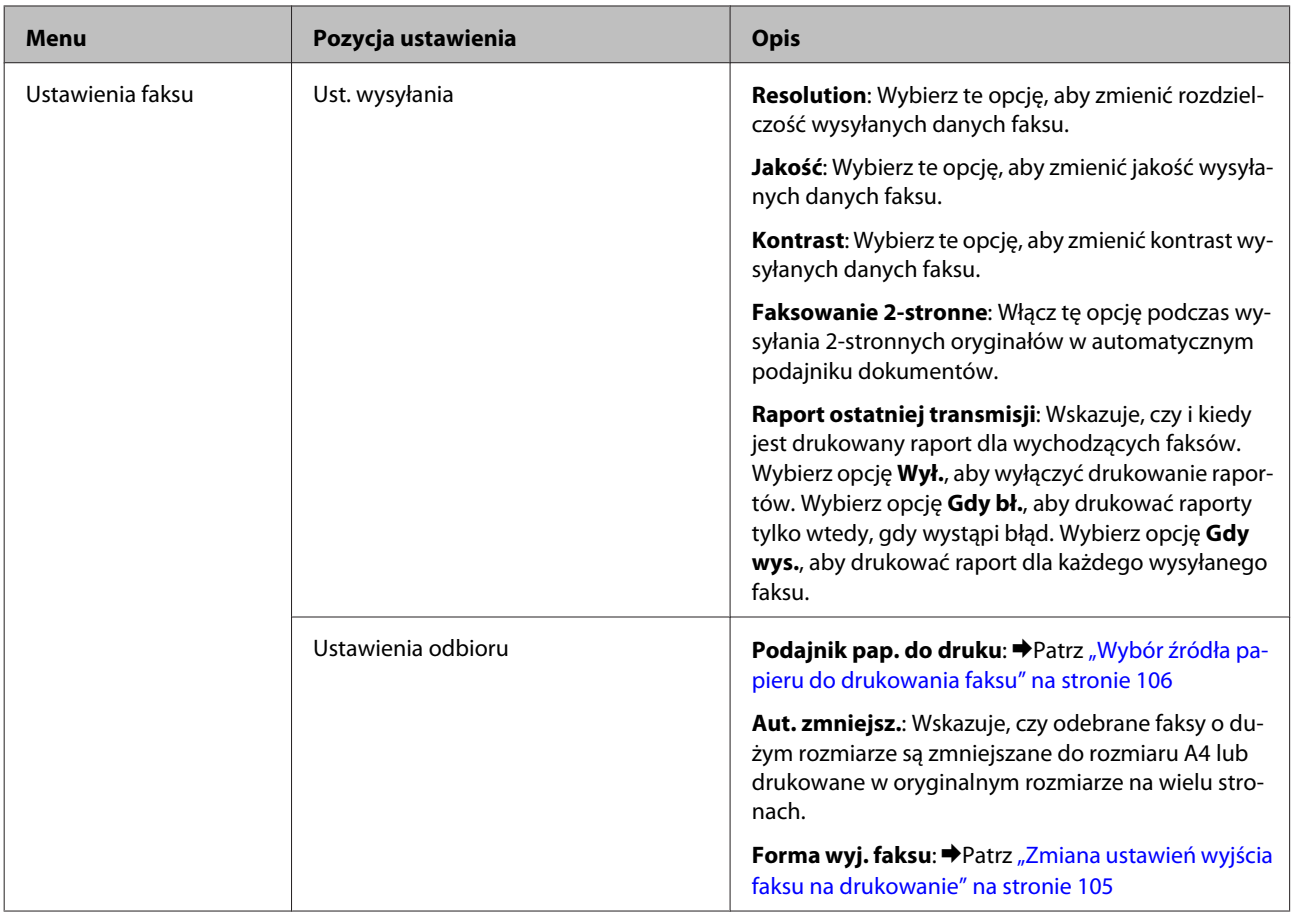

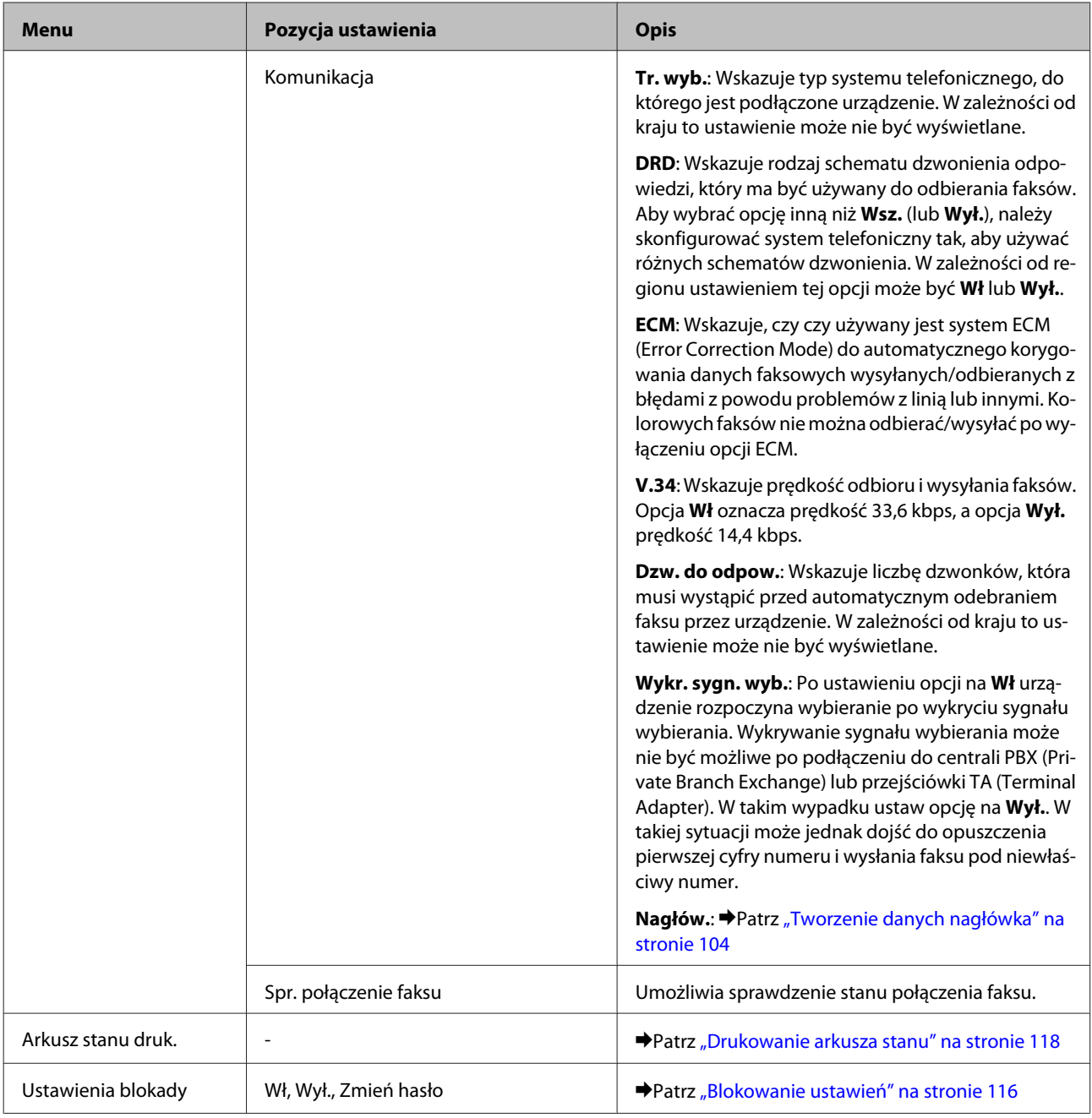

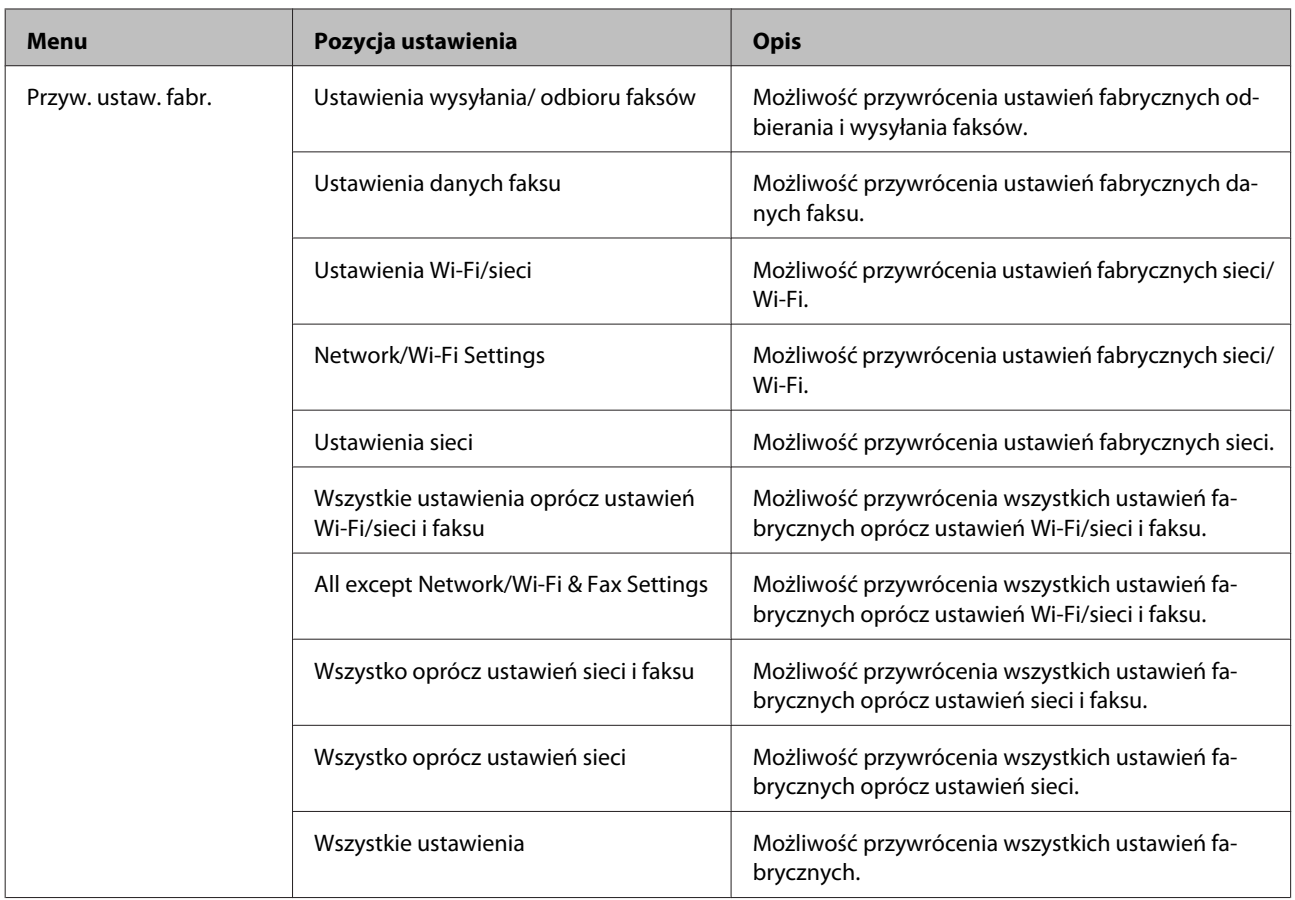

# **Tryb kopiowania**

# **Lista opcji menu trybu kopiowania**

*Uwaga:*

W zależności od modelu niektóre funkcje mogą być niedostępne.

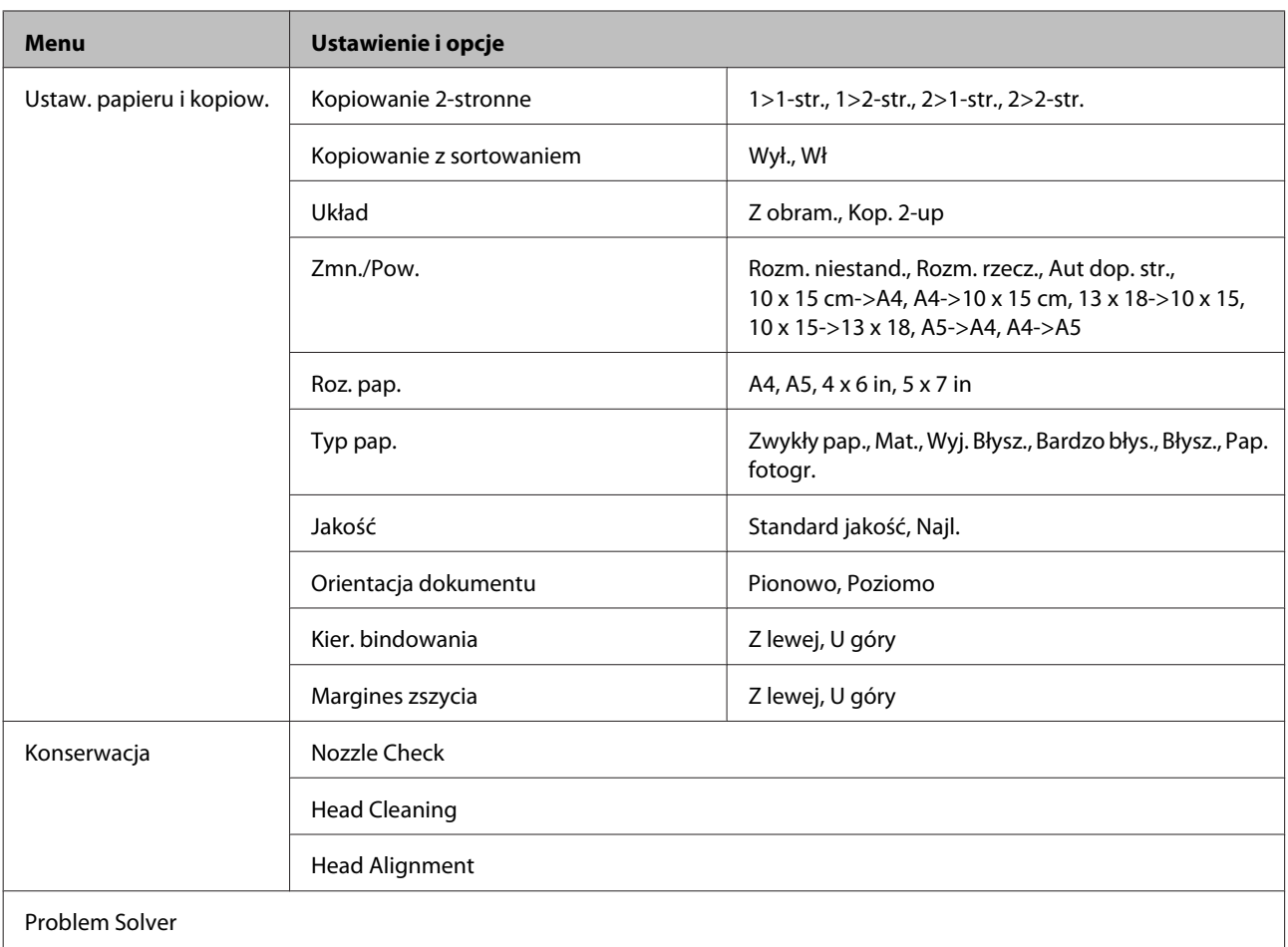

# **Tryb skanowania**

# **Lista opcji menu trybu skanowania**

*Uwaga:*

W zależności od modelu niektóre funkcje mogą być niedostępne.

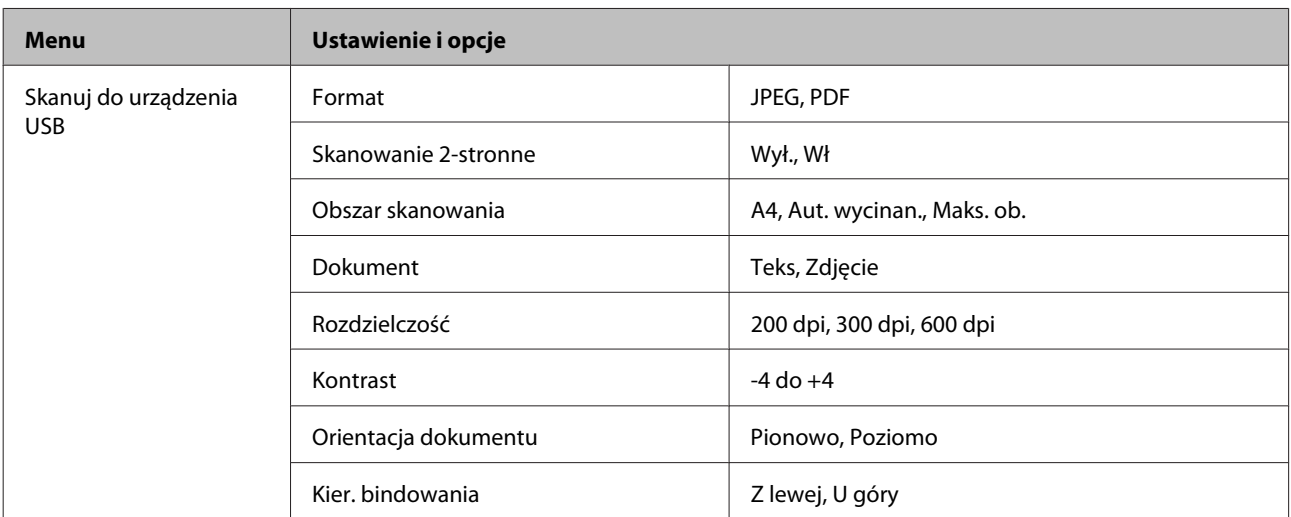

<span id="page-123-0"></span>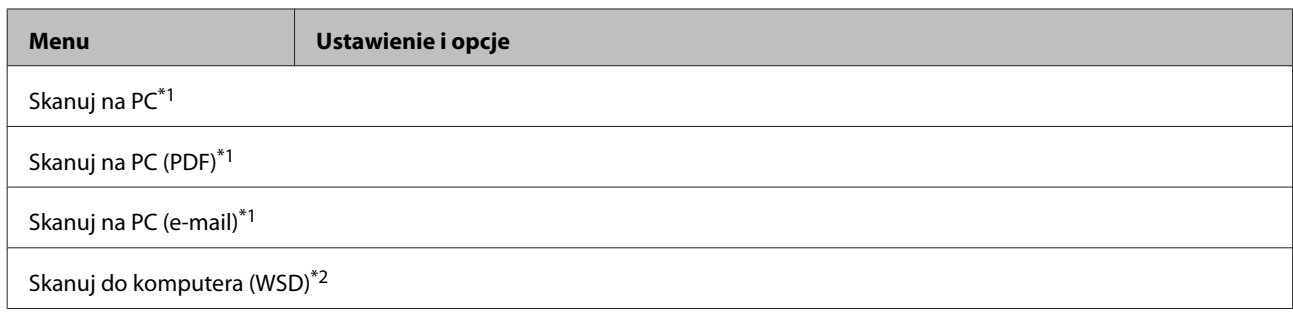

\*1 Patrz poniżej ≀ menu skanowania.

\*2 Dostępne w komputerach z zainstalowaną angielską wersją systemu Windows 7 lub Vista.

#### x **Menu skanowania**

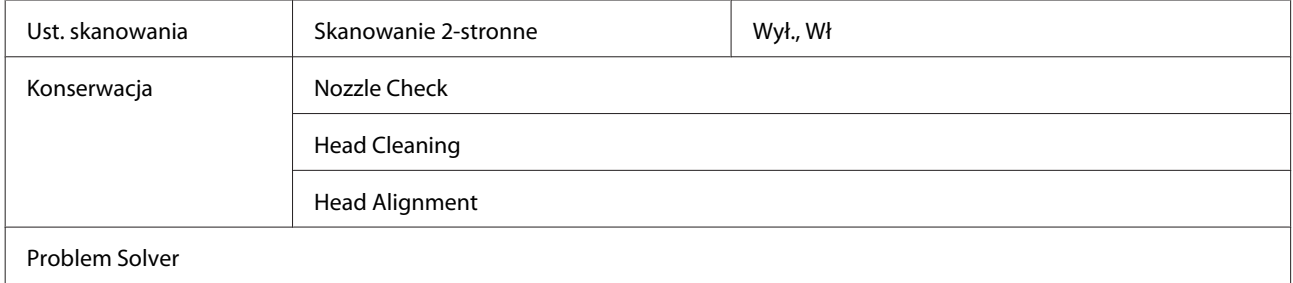

# **Tryb faksowania**

# **Lista opcji menu trybu faksowania**

#### *Uwaga:*

- ❏ Te funkcje są dostępne tylko w modelach z faksem.
- ❏ W zależności od modelu niektóre funkcje mogą być niedostępne.

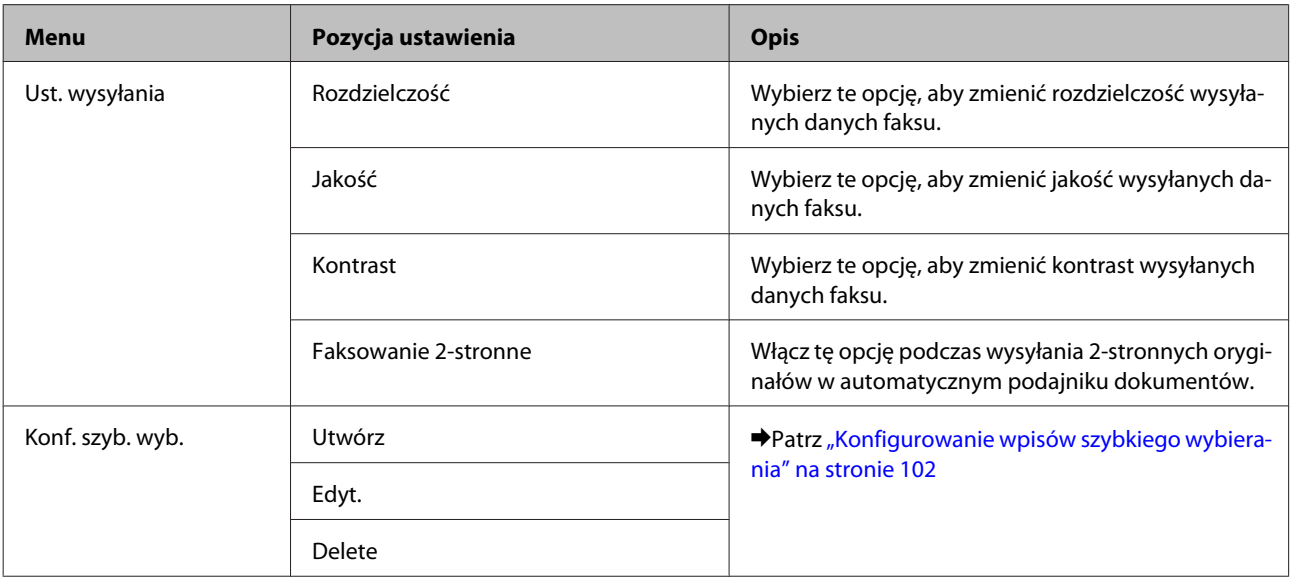

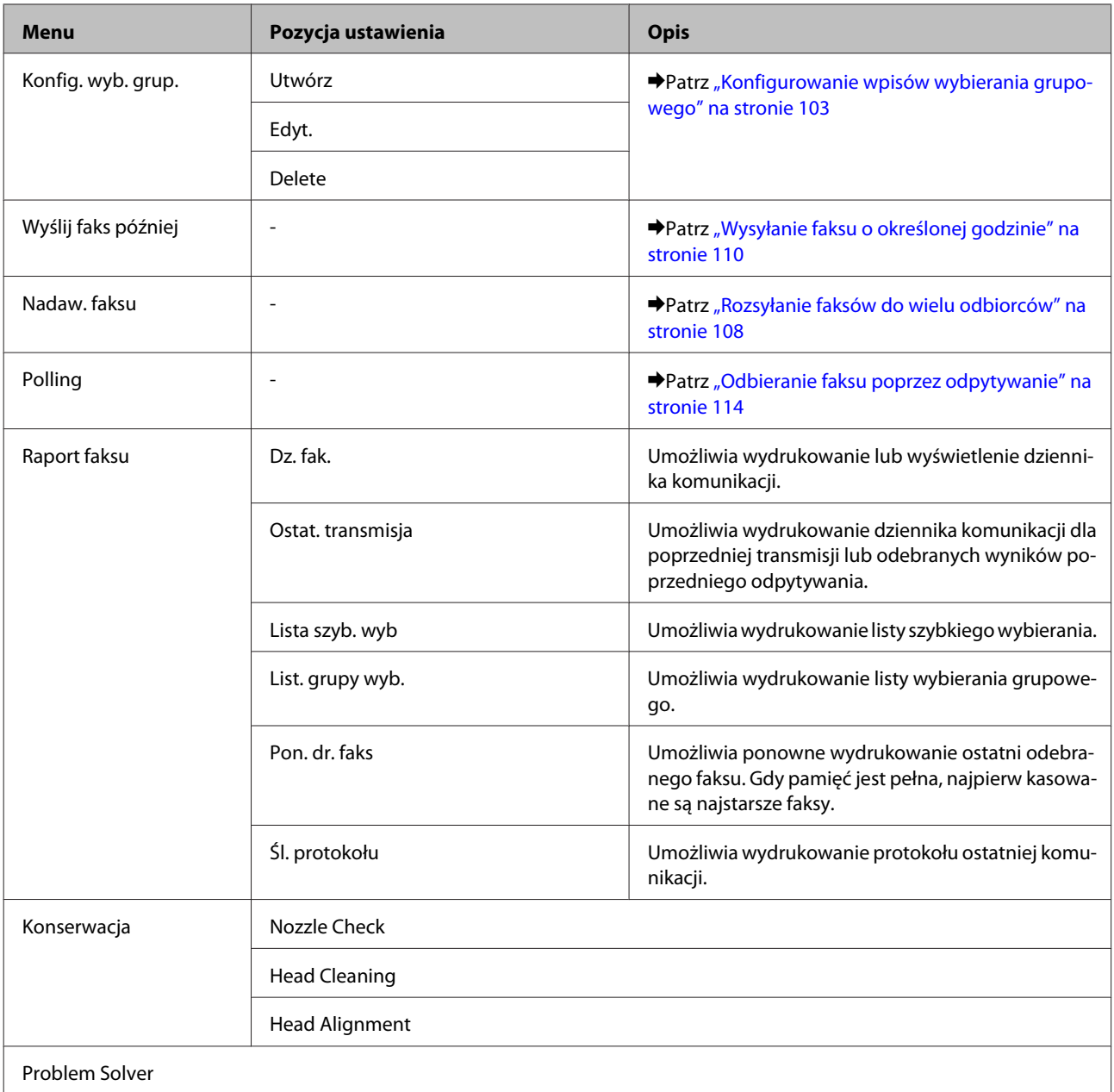

# **Komunikaty o błędach**

Ta sekcja przedstawia znaczenie komunikatów, które są wyświetlane na ekranie LCD.

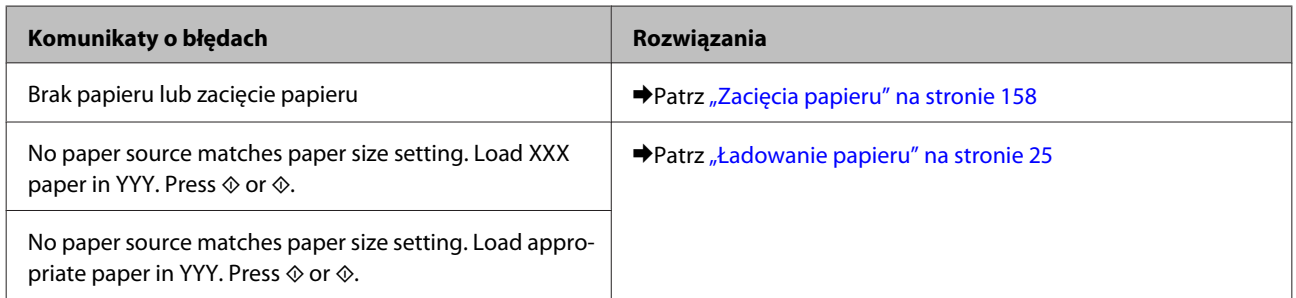

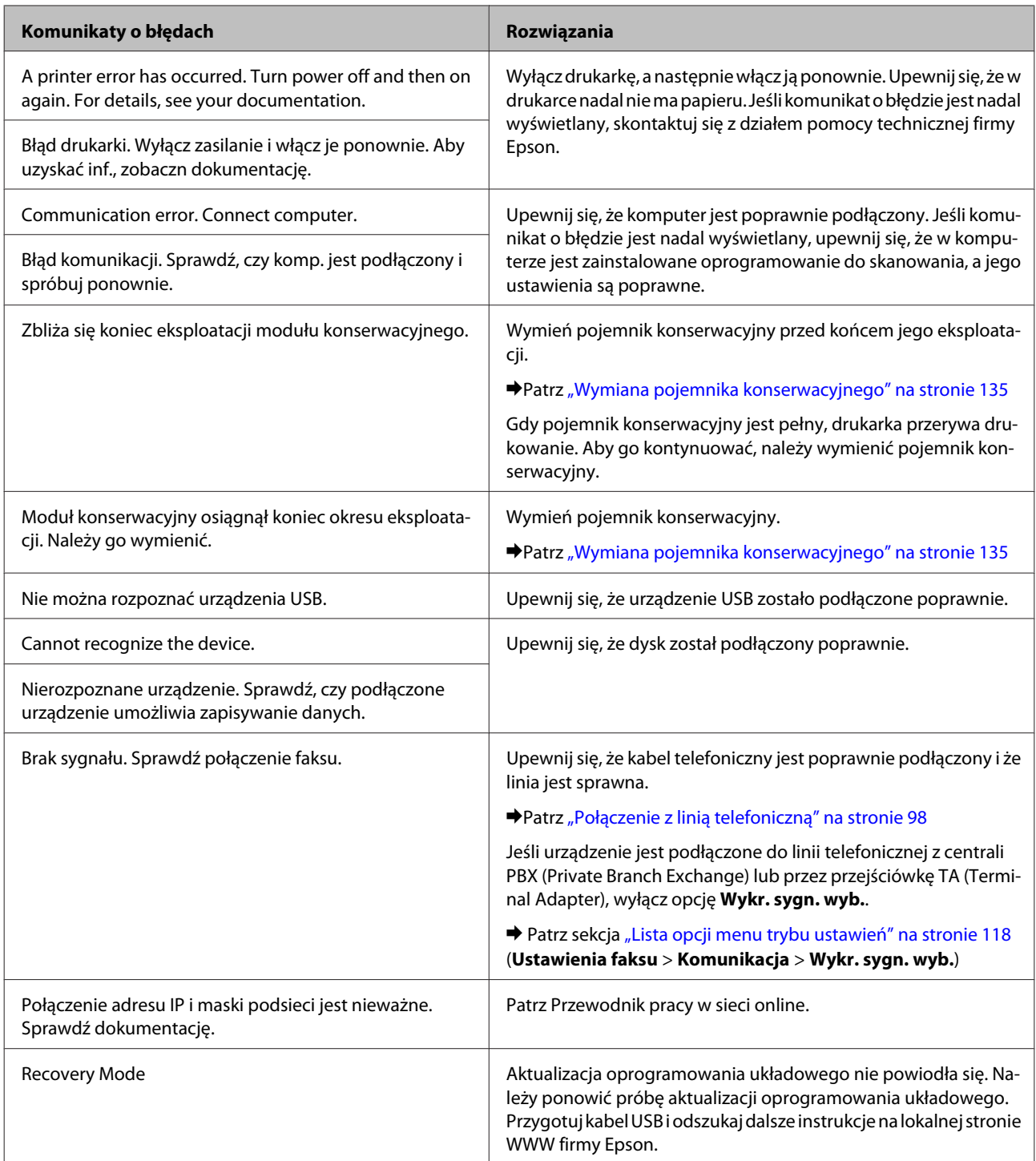

**Instalowanie opcji**

# **Instalowanie opcji**

# **Jednostka kasety na papier na 250 arkuszy**

## **Instalowanie jednostki kasety na papier**

Wykonaj poniższe czynności, aby zainstalować jednostkę kasety na papier.

A Wyłącz urządzenie i odłącz przewód zasilania oraz wszystkie pozostałe kable interfejsów.

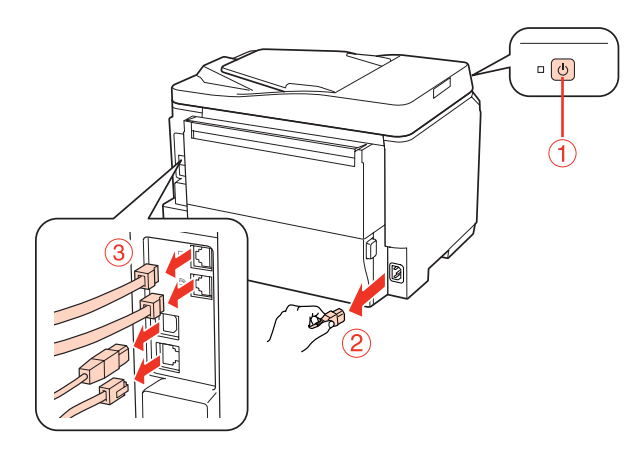

#### c*Przestroga:*

Aby uniknąć porażenia elektrycznego, należy upewnić się, że przewód zasilania urządzenia został odłączony.

B Ostrożnie wyjmij jednostkę kasety na papier z opakowania i umieść ją tam, gdzie ma być konfigurowane urządzenie.

#### *Uwaga:*

❏ Wyjmij materiały ochronne z jednostki.

❏ Zachowaj wszystkie materiały ochronne na wypadek konieczności wysyłki opcjonalnej kasety na papier w przyszłości.

S Chwyć urządzenie we wskazanym poniżej miejscu i podnieś go ostrożnie.

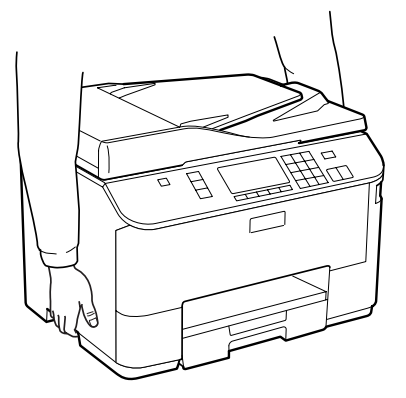

#### **Instalowanie opcji**

D Wyrównaj naroża urządzenia i jednostki, a następnie opuść urządzenie ostrożnie na jednostkę tak, aby złącze i dwa styki w górnej części jednostki weszły w gniazdo i otwory w dolnej części urządzenia.

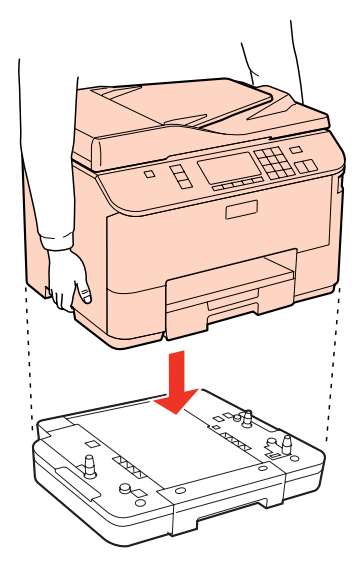

- E Podłącz ponownie wszystkie kable interfejsów i przewód zasilania.
- $\overline{6}$  Podłącz przewód zasilający urządzenia do gniazdka elektrycznego.

7 Włącz urządzenie.

Aby potwierdzić, że opcja została poprawnie zainstalowana, wydrukuj arkusz stanu.  $\blacklozenge$  ["Drukowanie arkusza stanu" na stronie 118](#page-117-0)

## **Odinstalowanie jednostki kasety**

Wykonaj czynności procedury instalacyjnej w odwrotnej kolejności.

# <span id="page-128-0"></span>**Wymiana materiałów eksploatacyjnych**

# **Pojemniki z tuszem**

### **Sprawdzanie stanu pojemnika z tuszem**

### **W systemie Windows**

#### *Uwaga:*

- ❏ Firma Epson nie gwarantuje jakości lub niezawodności nieoryginalnego tuszu. Jeśli zostaną zainstalowane nieoryginalne pojemniki z tuszem, stan pojemnika z tuszem może nie być wyświetlany.
- ❏ Gdy w pojemniku znajduje się mało tuszu, automatycznie pojawia się okno ostrzeżenia Low Ink Reminder (Ostrzeżenie o niskim poziomie tuszu). W tym oknie można sprawdzić stan pojemnika z tuszem. Aby to okno nie było wyświetlane, otwórz sterownik drukarki, a następnie kliknij kartę *Maintenance (Konserwacja)* i *Monitoring Preferences (Preferencje monitorowania)*. W oknie Monitoring Preferences (Preferencje monitorowania) wyczyść pole wyboru *See Low Ink Reminder alerts (Zobacz ostrzeżenia o niskim poziomie tuszu)*.
- ❏ Jeżeli tusz w pojemniku się kończy, należy przygotować nowy pojemnik.

Aby sprawdzić stan pojemnika z tuszem, wykonaj jedną z następujących czynności:

- ❏ Otwórz sterownik drukarki, kliknij kartę **Main (Główne)**, a następnie kliknij przycisk **Ink Levels (Poziomy tuszu)**.
- ❏ Kliknij dwukrotnie ikonę skrótu drukarki na Windows systemu taskbar (pasek zadań). Aby dodać ikonę skrótu do taskbar (pasek zadań), patrz:
	- & ["Za pomocą ikony skrótu na pasek zadań" na stronie 38](#page-37-0)

❏ Otwórz sterownik drukarki, kliknij kartę **Maintenance (Konserwacja)**, a następnie kliknij przycisk **EPSON Status Monitor 3**. Zostanie wyświetlona grafika ze statusem pojemnika z tuszem.

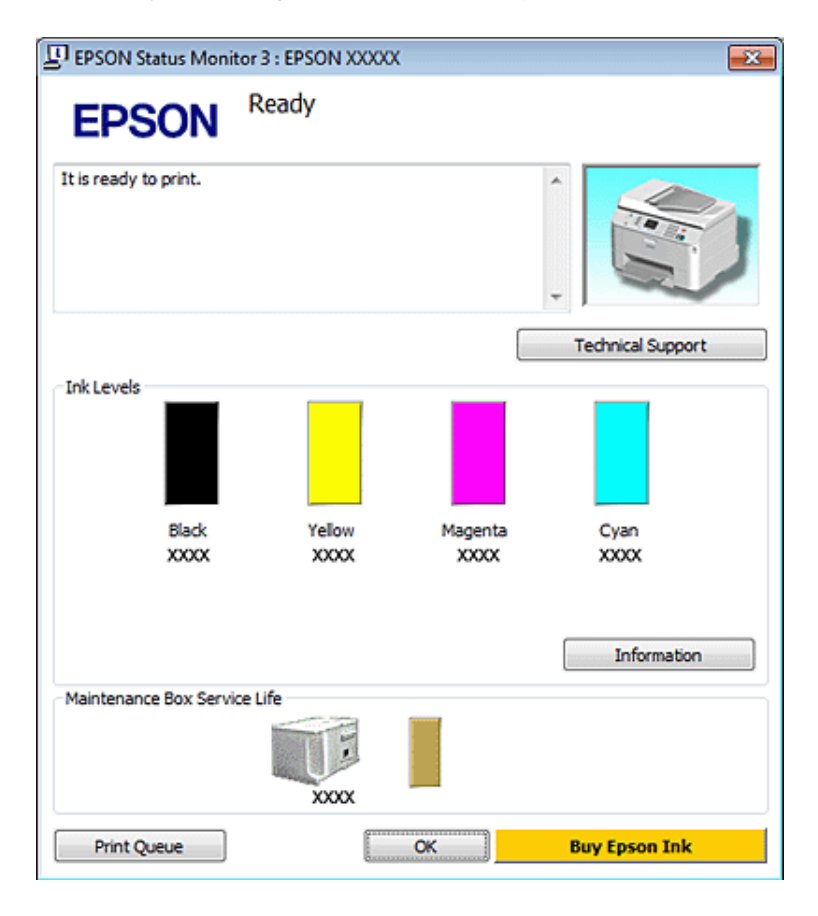

#### *Uwaga:*

- ❏ Podczas drukowania w trybie czarno-białym lub skali szarości w zależności od rodzaju papieru lub ustawień jakości druku można używać tuszu kolorowego zamiast czarnego. Wynika to z tego, że mieszanina tuszów kolorowych jest używana do uzyskania koloru czarnego.
- ❏ Jeśli nie jest wyświetlane okno programu EPSON Status Monitor 3, uruchom sterownik drukarki i kliknij kartę *Maintenance (Konserwacja)*, a następnie kliknij przycisk *Extended Settings (Ustawienia zaawansowane)*. W oknie Extended Settings (Ustawienia zaawansowane) sprawdź stan pola wyboru *Enable EPSON Status Monitor 3 (Włącz program EPSON Status Monitor 3)*.
- ❏ W zależności od bieżących ustawień może zostać wyświetlony uproszczony monitor stanu. Kliknij przycisk *Details (Szczegóły)*, aby wyświetlić powyższe okno.
- ❏ Wskazanie poziomu tuszu jest przybliżone.

### **W systemie Mac OS X**

*Uwaga:*

Jeżeli tusz w pojemniku się kończy, należy przygotować nowy pojemnik.

Stan pojemnika z tuszem można sprawdzić w programie EPSON Status Monitor. Wykonaj poniższe kroki.

A Przejdź do okna dialogowego Epson Printer Utility 4.

 $\rightarrow$  ["Uzyskiwanie dostępu do sterownika drukarki w systemie Mac OS X" na stronie 38](#page-37-0)

B Kliknij przycisk **EPSON Status Monitor**. Zostanie wyświetlone okno programu EPSON Status Monitor.

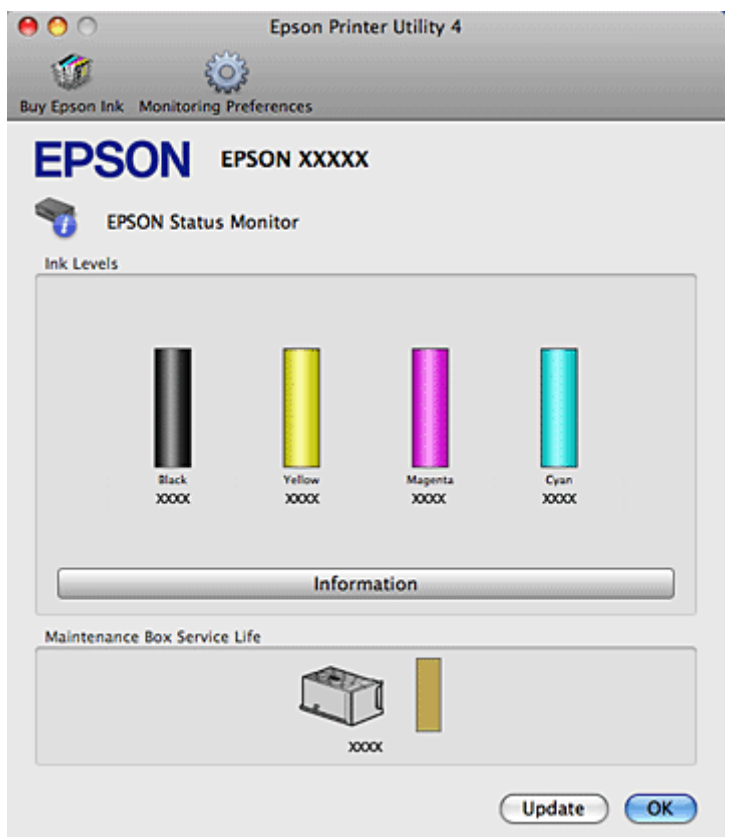

#### *Uwaga:*

- ❏ Wyświetlony zostanie stan pojemnika z tuszem w chwili pierwszego włączenia programu EPSON Status Monitor Aby zaktualizować informację o poziomie tuszu, należy kliknąć przycisk *Update (Aktualizacja)*.
- ❏ Firma Epson nie gwarantuje jakości lub niezawodności nieoryginalnego tuszu. Jeśli zostaną zainstalowane nieoryginalne pojemniki z tuszem, stan pojemnika z tuszem może nie być wyświetlany.
- ❏ Podczas drukowania w trybie czarno-białym lub skali szarości w zależności od rodzaju papieru lub ustawień jakości druku można używać tuszu kolorowego zamiast czarnego. Wynika to z tego, że mieszanina tuszów kolorowych jest używana do uzyskania koloru czarnego.

❏ Wskazanie poziomu tuszu jest przybliżone.

### **Przy użyciu pilota**

Wybierz tryb **N** Setup.

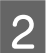

B Wybierz opcję **Ink Level**.

#### *Uwaga:*

Wskazanie poziomu tuszu jest przybliżone.

## **Uwagi dotyczące wymiany pojemników z tuszem**

Przed rozpoczęciem wymiany pojemników z tuszem należy zapoznać się ze wszystkimi instrukcjami zamieszczonymi w tej sekcji.

- ❏ Zalecane jest przechowywanie pojemników z tuszem w normalnej temperaturze pokojowej oraz wykorzystanie ich przed datą przydatności, która jest wskazana na opakowaniu pojemnika.
- ❏ W celu uzyskania najlepszych rezultatów podczas drukowania pojemnik z tuszem należy zużyć w ciągu sześciu miesięcy od zainstalowania.
- ❏ Jeżeli pojemnik z tuszem jest przenoszony z miejsca zimnego do ciepłego, przed użyciem należy go umieścić w temperaturze pokojowej na co najmniej cztery godziny.
- ❏ Choć pojemniki z tuszem mogą zawierać materiały ponownie przetworzone, nie ma to wpływu na funkcjonowanie czy wydajność drukarki.
- ❏ Nie wolno uderzać pojemnikiem o twarde przedmioty, gdyż może to być przyczyną wycieku tuszu.
- ❏ Ta drukarka wykorzystuje pojemniki z tuszem wyposażone w układ scalony, który monitoruje ilość tuszu w każdym pojemniku. Pojemnik nadają się do użycia nawet po wyjęciu i ponownym włożeniu.
- ❏ Jeśli konieczne jest czasowe wyjęcie pojemnika z tuszem, należy sprawdzić, czy obszar dostarczania tuszu został zabezpieczony przed kurzem i brudem. Pojemnik z tuszem należy przechowywać w tych samych warunkach co drukarkę.
- ❏ Nie wolno wyłączać drukarki podczas wstępnego ładowania tuszu. Może to przerwać napełnianie tuszu, a to z kolei uniemożliwić drukowanie.
- ❏ Zawór w porcie dostarczania tuszu służy do gromadzenia nadmiaru tuszu, który mógłby wyciec. Zaleca się jednak ostrożne postępowanie z pojemnikiem. Nie należy dotykać portu dostarczania tuszu ani otaczającego go obszaru.
- ❏ Aby osiągnąć maksymalną wydajność, pojemnik z tuszem należy usuwać wyłącznie, gdy jest się przygotowanym do jego wymiany. Pojemniki, w których jest niewiele tuszu, mogą nie funkcjonować po ponownym włożeniu.
- ❏ Użycie produktów firmy innej niż Epson może być przyczyną uszkodzenia, które nie jest objęte gwarancją firmy Epson, i w pewnych warunkach może spowodować nieprawidłowe działanie drukarki.
- ❏ Pojemniki z tuszem należy przechowywać w miejscu niedostępnym dla dzieci. Dzieci nie powinny dostawać pojemników z tuszem do zabawy, a zwłaszcza brać ich zawartości do ust.
- ❏ Dotykając zużytych pojemników z tuszem, należy zachować ostrożność, ponieważ wokół portu dostarczania tuszu może znajdować się niewielka ilość tuszu. Jeśli tusz dostanie się na skórę, należy go dokładnie zmyć mydłem i spłukać wodą. Jeśli tusz dostanie się do oczu, należy natychmiast przemyć je wodą. Jeżeli po przemyciu oczu występują dolegliwości lub problemy z widzeniem, należy natychmiast skontaktować się z lekarzem.

- ❏ Firma Epson zaleca korzystanie z oryginalnych pojemników z tuszem firmy Epson. Firma Epson nie gwarantuje jakości lub niezawodności nieoryginalnego tuszu. Użycie nieoryginalnego tuszu może być przyczyną uszkodzenia, które nie jest objęte gwarancją firmy Epson i w pewnych warunkach może spowodować nieprawidłowe działanie drukarki. Informacje o poziomie nieoryginalnego tuszu mogą nie być wyświetlane, a korzystanie z nieoryginalnego tuszu jest rejestrowane i może być wykorzystane przez dział serwisowy.
- ❏ Do momentu uzyskania nowych pojemników z tuszem stare pojemniki należy pozostawić zainstalowane w drukarce; w przeciwnym razie tusz pozostały w dyszach głowicy drukującej może wyschnąć.
- ❏ Nie można kontynuować drukowania, gdy wyczerpaniu ulegnie jeden pojemnik z tuszem, nawet gdy pozostałe są pełne. Przed przystąpieniem do drukowania należy wymienić wyczerpany pojemnik z tuszem.
- ❏ Nie wolno wyłączać drukarki podczas wymiany pojemnika z tuszem. Takie postępowanie może doprowadzić do uszkodzenia układu scalonego w pojemniku z tuszem i być przyczyną nieprawidłowej pracy drukarki.
- ❏ Aby zagwarantować uzyskanie najwyższej jakości druku i chronić głowicę drukującą, w pojemniku zostaje różnej wielkości rezerwa bezpieczeństwa tuszu, kiedy pojawia się informacja o konieczności wymiany pojemnika. Podana wydajność nie obejmuje tej rezerwy.

## **Wymiana pojemnika z tuszem**

Gdy poziom tuszu spadnie lub tusz ulegnie wyczerpaniu, na komputerze lub panelu sterowania zostanie wyświetlony komunikat.

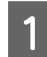

Otwórz przednią pokrywę.

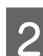

B Naciśnij pojemnik na tusze, który chcesz wymienić, a następnie chwyć jego uchwyt i wyciągnij go z drukarki. Zużyty pojemnik należy zutylizować zgodnie z przepisami. Nie należy demontować zużytego pojemnika z tuszem lub próbować jego ponownego napełniania.

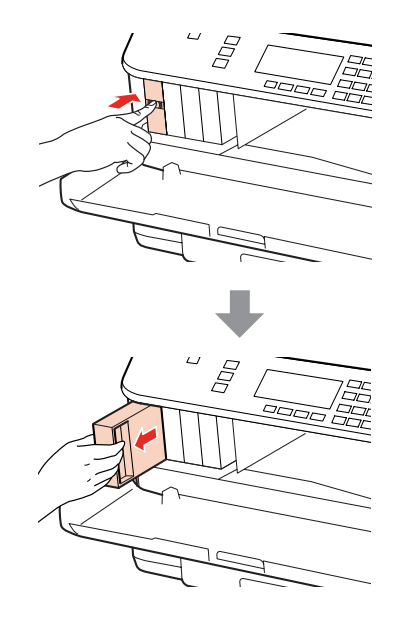

#### *Uwaga:*

- ❏ Na ilustracji przedstawiono sposób wymiany czarnego pojemnika na tusz. Wymień pojemnik zależnie od bieżącej sytuacji.
- ❏ Na wyjętych pojemnikach w okolicy portu dostarczania tuszu może znajdować się rozlany tusz. Należy uważać, aby nie przenieść tuszu na otoczenie podczas wymiany pojemnika.

C Wyjmij wymienny pojemnik na tusze z jego opakowania. Nie należy dotykać zielonego układu scalonego z boku pojemnika. Może to uniemożliwić normalne działanie i drukowanie.

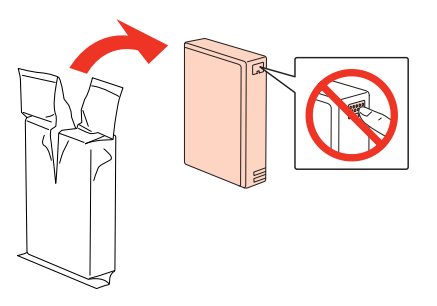

#### *Uwaga:*

Nie wolno potrząsać zużytymi pojemnikami, gdyż może dojść do wycieku.

D Potrząsaj pojemnikiem na tusze w kierunku poziomym (15 ruchów w zakresie 5 cm) przez 5 sekund w sposób pokazany na ilustracji.

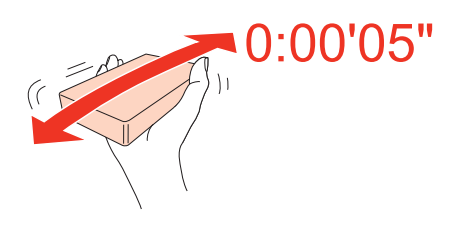

E Umieść pojemnik na tusze w uchwycie. Wciskaj pojemnik na tusze, aż wskoczy na swoje miejsce, a następnie zamknij przednią pokrywę.

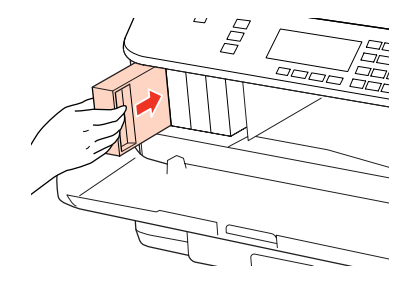

#### *Uwaga:*

Kontrolka zasilania miga podczas wstępnego ładowania tuszu przez drukarkę. Nie wolno wyłączać drukarki podczas ładowania tuszu. Jeśli ładowanie tuszu nie zostanie zakończone, drukowanie może nie być możliwe.

Procedura wymiany pojemnika z tuszem została zakończona. Drukarka powróci do poprzedniego stanu pracy.

# <span id="page-134-0"></span>**Pojemnik konserwacyjny**

## **Sprawdzanie pojemnika konserwacyjnego**

Stan pojemnika konserwacyjnego jest wyświetlany na tym samym ekranie stanie pojemnika z tuszem. Stan można go sprawdzić na oprogramowaniu drukarki lub na panelu sterowania.

& ["Sprawdzanie stanu pojemnika z tuszem" na stronie 129](#page-128-0)

## **Środki ostrożności związane z obsługą**

Przed rozpoczęciem wymiany pojemnika konserwacyjnego należy zapoznać się ze wszystkimi instrukcjami zamieszczonymi w tej sekcji.

- ❏ Firma Epson zaleca korzystanie z oryginalnych pojemników konserwacyjnych. Użycie nieoryginalnego pojemnika konserwacyjnego może być przyczyną uszkodzenia, które nie jest objęte gwarancją firmy Epson i w pewnych warunkach może spowodować nieprawidłowe działanie drukarki. Firma Epson nie gwarantuje jakości lub niezawodności nieoryginalnego pojemnika konserwacyjnego.
- ❏ Nie wolno demontować pojemnika konserwacyjnego.
- ❏ Nie należy dotykać zielonego układu scalonego z boku pojemnika konserwacyjnego.
- ❏ Należy je przechowywać w miejscu niedostępnym dla dzieci. Nie wolno pić tuszu.
- ❏ Nie wolno przechylać zużytego pojemnika konserwacyjnego, zanim nie zostanie umieszczony w dostarczonej plastikowej torebce.
- ❏ Nie wolno ponownie używać pojemnika konserwacyjnego, który został wyjęty z urządzenia i był długo przechowywany.
- ❏ Nie wolno narażać pojemnika konserwacyjnego na działanie światła słonecznego.

## **Wymiana pojemnika konserwacyjnego**

Aby wymienić pojemnik konserwacyjny, wykonaj poniższe czynności.

A Upewnij się, że z urządzenia nie wycieka tusz.

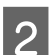

B Wyjmij wymienny pojemnik konserwacyjny z jego opakowania.

#### *Uwaga:*

Nie należy dotykać zielonego układu scalonego z boku pojemnika. Może to uniemożliwić normalne działanie.

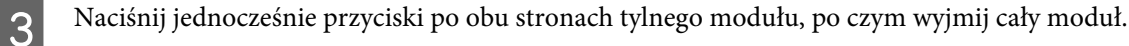

Złap ręką uchwyt pojemnika konserwacyjnego, a następnie wyjmij go na zewnątrz.

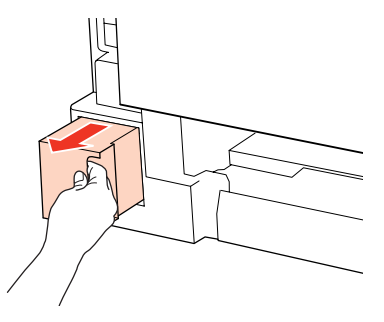

#### *Uwaga:*

Jeśli tusz dostanie się na skórę dłoni, należy go dokładnie zmyć mydłem i spłukać wodą. Jeśli tusz dostanie się do oczu, należy natychmiast przemyć je wodą.

E Umieść zużyty pojemnik konserwacyjny w dostarczonej plastikowej torebce z zestawu i prawidłowo zutylizuj.

#### *Uwaga:*

Nie wolno przechylać zużytego pojemnika konserwacyjnego, zanim nie zostanie umieszczony w dostarczonej plastikowej torebce.

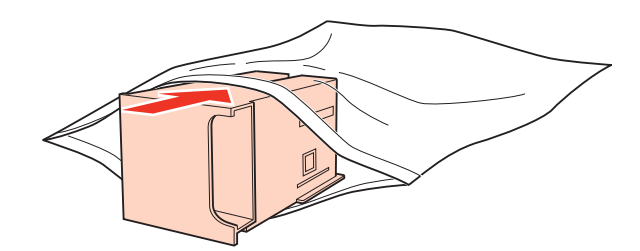

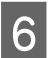

**F** Wsuń pojemnik konserwacyjny do samego końca.

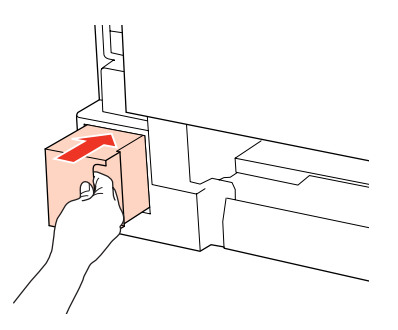

G Naciśnij jednocześnie przyciski po obu stronach tylnego modułu, po czym włóż moduł z powrotem.

Procedura wymiany pojemnika konserwacyjnego została zakończona.

# <span id="page-136-0"></span>**Kontrola dysz głowicy drukującej**

Jeśli wydruki są wyblakłe lub brakuje na nich punktów, można zidentyfikować problem, sprawdzając dysze głowicy drukującej.

Dysze głowicy drukującej można sprawdzić z poziomu komputera za pomocą programu narzędziowego Nozzle Check (Test dysz) lub z poziomu drukarki za pomocą przycisków.

## **Korzystanie z programu narzędziowego Nozzle Check (Test dysz) w systemie Windows**

Wykonaj poniższe czynności, aby skorzystać z programu narzędziowego Nozzle Check (Test dysz).

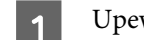

A Upewnij się, że na ekranie LCD nie wyświetlają się żadne ostrzeżenia ani informacje o błędach.

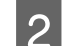

B Upewnij się, że w tylnej tacy MP lub w kasecie znajduje się papier o rozmiarze A4.

C Kliknij prawym przyciskiem myszy znajdującą się na taskbar (pasek zadań) ikonę drukarki, a następnie kliknij polecenie **Nozzle Check (Test dysz)**.

Jeśli ikona drukarki nie jest widoczna, postępuj zgodnie z informacjami dotyczącymi dodawania ikony, zawartymi w następnej sekcji.

& ["Za pomocą ikony skrótu na pasek zadań" na stronie 38](#page-37-0)

Postępuj według instrukcji wyświetlanych na ekranie.

## **Korzystanie z programu narzędziowego Nozzle Check (Test dysz) w systemie Mac OS X**

Wykonaj poniższe czynności, aby skorzystać z programu narzędziowego Nozzle Check (Test dysz).

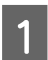

A Upewnij się, że na ekranie LCD nie wyświetlają się żadne ostrzeżenia ani informacje o błędach.

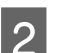

B Upewnij się, że w tylnej tacy MP lub w kasecie znajduje się papier o rozmiarze A4.

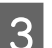

**C** Przejdź do okna dialogowego Epson Printer Utility 4.

 $\blacktriangleright$  ["Uzyskiwanie dostępu do sterownika drukarki w systemie Mac OS X" na stronie 38](#page-37-0)

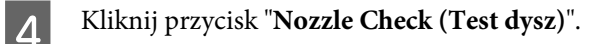

E Postępować według instrukcji wyświetlanych na ekranie.

## **Przy użyciu pilota**

Wykonaj poniższe kroki, aby sprawdzić dysze głowicy drukującej za pomocą panelu sterowania drukarki.

Użyj przycisków <, ▶, ▲ lub ▼, aby zmienić widok ekranu LCD i znaleźć menu, opcję do ustawienia lub opcję do wprowadzenia.

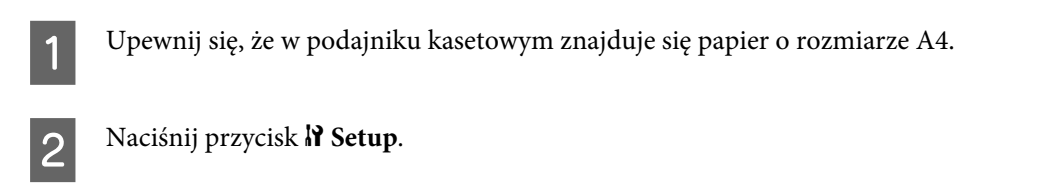

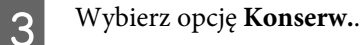

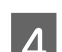

D Wybierz opcję **Nozzle Check**.

**EXECUTE:** Naciśnij jeden z przycisków  $\otimes$  **Start**, aby wydrukować wzór testu dysz.

F Wybierz opcję **Zakończ spr. dysz**.

Poniżej przedstawiono dwa przykładowe wzoru testu dysz.

Porównaj jakość wydrukowanej strony testowej z poniższym przykładem. Jeśli nie są widoczne takie problemy z jakością, jak np. przerwy lub brakujące odcinki linii testowych, głowica drukująca jest sprawna.

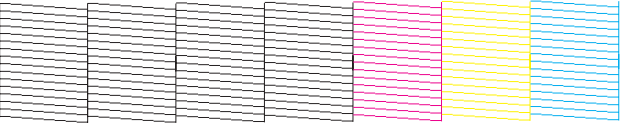

Jeśli brakuje odcinków w wydrukowanych liniach (co widać poniżej), może to oznaczać zatkaną dyszę lub nieprawidłowo wyrównaną głowicę drukującą.

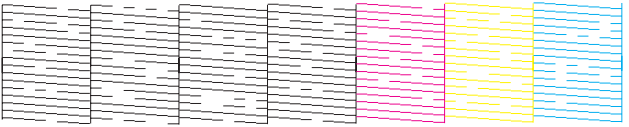

- $\blacktriangleright$  ["Czyszczenie głowicy drukującej" na stronie 139](#page-138-0)
- $\rightarrow$  ["Wyrównywanie głowicy drukującej" na stronie 141](#page-140-0)

# <span id="page-138-0"></span>**Czyszczenie głowicy drukującej**

Jeśli wydruki są wyblakłe lub brakuje na nich punktów, można rozwiązać te problemy, czyszcząc głowicę drukującą, co zapewnia prawidłowe dostarczanie tuszu przez dysze.

Głowicę drukującą można wyczyścić z poziomu komputera za pomocą programu narzędziowego Head Cleaning (Czyszczenie głowicy) lub z poziomu drukarki za pomocą przycisków.

#### *Uwaga:*

- ❏ Przeprowadź test dysz, aby zlokalizować ewentualne wadliwe kolory; pozwoli to na wybranie kolorów odpowiednich dla funkcji czyszczenia głowicy drukującej.
	- $\blacktriangleright$  ["Kontrola dysz głowicy drukującej" na stronie 137](#page-136-0)
- ❏ Podczas drukowania kolorowych obrazów, można korzystać z czarnego tuszu.
- ❏ Ponieważ operacja czyszczenia głowicy drukującej powoduje zużycie tuszu w niektórych pojemnikach z tuszem, głowicę powinno się czyścić tylko wtedy, kiedy spada jakość wydruku; na przykład wtedy, kiedy wydruk jest zamazany lub kiedy kolor jest niepoprawny lub go brakuje.
- ❏ Czyszczenie głowicy może nie być możliwe, jeśli tusz jest na wyczerpaniu. Czyszczenie głowicy nie jest możliwe, jeśli brakuje tuszu. Wymień pojemniki z tuszem w odpowiedniej kolejności.

## **Korzystanie z programu narzędziowego Head Cleaning (Czyszczenie głowicy) w systemie Windows**

Wykonaj poniższe czynności, aby wyczyścić głowicę drukującą za pomocą programu narzędziowego Head Cleaning (Czyszczenie głowicy).

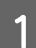

A Upewnij się, że na ekranie LCD nie wyświetlają się żadne ostrzeżenia ani informacje o błędach.

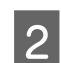

B Kliknij prawym przyciskiem myszy znajdującą się na taskbar (pasek zadań) ikonę drukarki, a następnie kliknij polecenie **Head Cleaning (Czyszczenie głowicy)**.

Jeśli ikona drukarki nie jest widoczna, postępuj zgodnie z informacjami dotyczącymi dodawania ikony, zawartymi w następnej sekcji.

 $\rightarrow$  ["Za pomocą ikony skrótu na pasek zadań" na stronie 38](#page-37-0)

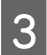

C Postępować według instrukcji wyświetlanych na ekranie.

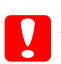

c*Przestroga:*

Nie wolno otwierać przedniej pokrywy lub wyłączać drukarki podczas czyszczenia głowicy.

#### *Uwaga:*

- ❏ Aby utrzymać jakość wydruku, zaleca się regularne drukowanie kilku stron.
- ❏ Jeśli jakość wydruku nie poprawia się, należy upewnić się, czy zgodnie z wynikiem testu dyszy wybrano odpowiedni kolor.

#### *Uwaga dotycząca tylko drukarek z funkcją faksu:*

Jeśli po czterokrotnym wyczyszczeniu głowicy drukującej jakość wydruku nie ulega poprawie, należy pozostawić włączoną drukarkę przez co najmniej 6 godzin. Następnie należy ponownie wykonać test dysz i w razie potrzeby wyczyścić głowicę. Jeśli jakość druku nie ulegnie poprawie, należy skontaktować się z pomocą techniczną firmy Epson.

#### *Uwaga dotycząca tylko drukarek bez funkcji faksu:*

Jeśli po czterokrotnym wyczyszczeniu głowicy drukującej jakość wydruku nie ulegnie poprawie, należy wyłączyć drukarkę i pozostawić ją wyłączoną przez co najmniej 6 godzin. Następnie należy ponownie wykonać test dysz i w razie potrzeby wyczyścić głowicę. Jeśli jakość druku nie ulegnie poprawie, należy skontaktować się z pomocą techniczną firmy Epson.

## **Korzystanie z programu narzędziowego Head Cleaning (Czyszczenie głowicy) w systemie Mac OS X**

Wykonaj poniższe czynności, aby wyczyścić głowicę drukującą za pomocą programu narzędziowego Head Cleaning (Czyszczenie głowicy).

A Upewnij się, że na ekranie LCD nie wyświetlają się żadne ostrzeżenia ani informacje o błędach.

Przejdź do Epson Printer Utility 4.

 $\rightarrow$  ["Uzyskiwanie dostępu do sterownika drukarki w systemie Mac OS X" na stronie 38](#page-37-0)

C Kliknij przycisk **Head Cleaning (Czyszczenie głowicy)**.

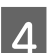

Postępować według instrukcji wyświetlanych na ekranie.

c*Przestroga:*

Nie wolno otwierać przedniej pokrywy lub wyłączać drukarki podczas czyszczenia głowicy.

#### *Uwaga:*

- ❏ Aby utrzymać jakość wydruku, zaleca się regularne drukowanie kilku stron.
- ❏ Jeśli jakość wydruku nie poprawia się, należy upewnić się, czy zgodnie z wynikiem testu dyszy wybrano odpowiedni kolor.

#### *Uwaga dotycząca tylko drukarek z funkcją faksu:*

Jeśli po czterokrotnym wyczyszczeniu głowicy drukującej jakość wydruku nie ulega poprawie, należy pozostawić włączoną drukarkę przez co najmniej 6 godzin. Następnie należy ponownie wykonać test dysz i w razie potrzeby wyczyścić głowicę. Jeśli jakość druku nie ulegnie poprawie, należy skontaktować się z pomocą techniczną firmy Epson.

#### *Uwaga dotycząca tylko drukarek bez funkcji faksu:*

Jeśli po czterokrotnym wyczyszczeniu głowicy drukującej jakość wydruku nie ulegnie poprawie, należy wyłączyć drukarkę i pozostawić ją wyłączoną przez co najmniej 6 godzin. Następnie należy ponownie wykonać test dysz i w razie potrzeby wyczyścić głowicę. Jeśli jakość druku nie ulegnie poprawie, należy skontaktować się z pomocą techniczną firmy Epson.

# <span id="page-140-0"></span>**Przy użyciu pilota**

Wykonaj poniższe kroki, aby wyczyścić dysze głowicy drukującej za pomocą panelu sterowania drukarki.

Użyj przycisków  $\blacktriangleleft$ ,  $\blacktriangleright$ ,  $\blacktriangleleft$  lub  $\nabla$ , aby zmienić widok ekranu LCD i znaleźć menu, opcję do ustawienia lub opcję do wprowadzenia.

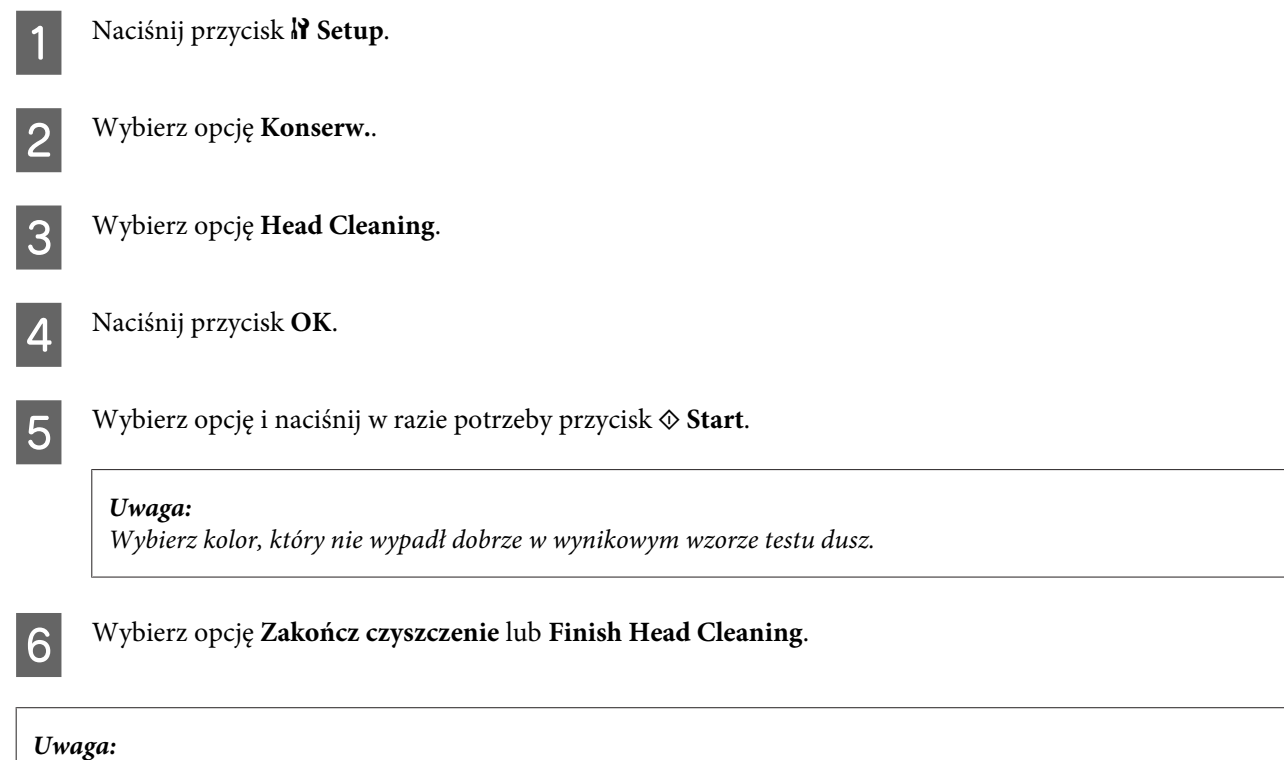

- ❏ Aby utrzymać jakość wydruku, zaleca się regularne drukowanie kilku stron.
- ❏ Jeśli jakość wydruku nie poprawia się, należy upewnić się, czy zgodnie z wynikiem testu dyszy wybrano odpowiedni kolor.

#### *Uwaga dotycząca tylko drukarek z funkcją faksu:*

Jeśli po czterokrotnym wyczyszczeniu głowicy drukującej jakość wydruku nie ulega poprawie, należy pozostawić włączoną drukarkę przez co najmniej 6 godzin. Następnie należy ponownie wykonać test dysz i w razie potrzeby wyczyścić głowicę. Jeśli jakość druku nie ulegnie poprawie, należy skontaktować się z pomocą techniczną firmy Epson.

#### *Uwaga dotycząca tylko drukarek bez funkcji faksu:*

Jeśli po czterokrotnym wyczyszczeniu głowicy drukującej jakość wydruku nie ulegnie poprawie, należy wyłączyć drukarkę i pozostawić ją wyłączoną przez co najmniej 6 godzin. Następnie należy ponownie wykonać test dysz i w razie potrzeby wyczyścić głowicę. Jeśli jakość druku nie ulegnie poprawie, należy skontaktować się z pomocą techniczną firmy Epson.

# **Wyrównywanie głowicy drukującej**

Jeśli linie pionowe na wydruku są nieprawidłowo wyrównane lub widoczne są pionowe pasy, problem ten można rozwiązać, korzystając z programu narzędziowego Print Head Alignment (Wyrównanie głowicy drukującej) w sterowniku drukarki lub przy użyciu przycisków drukarki.

Patrz odpowiednia sekcja poniżej.

#### *Uwaga:*

Nie należy używać przycisku  $\odot$  Anuluj, aby przerwać proces wydruku podczas drukowania wzoru testowego za pomocą narzędzia Print Head Alignment (Wyrównanie głowicy drukującej).

## **Przy użyciu programu narzędziowego Print Head Alignment (Wyrównanie głowicy drukującej) w systemie Windows**

Wykonaj poniższe kroki, aby wyrównać głowicę drukującą za pomocą programu narzędziowego Print Head Alignment (Wyrównanie głowicy drukującej).

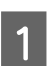

A Upewnij się, że na ekranie LCD nie wyświetlają się żadne ostrzeżenia ani informacje o błędach.

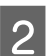

B Upewnij się, że w kasecie na papier 1 znajduje się papier o rozmiarze A4.

C Kliknij prawym przyciskiem myszy ikonę drukarki znajdującą się na taskbar (pasek zadań), a następnie kliknij polecenie **Print Head Alignment (Wyrównanie głowicy drukującej)**.

Jeśli ikona drukarki nie jest widoczna, postępuj zgodnie z informacjami dotyczącymi dodawania ikony, zawartymi w następnej sekcji.

& ["Za pomocą ikony skrótu na pasek zadań" na stronie 38](#page-37-0)

D Postępuj według instrukcji wyświetlanych na ekranie, aby wyrównać głowicę drukującą.

## **Przy użyciu programu narzędziowego Print Head Alignment (Wyrównanie głowicy drukującej) w systemie Mac OS X**

Wykonaj poniższe kroki, aby wyrównać głowicę drukującą za pomocą programu narzędziowego Print Head Alignment (Wyrównanie głowicy drukującej).

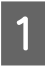

A Upewnij się, że na ekranie LCD nie wyświetlają się żadne ostrzeżenia ani informacje o błędach.

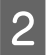

B Upewnij się, że w kasecie na papier 1 znajduje się papier o rozmiarze A4.

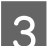

**C** Przejdź do okna dialogowego Epson Printer Utility 4.

 $\rightarrow$  ["Uzyskiwanie dostępu do sterownika drukarki w systemie Mac OS X" na stronie 38](#page-37-0)

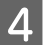

D Kliknij przycisk **Print Head Alignment (Wyrównanie głowicy drukującej)**.

E Postępuj według instrukcji wyświetlanych na ekranie, aby wyrównać głowicę drukującą.

# <span id="page-142-0"></span>**Przy użyciu pilota**

Wykonaj poniższe kroki, aby wyrównać głowicę drukującą za pomocą panelu sterowania drukarki.

Użyj przycisków (►, ►, ▲ lub ▼, aby zmienić widok ekranu LCD i znaleźć menu, opcję do ustawienia lub opcję do wprowadzenia.

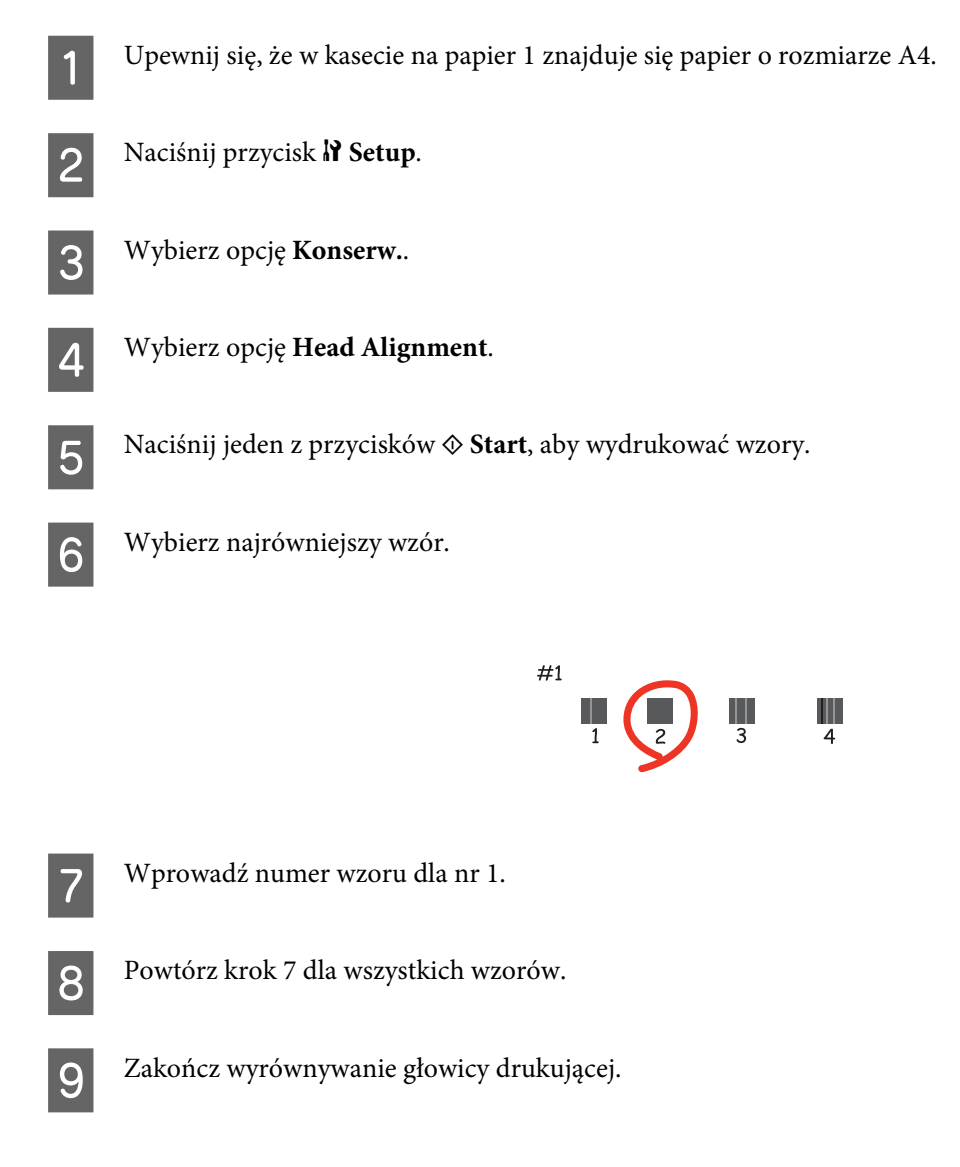

# **Ustawianie/zmiana czasu i regionu**

Wykonaj poniższe kroki, aby ustawić czas i region za pomocą panelu sterowania drukarki.

Użyj przycisków <, >, A lub  $\nabla$ , aby zmienić widok ekranu LCD i znaleźć menu, opcję do ustawienia lub opcję do wprowadzenia.

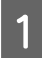

A Naciśnij przycisk <sup>F</sup> **Setup**.

B Wybierz opcję **Konfig. drukarki**.

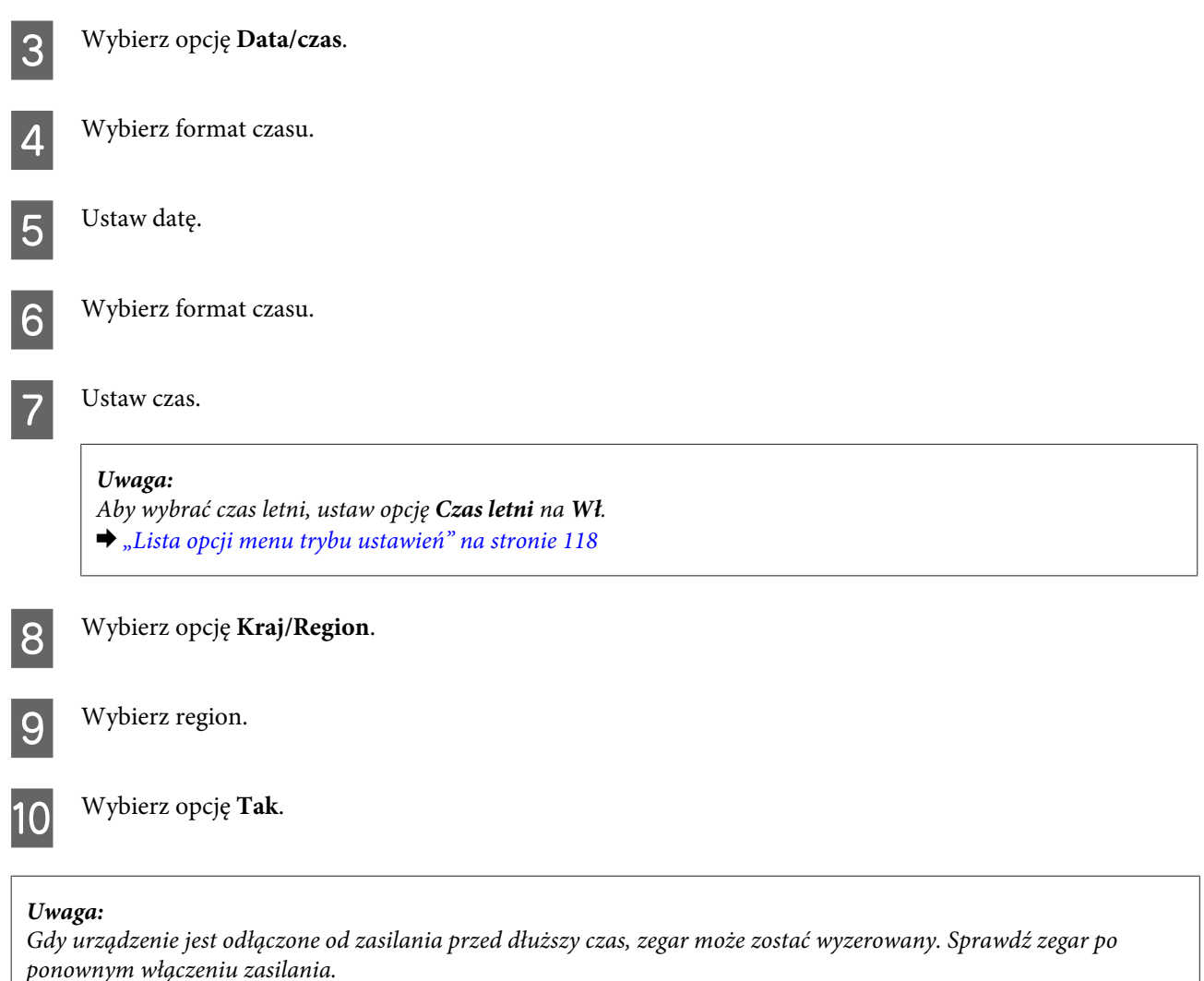

# **Wprowadzanie ustawień drukarki**

Jeśli został zainstalowany sterownik drukarki, niektóre ustawienia drukarki można wprowadzać z komputera przy użyciu narzędzia do ustawień.

# **Ustawienie Power Off Timer (Wyłącznik czasowy)**

*Uwaga:*

❏ Ta opcja jest dostępna tylko w drukarkach bez funkcji faksu.

- ❏ To ustawienie można także wprowadzić z poziomu panelu sterowania.
	- $\blacktriangleright$  ["Wyłącznik czasowy" na stronie 117](#page-116-0)

Drukarka wyłączy się automatycznie, jeśli żadna operacja nie zostanie wykonana w wybranym czasie po przejściu w tryb uśpienia.

Można dostosować czas do włączenia funkcji zarządzania energią. Każdy wzrost ma wpływ na sprawność energetyczną urządzenia. Przed wprowadzeniem zmian prosimy o uwzględnienie aspektów środowiska naturalnego.
Wykonaj poniższe kroki, aby zmienić czas.

#### **W systemie Windows**

A **Windows 7**: Kliknij przycisk Start i wybierz opcję **Devices and Printers (Urządzenia i drukarki)**, a następnie kliknij prawym przyciskiem drukarkę i wybierz opcję **Printer properties (Właściwości drukarki)**.

**Windows Vista i Server 2008**: Kliknij przycisk start, wybierz **Control Panel (Panel sterowania)**, a następnie wybierz **Printer (Drukarka)** w kategorii **Hardware and Sound (Sprzęt i dźwięk)**. Następnie prawym przyciskiem myszy kliknij ikonę drukarki i wybierz opcję **Properties (Właściwości)**.

**Windows XP i Server 2003**: Kliknij przycisk **Start**, wybierz **Control Panel (Panel sterowania)**, a następnie **Printers and Faxes (Drukarki i faksy)**. Następnie prawym przyciskiem myszy kliknij ikonę drukarki i wybierz opcję **Properties (Właściwości)**.

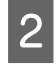

B Kliknij kartę **Optional Settings (Ustawienia opcjonalne)**, a następnie kliknij przycisk **Printer Settings (Ustawienia drukarki)**.

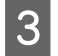

C Wybierz opcję **Off (Wyłączone)**, **2h (2 h)**, **4h (4 h)**, **8h (8 h)**, lub **12h (12 h)** jako ustawienie funkcji Power Off Timer (Wyłącznik czasowy).

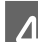

D Kliknij przycisk **Apply (Zastosuj)**.

#### **W systemie Mac OS X**

A Przejdź do okna dialogowego Epson Printer Utility 4.  $\rightarrow$  "Uzyskiwanie dostepu do sterownika drukarki w systemie Mac OS X" na stronie 38

- B Kliknij przycisk **Printer Settings (Ustawienia drukarki)**. Wyświetlony zostanie ekran Printer Settings (Ustawienia drukarki).
- C Wybierz opcję **Off (Wyłączone)**, **2h (2 h)**, **4h (4 h)**, **8h (8 h)**, lub **12h (12 h)** jako ustawienie funkcji Power Off Timer (Wyłącznik czasowy).
- D Kliknij przycisk **Apply (Zastosuj)**.

### **Ustawienie Paper Size Loaded (Załadowany rozmiar papieru)**

#### *Uwaga:*

- To ustawienie można także wprowadzić z poziomu panelu sterowania.
- $\blacktriangleright$   $\Box$ Załadowany rozmiar papieru" na stronie 117

Wykonaj poniższe czynności, aby zdefiniować, jaki rozmiar papieru powinien być załadowany w tylnej tacy MP i kasetach.

Po wprowadzeniu tego ustawienia nie trzeba wybierać źródła papieru przy każdym wydruku.

#### <span id="page-145-0"></span>**W systemie Windows**

A **Windows 7**: Kliknij przycisk Start i wybierz opcję **Devices and Printers (Urządzenia i drukarki)**, a następnie kliknij prawym przyciskiem drukarkę i wybierz opcję **Printer properties (Właściwości drukarki)**.

**Windows Vista i Server 2008**: Kliknij przycisk start, wybierz **Control Panel (Panel sterowania)**, a następnie wybierz **Printer (Drukarka)** w kategorii **Hardware and Sound (Sprzęt i dźwięk)**. Następnie prawym przyciskiem myszy kliknij ikonę drukarki i wybierz opcję **Properties (Właściwości)**.

**Windows XP i Server 2003**: Kliknij przycisk **Start**, wybierz **Control Panel (Panel sterowania)**, a następnie **Printers and Faxes (Drukarki i faksy)**. Następnie prawym przyciskiem myszy kliknij ikonę drukarki i wybierz opcję **Properties (Właściwości)**.

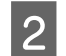

B Kliknij kartę **Optional Settings (Ustawienia opcjonalne)**, a następnie kliknij przycisk **Printer Settings (Ustawienia drukarki)**.

C Wybierz rozmiar papieru dla każdego źródła papieru jako Paper Size Loaded (Załadowany rozmiar papieru).

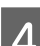

D Kliknij przycisk **Apply (Zastosuj)**.

#### **W systemie Mac OS X**

- A Przejdź do okna dialogowego Epson Printer Utility 4.  $\rightarrow$  ["Uzyskiwanie dostępu do sterownika drukarki w systemie Mac OS X" na stronie 38](#page-37-0)
- B Kliknij przycisk **Printer Settings (Ustawienia drukarki)**. Wyświetlony zostanie ekran Printer Settings (Ustawienia drukarki).

C Wybierz rozmiar papieru dla każdego źródła papieru jako Paper Size Loaded (Załadowany rozmiar papieru).

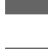

D Naciśnij przycisk **Apply (Zastosuj)**.

## **Czyszczenie drukarki**

### **Czyszczenie obudowy drukarki**

Aby utrzymać wysoką jakość wydruku, kilka razy w roku należy dokładnie wyczyścić drukarkę, zgodnie z następującymi instrukcjami:

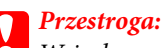

W żadnym przypadku nie należy czyścić drukarki rozpuszczalnikiem lub alkoholem. Środki te mogą uszkodzić drukarkę.

❏ Do czyszczenia ekranu LCD/panelu dotykowego należy używać tylko miękkiej, czystej i suchej ściereczki. Do czyszczenia nie należy używać chemicznych lub płynnych środków czyszczących.

<span id="page-146-0"></span>❏ Do czyszczenia szklanej tafli skanera należy używać tylko miękkiej, czystej i suchej ściereczki.

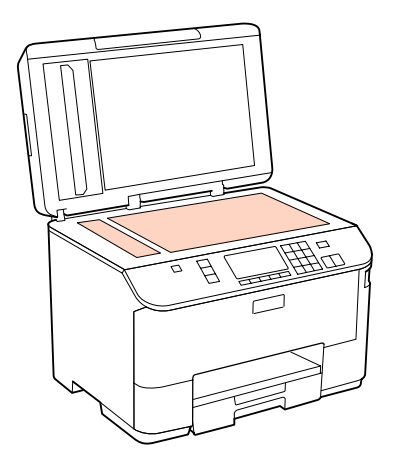

- ❏ Jeśli na powierzchni szyby są tłuste plamy lub inne trudne do usunięcia plamy, do ich usunięcia należy użyć małej ilości środka do czyszczenia szyb i miękkiej ściereczki. Wytrzyj pozostałą ciecz.
- ❏ Otwórz pokrywę automatycznego podajnika dokumentów ADF i wyczyść rolkę oraz elementy wewnętrzne za pomocą miękkiej, suchej i czystej ściereczki (tylko w przypadku drukarek z funkcją automatycznego podajnika dokumentów).

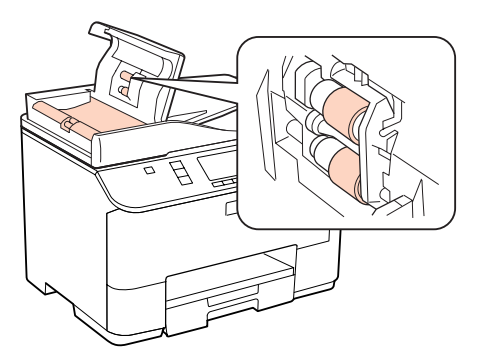

- ❏ Nie należy w ogóle naciskać szklanej tafli skanera.
- ❏ Należy uważać, aby nie porysować lub uszkodzić szklanej tafli skanera ani nie używać twardej lub szorstkiej szczotki do jej czyszczenia. Uszkodzona powierzchnia szyby może pogorszyć jakość skanowania.

#### *Uwaga dotycząca tylko drukarek bez funkcji faksu:*

Zamknij tylną tacę MP i tacę wyjściową, gdy drukarka nie jest używana, aby chronić ją przed kurzem.

### **Czyszczenie wnętrza drukarki**

Aby uzyskiwać jak najlepsze wydruki, należy czyścić wewnętrzny wałek w następujący sposób.

w*Ostrzeżenie:* Należy uważać, aby nie dotknąć żadnej z części wewnątrz drukarki.

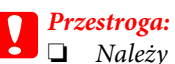

❏ Należy unikać zamoczenia elementów elektronicznych.

- ❏ Nie należy używać środków zwilżających wewnątrz drukarki.
- ❏ Nieprawidłowe rodzaje smarów mogą spowodować uszkodzenie mechanizmu. W celu nasmarowania drukarki skontaktuj się z dystrybutorem lub wykwalifikowanym przedstawicielem serwisu.

A Upewnij się, że na ekranie LCD nie wyświetlają się żadne ostrzeżenia ani informacje o błędach.

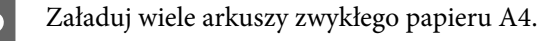

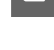

 $\overline{S}$  Naciśnij przycisk  $\otimes$  **Copy**.

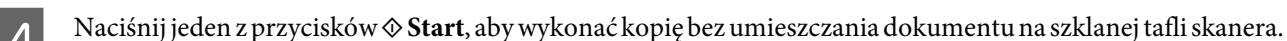

E Powtarzaj krok 4 aż do momentu, w którym papier nie jest zabrudzony tuszem.

## **Transportowanie drukarki**

W przypadku transportowania drukarki, należy włożyć ją do oryginalnego pudełka lub pudełka o podobnym rozmiarze.

### c*Przestroga:*

❏ Podczas przechowywania lub transportowania drukarki należy unikać jej przechylania, pionowego ustawiania lub odwracania, ponieważ może to spowodować wyciek tuszu.

❏ Nie należy wyjmować zainstalowanych pojemników z tuszem. Wyjęcie pojemników może spowodować wyschnięcie głowicy drukującej i uniemożliwić drukowanie.

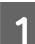

A Upewnij się, że drukarka jest wyłączona.

B Odłącz przewód zasilania z gniazdka oraz kabel USB z komputera. Odłącz pozostałe przewody od drukarki.

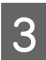

C Wyjmij cały papier z tylnej tacy MP.

D Odchyl do tyłu osłonę podajnika, a następnie zamknij wspornik papieru i tacę wyjściową.

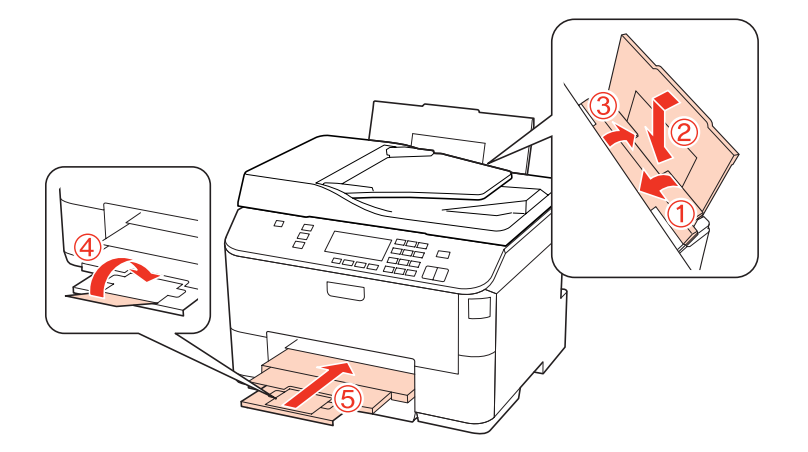

E Wyjąć papier z kasety i włożyć kasetę na papier do drukarki.

F Włóż drukarkę do pudełka używając oryginalnych elementów ochronnych.

#### *Uwaga:*

- ❏ Podczas przenoszenia nie należy przechylać drukarki.
- ❏ Przed ponowny użyciem drukarki należy usunąć z niej wszystkie materiały ochronne.

## **Sprawdzenie i instalacja oprogramowania**

### **Sprawdzenie oprogramowania zainstalowanego na komputerze**

Aby móc korzystać z funkcji opisanych w tym Poradniku użytkownika, należy zainstalować następujące oprogramowanie.

- ❏ Epson Driver and Utilities
- ❏ Epson Event Manager

Przeprowadzić poniższe kroki, by sprawdzić czy oprogramowanie zostało zainstalowane na komputerze.

#### **W systemie Windows**

A **Windows 7, Vista i Server 2008:** Kliknij przycisk start i wybierz opcję **Control Panel (Panel sterowania)**.

**Windows XP i Server 2003:** Kliknij przycisk **Start** i wybierz opcję **Control Panel (Panel sterowania)**.

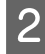

B **Windows 7, Vista i Server 2008:** Kliknij **Uninstall a program (Odinstaluj program)** w kategorii Programs (Programy).

**Windows XP:** Dwukrotnie kliknąć ikonę **Add or Remove Programs (Dodaj lub usuń programy)**.

**Windows Server 2003:** Kliknij ikonę **Add or Remove Programs (Dodaj lub usuń programy)**.

<span id="page-149-0"></span>Sprawdzić listę aktualnie zainstalowanych programów.

#### **W systemie Mac OS X**

A Dwukrotnie kliknij ikonę **Macintosh HD (Macintosh HD)**.

B Dwukrotnie kliknij folder **Epson Software** w folderze Applications (Aplikacje) i sprawdź jego zawartość.

#### *Uwaga:*

- ❏ Folder Applications (Aplikacje) zawiera oprogramowanie, które jest dostarczane przez strony trzecie.
- ❏ Aby sprawdzić, czy jest zainstalowany sterownik drukarki, kliknij przycisk *System Preferences (Preferencje systemowe)* w menu Apple, a następnie kliknij przycisk *Print & Fax (Drukowanie i faks)*. Następnie zlokalizuj produkt w oknie listy Printers (Drukarki).

### **Instalacja oprogramowania**

Umieść dysk z oprogramowaniem sterownika drukarki, który został dostarczony z urządzeniem, a następnie wybierz oprogramowanie w ekranie Software Select (Wybór oprogramowania).

## **Odinstalowywanie oprogramowania**

W celu rozwiązania pewnych problemów lub po uaktualnieniu systemu operacyjnego konieczne może być odinstalowanie i ponowne zainstalowania oprogramowania drukarki.

#### **W systemie Windows**

#### *Uwaga:*

- ❏ Jeśli w systemie Windows 7, Vista i Server 2008 użytkownik jest zalogowany jako użytkownik standardowy, wymagana jest znajomość konta i hasła administratora.
- ❏ W systemie Windows XP i Server 2003 należy zalogować się na konto administratora komputera.

A Wyłącz urządzenie.

2 Odłącz od komputera kabel interfejsu, łączący urządzenie.

C Wykonać jedną z następujących czynności.

**Windows 7, Vista i Server 2008:** Kliknij przycisk start i wybierz opcję **Control Panel (Panel sterowania)**.

**Windows XP i Server 2003:** Kliknij przycisk **Start** i wybierz opcję **Control Panel (Panel sterowania)**.

D Wykonać jedną z następujących czynności.

**Windows 7, Vista i Server 2008:** Kliknij **Uninstall a program (Odinstaluj program)** w kategorii Programs (Programy).

**Windows XP:** Dwukrotnie kliknąć ikonę **Add or Remove Programs (Dodaj lub usuń programy)**.

**Windows Server 2003:** Kliknij ikonę **Add or Remove Programs (Dodaj lub usuń programy)**.

E Wybierz żądane oprogramowanie do odinstalowania, takie jak np. sterownik drukarki z wyświetlanej listy.

F Wykonać jedną z następujących czynności.

**Windows 7 i Server 2008:** Kliknij opcję **Uninstall/Change (Odinstaluj/Zmień)** lub **Uninstall (Odinstaluj)**.

**Windows Vista:** Kliknij opcję **Uninstall/Change (Odinstaluj/Zmień)** lub **Uninstall (Odinstaluj)**, a następnie kliknij przycisk **Continue (Kontynuuj)** w oknie User Account Control (Kontrola konta użytkownika).

**Windows XP i Server 2003:** Kliknij opcję **Change/Remove (Zmień/Usuń)** lub **Remove (Usuń)**.

*Uwaga:* Jeśli w kroku 5 podjęto decyzję o odinstalowaniu sterownika urządzenia, wybierz ikonę urządzenia i kliknij przycisk *OK*.

G Gdy zostanie wyświetlone okno potwierdzenia, kliknij przycisk **Yes (Tak)** lub **Next (Dalej)**.

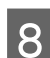

B Postępować według instrukcji wyświetlanych na ekranie.

W pewnych przypadkach może zostać wyświetlone polecenie ponownego uruchomienia komputera. W takim przypadku upewnij się, że wybrano pozycję **I want to restart my computer now (Chcę teraz ponownie uruchomić komputer)** i kliknij przycisk **Finish (Zakończ)**.

#### **W systemie Mac OS X**

*Uwaga:*

komputera).

- ❏ Aby odinstalować oprogramowanie drukarki, należy pobrać Uninstall Center. Otwórz stronę pod adresem: <http://www.epson.com> Następnie wybierz sekcję pomocy technicznej w lokalnej witrynie sieci Web firmy Epson. ❏ Aby usunąć programy, należy zalogować się, korzystając z konta Computer Administrator (Administrator
	- Nie można odinstalować aplikacji, będąc zalogowanym jako użytkownik z ograniczonymi uprawnieniami.
- ❏ W zależności od aplikacji program instalacyjny może być oddzielony od programu deinstalacyjnego.

Zamknij wszystkie uruchomione aplikacje.

B Kliknij dwukrotnie ikonę **Uninstall Center** w folderze Epson na dysku twardym systemu Mac OS X.

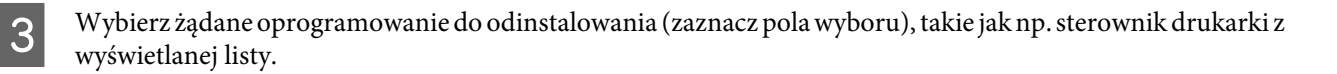

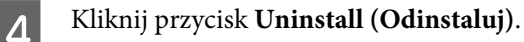

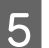

E Postępować według instrukcji wyświetlanych na ekranie.

Jeśli w oknie Uninstall Center nie można znaleźć oprogramowania, które ma być odinstalowane, dwukrotnie kliknij folder **Applications (Programy)** na dysku twardym systemu Mac OS X, wybierz aplikację do odinstalowania i przeciągnij ją na ikonę **Trash (Kosz)**.

#### *Uwaga:*

Jeśli sterownik drukarki zostanie odinstalowany, a nazwa urządzenia pozostanie w oknie Print & Fax (Drukowanie i faks), wybierz nazwę urządzenia i kliknij przycisk *- remove (usuń)*.

# <span id="page-152-0"></span>**Rozwiązywanie problemów podczas drukowania**

## **Rozpoznawanie problemów**

Rozwiązywanie problemów z drukarką najlepiej podzielić na dwa kroki: najpierw zdiagnozować problem, a następnie zastosować odpowiednie rozwiązania w celu rozwiązania problemu.

Informacje przydatne do diagnozowania i rozwiązywania najczęściej występujących problemów można uzyskać w trakcie rozwiązywania problemów w trybie online, w oknie Control Panel (Panel sterowania), w programie narzędziowym Status Monitor lub po przeprowadzeniu testu działania drukarki. Patrz odpowiednia sekcja poniżej.

W przypadku wystąpienia określonego problemu związanego z jakością wydruku, problemu z wydrukiem nie związanego z jakością wydruku, problemu z podawaniem papieru lub jeśli drukarka w ogóle nie drukuje, należy zapoznać się z informacjami zamieszczonymi w odpowiedniej sekcji.

Aby rozwiązać problem, konieczne może być anulowanie drukowania.

& ["Anulowanie drukowania" na stronie 45](#page-44-0)

#### **Monitor stanu**

W przypadku wystąpienia problemu podczas drukowania w oknie Status monitor (Monitor stanu) zostanie wyświetlony komunikat o błędzie.

Jeśli konieczna jest wymiana pojemnika z tuszem lub pojemnika konserwacyjnego, kliknij przycisk **How To (Jak)** na ekranie, aby w programie Status Monitor uruchomić procedurę wymiany pojemnika z tuszem lub konserwacyjnego krok po kroku.

*Uwaga dla użytkowników systemu Windows:*

Jeśli nie jest wyświetlane okno programu EPSON Status Monitor 3, uruchom sterownik drukarki i kliknij kartę *Maintenance (Konserwacja)*, a następnie kliknij przycisk *Extended Settings (Ustawienia zaawansowane)*. W oknie Extended Settings (Ustawienia zaawansowane) sprawdź stan pola wyboru *Enable EPSON Status Monitor 3 (Włącz program EPSON Status Monitor 3)*.

Aby potwierdzić stan każdego pojemnika z tuszem, patrz jedna z następujących sekcji:

- & ["Używanie programu EPSON Status Monitor 3" na stronie 154](#page-153-0) (Windows)
- $\blacktriangleright$  ["Korzystanie z programu EPSON Status Monitor" na stronie 156](#page-155-0) (Mac OS X)

### **Uruchamianie testu działania drukarki**

Jeśli nie można określić źródła problemu, wykonanie testu działania drukarki może pomóc w stwierdzeniu, czy problem jest związany z drukarką czy z komputerem.

Aby wykonać test działania drukarki, wykonaj poniższe kroki.

<span id="page-153-0"></span>Użyj przycisków <, >, A lub v, aby zmienić widok ekranu LCD i znaleźć menu, opcję do ustawienia lub opcję do wprowadzenia.

- A Upewnij się, że drukarka jest wyłączona.
- B Upewnij się, że w podajniku kasetowym znajduje się papier o rozmiarze A4.
- S Naciśnij przycisk  $\mathcal{O}$ , aby włączyć drukarkę.

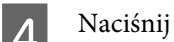

A Naciśnij przycisk **P Setup**.

E Wybierz opcję **Konserw.**.

F Wybierz opcję **Nozzle Check**.

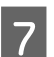

**G** Naciśnij jeden z przycisków  $\otimes$  **Start**, aby test dysz.

Zostanie wydrukowany wzór testu dysz. Jeśli we wzorze występują przerwy, należy oczyścić głowicę drukującą.

& ["Czyszczenie głowicy drukującej" na stronie 139](#page-138-0)

❏ Jeśli wzór zostanie wydrukowany, problem prawdopodobnie leży w ustawieniach programu, kablu lub komputerze. Istnieje również możliwość, że oprogramowanie nie zostało zainstalowane prawidłowo. Spróbuj odinstalować i ponownie zainstalować oprogramowanie.

 $\rightarrow$  ["Odinstalowywanie oprogramowania" na stronie 150](#page-149-0)

- ❏ Jeśli wzór testu nie zostanie wydrukowany, problem może dotyczyć drukarki. Spróbuj wykonaj instrukcje zawarte w kolejnej sekcji.
	- & ["Drukarka nie drukuje" na stronie 172](#page-171-0)

## **Sprawdzanie stanu drukarki**

#### **W systemie Windows**

#### **Używanie programu EPSON Status Monitor 3**

Program EPSON Status Monitor 3 umożliwia wyświetlanie szczegółowych informacji o stanie drukarki.

Istnieją dwa sposoby wyświetlenia okna programu EPSON Status Monitor 3:

❏ Kliknij dwukrotnie ikonę skrótu drukarki na Windows systemu taskbar (pasek zadań). Aby dodać ikonę skrótu do taskbar (pasek zadań), patrz:

& ["Za pomocą ikony skrótu na pasek zadań" na stronie 38](#page-37-0)

❏ Otwórz sterownik drukarki, kliknij kartę **Maintenance (Konserwacja)**, a następnie kliknij przycisk **EPSON Status Monitor 3**.

> ET EPSON Status Monitor 3 : EPSON XXXXX  $\rightarrow$ Ready **EPSON** It is ready to print. **Technical Support Ink Levels** Black Yellow Magenta Cvan **XXXX XXXX XXXX XXXX** Information Maintenance Box Service Life xxx **Print Queue**  $\alpha$ **Buy Epson Ink**

Po uruchomieniu programu EPSON Status Monitor 3 zostanie wyświetlone następujące okno:

#### *Uwaga:*

- ❏ Jeśli nie jest wyświetlane okno programu EPSON Status Monitor 3, uruchom sterownik drukarki i kliknij kartę *Maintenance (Konserwacja)*, a następnie kliknij przycisk *Extended Settings (Ustawienia zaawansowane)*. W oknie Extended Settings (Ustawienia zaawansowane) sprawdź stan pola wyboru *Enable EPSON Status Monitor 3 (Włącz program EPSON Status Monitor 3)*.
- ❏ W zależności od bieżących ustawień może zostać wyświetlony uproszczony monitor stanu. Kliknij przycisk *Details (Szczegóły)*, aby wyświetlić powyższe okno.

W programie EPSON Status Monitor 3 można znaleźć następujące informacje:

#### ❏ **Bieżący stan:**

Jeśli poziom tuszu jest niski, tusz się skończył lub pojemnik konserwacyjny jest prawie pełny lub pełny, w oknie programu EPSON Status Monitor 3 zostanie wyświetlony przycisk **How to**. Kliknięcie przycisku **How to** umożliwia wyświetlenie instrukcji, dotyczących wymiany pojemnika na tusze lub konserwacyjnego.

#### ❏ **Ink Levels (Poziomy tuszu):**

W programie EPSON Status Monitor 3 poziom tuszu jest przedstawiany graficznie.

#### ❏ **Information (Informacje):**

Klikając przycisk **Information (Informacje)**, można wyświetlić informacje dotyczące zainstalowanych pojemników na tusz.

- <span id="page-155-0"></span>❏ **Maintenance Box Service Life (Okres przydatności pojemnika konserwacyjnego)**: W programie EPSON Status Monitor 3 stan pojemnika konserwacyjnego jest przedstawiany graficznie.
- ❏ **Technical Support (Obsługa techniczna):** Dokument Przewodnik użytkownika jest dostępny w programie EPSON Status Monitor 3. Jeżeli wystąpi problem, kliknij opcję **Technical Support (Obsługa techniczna)** w oknie programu EPSON Status Monitor 3.
- ❏ **Print Queue (Kolejka wydruku):**

Aby wyświetlić okno programu Windows Spooler, kliknij opcję **Print Queue (Kolejka wydruku)**.

Jeśli błąd wystąpi podczas drukowania, zostanie wyświetlony program EPSON Status Monitor 3 wraz z komunikatem błędu. W celu uzyskania dalszych informacji kliknij przycisk **Technical Support (Obsługa techniczna)**, aby uzyskać dostęp do Przewodnika użytkownika.

Jeśli poziom tuszu jest niski, tusz się skończył lub pojemnik konserwacyjny jest prawie pełny lub pełny, zostanie wyświetlony przycisk How to. Kliknij przycisk **How to**; w programie EPSON Status Monitor 3 zostanie wyświetlona procedura krok po kroku wymiany pojemnika na tusze lub pojemnika konserwacyjnego.

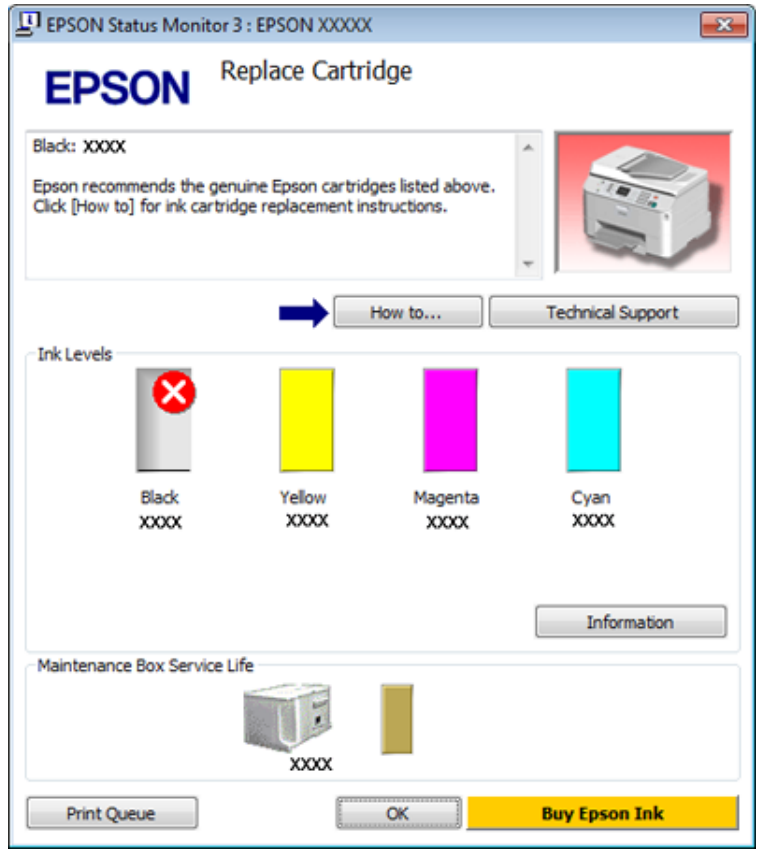

### **W systemie Mac OS X**

#### **Korzystanie z programu EPSON Status Monitor**

Jeżeli program EPSON Status Monitor wykryje problem z drukarką, wyświetli się komunikat o błędzie.

Aby uzyskać dostęp do programu EPSON Status Monitor, wykonaj następujące czynności:

A Przejdź do okna dialogowego programu Epson Printer Utility 4.

 $\rightarrow$  ["Uzyskiwanie dostępu do sterownika drukarki w systemie Mac OS X" na stronie 38](#page-37-0)

B Kliknij przycisk **EPSON Status Monitor**. Zostanie wyświetlone okno programu EPSON Status Monitor.

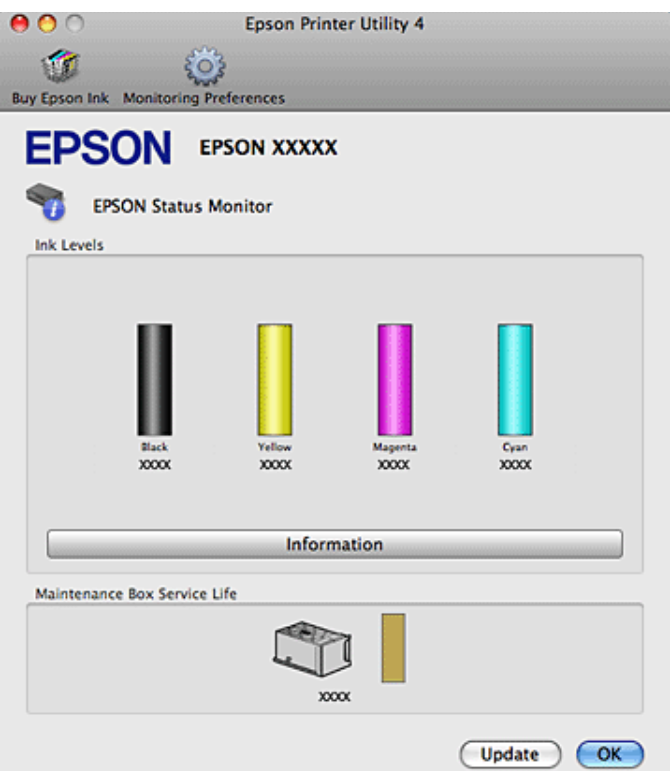

Jeśli poziom tuszu jest niski, tusz się skończył lub pojemnik konserwacyjny jest prawie pełny lub pełny, zostanie wyświetlony przycisk **How to**. Kliknij przycisk **How to**, aby uruchomić program EPSON Status Monitor, w którym zostanie wyświetlona procedura wymiany pojemnika z tuszem lub pojemnika konserwacyjnego.

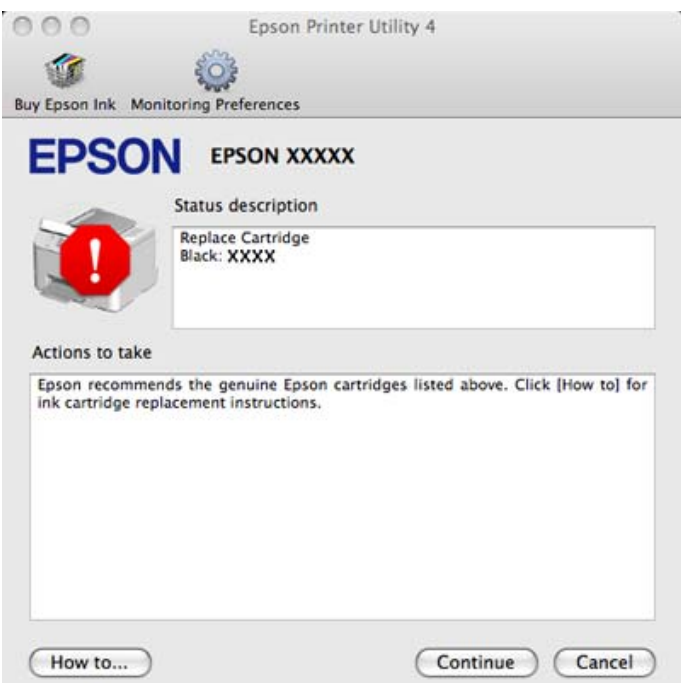

<span id="page-157-0"></span>Za pomocą tego narzędzia można również sprawdzić stan pojemnika z tuszem przed rozpoczęciem drukowania. W programie EPSON Status Monitor przedstawiany jest stan pojemnika z tuszem w momencie jego uruchomienia. Aby zaktualizować informację o poziomie tuszu, należy kliknąć przycisk **Update (Aktualizacja)**.

## **Zacięcia papieru**

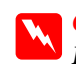

Ostrzeżenie:

Po włożeniu ręki do wnętrza drukarki nie wolno dotykać przycisków na panelu sterowania.

Sprawdź komunikat o błędzie, a następnie wypróbuj poniższych rozwiązań w kolejności od góry.

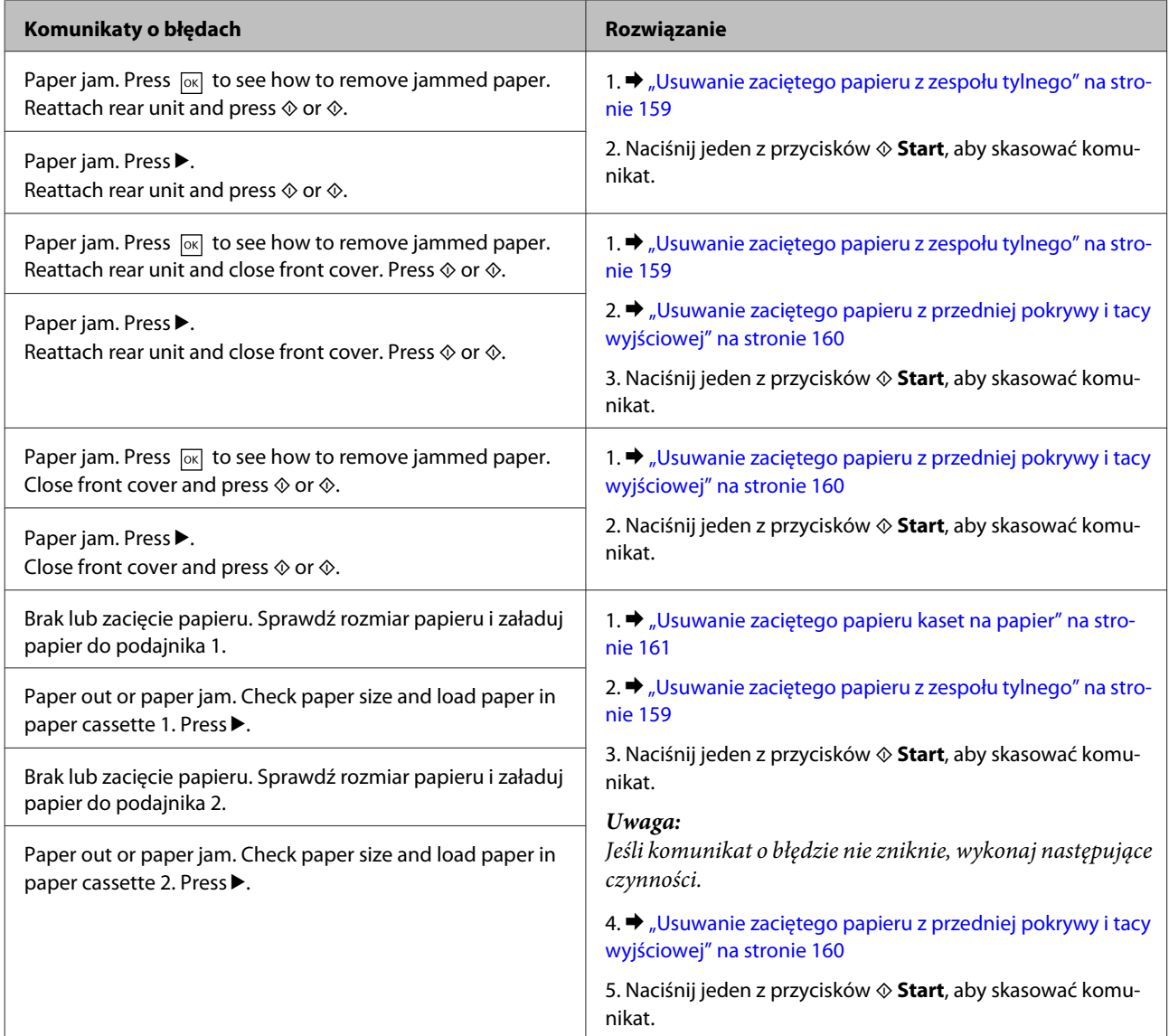

<span id="page-158-0"></span>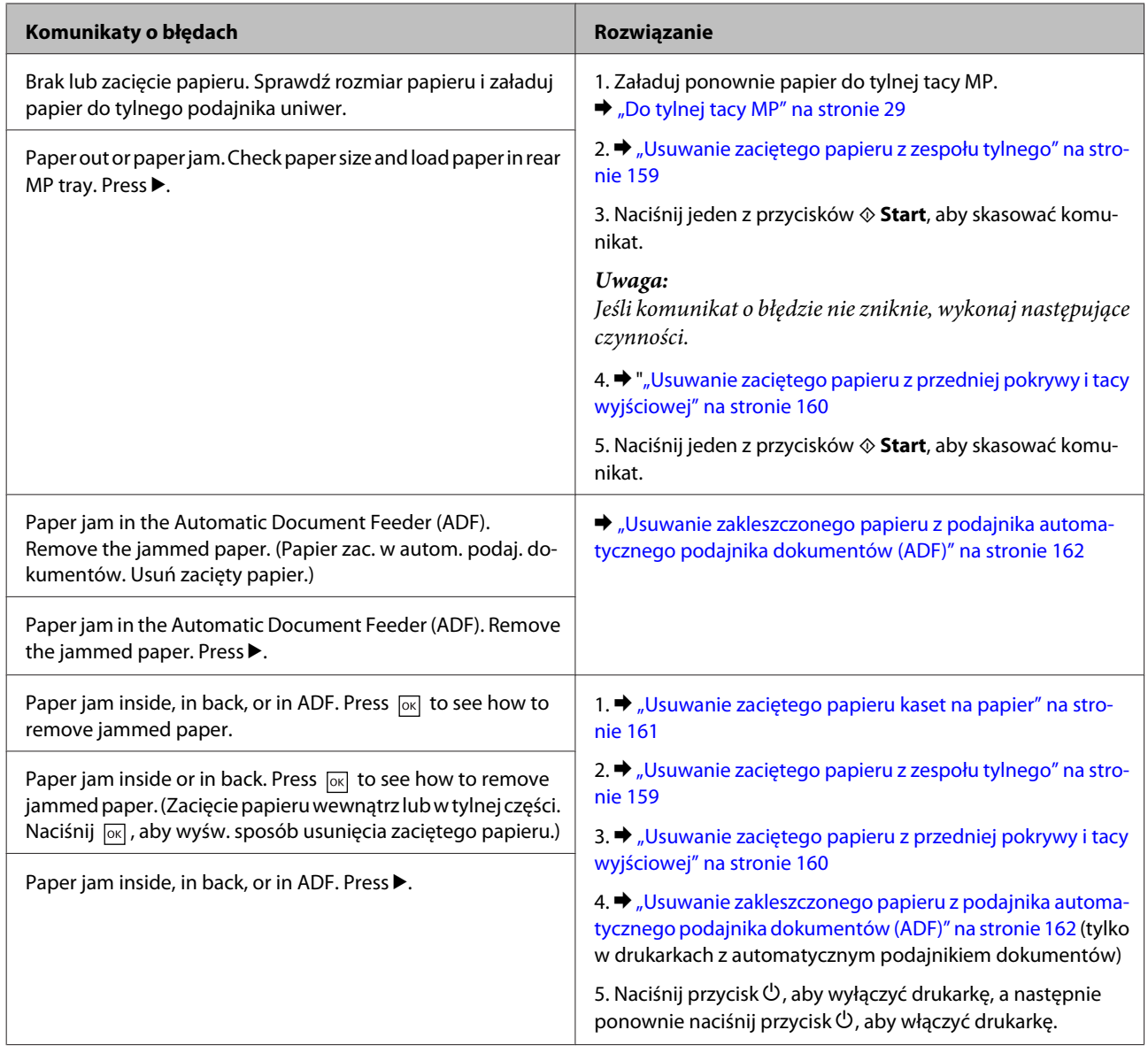

## **Usuwanie zaciętego papieru z zespołu tylnego**

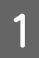

A Naciśnij jednocześnie przyciski po obu stronach tylnego modułu, po czym wyjmij cały moduł.

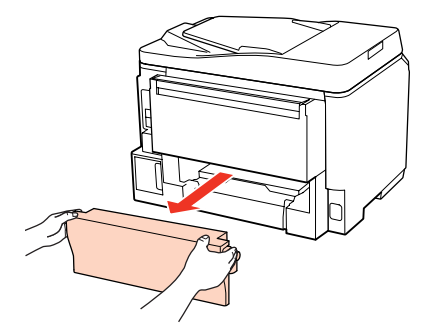

<span id="page-159-0"></span>**2** Ostrożnie wyjmij zacięty papier.

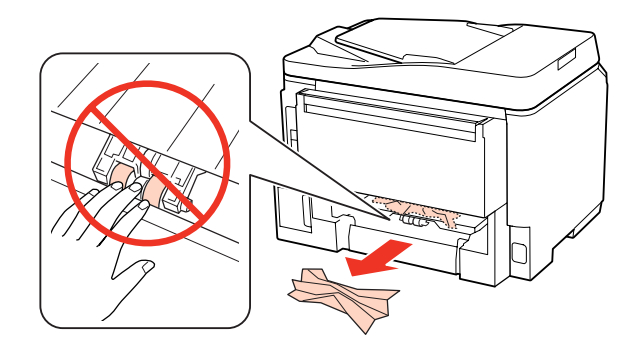

Ostrożnie wyjmij zacięty papier.

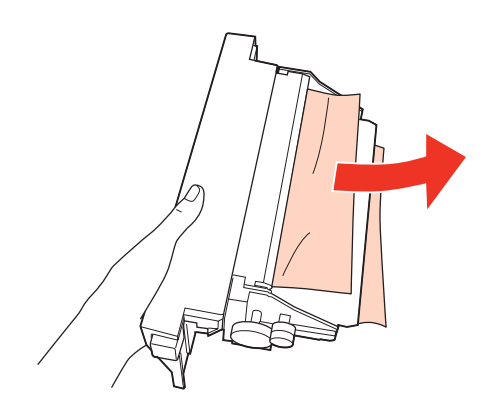

D Naciśnij jednocześnie przyciski po obu stronach tylnego modułu, po czym włóż moduł z powrotem.

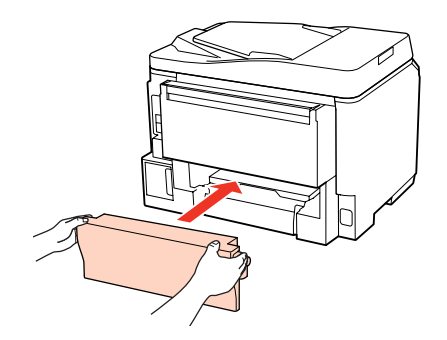

**Usuwanie zaciętego papieru z przedniej pokrywy i tacy wyjściowej**

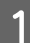

A Otwórz przednią pokrywę.

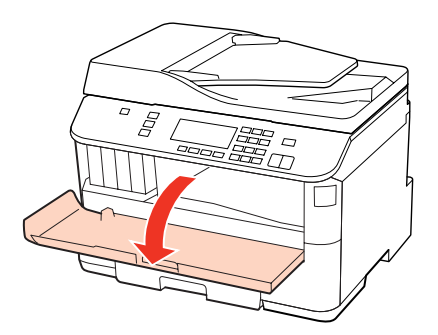

<span id="page-160-0"></span>B Wyjmij papier ze środka urządzenia, w tym pourywane kawałki.

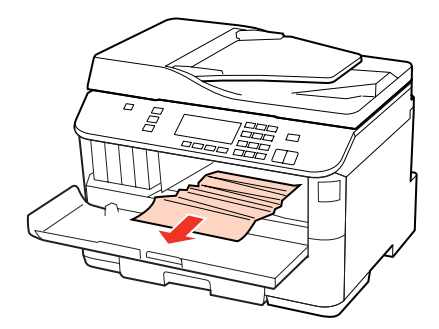

C Zamknij przednią pokrywę. Ostrożnie wyciągnij zacięty papier, jeśli znajduje się on blisko podajnika arkuszy.

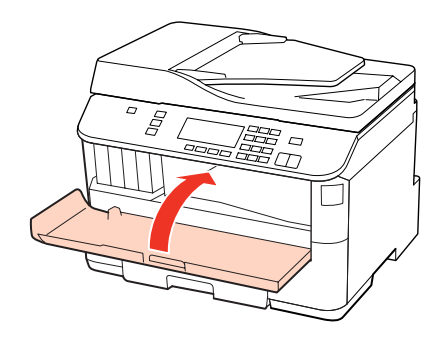

### **Usuwanie zaciętego papieru kaset na papier**

#### *Uwaga:*

Na ilustracjach w tej sekcji pokazano sposób usuwania zaciętego papieru z kasety na papier 1. Podczas usuwania zaciętego papieru z kasety na papier 2 powtórz opisane poniżej czynności.

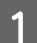

A Wyciągnij podajnik kasetowy.

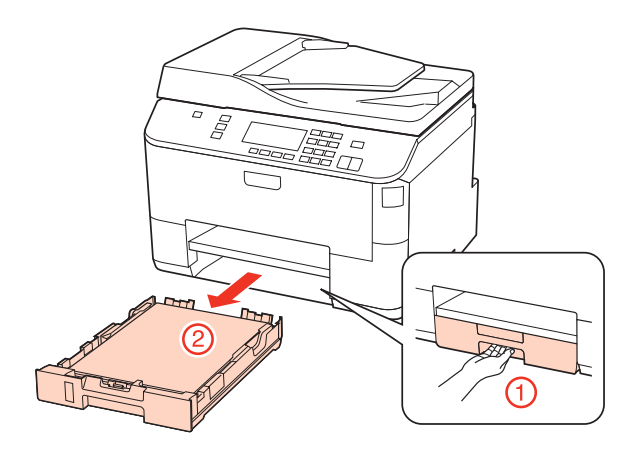

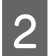

Załaduj ponownie papier do kasety na papier. & ["Do kasety na papier" na stronie 25](#page-24-0)

<span id="page-161-0"></span>S Ostrożnie wyjmij papier zakleszczony wewnątrz drukarki.

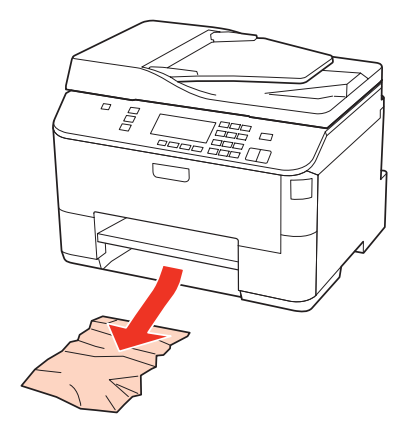

D Ułóż podajnik kasetowy poziomo, a następnie ostrożnie i powoli umieść go w drukarce.

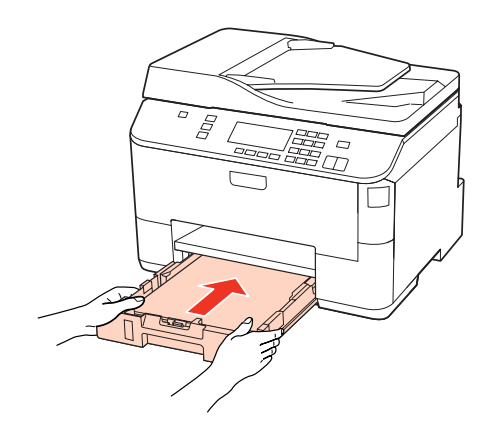

### **Usuwanie zakleszczonego papieru z podajnika automatycznego podajnika dokumentów (ADF)**

A Wyjmij stos arkuszy z tacy wejściowej automatycznego podajnika dokumentów ADF.

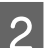

2 Otwórz pokrywę podajnika ADF.

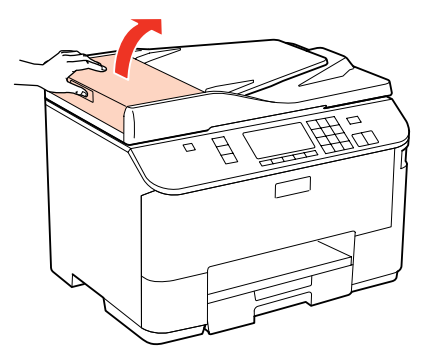

#### c*Przestroga:*

Pamiętaj, aby otworzyć pokrywę podajnika ADF przed usunięciem zaciętego papieru. Jeśli pokrywa nie będzie otwarta, drukarka może zostać uszkodzona.

**3** Ostrożnie wyjmij zacięty papier.

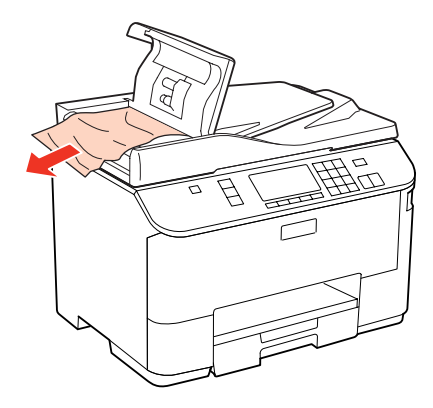

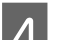

D Zamknij pokrywę podajnika ADF.

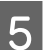

E Otwórz pokrywę dokumentów.

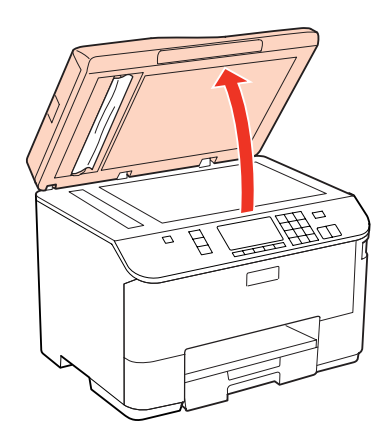

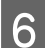

**6** Ostrożnie wyjmij zacięty papier.

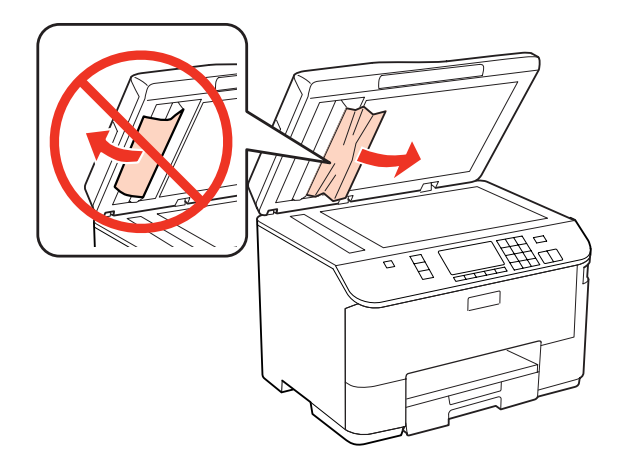

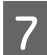

7 Zamknij pokrywę dokumentów.

Podnieś tacę wejściową ADF.

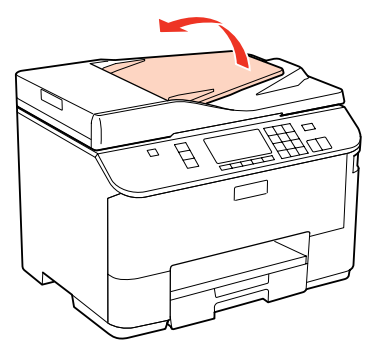

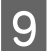

**I OStrożnie wyjmij zacięty papier.** 

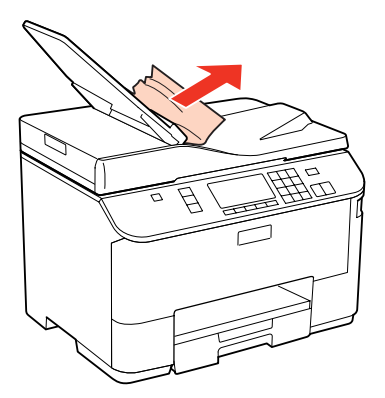

10 Ustaw ponownie tacę wejściową ADF w wyjściowej pozycji.

### **Zapobieganie zakleszczeniom papieru**

Jeśli papier często się zacina, sprawdź, czy:

- ❏ Papier jest gładki oraz nie jest pozawijany ani pofałdowany.
- ❏ Używasz papieru o wysokiej jakości.
- ❏ Papier w podajniku kasetowym jest ułożony stroną przeznaczoną do drukowania w dół.
- ❏ Strona przeznaczona do drukowania to strona od góry w tylnej tacy MP.
- ❏ Stos papieru przekartkowano przed załadowaniem.
- $□$  Wysokość ryzy zwykłego papieru nie powinna przekraczać linii pod symbolem  $\Psi$  lub  $\triangleq$  umieszczonym po wewnętrznej stronie prowadnicy krawędziowej. W przypadku specjalnych nośników firmy Epson upewnij się, że liczba arkuszy nie przekracza limitu określonego dla danego typu nośnika.
	- $\blacktriangleright$  ["Wybór tacy oraz ilości ładowanego nośnika" na stronie 23](#page-22-0)
- ❏ Prowadnice krawędzi przylegają do krawędzi papieru.
- ❏ Drukarka stoi na płaskiej, stabilnej powierzchni, która jest większa od podstawy urządzenia. Drukarka nie będzie działać poprawnie, jeśli będzie przechylona.

### **Ponowny wydruk po usunięcia zacięcia papieru (tylko dla systemu Windows)**

Po przerwaniu drukowania z powodu zakleszczenia papieru, można kontynuować wydruk bez konieczności powtarzania go dla kartek już wydrukowanych.

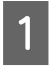

A Rozwiąż problem zakleszczenia papieru. & ["Zacięcia papieru" na stronie 158](#page-157-0)

Przejść do ustawień drukarki. & ["Uzyskiwanie dostępu do sterownika drukarki w systemie Windows" na stronie 37](#page-36-0)

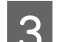

C Zaznacz pole wyboru **Print Preview (Podgląd wydruku)** w opcji Main (Główne) sterownika drukarki.

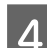

Skonfiguruj ustawienia drukowania.

E Kliknij **OK** i zamknij okno ustawień drukarki, a następnie wydrukuj plik. Otwiera się okno Print Preview (Podgląd wydruku).

F Wybierz z pola listy stron stronę, która już została wydrukowana, a następnie wybierz opcję **Remove Page (Usuń stronę)** dostępną w menu Print Options (Opcje drukowania). Powtórz ten krok dla wszystkich uprzednio wydrukowanych stron.

G Kliknij opcję **Print (Drukuj)** w oknie Print Preview (Podgląd wydruku).

## **Problemy z jakością wydruku**

Jeśli wystąpiły problemy z jakością wydruku, należy porównać je z przedstawionymi na poniższych ilustracjach. Kliknij podpis pod ilustracją, która najbardziej przypomina otrzymany wydruk.

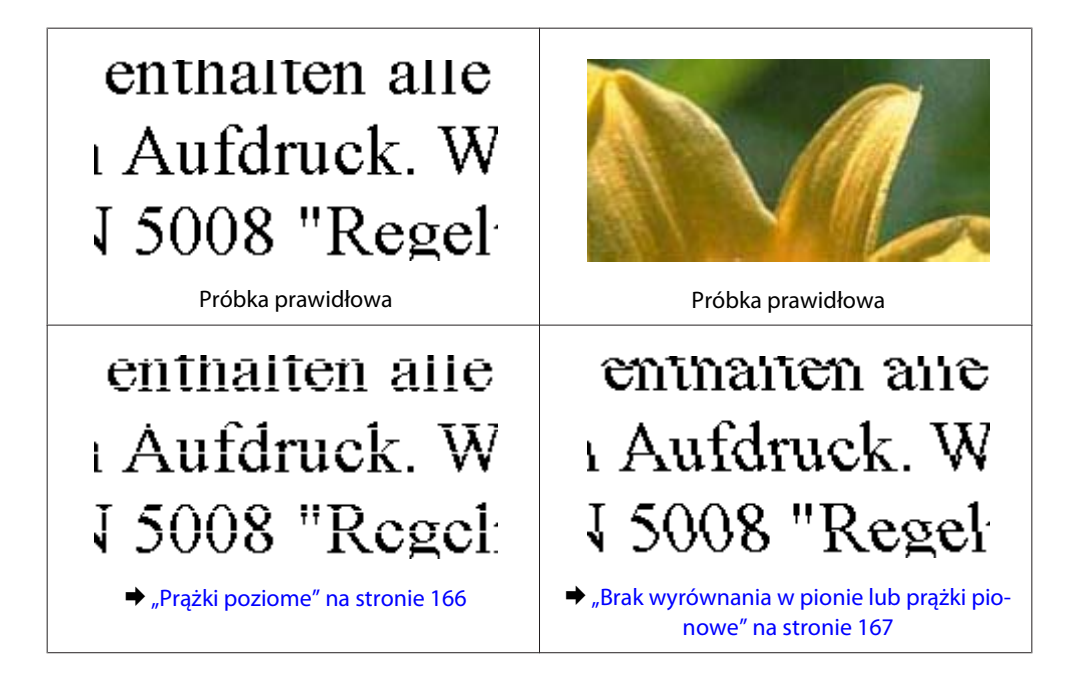

<span id="page-165-0"></span>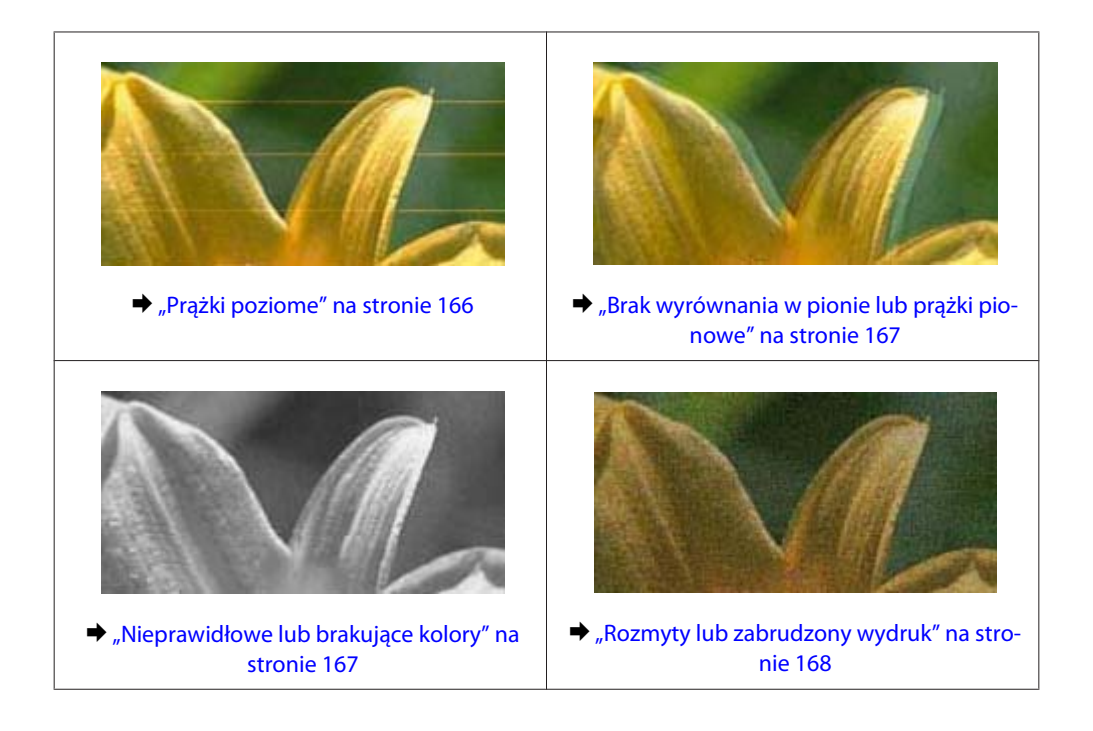

### **Prążki poziome**

- ❏ Upewnij się, że strona przeznaczona do drukowania to strona od góry w tylnej tacy MP.
- ❏ Upewnij się, że papier w podajniku kasetowym jest ułożony stroną przeznaczoną do drukowania w dół.
- ❏ Uruchom program Nozzle Check (Test dysz), a następnie wyczyść te głowice drukujące, które dały zły wynik podczas testu.

 $\blacktriangleright$  ["Kontrola dysz głowicy drukującej" na stronie 137](#page-136-0)

- ❏ W celu uzyskania najlepszych rezultatów pojemnik z tuszem należy zużyć w ciągu sześciu miesięcy od otwarcia opakowania.
- ❏ Staraj się używać oryginalnych pojemników z tuszem firmy Epson.
- ❏ Sprawdź stan pojemnika z tuszem, korzystając z programu EPSON Status Monitor 3 (Windows) lub EPSON Status Monitor (Mac OS X).

 $\rightarrow$  ["Sprawdzanie stanu pojemnika z tuszem" na stronie 129](#page-128-0)

Jeśli obraz wskazuje na niski poziom tuszu lub jego brak, wymień odpowiedni pojemnik z tuszem.  $\rightarrow$  ["Wymiana pojemnika z tuszem" na stronie 133](#page-132-0)

❏ Upewnij się, że wybrane w sterowniku drukarki ustawienie opcji Paper Type (Typ papieru) jest odpowiednie dla papieru załadowanego do drukarki.

& ["Dobór odpowiedniego rodzaju papieru " na stronie 39](#page-38-0)

❏ Jeśli pas pojawia się w odstępach 2,5 cm, uruchom program Print Head Alignment (Wyrównanie głowicy drukującej).

 $\rightarrow$  ["Wyrównywanie głowicy drukującej" na stronie 141](#page-140-0)

### <span id="page-166-0"></span>**Brak wyrównania w pionie lub prążki pionowe**

- ❏ Upewnij się, że strona przeznaczona do drukowania to strona od góry w tylnej tacy MP.
- ❏ Upewnij się, że papier w podajniku kasetowym jest ułożony stroną przeznaczoną do drukowania w dół.
- ❏ Uruchom program Nozzle Check (Test dysz), a następnie wyczyść te głowice drukujące, które dały zły wynik podczas testu.

& ["Kontrola dysz głowicy drukującej" na stronie 137](#page-136-0)

- ❏ Uruchom program narzędziowy Print Head Alignment (Wyrównanie głowicy drukującej).  $\rightarrow$  . Wyrównywanie głowicy drukującej" na stronie 141
- ❏ W systemie Windows wyczyść pole wyboru **High Speed (Duża szybkość)** w oknie More Options (Więcej opcji) w sterowniku drukarki. Szczegółowe informacje zawiera pomoc online. W systemie Mac OS X 10.5 lub nowszym wybierz opcję **Off (Wyłączone)** w oknie High Speed Printing (Drukowanie z dużą szybkością). Aby wyświetlić okno High Speed Printing (Drukowanie z dużą szybkością), klikaj następujące opcje menu: **System Preferences (Preferencje systemowe)**, **Print & Fax (Drukowanie i faks)**, własną drukarkę (w polu listy Printers (Drukarki)), **Options & Supplies (Opcje i materiały eksploatacyjne)**, a następnie **Driver (Sterownik)**.

W systemie Mac OS X 10.4 wyczyść ustawienie **High Speed Printing (Drukowanie z dużą szybkością)** w opcji Extension Settings (Ustawienia - Rozszerzenie) w oknie dialogowym Print (Drukuj) sterownika drukarki.

❏ Upewnij się, że wybrane w sterowniku drukarki ustawienie opcji Paper Type (Typ papieru) jest odpowiednie dla papieru załadowanego do drukarki.

& ["Dobór odpowiedniego rodzaju papieru " na stronie 39](#page-38-0)

### **Nieprawidłowe lub brakujące kolory**

❏ W systemie Windows wyłącz ustawienie **Grayscale (Skala szarości)** w oknie Main (Główne) sterownika drukarki.

W systemie Mac OS X wyłącz ustawienie Grayscale (Skala szarości) w opcji Print Settings (Ustawienia druku) w oknie dialogowym Print (Drukuj) sterownika drukarki.

Szczegółowe informacje można znaleźć w pomocy elektronicznej sterownika drukarki.

❏ Dostosuj ustawienia kolorów w aplikacji lub w ustawieniach sterownika drukarki. W systemie Windows sprawdź okno More Options (Więcej opcji). W systemie Mac OS X, sprawdź okno dialogowe Color Options (Opcje kolorów) okna dialogowego Print (Drukuj). Szczegółowe informacje można znaleźć w pomocy elektronicznej sterownika drukarki.

❏ Uruchom program Nozzle Check (Test dysz), a następnie wyczyść te głowice drukujące, które dały zły wynik podczas testu.

 $\blacktriangleright$  ["Kontrola dysz głowicy drukującej" na stronie 137](#page-136-0)

❏ Sprawdź stan pojemnika z tuszem, korzystając z programu EPSON Status Monitor 3 (Windows) lub EPSON Status Monitor (Mac OS X).

 $\rightarrow$  ["Sprawdzanie stanu pojemnika z tuszem" na stronie 129](#page-128-0)

Jeśli obraz wskazuje na niski poziom tuszu lub jego brak, wymień odpowiedni pojemnik z tuszem.

 $\rightarrow$  ["Wymiana pojemnika z tuszem" na stronie 133](#page-132-0)

- <span id="page-167-0"></span>❏ Jeśli pojemniki z tuszem właśnie wymieniono, należy się upewnić, że nie upłynął termin ważności podany na opakowaniu. Jeśli drukarka nie była używana przez dłuższy czas, firma Epson zaleca wymienić pojemniki z tuszem.
	- $\blacktriangleright$  ["Wymiana pojemnika z tuszem" na stronie 133](#page-132-0)

### **Rozmyty lub zabrudzony wydruk**

- ❏ Zalecane jest używanie papieru Epson.  $\rightarrow$  ["Papier" na stronie 190](#page-189-0)
- ❏ Staraj się używać oryginalnych pojemników z tuszem firmy Epson.
- ❏ Upewnij się, że drukarka stoi na płaskiej, stabilnej powierzchni, która jest większa od podstawy urządzenia. Drukarka nie będzie działać poprawnie, jeśli będzie przechylona.
- ❏ Upewnij się, że papier nie jest uszkodzony, brudny lub zbyt stary.
- ❏ Upewnij się, że papier w podajniku kasetowym jest suchy, a strona przeznaczona do drukowania jest skierowana do góry w tylnej tacy MP.
- ❏ Upewnij się, że papier w podajniku kasetowym jest suchy, a strona przeznaczona do drukowania jest skierowana do dołu.
- ❏ Jeśli papier jest zawinięty w kierunku strony do drukowania, należy go wyprostować lub wywinąć lekko w drugą stronę.
- ❏ Upewnij się, że wybrane w sterowniku drukarki ustawienie opcji Paper Type (Typ papieru) jest odpowiednie dla papieru załadowanego do drukarki. & ["Dobór odpowiedniego rodzaju papieru " na stronie 39](#page-38-0)
- ❏ Każdy arkusz wyjmij z tacy wyjściowej bezpośrednio po jego wydrukowaniu.
- ❏ Nie dotykaj ani nie dopuść do zetknięcia jakichkolwiek przedmiotów z zadrukowaną stroną papieru z błyszczącym wykończeniem. Aby uniknąć problemów z wydrukami, postępuj zgodnie z instrukcjami dla danego papieru.
- ❏ Uruchom program Nozzle Check (Test dysz), a następnie wyczyść te głowice drukujące, które dały zły wynik podczas testu.
	- $\blacktriangleright$  ["Kontrola dysz głowicy drukującej" na stronie 137](#page-136-0)
- ❏ Jeśli wydrukowany arkusz jest zabrudzony tuszem, należy wyczyścić wnętrze drukarki.  $\blacktriangleright$  ["Czyszczenie wnętrza drukarki" na stronie 147](#page-146-0)

## **Różne problemy z wydrukiem**

### **Nieprawidłowe lub zniekształcone znaki**

- ❏ Usuń wszystkie zatrzymanie zadania drukowania. & ["Anulowanie drukowania" na stronie 45](#page-44-0)
- ❏ Wyłącz drukarkę i komputer. Upewnij się, że kabel interfejsu drukarki jest prawidłowo podłączony.

❏ Odinstaluj sterownik drukarki, a następnie zainstaluj go ponownie.  $\rightarrow$  ["Odinstalowywanie oprogramowania" na stronie 150](#page-149-0)

### **Nieprawidłowe marginesy**

- ❏ Sprawdź ustawienia marginesów w używanej aplikacji. Upewnij się, że marginesy ustawione są w obszarze drukowania strony.
	- & ["Obszar przeznaczony do drukowania" na stronie 194](#page-193-0)
- ❏ Upewnij się, że ustawienia sterownika drukarki są odpowiednie do używanego rozmiaru papieru. W systemie Windows sprawdź okno Main (Główne). W systemie Mac OS X, sprawdź okno dialogowe Page Setup lub Print (Drukuj). Szczegółowe informacje można znaleźć w pomocy elektronicznej sterownika drukarki.
- ❏ Odinstaluj sterownik drukarki, a następnie zainstaluj go ponownie.  $\rightarrow$  ["Odinstalowywanie oprogramowania" na stronie 150](#page-149-0)

### **Pochylenie wydruku**

Upewnij się, że w tylnej tacy MP lub w kasecie załadowano poprawnie papier.

 $\rightarrow$   $\frac{1}{2}$   $\frac{1}{2}$   $\frac{1}{$ 

### **Odwrócony obraz**

- ❏ W systemie Windows usuń zaznaczenie pola wyboru **Mirror Image (Obraz lustrzany)** w oknie More Options (Więcej opcji) sterownika drukarki lub wyłącz ustawienie Mirror Image (Obraz lustrzany) w używanej aplikacji. W systemie Mac OS X odznacz pole wyboru **Mirror Image (Obraz lustrzany)** w opcjach **Print Settings (Ustawienia druku)** w oknie dialogowym Print (Drukuj) sterownika drukarki lub wyłącz ustawienie "Mirror Image (Obraz lustrzany)" w używanej aplikacji. Odpowiednie instrukcje zawiera pomoc online sterownika drukarki lub aplikacji.
- ❏ Odinstaluj sterownik drukarki, a następnie zainstaluj go ponownie.  $\rightarrow$  ["Odinstalowywanie oprogramowania" na stronie 150](#page-149-0)

#### **Puste strony na wydruku**

- ❏ Upewnij się, że ustawienia sterownika drukarki są odpowiednie do używanego rozmiaru papieru. W systemie Windows sprawdź okno Main (Główne). W systemie Mac OS X, sprawdź okno dialogowe Page Setup lub Print (Drukuj). Szczegółowe informacje można znaleźć w pomocy online sterownika drukarki.
- ❏ W systemie Windows zaznacz ustawienie **Skip Blank Page (Pomiń puste strony)**, klikając przycisk **Extended Settings (Ustawienia zaawansowane)** na ekranie Maintenance (Konserwacja) sterownika drukarki. W systemie Mac OS X 10.5 lub nowszym wybierz opcję **On (Włączone)** w oknie Skip Blank Page (Pomiń puste strony). Aby wyświetlić okno Skip Blank Page (Pomiń puste strony), klikaj następujące opcje menu: **System Preferences (Preferencje systemowe)**, **Print & Fax (Drukowanie i faks)**, własną drukarkę (w polu listy Printers (Drukarki)), **Options & Supplies (Opcje i materiały eksploatacyjne)**, a następnie **Driver (Sterownik)**. W systemie Mac OS X 10.4 zaznacz ustawienie Skip Blank Page (Pomiń puste strony) w opcji Extension Settings (Ustawienia - Rozszerzenie) w oknie dialogowym Print (Drukuj) sterownika drukarki. Po wybraniu tego ustawienia puste strony nie będą drukowane.

❏ Odinstaluj sterownik drukarki, a następnie zainstaluj go ponownie.  $\rightarrow$  ["Odinstalowywanie oprogramowania" na stronie 150](#page-149-0)

Po zastosowaniu jednego lub kilku z tych rozwiązań uruchom test działania drukarki, aby sprawdzić efekty.

 $\blacktriangleright$  ["Uruchamianie testu działania drukarki" na stronie 153](#page-152-0)

### **Wydrukowana strona jest poplamiona lub przetarta**

- ❏ Jeśli papier jest zawinięty w kierunku strony do drukowania, należy go wyprostować lub wywinąć lekko w drugą stronę.
- ❏ W systemie Windows wyczyść pole wyboru **High Speed (Duża szybkość)** w oknie More Options (Więcej opcji) w sterowniku drukarki. Szczegółowe informacje zawiera pomoc online. W systemie Mac OS X 10.5 lub nowszym wybierz opcję **Off (Wyłączone)** w oknie High Speed Printing (Drukowanie z dużą szybkością). Aby wyświetlić okno High Speed Printing (Drukowanie z dużą szybkością), klikaj następujące opcje menu: **System Preferences (Preferencje systemowe)**, **Print & Fax (Drukowanie i faks)**, własną drukarkę (w polu listy Printers (Drukarki)), **Options & Supplies (Opcje i materiały eksploatacyjne)**, a następnie **Driver (Sterownik)**. W systemie Mac OS X 10.4 wyczyść ustawienie **High Speed Printing (Drukowanie z dużą szybkością)** w opcji

Extension Settings (Ustawienia - Rozszerzenie) w oknie dialogowym Print (Drukuj) sterownika drukarki.

- ❏ Wykonaj kilka kopii, nie umieszczając dokumentu na szklanej tafli skanera.
- ❏ Odinstaluj sterownik drukarki, a następnie zainstaluj go ponownie.
	- $\rightarrow$  ["Odinstalowywanie oprogramowania" na stronie 150](#page-149-0)

#### **Zbyt wolne drukowanie**

- ❏ Upewnij się, że wybrane w sterowniku drukarki ustawienie opcji Paper Type (Typ papieru) jest odpowiednie dla papieru załadowanego do drukarki.
	- $\rightarrow$  ["Dobór odpowiedniego rodzaju papieru " na stronie 39](#page-38-0)
- ❏ W systemie Windows wybierz niższe ustawienie **Quality (Jakość)** w oknie Main (Główne) sterownika drukarki. W systemie Mac OS X wybierz niższe ustawienie **Print Quality (Jakość druku)** w oknie dialogowym Print Settings (Ustawienia druku) okna dialogowego s Print (Drukuj) sterownika drukarki.
	- & ["Uzyskiwanie dostępu do sterownika drukarki w systemie Windows" na stronie 37](#page-36-0)
	- $\blacklozenge$  ["Uzyskiwanie dostępu do sterownika drukarki w systemie Mac OS X" na stronie 38](#page-37-0)
- ❏ W systemie Mac OS X 10.5 lub nowszym wybierz opcję **On (Włączone)** w oknie dialogowym High Speed Printing (Drukowanie z dużą szybkością). Aby wyświetlić okno dialogowe High Speed Printing (Drukowanie z dużą szybkością), klikaj następujące opcje menu: **System Preferences (Preferencje systemowe)**, **Print & Fax (Drukowanie i faks)**, własną drukarkę (w polu listy Printers (Drukarki)), **Options & Supplies (Opcje i materiały eksploatacyjne)**, a następnie **Driver (Sterownik)**.

W systemie Mac OS X 10.4 zaznacz ustawienie High Speed Printing (Drukowanie z dużą szybkością) w opcji Extension Settings (Ustawienia - Rozszerzenie) w oknie dialogowym Print (Drukuj) sterownika drukarki.

❏ Zamknij wszystkie niepotrzebne aplikacje.

- ❏ W przypadku długotrwałego, ciągłego drukowania proces drukowania może przebiegać powoli. Jest to wykonywane w celu zmniejszenia szybkości drukowania, aby zapobiec przegrzaniu mechanizmu drukarki i jego uszkodzeniu. W takiej sytuacji można kontynuować drukowanie, ale zaleca się jego przerwanie i pozostawienie włączonej drukarki na co najmniej 30 minut. Drukarka nie powróci do normalnego działania, jeśli zasilanie będzie wyłączone. Po zrestartowaniu drukarka będzie drukowała ze zwykłą szybkością.
- ❏ Odinstaluj sterownik drukarki, a następnie zainstaluj go ponownie.
	- $\rightarrow$  ["Odinstalowywanie oprogramowania" na stronie 150](#page-149-0)

Jeśli problemu nie udało się rozwiązać za pomocą powyższych metod, zapoznaj się z sekcją

& ["Zwiększanie szybkości drukowania \(tylko w systemie Windows\)" na stronie 174](#page-173-0)

## **Papier nie jest podawany poprawnie**

### **Papier nie jest podawany**

Wyjmij stos papieru i upewnij się, że:

- ❏ Kaseta z papierem została włożona do końca do drukarki.
- ❏ papier nie jest pozwijany lub pofałdowany.
- ❏ papier nie jest zbyt stary. Więcej informacji zawierają instrukcje dostarczone z papierem.
- ❏ Sprawdź ustawienie Załadowany rozmiar papieru i załaduj papier, który jest zgodny z rozmiarem ustawionym dla każdego źródła.

& ["Załadowany rozmiar papieru" na stronie 117](#page-116-0)

- ❏ Wybrano poprawne źródło papieru w ustawieniach aplikacji lub sterownika drukarki. & ["Wybór tacy oraz ilości ładowanego nośnika" na stronie 23](#page-22-0)
- ❏ Wysokość ryzy zwykłego papieru nie powinna przekraczać linii pod symbolem H lub c umieszczonym po wewnętrznej stronie prowadnicy krawędziowej. W przypadku specjalnych nośników firmy Epson upewnij się, że liczba arkuszy nie przekracza limitu określonego dla danego typu nośnika.
	- & ["Wybór tacy oraz ilości ładowanego nośnika" na stronie 23](#page-22-0)
- ❏ Papier nie zakleszczył się w drukarce. Jeśli tak, wyjmij zakleszczony papier.  $\blacktriangleright$   $\Box$ Zaciecia papieru" na stronie 158
- ❏ Pojemniki z tuszem nie są puste. Jeśli pojemnik z tuszem jest pusty, wymień go.  $\blacktriangleright$  ["Wymiana pojemnika z tuszem" na stronie 133](#page-132-0)
- ❏ Przestrzegano specjalnych instrukcji ładowania dostarczonych z papierem.
- ❏ Papier nie posiada dziurek na grzebień bindujący.

### <span id="page-171-0"></span>**Podawanych jest kilka arkuszy naraz**

❏ Wysokość ryzy zwykłego papieru nie powinna przekraczać linii pod symbolem H lub c umieszczonym po wewnętrznej stronie prowadnicy krawędziowej. W przypadku specjalnych nośników firmy Epson upewnij się, że liczba arkuszy nie przekracza limitu określonego dla danego typu nośnika.

& ["Wybór tacy oraz ilości ładowanego nośnika" na stronie 23](#page-22-0)

- ❏ Upewnij się, że krawędzie prowadnicy przylegają do krawędzi papieru.
- ❏ Upewnij się, że papier nie jest zawinięty lub pofałdowany. Jeśli tak jest, wyprostuj go lub wywiń lekko w drugą stronę.
- ❏ Wyjmij stos papieru i upewnij się, że papier nie jest za cienki. & ["Papier" na stronie 192](#page-191-0)
- ❏ Przekartkuj brzegi stosu papieru w celu rozdzielenia arkuszy, a następnie ponownie załaduj papier.
- ❏ Jeśli drukowanych jest zbyt wiele kopii pliku, sprawdź ustawienie Copies (Kopie) w sterowniku drukarki w sposób przedstawiony poniżej. Sprawdź również ustawienia używanej aplikacji. W systemie Windows, sprawdź ustawienia Copies (Kopie) w oknie Main (Główne). W systemie Mac OS X 10.4 sprawdź ustawienie opcji Copies (Kopie) w obszarze Copies & Pages (Kopie i strony) w oknie dialogowym Print (Drukuj). W systemie Mac OS X 10.5 lub nowszym sprawdź ustawienie opcji Copies (Kopie) w oknie dialogowym Print (Drukuj).

### **Papier jest nieprawidłowo załadowany**

Jeśli papier załadowano zbyt głęboko do drukarki, nie będzie on prawidłowo podawany. Wyłącz drukarkę i delikatnie wyciągnij papier. Następnie włącz ponownie drukarkę i załaduj papier prawidłowo.

### **Papier nie wysuwa się całkowicie lub jest pognieciony.**

❏ Jeśli papier nie wysunął się do końca, naciśnij przycisk x**Start**, aby spowodować jego wysunięcie. Jeśli we wnętrzu drukarki wystąpiło zacięcie papieru, wyciągnij papier zgodnie z procedurą opisaną w następnej sekcji.

 $\blacktriangleright$  ["Zacięcia papieru" na stronie 158](#page-157-0)

❏ Jeśli papier jest pognieciony przy wysuwaniu, być może jest on wilgotny albo zbyt cienki. Załaduj nowy stos papieru.

#### *Uwaga:*

Nieużywany papier należy przechowywać w oryginalnym opakowaniu w suchym otoczeniu.

## **Drukarka nie drukuje**

### **Ekran LCD lub wszystkie lampki wskaźników nie działają**

❏ Naciśnij przycisk P, aby upewnić się, że drukarka jest włączona.

- ❏ Wyłącz drukarkę i upewnij się, że przewód zasilania jest prawidłowo podłączony.
- ❏ Upewnij się, że gniazdo zasilania jest sprawne i nie jest sterowane wyłącznikiem naściennym ani czasomierzem.

### **Ekran LCD lub lampki wskaźników włączają się, a potem wyłączają**

Napięcie pracy drukarki może nie odpowiadać napięciu znamionowemu gniazda zasilania. Natychmiast wyłącz drukarkę i odłącz ją od gniazda zasilania. Następnie sprawdź informacje na etykiecie z tyłu drukarki.

c*Przestroga:* Jeśli wartości napięcia nie zgadzają się, NIE WOLNO PONOWNIE PODŁĄCZAĆ DRUKARKI DO ŹRÓDŁA ZASILANIA. Skontaktuj się ze sprzedawcą.

### **Ekran LCD lub lampki wskaźników są włączone**

- ❏ Wyłącz drukarkę i komputer. Upewnij się, że kabel interfejsu drukarki jest prawidłowo podłączony.
- ❏ Jeśli używany jest interfejs USB, upewnij się, że kabel spełnia wymagania standardu USB lub Hi-Speed USB.
- ❏ W przypadku podłączania drukarki do komputera przez koncentrator USB, podłącz drukarkę do pierwszego koncentratora od strony komputera. Jeśli drukarka nadal nie jest rozpoznawana przez komputer, spróbuj podłączyć ją bezpośrednio do komputera bez koncentratora USB.
- ❏ W przypadku podłączania drukarki do komputera przez koncentrator USB, sprawdź najpierw, czy koncentrator USB jest rozpoznawany przez komputer.
- ❏ Wyłącz drukarkę i komputer, odłącz kabel interfejsu drukarki i wydrukuj stronę testu działania drukarki.  $\blacktriangleright$  ["Uruchamianie testu działania drukarki" na stronie 153](#page-152-0)
- ❏ Jeśli chcesz wydrukować duży obraz, ilość pamięci w komputerze może być niewystarczająca. Spróbuj zmniejszyć rozdzielczość obrazu lub wydrukować obraz w mniejszym rozmiarze. Konieczne może być zainstalowanie większej ilości pamięci w komputerze.
- ❏ Użytkownicy Windows mogą usunąć zablokowane zadania drukowania z programu Windows Spooler. & ["Anulowanie drukowania" na stronie 45](#page-44-0)
- ❏ Odinstaluj sterownik drukarki, a następnie zainstaluj go ponownie.  $\rightarrow$  ["Odinstalowywanie oprogramowania" na stronie 150](#page-149-0)

### <span id="page-173-0"></span>**Po wymianie pojemnika wskazywany jest błąd tuszu**

A Otwórz przednią pokrywę. Wyjmij i ponownie włóż pojemnik z tuszem, a następnie kontynuuj jego instalację.

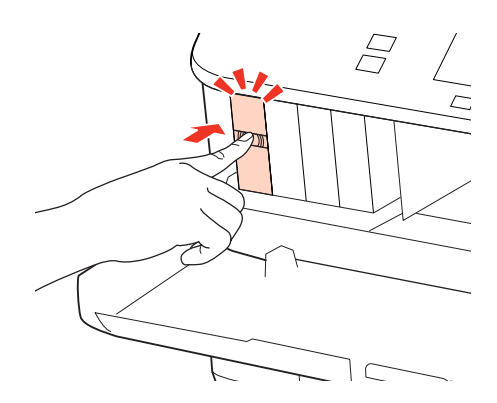

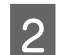

Zamknij mocno przednią pokrywę.

## **Zwiększanie szybkości drukowania (tylko w systemie Windows)**

Zbyt niską szybkość drukowania można zwiększyć, wybierając odpowiednie ustawienia w obszarze Extended Settings (Ustawienia zaawansowane). W oknie **Extended Settings (Ustawienia zaawansowane)** sterownika drukarki kliknij przycisk Maintenance (Konserwacja).

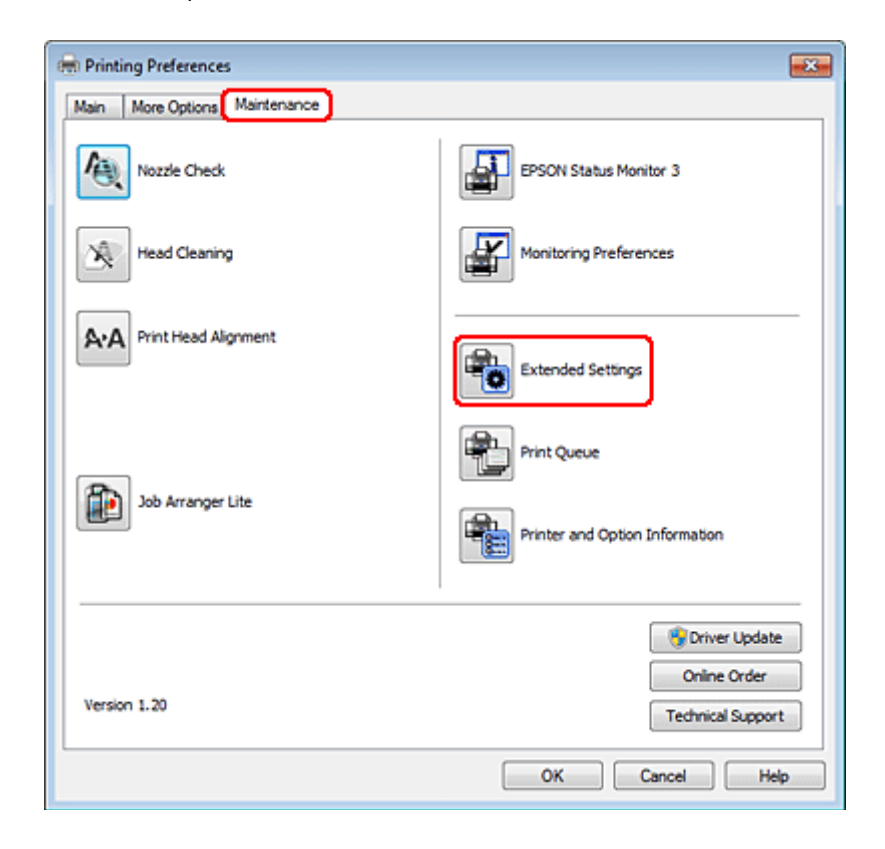

Zostanie wyświetlone następujące okno dialogowe.

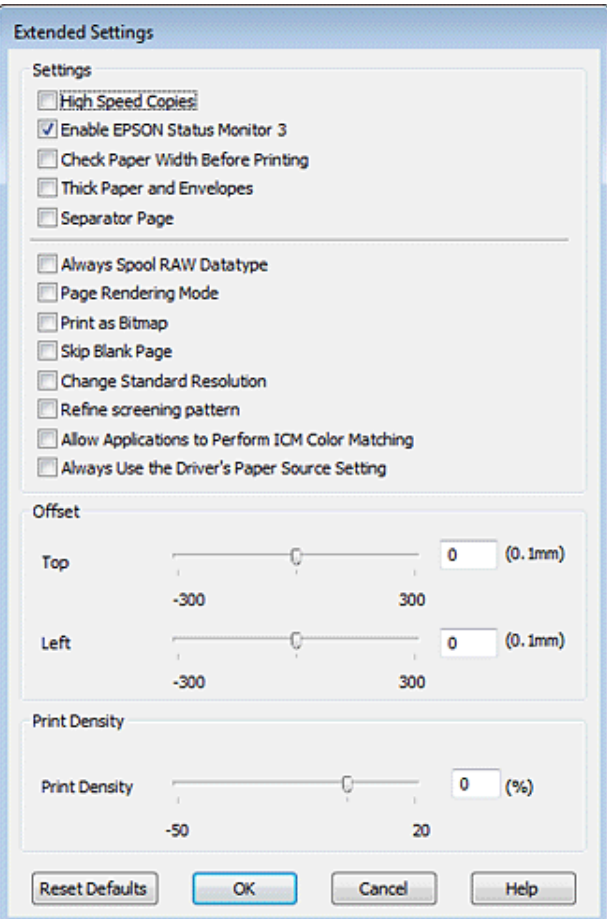

Po zaznaczeniu podanych poniżej pól wyboru szybkość drukowania zostanie zwiększona.

- ❏ High Speed Copies (Kopie szybko drukowane)
- ❏ Always spool RAW datatype (Zawsze buforuj typ danych RAW)
- ❏ Page Rendering Mode (Tryb renderowania strony)
- ❏ Print as Bitmap (Drukuj jako mapę bitową)

Szczegółowe informacje dotyczące poszczególnych pozycji zawiera pomoc online.

## **Inny problem**

### **Ciche drukowanie na zwykłym papierze**

Gdy wybrano plain paper (Zwykły papier) jako ustawienie Paper Type (Typ papieru) i wybrano Normal (Normalna) jako ustawienie Quality (Jakość) w sterowniku drukarki, drukarka drukuje z dużą szybkością. Aby zmniejszyć głośność pracy drukarki, należy wybrać opcję Quiet Mode (Tryb cichy), spowoduje to jednak zmniejszenie szybkości druku.

W systemie Windows zaznacz pole wyboru Quiet Mode (Tryb cichy) w oknie Main (Główne) w sterowniku drukarki. W systemie Mac OS X 10.5 lub nowszym wybierz opcję **On (Włączone)** w oknie Quiet Mode (Tryb cichy). Aby wyświetlić okno Quiet Mode (Tryb cichy), klikaj następujące opcje menu: **System Preferences (Preferencje systemowe)**, **Print & Fax (Drukowanie i faks)**, własną drukarkę (w polu listy Printers (Drukarki)), **Options & Supplies (Opcje i materiały eksploatacyjne)**, a następnie **Driver (Sterownik)**.

W systemie Mac OS X 10.4 otwórz sterownik drukarki i zaznacz pole wyboru **Quiet Mode (Tryb cichy)** w sekcji Extension Settings (Ustawienia - Rozszerzenie) w oknie dialogowym Print (Drukuj) sterownika drukarki.

# **Rozwiązywanie problemów podczas skanowania**

## **Problemy sygnalizowane komunikatami pojawiającymi się na panelu LCD lub za pomocą kontrolki stanu**

- ❏ Upewnij się, że urządzenie jest prawidłowo podłączone do komputera.
- ❏ Wyłączyć urządzenie i ponownie je włączyć. Jeżeli problem nie został rozwiązany, urządzenie może działać nieprawidłowo lub źródło światła w skanerze może wymagać wymiany. Proszę skontaktować się ze sprzedawcą.
- ❏ Upewnić się, że oprogramowanie skanera zostało w pełni zainstalowane. Patrz papierowy podręcznik, by zapoznać się z instrukcjami dotyczącymi instalacji oprogramowania skanowania.

## **Problemy pojawiające się po rozpoczęciu skanowania**

- ❏ Sprawdzić kontrolkę stanu i upewnić się, że urządzenie jest gotowe do skanowania.
- ❏ Upewnić się, że kable są pewnie podłączone do urządzenia oraz do działającego elektrycznego gniazda ściennego. W razie potrzeby sprawdź zasilacz sieciowy, podłączając do niego inne urządzenie elektryczne.
- ❏ Wyłączyć urządzenie i komputer, a następnie sprawdzić, czy łączący je przewód interfejsu jest prawidłowo podłączony.
- ❏ Po pojawieniu się listy skanerów, gdy rozpoczyna się skanowanie, proszę się upewnić, że wybrano prawidłowe urządzenie.

#### Windows:

Jeżeli użytkownik uruchamia program Epson Scan za pomocą ikony EPSON Scan, wyświetlana jest lista Select Scanner (Wybierz skaner), upewnij się, że wybrano model odpowiadający posiadanemu produktowi.

#### Mac OS X:

Jeżeli użytkownik uruchamia Epson Scan z poziomu folderu Applications (Programy), wyświetlana jest lista Select Scanner (Wybierz skaner), proszę się upewnić, że wybrano model odpowiadający posiadanemu produktowi.

- ❏ Podłącz urządzenie bezpośrednio do zewnętrznego portu USB komputera lub tylko przez jeden koncentrator USB. Skaner może nie działać prawidłowo, jeśli jest podłączony do komputera przez więcej niż jeden koncentrator USB. Jeśli problem wciąż występuje, proszę spróbować podłączyć urządzenie bezpośrednio do komputera.
- ❏ Jeżeli więcej niż jedno urządzenie zostanie podłączone do komputera, być może nie będzie działać. Podłączyć tylko to urządzenie, którego chce się używać, a następnie ponownie podjąć próbę skanowania.

❏ Jeżeli oprogramowanie skanowania nie działa prawidłowo, proszę najpierw odinstalować oprogramowanie, a następnie ponownie zainstalować, tak jak opisano w papierowym podręczniku.  $\rightarrow$  ["Odinstalowywanie oprogramowania" na stronie 150](#page-149-0)

## **Korzystanie z automatycznego podajnika dokumentów (ADF)**

- ❏ Jeżeli pokrywa dokumentu lub pokrywa ADF są otwarte, proszę je zamknąć i ponownie podjąć próbę skanowania.
- ❏ Proszę się upewnić, że zaznaczono **Office Mode (Tryb biurowy)** lub **Professional Mode (Tryb profesjonalny)** w Epson Scan.
- ❏ Upewnić się, że kable są pewnie podłączone do urządzenia oraz do działającego elektrycznego gniazda ściennego.

### **Korzystanie z przycisku**

#### *Uwaga:*

W zależności od posiadanego produktu, funkcja skanowania może nie być dostępna przy korzystaniu z tego przycisku.

- ❏ Sprawdzić, czy do przycisku skanera został przypisany program. & ["Epson Event Manager" na stronie 91](#page-90-0)
- ❏ Upewnić się, że program Epson Scan i Epson Event Manager zostały prawidłowo zainstalowane.
- ❏ Jeżeli kliknięto przycisk **Keep Blocking (Trzymaj zablokowane)** w oknie Windows Security Alert (Alert bezpieczeństwa systemu Windows) w trakcie lub po zakończeniu instalacji oprogramowania Epson, proszę odblokować Epson Event Manager.

& "Jak odblokować Epson Event Manager" na stronie 178

❏ Mac OS X:

Proszę się upewnić, że jest się zalogowanym jako użytkownik, który zainstalował oprogramowanie skanowania. W przypadku innych użytkowników należy najpierw uruchomić program Epson Scanner Monitor z folderu Applications (Programy), a następnie nacisnąć przycisk w celu skanowania.

#### **Jak odblokować Epson Event Manager**

A Kliknąć **Start** lub przycisk Start, a następnie najechać na **Control Panel (Panel sterowania)**.

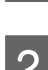

B Wykonać jedną z następujących czynności.

- ❏ Windows 7: Wybrać **System and Security (System i bezpieczeństwo)**.
- ❏ Windows Vista: Wybrać **Security (Bezpieczeństwo)**.
- ❏ Windows XP: Wybrać **Security Center (Centrum bezpieczeństwa)**.

C Wykonać jedną z następujących czynności.

- ❏ Windows 7 i Windows Vista: Wybrać **Allow a program through Windows Firewall (Pozwól na pracę programu z zaporą)**.
- ❏ Windows XP: Wybrać **Windows Firewall (Zapora systemu Windows)**.
- 

4 Wykonać jedną z następujących czynności.

❏ Windows 7:

Potwierdzić, że pole wyboru **EEventManager Application** jest zaznaczone na liście Allowed programs and features (Dozwolone programy i funkcje).

- ❏ Windows Vista: Kliknąć kartę **Exceptions (Wyjątki)**, a następnie potwierdzić, ze pole wyboru **EEventManager Application** jest zaznaczone na liście Program or port (Program lub port).
- ❏ Windows XP: Kliknąć kartę **Exceptions (Wyjątki)**, a następnie potwierdzić, ze pole wyboru **EEventManager Application** jest zaznaczone na liście Programs and Services (Programy i usługi).

E Kliknąć OK.

### **Korzystanie z oprogramowania skanowania innego niż sterownik Epson Scan**

- ❏ W przypadku korzystania z programu zgodnego ze standardem TWAIN, takiego jak Adobe Photoshop Elements, proszę się upewnić, że w ustawieniu Scanner (Skaner) lub Source (Źródło) wybrano właściwy produkt.
- ❏ Jeżeli nie można skanować z wykorzystaniem programów skanowania zgodnych z TWAIN, takich jak Adobe Photoshop Elements, proszę odinstalować program skanowania zgodny z TWAIN, a następnie go ponownie zainstalować.
	- $\rightarrow$  ["Odinstalowywanie oprogramowania" na stronie 150](#page-149-0)

## **Problemy z podawaniem papieru**

### **Papier się brudzi**

Być może trzeba będzie wyczyścić urządzenie.

 $\blacktriangleright$   $\binom{6}{x}$ Czyszczenie drukarki" na stronie 146

### **Podawanych jest wiele arkuszy papieru**

❏ Jeżeli załaduje się nieobsługiwany papier, urządzenie może podawać więcej niż jedną kartkę papieru na raz.  $\blacktriangleright$  ["Dane techniczne automatycznego podajnika dokumentów \(ADF\)" na stronie 195](#page-194-0)

❏ Być może trzeba będzie wyczyścić urządzenie.  $\blacktriangleright$  ["Czyszczenie drukarki" na stronie 146](#page-145-0)

### **Zacięcia papieru w automatycznym podajniku dokumentów (ADF)**

Usunąć zacięty papier ze środka ADF.

& ["Usuwanie zakleszczonego papieru z podajnika automatycznego podajnika dokumentów \(ADF\)" na stronie 162](#page-161-0)

## **Problemy z czasem skanowania**

❏ Komputery wyposażone w zewnętrzne porty USB Hi-Speed skanują szybciej, niż komputery wyposażone w zewnętrzne porty USB. Jeśli wykorzystywany jest zewnętrzny port USB Hi-Speed, sprawdzić, czy spełnia on wymagania systemowe.

& ["Wymagania systemowe" na stronie 191](#page-190-0)

❏ Skanowanie z wysoką rozdzielczością zajmuje więcej czasu.

## **Problemy ze skanowanymi obrazami**

### **Jakość skanowania jest niewystarczająca**

Jakość skanowania można polepszyć poprzez zmianę bieżących ustawień lub wyregulowanie skanowanego obrazu. & ["Funkcje regulacji obrazu" na stronie 71](#page-70-0)

#### **Na zeskanowanym obrazie widoczny jest obraz z drugiej strony oryginału**

Jeśli oryginał jest wydrukowany na cienkim papierze, urządzenie może także zarejestrować obrazy znajdujące się z drugiej strony oryginału — w takim przypadku będą one widoczne na zeskanowanym obrazie. Spróbuj zeskanować oryginał przykładając do jego tylnej strony arkusz czarnego papieru. Upewnić się także, że wybrano prawidłowe parametry ustawień Document Type (Typ dokumentu) i Image Type (Typ obrazu) dla oryginału.

#### **Znaki są zniekształcone lub rozmazane**

❏ W trybie Office Mode (Tryb biurowy) lub Home Mode (Tryb domowy) zaznaczyć pole wyboru **Text Enhancement (Wzmocnienie tekstu)**.
#### **Rozwiązywanie problemów podczas skanowania**

❏ Wyregulować ustawienie Threshold (Próg).

Home Mode (Tryb domowy):

Wybrać **Black&White (Czarno-biały)** jako ustawienie Image Type (Typ obrazu), kliknąć przycisk **Brightness (Jasność)**, a następnie spróbować wyregulować ustawienie Threshold (Próg).

Office Mode (Tryb biurowy): Wybrać **Black&White (Czarno-biały)** jako ustawienie Image Type (Typ obrazu), a następnie spróbować wyregulować ustawienie Threshold (Próg).

Professional Mode (Tryb profesjonalny): Wybierz opcję **Black & White (Czarno-biały)** jako ustawienie opcji Image Type (Typ obrazu) i kliknij przycisk **+** (Windows) lub r (Mac OS X) obok opcji **Image Type (Typ obrazu)**. Wybierz odpowiednie ustawienie Image Option (Opcja Obrazu), a następnie spróbuj ustawić opcję Threshold (Próg).

❏ Zwiększ wartość ustawienia Resolution (Rozdzielczość).

### **Znaki nie są poprawnie rozpoznawane po przekonwertowaniu na tekst edytowalny (OCR)**

Umieścić dokument tak, by leżał prosto na szybie ekspozycyjnej. Jeżeli dokument zostanie ułożony skosem, może nie zostać prawidłowo rozpoznany.

### **Zeskanowany obraz ma pomarszczone wzorki**

Na zeskanowanym obrazie lub wydrukowanym dokumencie może się pojawić mora, czyli wzór przypominający pomarszczenie lub siatkę.

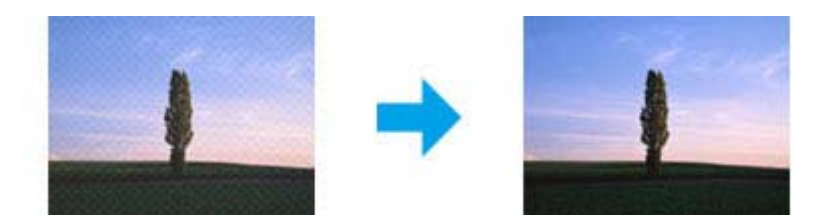

- ❏ Obrócić oryginalny dokument.
- ❏ Po zakończeniu skanowania obrócić zeskanowany obraz za pomocą oprogramowania.
- ❏ Zaznaczyć pole wyboru **Descreening (Usuwanie mory)**.
- ❏ W Professional Mode (Tryb profesjonalny), zmienić ustawienie rozdzielczości i ponownie przystąpić do skanowania.

### **Na obrazie pojawiają się nierówne kolory, rozmazania kropki czy linie proste**

Trzeba będzie wyczyścić wnętrze urządzenia.

& ["Czyszczenie drukarki" na stronie 146](#page-145-0)

#### **Rozwiązywanie problemów podczas skanowania**

# <span id="page-181-0"></span>**Obszar skanowania lub jego kierunek są niezadowalające**

### **Krawędzie oryginału nie są skanowane**

- ❏ W przypadku skanowania w trybie Home Mode (Tryb domowy) lub Professional Mode (Tryb profesjonalny) należy odsunąć dokument lub fotografię o około 6 mm (0,2 cala) od krawędzi poziomej i pionowej szklanej tafli skanera, aby uniknąć obcięcia.
- ❏ W przypadku skanowania z przyciskiem lub w trybie z zastosowaniem normalnego podglądu w trybie Office Mode (Tryb biurowy), Home Mode (Tryb domowy) lub Professional Mode (Tryb profesjonalny) należy odsunąć dokument lub fotografię o około 3 mm (0,12 cala) od krawędzi poziomej i pionowej szklanej tafli skanera, aby uniknąć obcięcia.

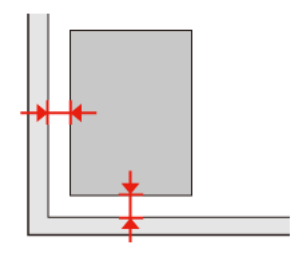

### **Wiele dokumentów jest skanowane w postaci pojedynczego pliku**

Na szybie ekspozycyjnej fotografie należy umieszczać w odległości co najmniej 20 mm (0,8 cala) od siebie.

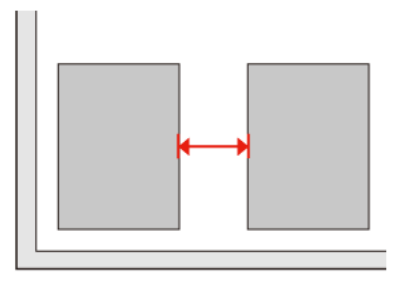

### **Nie można zeskanować pożądanego obszaru**

W zależności od dokumentów może nie być możliwe skanowanie pożądanego obszaru. Użyć normalny podgląd w Office Mode (Tryb biurowy), Home Mode (Tryb domowy) lub Professional Mode (Tryb profesjonalny) i utworzyć markizy na obszarze, który chce się skanować.

### **Nie można skanować w pożądanym kierunku**

Kliknąć **Configuration (Konfiguracja)**, wybrać kartę **Preview (Podgląd)**, a następnie wyczyścić pole wyboru **Auto Photo Orientation (Automatyczna orientacja zdjęcia)**. Wtedy prawidłowo umieścić dokument.

# **Po wypróbowaniu wszystkich rozwiązań problemy pozostały**

Jeżeli wypróbowano wszystkie rozwiązania i nie rozwiązano problemu, proszę zainicjować ustawienia Epson Scan.

#### **Rozwiązywanie problemów podczas skanowania**

Kliknąć **Configuration (Konfiguracja)**, wybrać kartę **Other (Inne)**, a następnie kliknąć **Reset All (Resetuj wszystko)**.

**Rozwiązywanie problemów podczas kopiowania**

# <span id="page-183-0"></span>**Rozwiązywanie problemów podczas kopiowania**

# **Na wydrukach lub kopiach widać paski (jasne linie)**

- ❏ Upewnij się, że został wybrany poprawny typ papieru.  $\rightarrow$  ["Wybór papieru" na stronie 93](#page-92-0)
- ❏ Upewnij się, że strona przeznaczona do drukowania (bielsza lub bardziej błyszcząca) jest ustawiona we właściwym kierunku.

& ["Ładowanie papieru" na stronie 25](#page-24-0)

❏ Wykonaj najpierw test dysz, a następnie czyszczenie głowicy drukującej, aby sprawdzić wynik testu i zobaczyć błędy.

 $\rightarrow$  ["Kontrola dysz głowicy drukującej" na stronie 137](#page-136-0) i ["Czyszczenie głowicy drukującej" na stronie 139](#page-138-0)

❏ Wyrównaj głowicę drukującą. Jeśli jakość nie uległa poprawie, wyrównaj głowicę przy użyciu sterownika drukarki.

& ["Wyrównywanie głowicy drukującej" na stronie 141](#page-140-0)

❏ W celu uzyskania najlepszych rezultatów pojemnik z tuszem należy zużyć w ciągu sześciu miesięcy od otwarcia opakowania.

 $\rightarrow$  ["Wymiana pojemnika z tuszem" na stronie 133](#page-132-0)

❏ Jeśli na kopii jest widoczna mora (siatka), zmień ustawienie opcji **Zmn./Pow.** lub zmień położenie oryginału.

# **Wydruk jest rozmyty lub zabrudzony**

- ❏ Upewnij się, że został wybrany poprawny typ papieru.  $\rightarrow$  . Wybór papieru" na stronie 93
- ❏ Upewnij się, że strona przeznaczona do drukowania (bielsza lub bardziej błyszcząca) jest ustawiona we właściwym kierunku.

 $\blacktriangleright$   $\mathcal{L}$   $\mathcal{L}$   $\mathcal{L$ 

❏ Wykonaj najpierw test dysz, a następnie czyszczenie głowicy drukującej, aby sprawdzić wynik testu i zobaczyć błędy.

& ["Kontrola dysz głowicy drukującej" na stronie 137](#page-136-0) i ["Czyszczenie głowicy drukującej" na stronie 139](#page-138-0)

❏ Wyrównaj głowicę drukującą. Jeśli jakość nie uległa poprawie, wyrównaj głowicę przy użyciu sterownika drukarki.

 $\rightarrow$  ["Wyrównywanie głowicy drukującej" na stronie 141](#page-140-0)

- ❏ Aby wyczyścić wnętrze urządzenia, wykonaj kopię bez umieszczania dokumentu na szklanej tafli skanera/w automatycznym podajniku dokumentów.
- ❏ Staraj się używać oryginalnych pojemników z tuszem i papieru zalecanego przez firmę Epson.

**Rozwiązywanie problemów podczas kopiowania**

# **Wydruk jest wyblakły lub ma przerwy**

- ❏ Upewnij się, że został wybrany poprawny typ papieru.  $\rightarrow$  ["Wybór papieru" na stronie 93](#page-92-0)
- ❏ Upewnij się, że strona przeznaczona do drukowania (bielsza lub bardziej błyszcząca) jest ustawiona we właściwym kierunku.

 $\blacktriangleright$   $\mathbb{R}$   $\mathbb{A}$   $\mathbb{A$ 

- ❏ Po wybraniu opcji Standard Quality (Standard jakość) lub Best (Najlepsza) jako ustawienie opcji Quality (Jakość), wybierz ustawienie Off (Wył.) w Bidirectional (Dwukierunk.). Wydruk dwukierunkowy powoduje obniżenie jakości.
- ❏ Wykonaj najpierw test dysz, a następnie czyszczenie głowicy drukującej, aby sprawdzić wynik testu i zobaczyć błędy.

 $\rightarrow$  ["Kontrola dysz głowicy drukującej" na stronie 137](#page-136-0) i ["Czyszczenie głowicy drukującej" na stronie 139](#page-138-0)

❏ W celu uzyskania najlepszych rezultatów pojemnik z tuszem należy zużyć w ciągu sześciu miesięcy od otwarcia opakowania.

& ["Wymiana pojemnika z tuszem" na stronie 133](#page-132-0)

# **Wydruk jest ziarnisty**

- ❏ Wyrównaj głowicę drukującą. Jeśli jakość nie uległa poprawie, wyrównaj głowicę przy użyciu sterownika drukarki.
	- $\rightarrow$  ["Wyrównywanie głowicy drukującej" na stronie 141](#page-140-0)

# **Nieprawidłowe lub brakujące kolory**

❏ Wykonaj najpierw test dysz, a następnie czyszczenie głowicy drukującej, aby sprawdzić wynik testu i zobaczyć błędy.

& ["Kontrola dysz głowicy drukującej" na stronie 137](#page-136-0) i ["Czyszczenie głowicy drukującej" na stronie 139](#page-138-0)

❏ W celu uzyskania najlepszych rezultatów pojemnik z tuszem należy zużyć w ciągu sześciu miesięcy od otwarcia opakowania.

& ["Wymiana pojemnika z tuszem" na stronie 133](#page-132-0)

# **Rozmiar obrazu lub jego pozycja są nieprawidłowe**

❏ Upewnij się, że wybrano właściwe ustawienia opcji **Roz. pap.**, **Układ**, **Rozszerz.** i **Zmn./Pow.** dla załadowanego papieru.

& ["Lista opcji menu trybu kopiowania" na stronie 122](#page-121-0)

- ❏ Upewnij się, że został załadowany papier, a oryginał poprawnie umieszczony.  $\rightarrow$  ["Ładowanie papieru" na stronie 25](#page-24-0) i ["Umieszczanie oryginałów" na stronie 33](#page-32-0)
- ❏ Jeśli krawędzie kopii lub zdjęcia są przycinane, przesuń nieznacznie oryginał z dala od narożnika.

#### **Rozwiązywanie problemów podczas kopiowania**

❏ Wyczyść szklaną taflę skanera. & ["Czyszczenie obudowy drukarki" na stronie 146](#page-145-0) **Rozwiązywanie problemów podczas faksowania**

# <span id="page-186-0"></span>**Rozwiązywanie problemów podczas faksowania**

# **Nie można wysłać faksu**

- ❏ Upewnij się, że kabel telefoniczny jest poprawnie podłączony i że linia jest sprawna. Można sprawdzić stan linii przy użyciu opcji **Spr. połączenie faksu**. & ["Połączenie z linią telefoniczną" na stronie 98](#page-97-0)
- ❏ Jeśli urządzenie jest podłączone do linii telefonicznej DSL, należy zainstalować filtr DSL. W innym wypadku wysyłanie faksów nie będzie możliwe. W celu uzyskania filtra skontaktuj się z dostawcą linii DSL.
- ❏ Jeśli urządzenie jest podłączone do linii telefonicznej z centrali PBX (Private Branch Exchange) lub przez przejściówkę TA (Terminal Adapter), wyłącz opcję **Wykr. sygn. wyb.**.  $\rightarrow$  . Lista opcii menu trybu ustawień" na stronie 118
- ❏ Upewnij się, że urządzenie faksowe odbiorcy jest włączone i działa.
- ❏ Wyłącz opcję **V.34**.  $\rightarrow$  ["Lista opcji menu trybu ustawień" na stronie 118](#page-117-0)
- ❏ Upewnij się, że opcja **ECM** jest włączona.  $\rightarrow$  ["Lista opcji menu trybu ustawień" na stronie 118](#page-117-0)

# **Nie można odebrać faksu**

- ❏ Upewnij się, że kabel telefoniczny jest poprawnie podłączony i że linia jest sprawna. Można sprawdzić stan linii przy użyciu opcji **Spr. połączenie faksu**.  $\rightarrow$  <sub>"</sub>Połączenie z linią telefoniczną" na stronie 98
- ❏ Jeśli urządzenie jest podłączone do linii telefonicznej DSL, należy zainstalować filtr DSL. W innym wypadku wysyłanie faksów nie będzie możliwe. W celu uzyskania filtra skontaktuj się z dostawcą linii DSL.
- ❏ Jeśli do urządzenia nie jest podłączany zewnętrzny telefon, należy włączyć funkcję automatycznego odpowiadania.
	- $\blacktriangleright$  ["Automatyczne odbieranie faksów" na stronie 112](#page-111-0)
- ❏ Wyłącz opcję **V.34**.  $\blacktriangleright$  ["Lista opcji menu trybu ustawień" na stronie 118](#page-117-0)
- ❏ Upewnij się, że opcja **ECM** jest włączona.  $\blacktriangleright$  ["Lista opcji menu trybu ustawień" na stronie 118](#page-117-0)

**Rozwiązywanie problemów podczas faksowania**

# **Problemy z jakością (wysyłanie)**

- ❏ Wyczyść szklaną taflę skanera i automatyczny podajnik dokumentów (ADF). & ["Czyszczenie obudowy drukarki" na stronie 146](#page-145-0)
- ❏ Jeśli wysłany faks był wyblakły lub niewyraźny, zmień ustawienie **Resolution** (lub **Jakość** w zależności od modelu) lub **Kontrast** w menu ustawień faksu.  $\rightarrow$  ["Lista opcji menu trybu ustawień" na stronie 118](#page-117-0)
- ❏ Upewnij się, że opcja **ECM** jest włączona.
	- $\rightarrow$  ["Lista opcji menu trybu ustawień" na stronie 118](#page-117-0)

# **Problemy z jakością (odbieranie)**

❏ Upewnij się, że opcja **ECM** jest włączona.  $\rightarrow$  ["Lista opcji menu trybu ustawień" na stronie 118](#page-117-0)

# **Automatyczna sekretarka nie odbiera wiadomości głosowych**

- ❏ Gdy włączona jest opcja automatycznego odpowiadania, a automatyczna sekretarka jest podłączona do tej samej linii telefonicznej co urządzenie, ustaw liczbę dzwonków odpowiedzi do odbierania faksów na wyższą, niż liczba dzwonków automatycznej sekretarki.
	- $\blacktriangleright$  ["Automatyczne odbieranie faksów" na stronie 112](#page-111-0)

# **Nieprawidłowy czas**

- ❏ Zegar może pracować zbyt wolno/zbyt szybko, mógł zostać wyzerowany lub zasilanie było wyłączone na długi czas. Ustaw poprawny czas.
	- $\blacktriangleright$  ["Ustawianie/zmiana czasu i regionu" na stronie 143](#page-142-0)

# <span id="page-188-0"></span>**Tusz i papier**

# **Pojemniki z tuszem**

Z tą drukarką można używać następujących pojemników z tuszem:

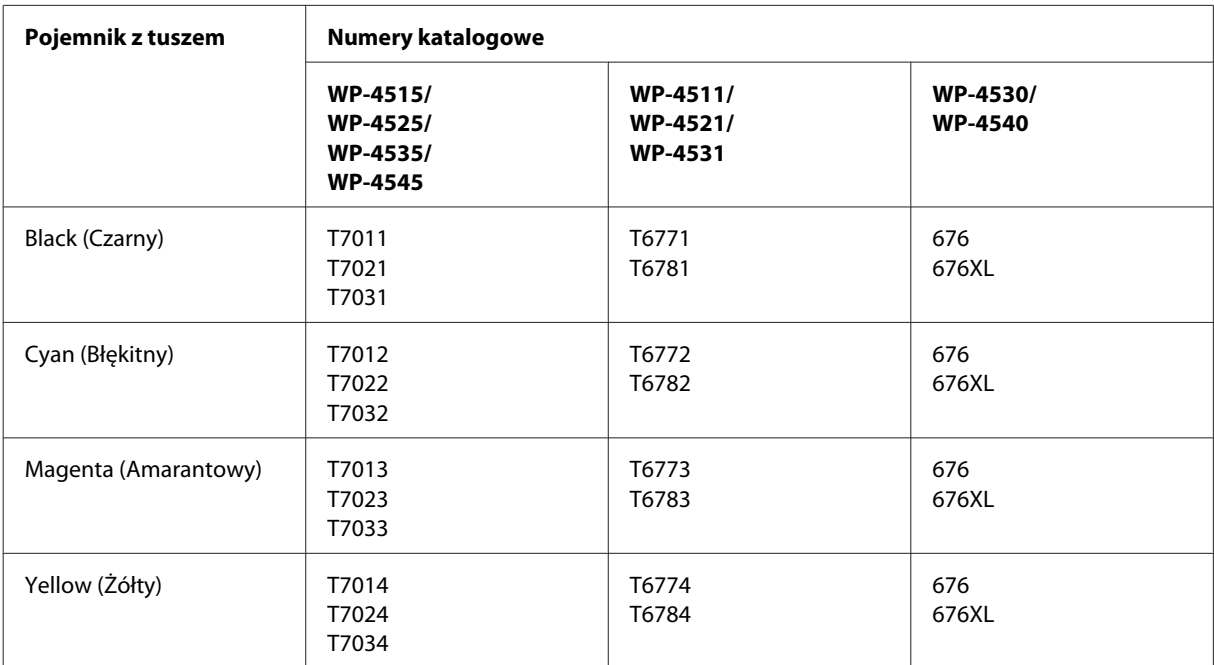

*Uwaga:*

❏ Nie wszystkie pojemniki z tuszem są dostępne we wszystkich regionach.

❏ W przypadku modeli WP-4515/WP-4525 firma Epson zaleca korzystanie z pojemników z tuszem T701 lub T702.

❏ W przypadku modeli WP-4535/WP-4545 firma Epson zaleca korzystanie z pojemników z tuszem T702 lub T703.

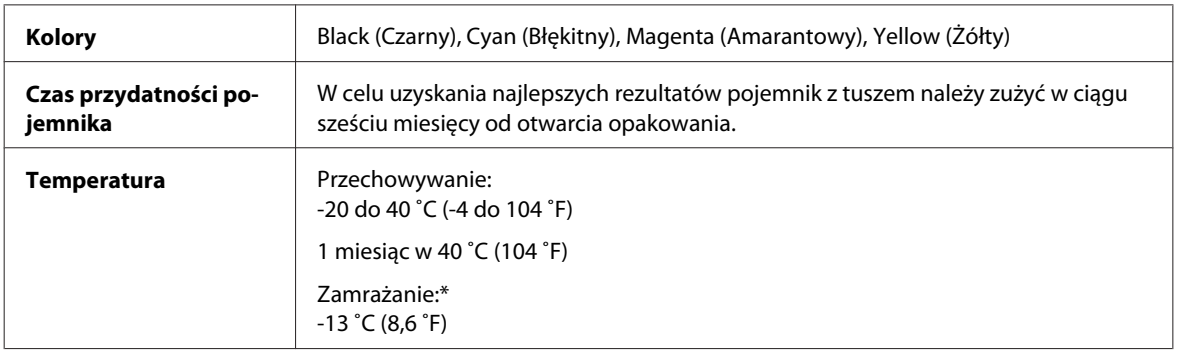

\* Tusz odmarza i nadaje się do użytku po około 3 godzinach pozostawania w temperaturze 25˚C (77˚F).

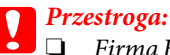

❏ Firma Epson zaleca korzystanie z oryginalnych pojemników z tuszem firmy Epson. Użycie produktów firmy innej niż Epson może być przyczyną uszkodzenia, które nie jest objęte gwarancją firmy Epson, i w pewnych warunkach może spowodować nieprawidłowe działanie drukarki.

❏ Firma Epson zaleca wykorzystanie pojemnika z tuszem przed upływem terminu wydrukowanego na opakowaniu.

#### *Uwaga:*

- ❏ Pojemniki na tusz dołączone do drukarki są częściowo zużywane podczas pierwszej instalacji. Aby uzyskać wydruki wysokiej jakości, głowica drukująca drukarki zostanie w całości napełniona tuszem. Ten jednorazowy proces zużywa pewną ilość tuszu, w związku z czym pojemniki te mogą drukować mniejsze ilości stron niż następne pojemniki.
- ❏ Podana wydajność może się różnić w zależności od rodzaju drukowanych obrazów, używanego papieru, częstotliwości drukowania i parametrów środowiskowych, np. temperatury.
- ❏ Aby zagwarantować uzyskanie najwyższej jakości druku i chronić głowicę drukującą, w pojemniku zostaje różnej wielkości rezerwa bezpieczeństwa tuszu, kiedy pojawia się informacja o konieczności wymiany pojemnika. Podana wydajność nie obejmuje tej rezerwy.
- ❏ Choć pojemniki z tuszem mogą zawierać materiały ponownie przetworzone, nie ma to wpływu na funkcjonowanie czy wydajność produktu.

### **Pojemnik konserwacyjny**

Z tym urządzeniem można używać następujących pojemników konserwacyjnych.

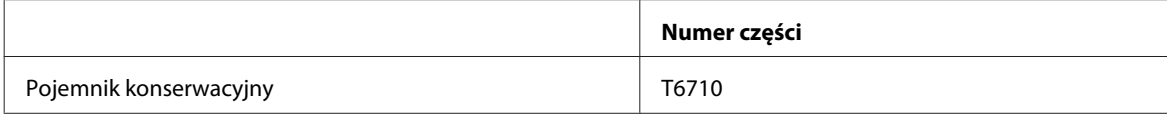

### **Papier**

Firma Epson oferuje specjalnie zaprojektowane rodzaje papieru i całą gamę nośników do drukowania.

*Uwaga:*

- ❏ Dostępność papieru różni się w zależności od lokalizacji.
- ❏ Numery katalogowe poniższych specjalnych papierów firmy Epson można znaleźć na witrynie pomocy technicznej firmy Epson.
	- $\rightarrow$  ["Witryna pomocy technicznej w sieci Web" na stronie 203](#page-202-0)

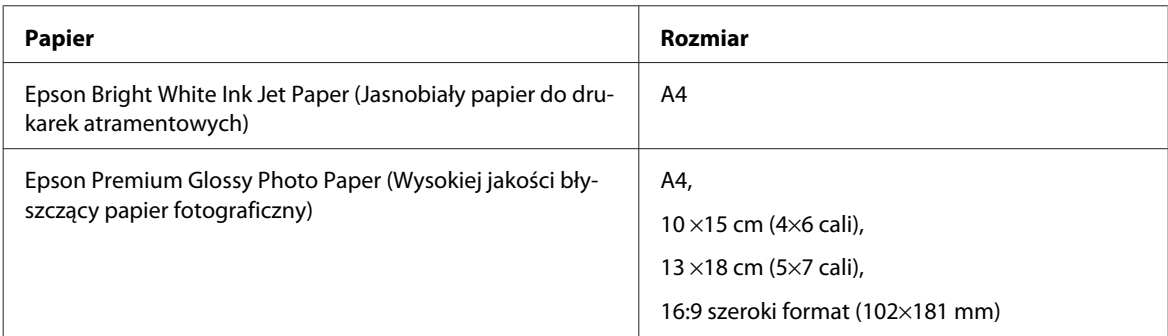

<span id="page-190-0"></span>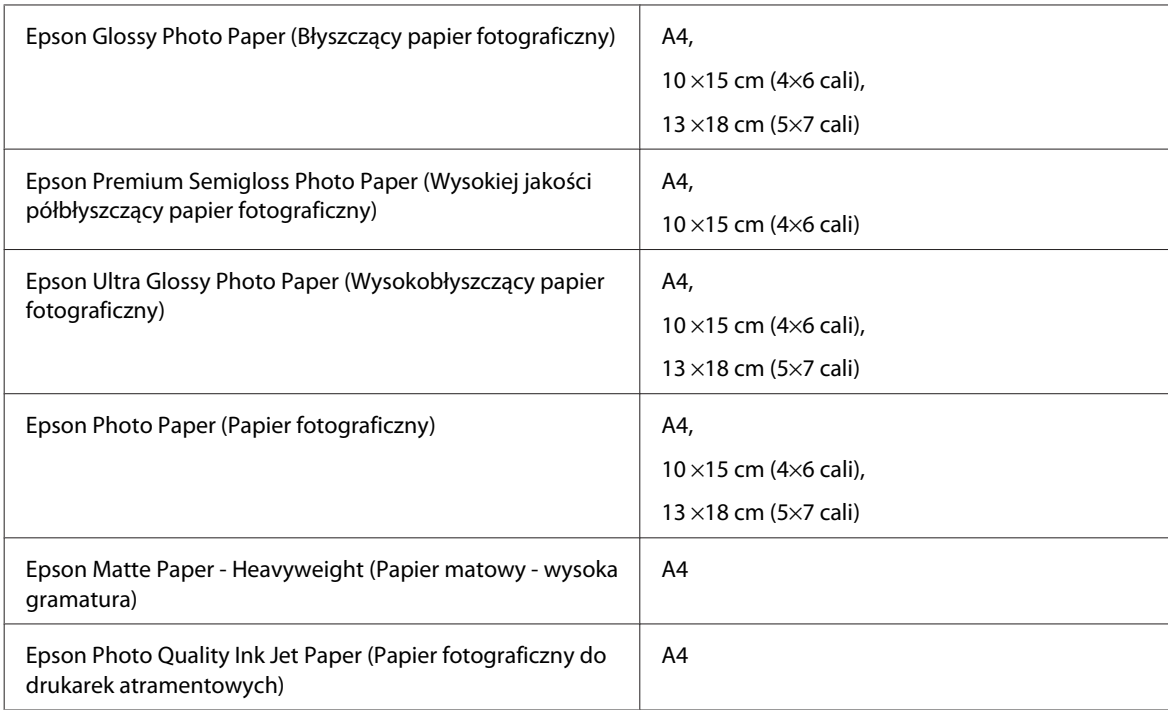

# **Opcja**

# **Jednostka kasety na papier na 250 arkuszy//PXBACU1**

Można użyć następującej jednostki kasety na papier na 250 arkuszy//PXBACU1.

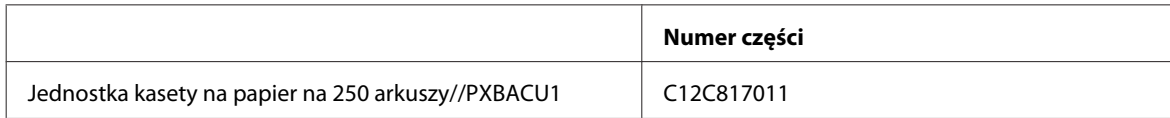

# **Wymagania systemowe**

# **Wymagania systemu Windows**

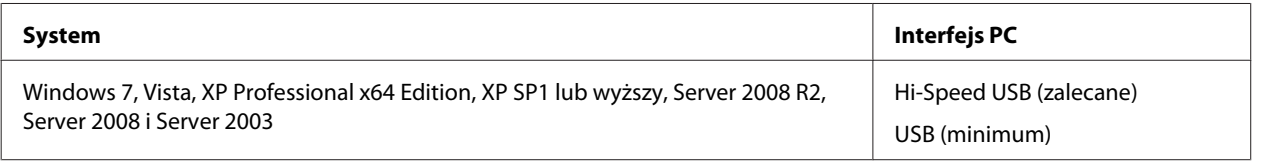

*Uwaga:*

❏ System Windows Server OS obsługuje tylko sterownik drukarki. Nie są obsługiwane sterownik skanera i dołączone aplikacje.

❏ Skontaktuj się z producentem oprogramowania, aby uzyskać informacje, czy działa ono w systemie Windows XP Professional x64 Edition.

# <span id="page-191-0"></span>**Wymagania dotyczące komputerów Macintosh**

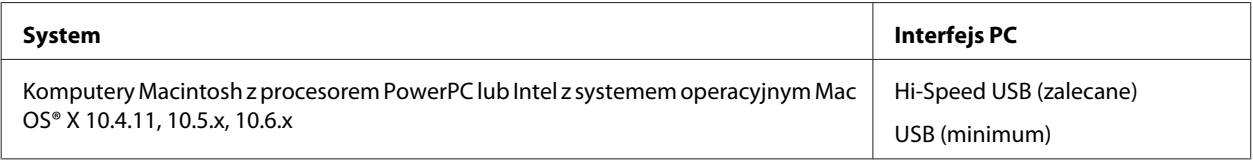

*Uwaga:*

System plików UNIX (UFS) dla Mac OS X nie jest obsługiwany.

# **Parametry techniczne**

# **Dane techniczne drukarki**

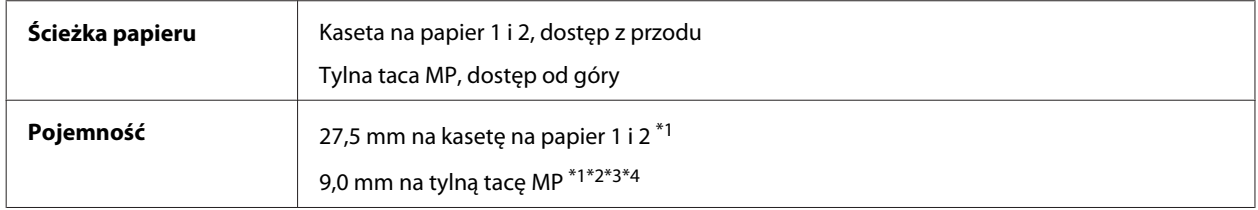

 $*1$  Papier o gramaturze od 64 do 90 g/m<sup>2</sup> (17 do 24 funtów).

\*2 Koperta #10, DL i C6 o gramaturze od 75 do 90 g/m² (20 do 24 funtów).

\*3 Koperta C4 o gramaturze od 80 do 100 g/m² (21 do 26 funtów).

\*4 W przypadku formatów Legal i User Defined (Definiowany przez użytk.) należy wkładać arkusze pojedynczo.

### **Papier**

#### *Uwaga:*

- ❏ Ponieważ jakość określonego gatunku lub rodzaju papieru może zostać zmieniona przez producenta w dowolnym momencie, firma Epson nie może zagwarantować jakości jakiegokolwiek gatunku lub rodzaju papieru firmy innej niż Epson. Zaleca się każdorazowe testowanie próbek papieru przed zakupem jego dużej ilości lub przed drukowaniem dużych zadań.
- ❏ Papier niskiej jakości może spowodować obniżenie jakości wydruku i powodować zakleszczenia lub inne problemy. W razie wystąpienia takich problemów zaleca się użycie papieru wyższej jakości.
- ❏ Używaj papieru w normalnych warunkach: Temperatura od 15 do 25 ˚C (59 do 77 ˚F) Wilgotność względna od 40 do 60%

Jeśli spełnione są wszystkie poniższe warunki, w tym urządzeniu można używać dziurkowanego papieru z otworami do bindowania:

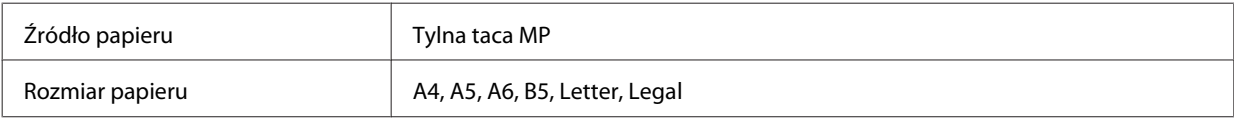

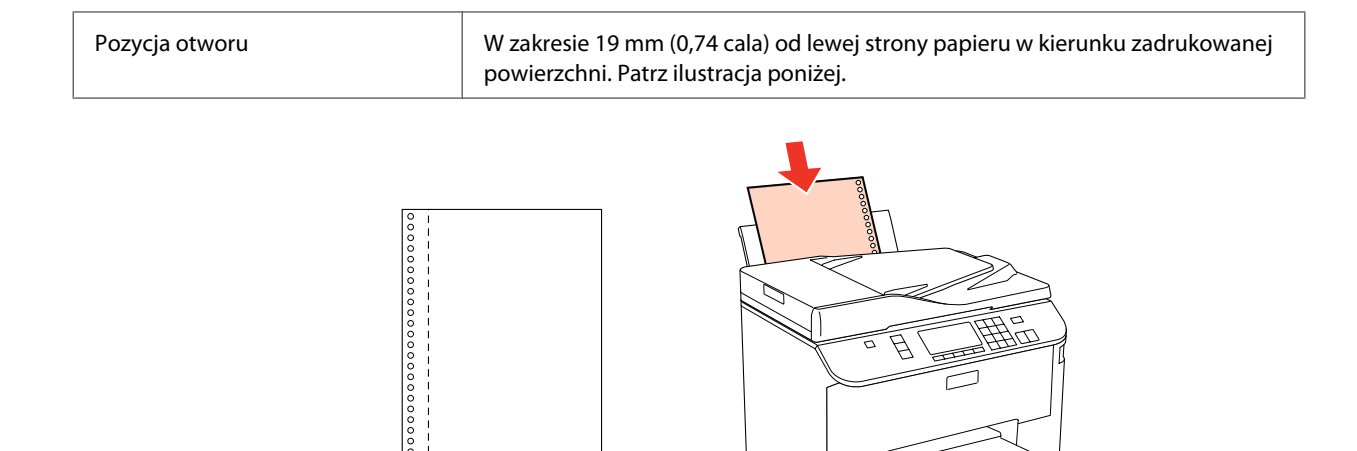

Pojedyncze arkusze:

 $19mm$ 

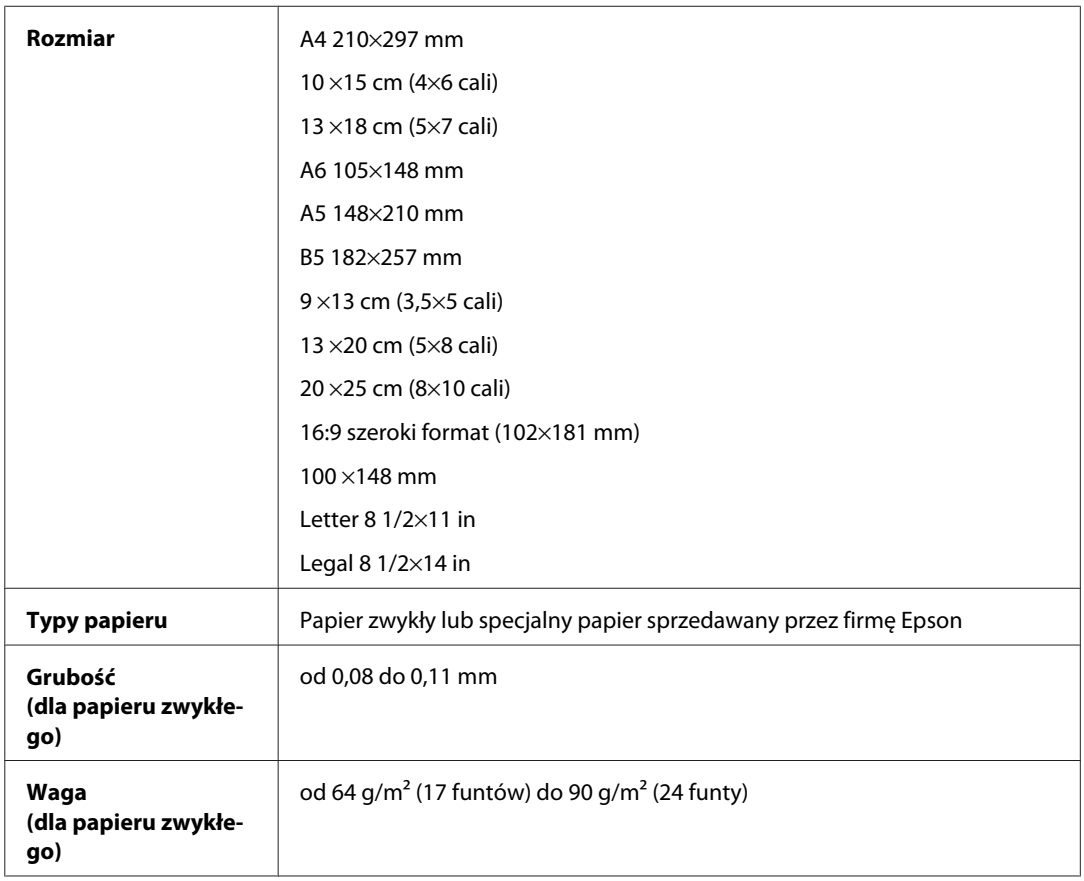

#### Koperty:

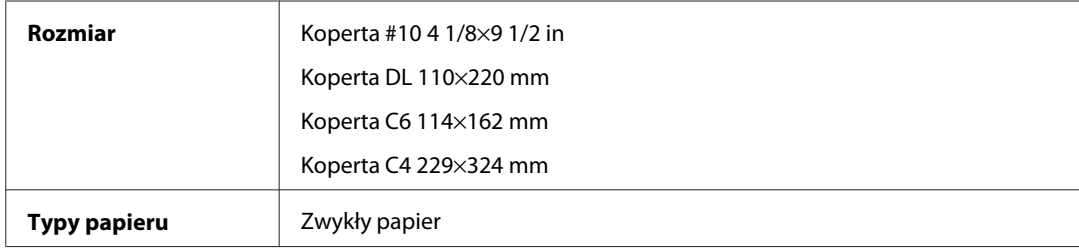

<span id="page-193-0"></span>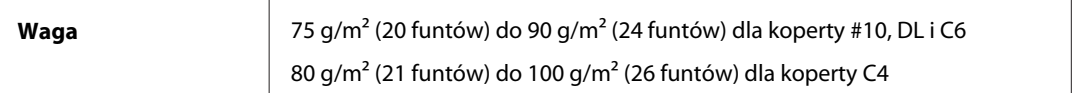

### **Obszar przeznaczony do drukowania**

Podświetlone fragmenty oznaczają obszar drukowania.

Pojedyncze arkusze:

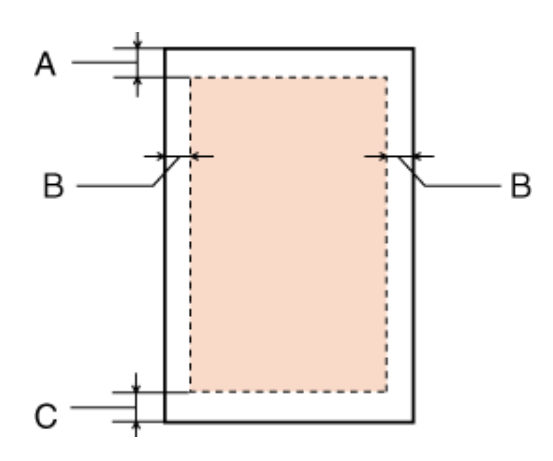

Koperty:

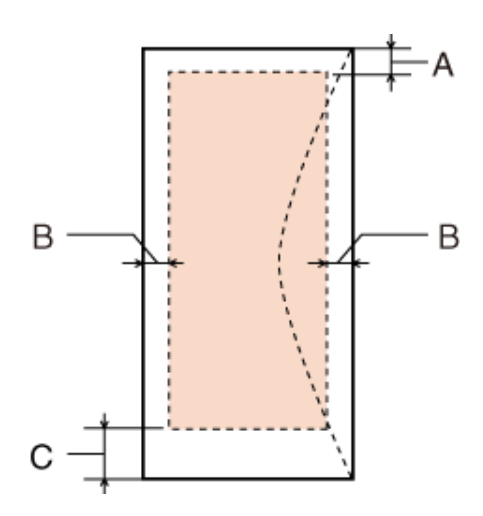

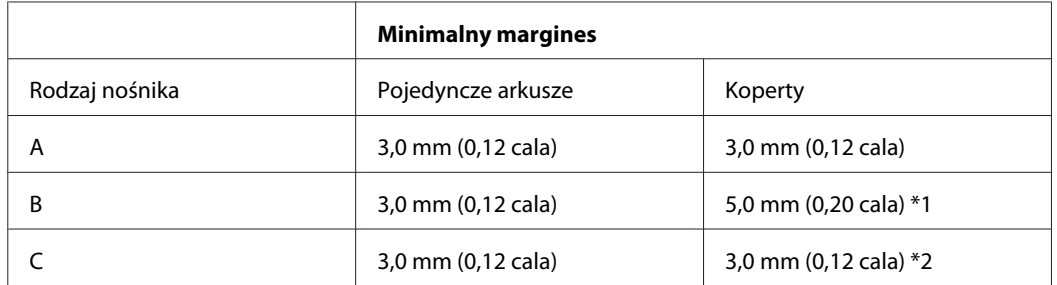

\*1 Zalecany margines dla koperty C4 wynosi 9,5 mm.

\*2 Zalecany margines dla koperty #10, DL i C6 wynosi 20,0 mm.

<span id="page-194-0"></span>*Uwaga:*

W zależności od typu papieru, jakość wydruku w górnej i dolnej części wydruku może ulec pogorszeniu lub wydruk może być rozmazany.

## **Dane techniczne skanera**

*Uwaga:*

Specyfikacje techniczne mogą być zmienione bez uprzedzenia.

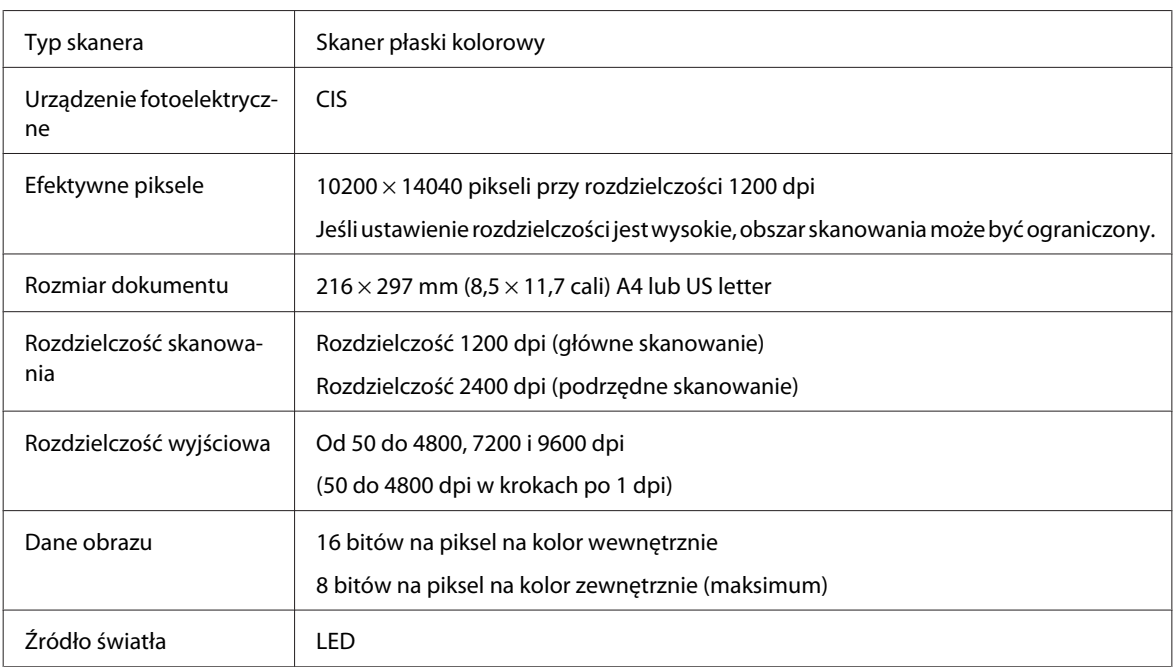

# **Dane techniczne automatycznego podajnika dokumentów (ADF)**

Ta opcja jest dostępna tylko dla modeli WP-4521/WP-4525/WP-4530/WP-4531/WP-4535/WP-4540/WP-4545.

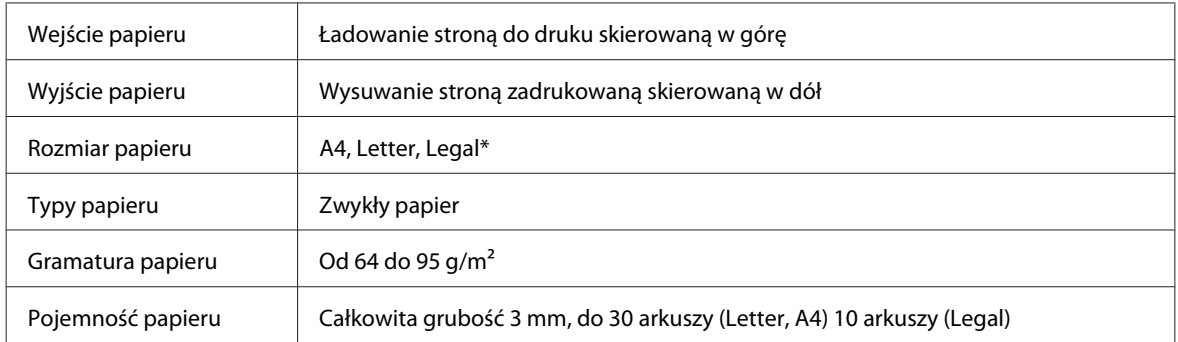

\* W przypadku skanowania dokumentu 2-stronnego z wykorzystaniem automatycznego podajnika dokumentów ADF nie można użyć papieru w formacie Legal.

# <span id="page-195-0"></span>**Dane techniczne faksu**

Ta opcja jest dostępna tylko dla modeli WP-4521/WP-4525/WP-4530/WP-4531/WP-4535/WP-4540/WP-4545.

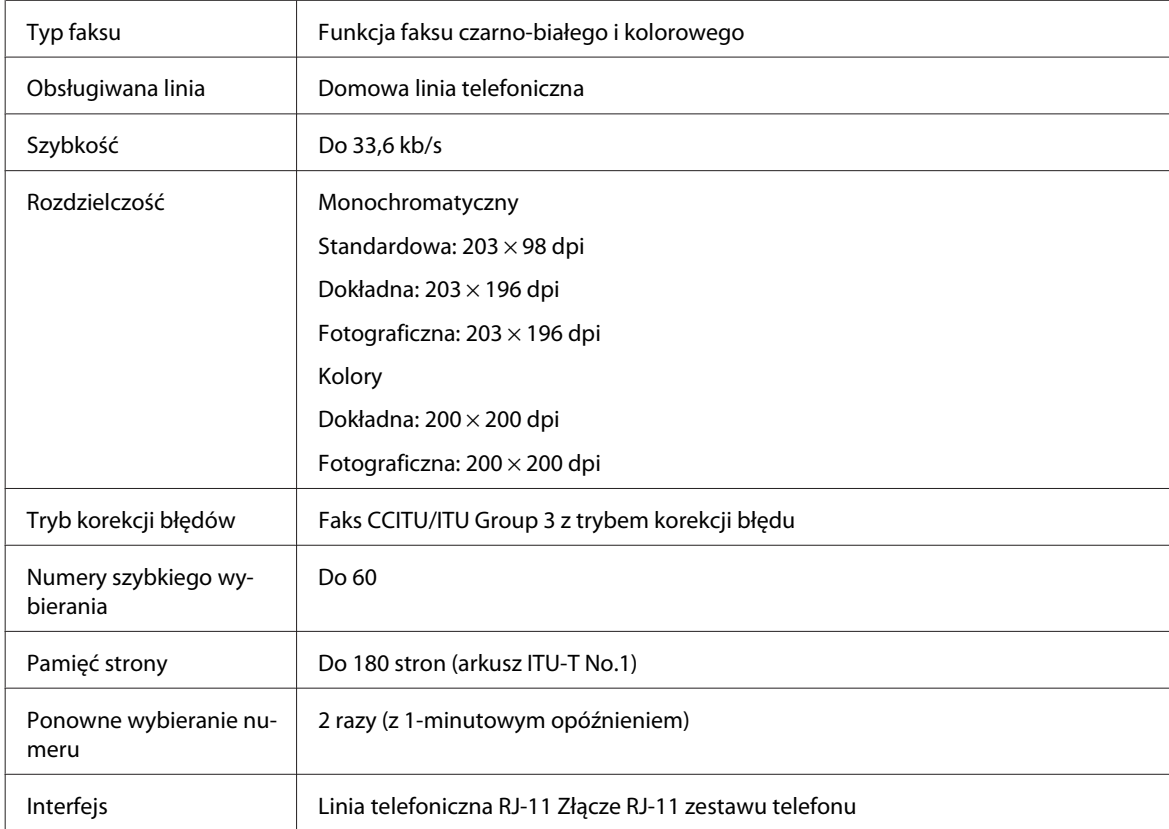

# **Dane techniczne interfejsu sieciowego**

Opcja Wi-Fi jest dostępna tylko z modelami WP-4530/WP-4531/WP-4535/WP-4540/WP-4545.

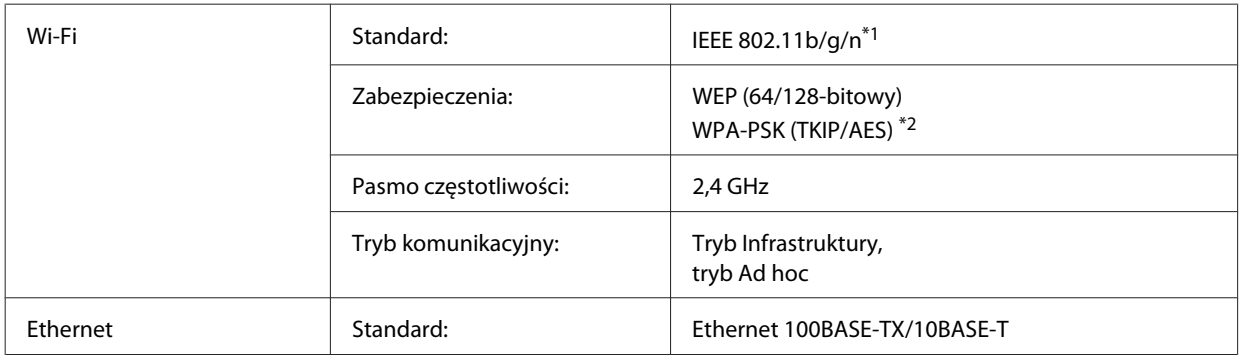

\*1 Zgodne z normą IEEE 802.11b/g/n lub IEEE 802.11b/g, w zależności od miejsca zakupu.

\*2 Zgodność z protokołem WPA2 wraz z obsługą WPA/WPA2 Personal.

# **Mechanika**

WP-4521/WP-4525/WP-4530/WP-4531/WP-4535

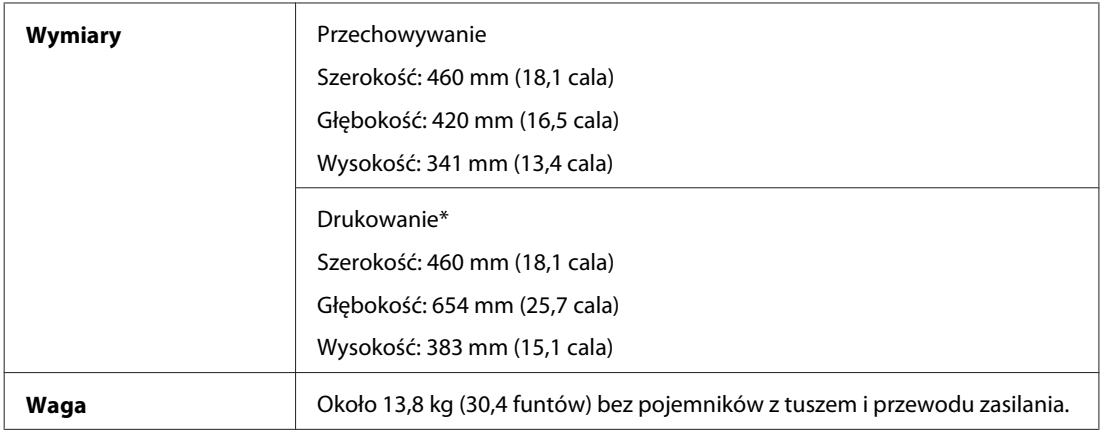

\* Z wysuniętym rozszerzeniem tacy wyjściowej.

#### WP-4511/WP-4515

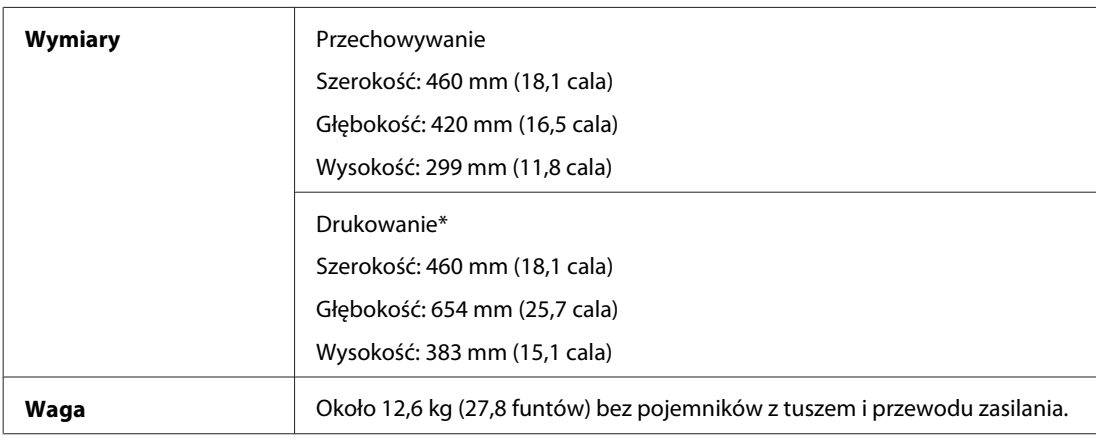

\* Z wysuniętym rozszerzeniem tacy wyjściowej.

#### WP-4540/WP-4545

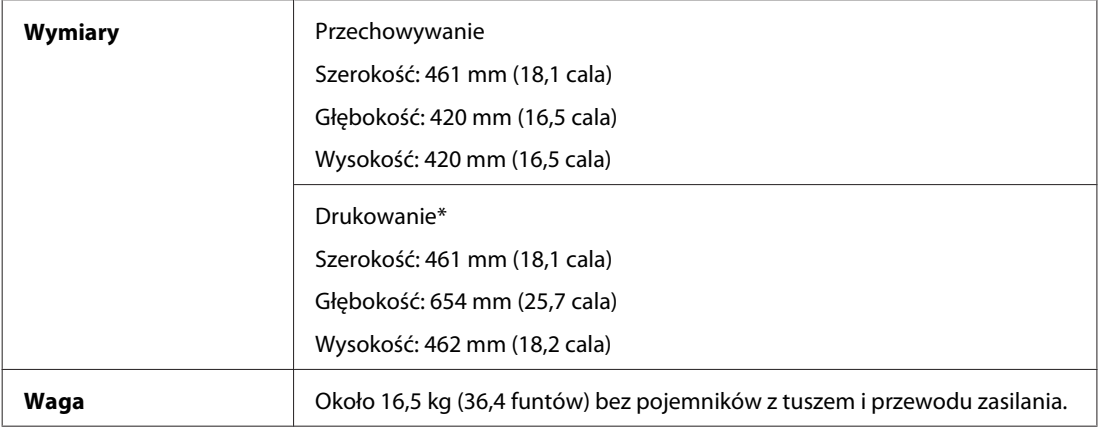

\* Z wysuniętym rozszerzeniem tacy wyjściowej.

# **Parametry elektryczne**

WP-4511/WP-4515

**Model 100-240 V**

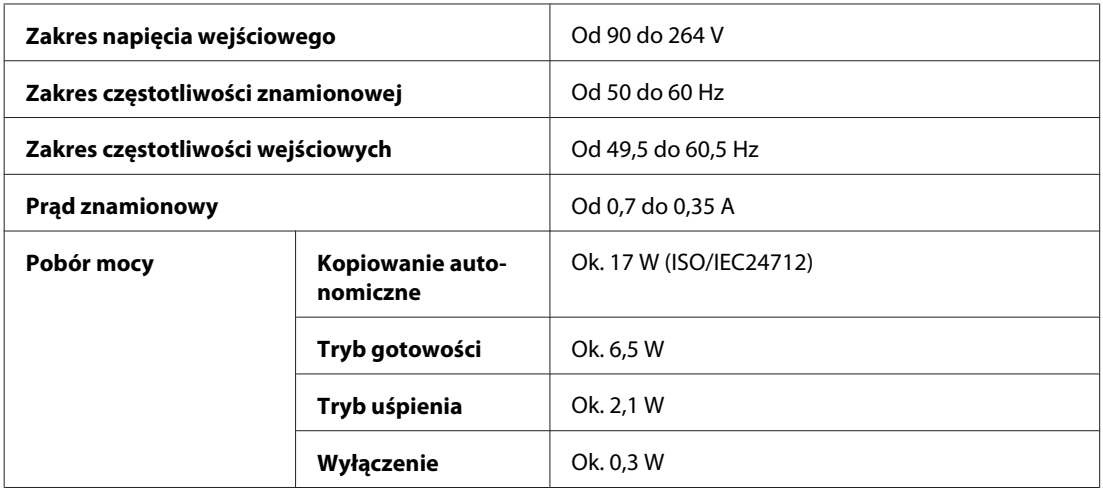

#### WP-4521/WP-4525

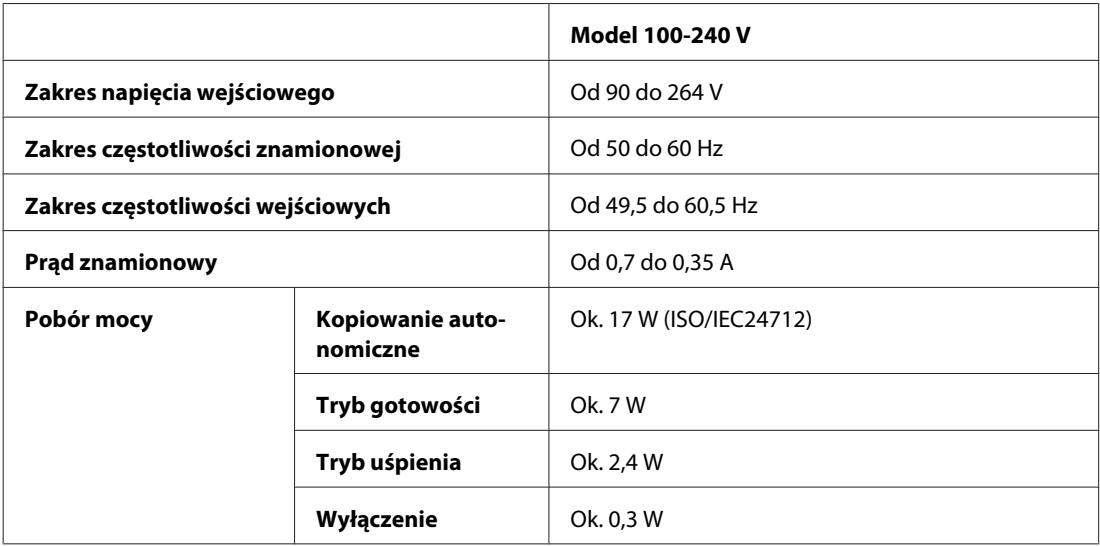

#### WP-4530/WP-4531/WP-4535

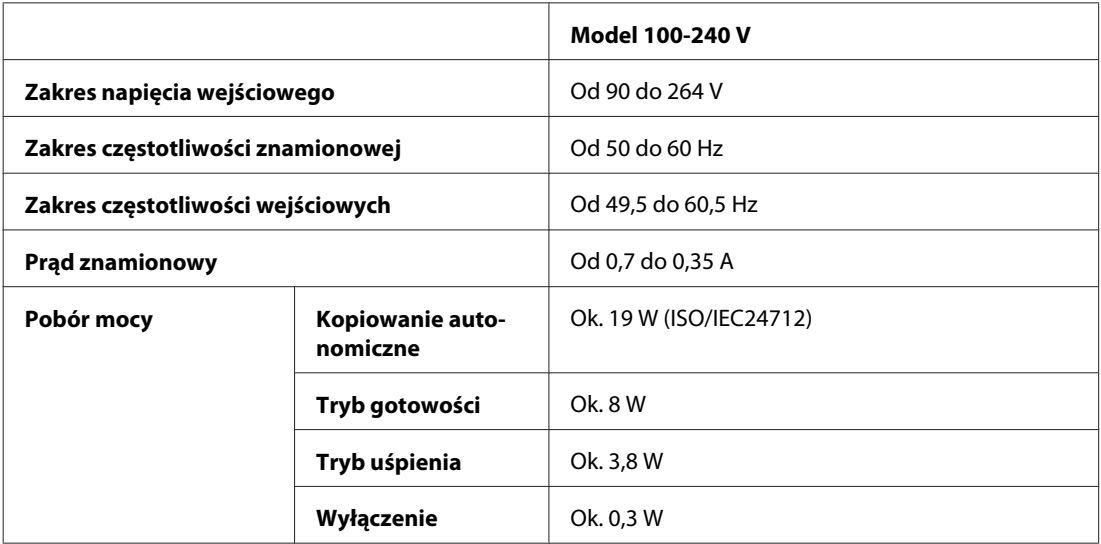

WP-4540/WP-4545

<span id="page-198-0"></span>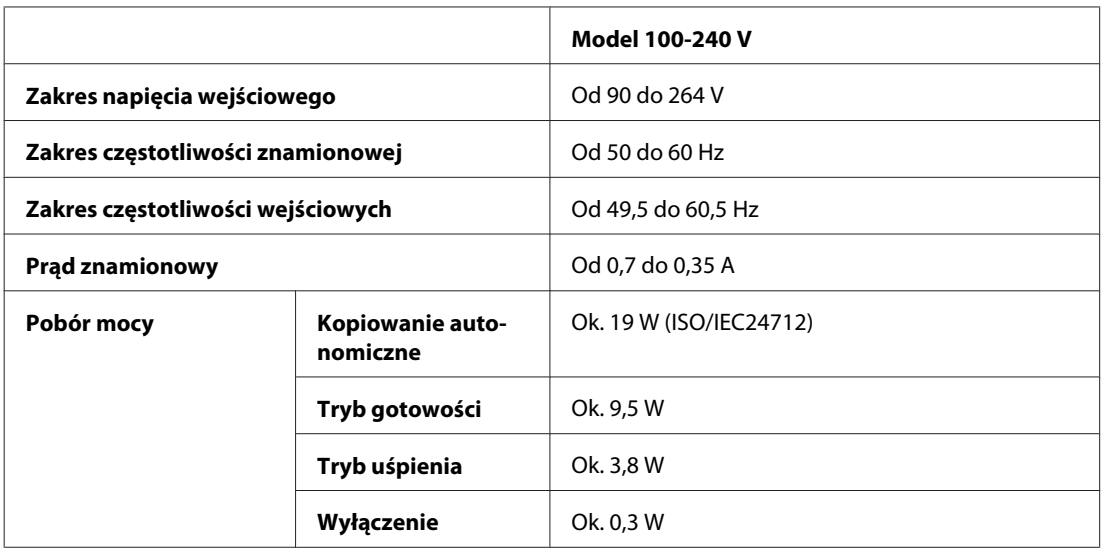

*Uwaga:*

Informacje o napięciu zasilania znajdują się na etykiecie z tyłu drukarki.

# **Parametry środowiskowe**

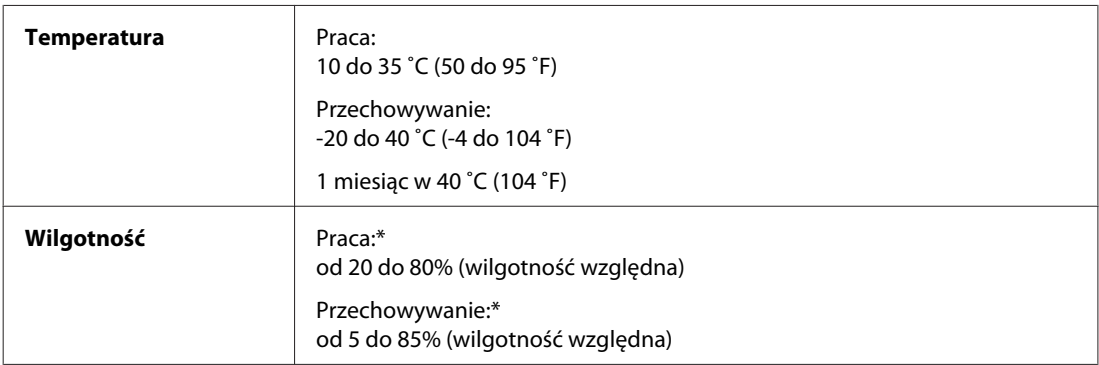

\* Bez skraplania pary wodnej

# **Standardy i normy**

### **WP-4530/WP-4531/WP-4535/WP-4540/WP-4545**

Model USA:

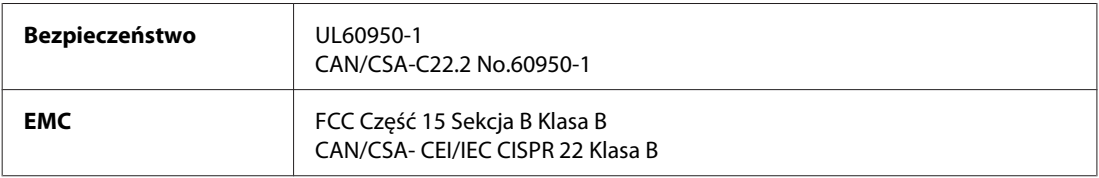

Urządzenie wyposażone jest w następujący moduł bezprzewodowy. Producent: Marvell Semiconductor Inc. Typ: SP88W8786-MD0-2C2T00

Niniejszy produkt jest zgodny z Częścią 15 przepisów FCC i RSS-210 przepisów IC. Firma Epson nie jest odpowiedzialna za jakiekolwiek niespełnienie wymagań zabezpieczeń wynikające z niezalecanych modyfikacji produktu. Korzystanie z urządzenia wymaga spełnienia następujących dwóch warunków: (1) urządzenie nie może wywoływać zakłóceń, (2) urządzenie musi przyjmować zakłócenia, w tym takie, które może wywołać niepożądane zachowanie urządzenia.

Aby uniknąć zakłóceń licencjonowanych transmisji radiowych, niniejsze urządzenie musi być obsługiwane w pomieszczeniach i z dala od okien, aby zapewnione było maksymalne ekranowanie. Sprzęt (lub jego antena nadawcza) zainstalowany na zewnątrz podlega przepisom licencyjnym.

Model europejski:

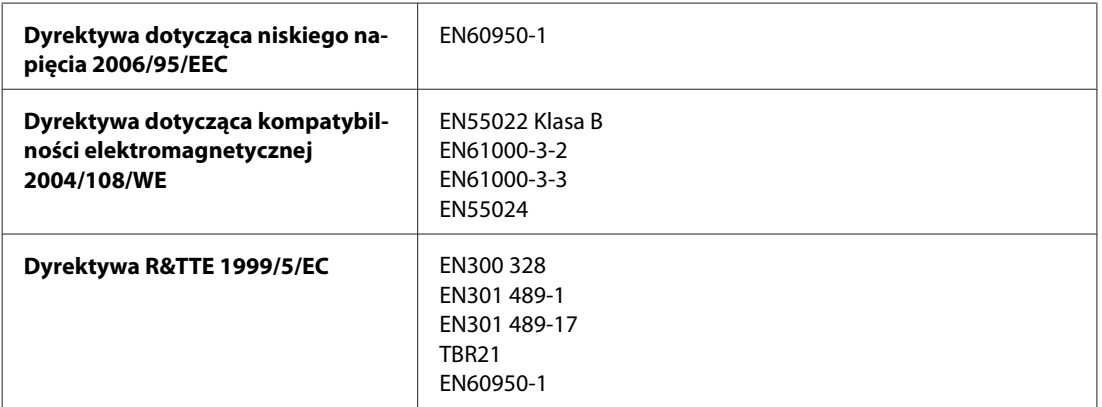

Dla użytkowników europejskich:

Firma Seiko Epson Corporation niniejszym deklaruje, że urządzenia C451C i C451D są zgodne z podstawowymi wymaganiami i innymi przepisami dyrektywy 1999/5/EC.

Do użytku wyłącznie na terenie następujących państw: Irlandia, Wielka Brytania, Austria, Niemcy, Liechtenstein, Szwajcaria, Francja, Belgia, Luksemburg, Holandia, Włochy, Portugalia, Hiszpania, Dania, Finlandia, Norwegia, Szwecja, Islandia, Cypr, Grecja, Słowenia, Bułgaria, Czechy, Estonia, Węgry, Łotwa, Litwa, Polska, Rumunia, Słowacja i Malta.

We Francji tylko do użytku w pomieszczeniach. We Włoszech wymagane zezwolenie dla użytku poza własnym lokalem.

Firma Epson nie może przyjąć odpowiedzialności za awarie i spełnić wymagań w zakresie ochrony wynikających z niezalecanych modyfikacji urządzenia.

 $C \in \mathbb{O}$ 

Model australijski:

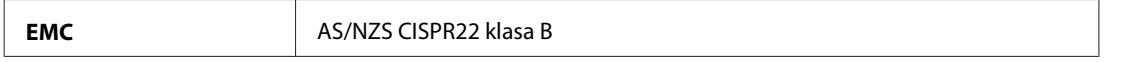

Firma Epson deklaruje, że urządzenia C451C i C451D są zgodne z podstawowymi wymaganiami i innymi przepisami normy AS/NZS4771. Firma Epson nie jest odpowiedzialna za jakiekolwiek niespełnienie wymagań zabezpieczeń wynikające z niezalecanych modyfikacji produktu.

### **WP-4521/WP-4525**

Model USA:

<span id="page-200-0"></span>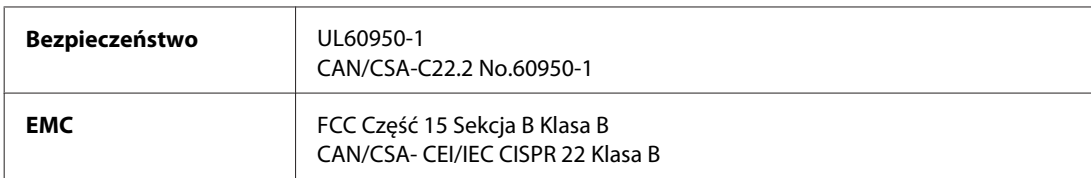

Model europejski:

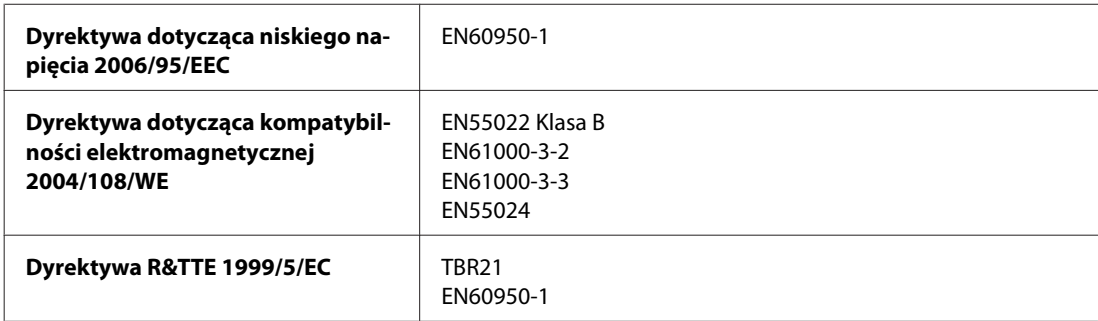

Dla użytkowników europejskich:

Firma Seiko Epson Corporation niniejszym deklaruje, że urządzenie C451A jest zgodne z podstawowymi wymaganiami i innymi przepisami dyrektywy 1999/5/EC.

Do użytku wyłącznie na terenie następujących państw: Irlandia, Wielka Brytania, Austria, Niemcy, Liechtenstein, Szwajcaria, Francja, Belgia, Luksemburg, Holandia, Włochy, Portugalia, Hiszpania, Dania, Finlandia, Norwegia, Szwecja, Islandia, Cypr, Grecja, Słowenia, Bułgaria, Czechy, Estonia, Węgry, Łotwa, Litwa, Polska, Rumunia, Słowacja i Malta.

Model australijski:

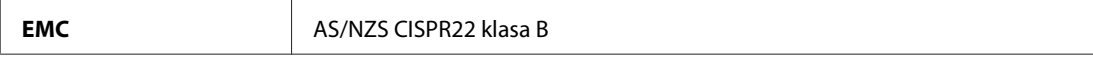

### **WP-4511/WP-4515**

Model europejski:

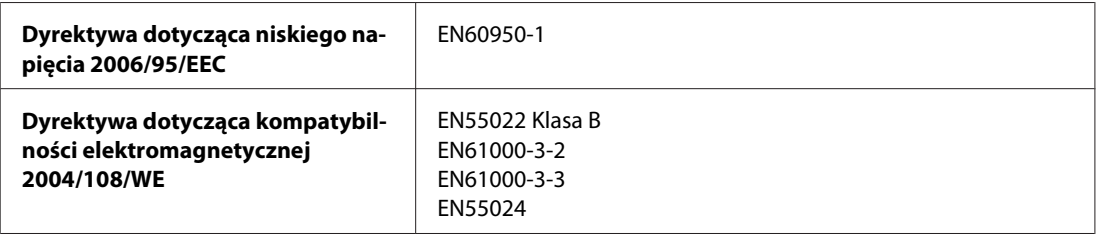

# **Interfejs**

Hi-Speed USB (klasa urządzenia — komputery)

Hi-Speed USB (klasa pamięci masowej zewnętrznych nośników pamięci)

# <span id="page-201-0"></span>**Zewnętrzne urządzenie USB**

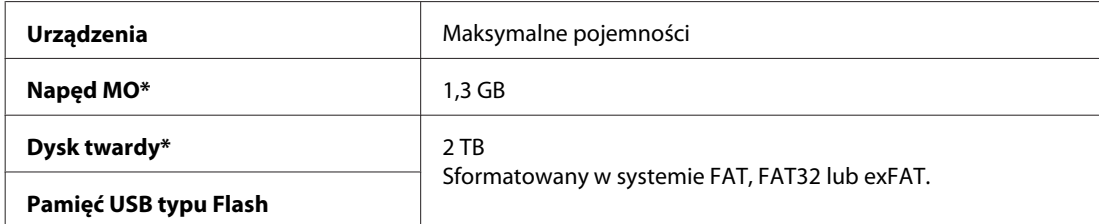

\* Zewnętrzne urządzenia pamięci masowej zasilane za pośrednictwem złącza USB nie są zalecane. Należy używać wyłącznie zewnętrznych urządzeń pamięci masowej, z niezależnym źródłem zasilania.

# <span id="page-202-0"></span>**Witryna pomocy technicznej w sieci Web**

Witryna pomocy technicznej firmy EPSON w sieci Web umożliwia uzyskanie pomocy w przypadku problemów, których nie można rozwiązać z wykorzystaniem informacji dotyczących rozwiązywania problemów, zawartych w dokumentacji drukarki. Jeśli masz dostęp do Internetu i korzystasz z przeglądarki sieci Web, możesz przejść do witryny pod adresem:

#### <http://support.epson.net/>

Aby pobrać najnowsze sterowniki, przejrzeć często zadawane pytania, pobrać podręczniki i inne materiały, należy przejść do witryny:

#### <http://www.epson.com>

Następnie wybierz sekcję pomocy technicznej w lokalnej witrynie sieci Web firmy Epson.

# **Kontakt z działem pomocy technicznej firmy Epson**

## **Przed skontaktowaniem się z firmą Epson**

Jeżeli urządzenie firmy Epson nie działa poprawnie i nie można rozwiązać problemu, korzystając z informacji podanych w dokumentacji urządzenia, należy skontaktować się z działem pomocy technicznej firmy Epson. Jeśli na liście nie ma działu pomocy technicznej dla klientów w wymaganym rejonie, należy skontaktować się z przedstawicielem handlowym, u którego urządzenie zostało kupione.

Aby usprawnić proces udzielania pomocy, należy przygotować następujące informacje:

- ❏ Numer seryjny urządzenia (Etykieta z numerem seryjnym znajduje się zazwyczaj z boku urządzenia.)
- ❏ Model urządzenia
- ❏ Wersja oprogramowania urządzenia (Kliknij przycisk **About (Informacje)**, **Version Info (Informacje o wersji)** lub podobny w oprogramowaniu urządzenia.)
- ❏ Marka i model komputera
- ❏ Nazwa i wersja systemu operacyjnego komputera
- ❏ Nazwy i wersje aplikacji używanych zazwyczaj z urządzeniem

#### *Uwaga:*

W zależności od urządzenia dane listy wybierania faksu i/lub ustawień sieciowych mogą być przechowywane w pamięci urządzenia. Ze względu na uszkodzenie lub naprawę urządzenia dane mogą zostać utracone. Firma Epson nie ponosi odpowiedzialności za utratę danych, za wykonanie kopii zapasowej danych i/lub ustawień lub jej przywracanie nawet w okresie gwarancji. Zalecamy wykonanie kopii zapasowej we własnym zakresie lub wykonanie notatek.

# **Pomoc dla użytkowników w Europie**

Dokument **Gwarancja Europejska** zawiera informacje dotyczące sposobu kontaktowania się z działem pomocy technicznej firmy Epson.

# **Pomoc dla użytkowników na Tajwanie**

Informacje, wsparcie i obsługa:

### **WWW [\(http://www.epson.com.tw](http://www.epson.com.tw))**

Dostępne są informacje dotyczące specyfikacji produktów, sterowniki do pobrania oraz odpowiedzi na zapytania dotyczące produktów.

### **Gorąca linia Epson (tel.: +0280242008)**

Nasz dział pomocy technicznej może telefonicznie pomóc w przypadku następujących kwestii:

- ❏ Zapytania handlowe i informacje o produktach
- ❏ Pytania dotyczące wykorzystania produktów i problemów z nimi związanych
- ❏ Zapytania dotyczące usług naprawy i gwarancji

### **Centrum napraw serwisowych:**

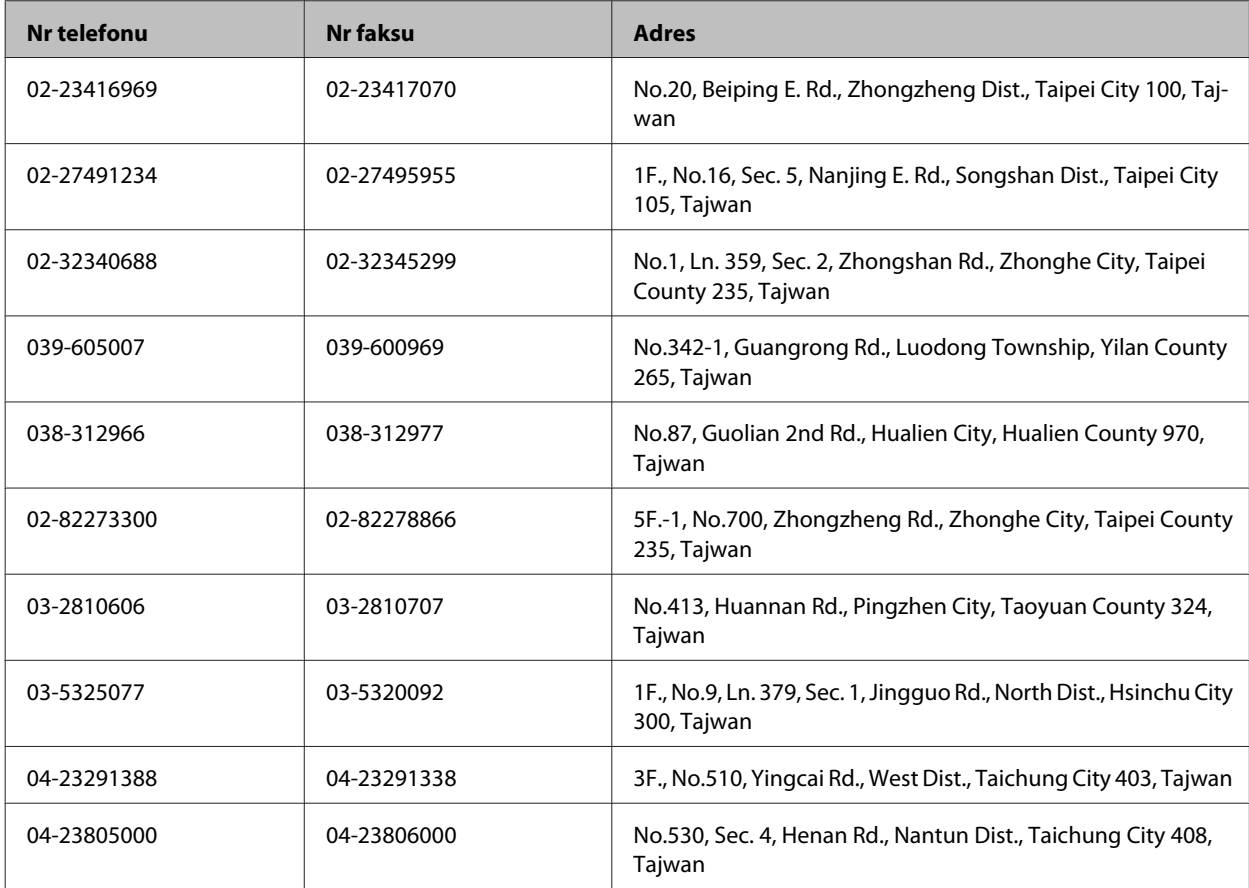

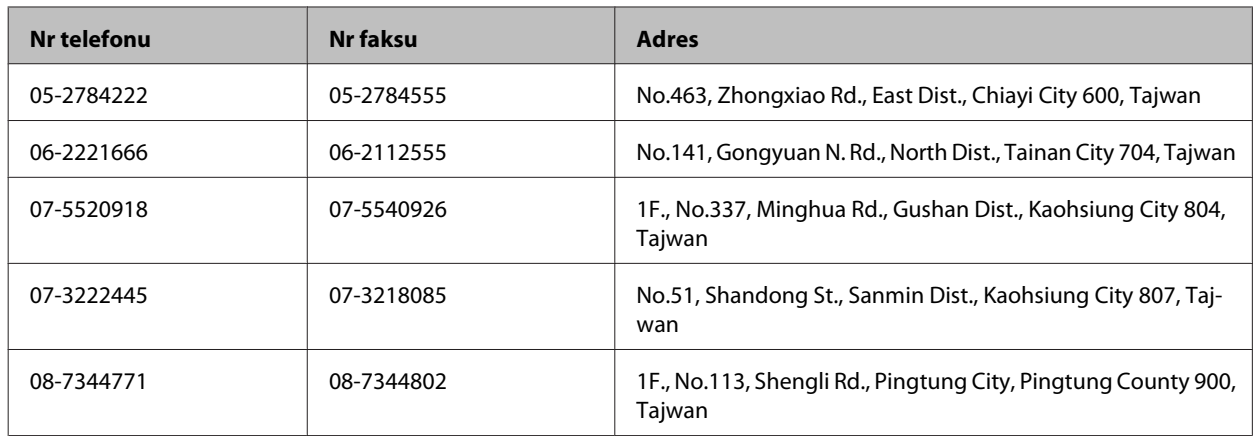

# **Pomoc dla użytkowników w Australii**

Oddział Epson Australia pragnie zapewnić najwyższy poziom obsługi klienta. Poza dokumentacją produktu udostępniamy następujące źródła informacji:

### **Sprzedawca**

Często problemy mogą być zidentyfikowane i rozwiązane przez sprzedawcę. Jest to pierwsza osoba, do której należy zwrócić się z problemem; często potrafi je szybko i łatwo rozwiązać oraz może udzielić porady dotyczącej następnej czynności, którą należy wykonać.

### **Adres internetowy<http://www.epson.com.au>**

Dostęp do stron WWW oddziału Epson Australia. Warto od czasu do czasu odwiedzać tę stronę! Udostępnia ona obszar pobierania plików ze sterownikami, punkty kontaktowe firmy Epson, informacje o nowych produktach oraz pomoc techniczna za pośrednictwem poczty e-mail.

### **Pomoc techniczna Epson**

Pomoc techniczna firmy Epson jest ostatnim środkiem zaradczym gwarantującym naszym klientom dostęp do porad. Operatorzy w pomocy technicznej mogą pomóc w instalacji, konfiguracji i używaniu produktów firmy Epson. Nasz zespół pomocy przedsprzedażowej może udostępnić dokumentację dotyczącą nowych produktów firmy Epson oraz poinformować, gdzie jest najbliższy punkt sprzedaży lub serwisu. Odpowiadamy na wiele rodzajów pytań.

Numery telefonów do pomocy technicznej:

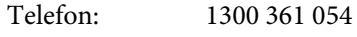

Faks: (02) 8899 3789

Zachęcamy do przygotowania wszystkich odpowiednich informacji przed wybraniem numeru. Im więcej informacji zostanie przygotowanych, tym szybciej pomożemy w rozwiązaniu problemu. Dane te obejmują dokumentację do produktu Epson, informacje o rodzaju komputera, systemie operacyjnym, aplikacjach i wszystkie inne, które uważasz za niezbędne.

# **Pomoc dla użytkowników w Singapurze**

Źródła informacji, wsparcie i usługi udostępniane przez firmę Epson Singapore to:

### **WWW [\(http://www.epson.com.sg\)](http://www.epson.com.sg)**

Dostępne są informacje dotyczące specyfikacji produktów, sterowniki do pobrania, najczęściej zadawane pytania (FAQ), zapytania handlowe i obsługa techniczna pocztą e-mail.

### **Epson HelpDesk (tel.: (65) 6586 3111)**

Nasz dział pomocy technicznej może telefonicznie pomóc w przypadku następujących kwestii:

- ❏ Zapytania handlowe i informacje o produktach
- ❏ Pytania dotyczące wykorzystania produktów i problemów z nimi związanych
- ❏ Zapytania dotyczące usług naprawy i gwarancji

## **Pomoc dla użytkowników w Tajlandii**

Informacje, wsparcie i obsługa:

### **WWW [\(http://www.epson.co.th\)](http://www.epson.co.th)**

Dostępne są informacje dotyczące specyfikacji produktów, sterowniki do pobrania, najczęściej zadawane pytania (FAQ) i poczta e-mail.

### **Gorąca linia Epson (tel.: (66)2685-9899)**

Konsultanci naszej gorącej linii udzielają pomocy telefonicznej w następujących kwestiach:

- ❏ Zapytania handlowe i informacje o produktach
- ❏ Pytania dotyczące wykorzystania produktów i problemów z nimi związanych
- ❏ Zapytania dotyczące usług naprawy i gwarancji

### **Pomoc dla użytkowników w Wietnamie**

Informacje, wsparcie i obsługa:

Gorąca linia Epson (tel.): 84-8-823-9239

Centrum obsługi: 80 Truong Dinh Street, District 1, Hochiminh City Wietnam

# **Pomoc dla użytkowników w Indonezji**

Informacje, wsparcie i obsługa:

### **WWW [\(http://www.epson.co.id](http://www.epson.co.id))**

- ❏ Informacje dotyczące specyfikacji produktów i sterowniki do pobrania
- ❏ Najczęściej zadawane pytania (FAQ), zapytania handlowe, pytania przez e-mail

### **Gorąca linia Epson**

- ❏ Zapytania handlowe i informacje o produktach
- ❏ Pomoc techniczna

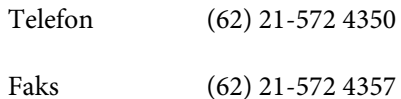

### **Centrum obsługi Epson**

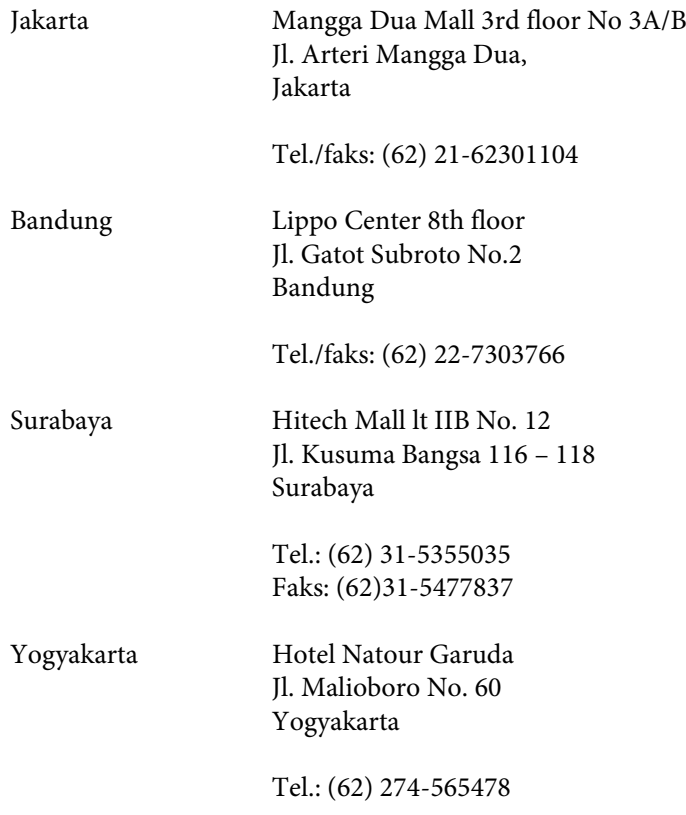

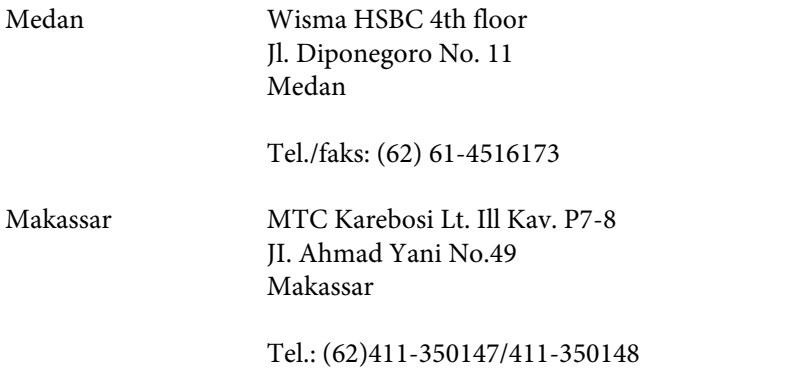

## **Pomoc dla użytkowników w Hongkongu**

W celu uzyskania wsparcia technicznego oraz innych usług świadczonych po sprzedaży użytkownicy mogą skontaktować się z firmą Epson Hong Kong Ltd.

#### **Internetowa strona główna**

Firma Epson Hong Kong posiada stronę internetową w języku chińskim i angielskim, zawierającą następujące informacje:

- ❏ Informacje o produktach
- ❏ Odpowiedzi na często zadawane pytania (FAQ)
- ❏ Najnowsze wersje sterowników do produktów Epson

Użytkownicy mogą uzyskać dostęp do strony internetowej firmy Epson pod adresem:

<http://www.epson.com.hk>

### **Gorąca linia obsługi technicznej**

Można również skontaktować się z naszym personelem technicznym pod następującymi numerami telefonu i faksu:

Telefon: (852) 2827-8911 Faks: (852) 2827-4383

## **Pomoc dla użytkowników w Malezji**

Informacje, wsparcie i obsługa:

#### **WWW [\(http://www.epson.com.my\)](http://www.epson.com.my)**

- ❏ Informacje dotyczące specyfikacji produktów i sterowniki do pobrania
- ❏ Najczęściej zadawane pytania (FAQ), zapytania handlowe, pytania przez e-mail

### **Epson Trading (M) Sdn. Bhd.**

Główne biuro

Telefon: 603-56288288

Faks: 603-56288388/399

#### *Pomoc techniczna Epson*

❏ Zapytania handlowe i informacje o produktach (Infolinia)

Telefon: 603-56288222

❏ Zapytania dotyczące naprawy i gwarancji, korzystania z produktów i obsługa techniczna (linia techniczna)

Telefon: 603-56288333

# **Pomoc dla użytkowników w Indiach**

Informacje, wsparcie i obsługa:

### **WWW [\(http://www.epson.co.in](http://www.epson.co.in))**

Dostępne są informacje dotyczące specyfikacji produktów, sterowniki do pobrania oraz odpowiedzi na zapytania dotyczące produktów.

### **Główne biuro Epson India – Bangalore**

Telefon: 080-30515000

Faks: 30515005

#### **Biura regionalne Epson India:**

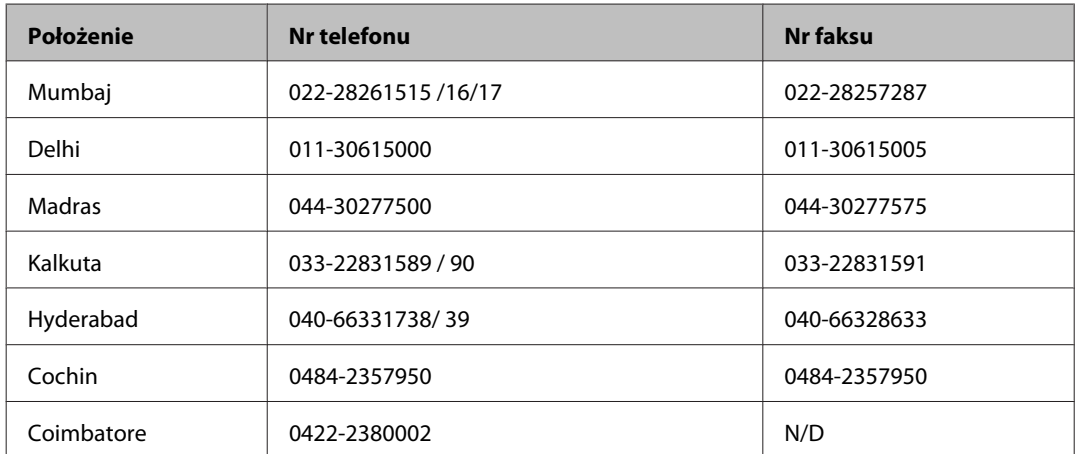

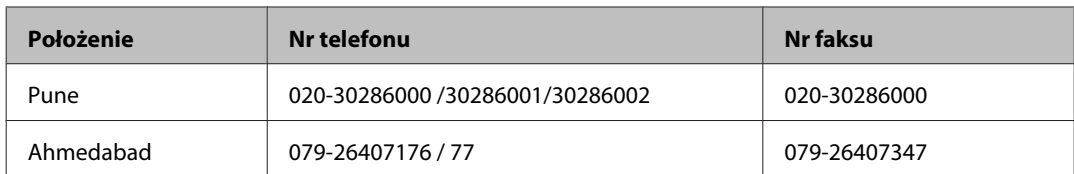

### **Pomoc telefoniczna**

W celu uzyskania usług, informacji o produkcie lub zamówienia pojemnika z tuszem – 18004250011 (9:00 – 21:00) – Jest to numer bezpłatny.

W celu uzyskania usług (CDMA i telefony komórkowe) – 3900 1600 (9:00 – 18:00) jako prefiks należy podać kod kierunkowy

# **Pomoc dla użytkowników na Filipinach**

W celu uzyskania wsparcia technicznego oraz innych usług świadczonych po sprzedaży użytkownicy mogą kontaktować się z Epson Philippines Corporation pod następującymi numerami telefonów i faksów oraz adresami e-mail:

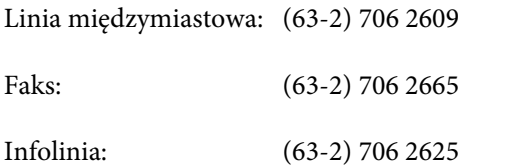

E-mail: epchelpdesk@epc.epson.com.ph

#### **WWW** ([http://www.epson.com.ph\)](http://www.epson.com.ph)

Dostępne są informacje dotyczące specyfikacji produktów, sterowniki do pobrania, najczęściej zadawane pytania (FAQ) i odpowiedzi na zapytania pocztą e-mail.

#### **Bez opłat, nr 1800-1069-EPSON(37766)**

Konsultanci naszej gorącej linii udzielają pomocy telefonicznej w następujących kwestiach:

- ❏ Zapytania handlowe i informacje o produktach
- ❏ Pytania dotyczące wykorzystania produktów i problemów z nimi związanych
- ❏ Zapytania dotyczące usług naprawy i gwarancji

# **Indeks**

### $\overline{\mathbf{2}}$

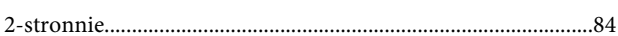

# $\overline{\mathbf{A}}$

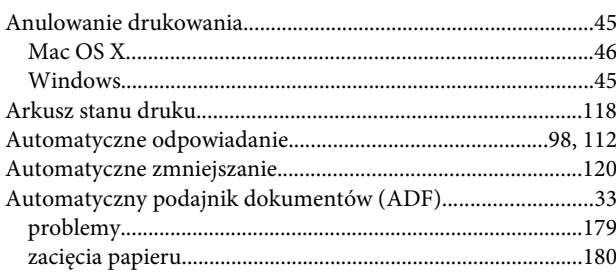

## $\mathbf B$

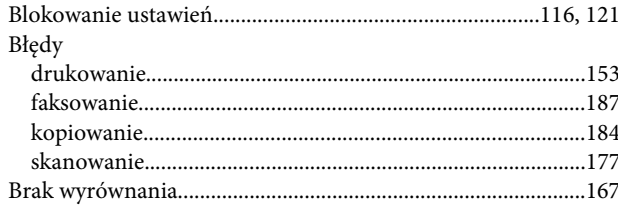

# $\mathsf{C}$

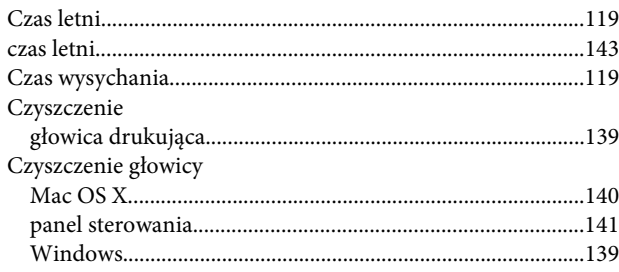

### D

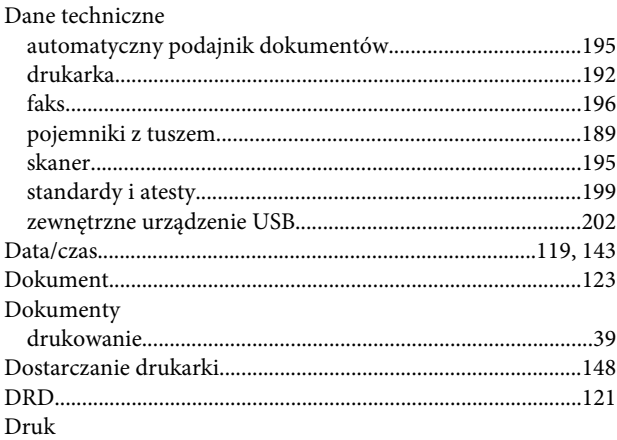

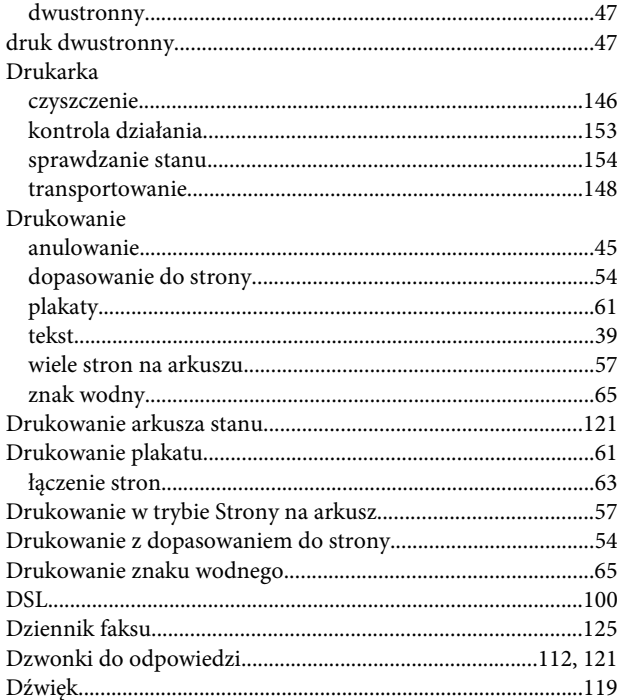

## $\overline{E}$

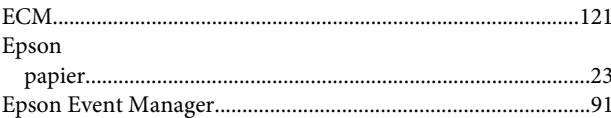

### $\overline{F}$

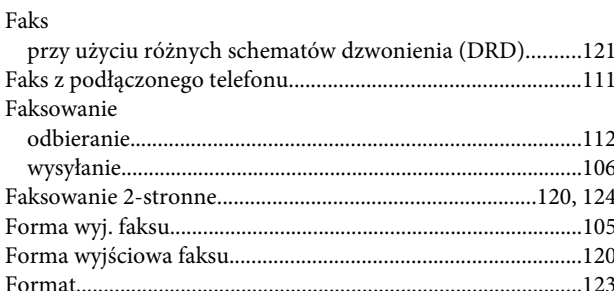

# $\mathsf G$

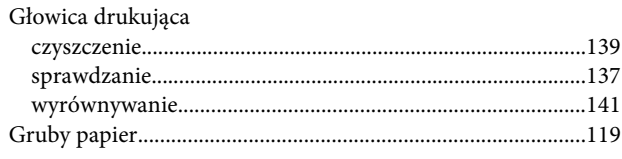

### $\overline{\phantom{a}}$

Image Adjustment (Dopasowywanie obrazu)...............................71

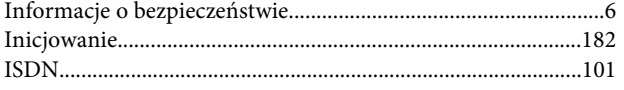

# $\overline{\mathbf{J}}$

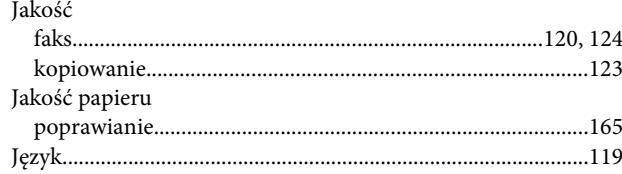

# $\mathsf{K}$

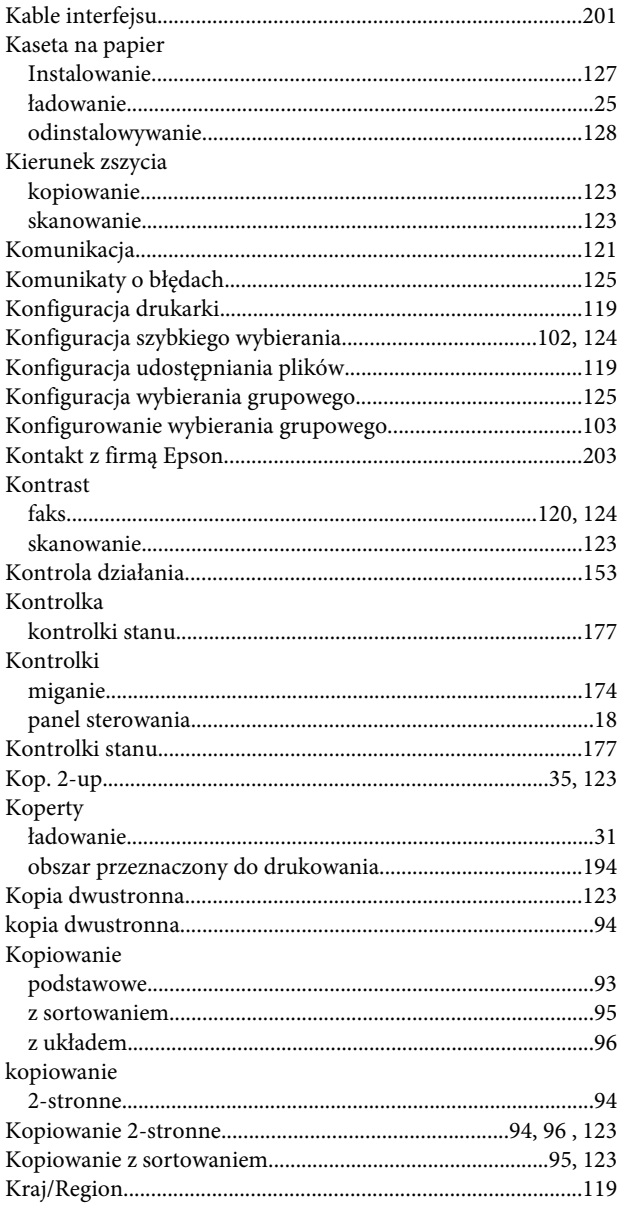

## $\mathbf{L}%$

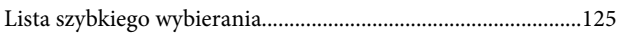

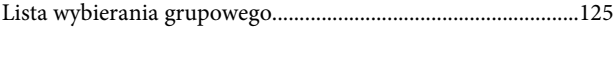

# $\mathbf t$

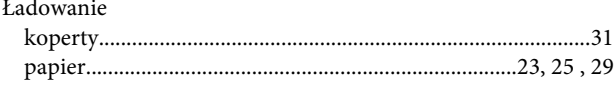

### M

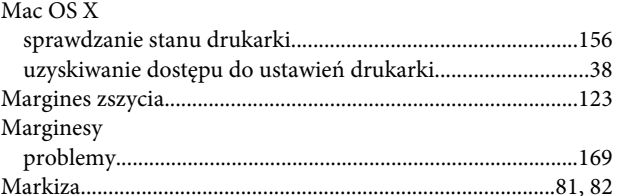

### $\overline{\mathsf{N}}$

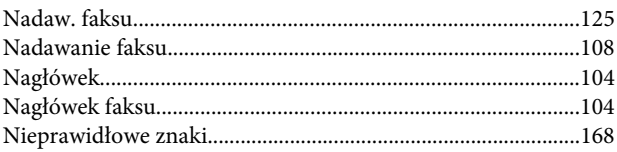

# $\mathbf{o}$

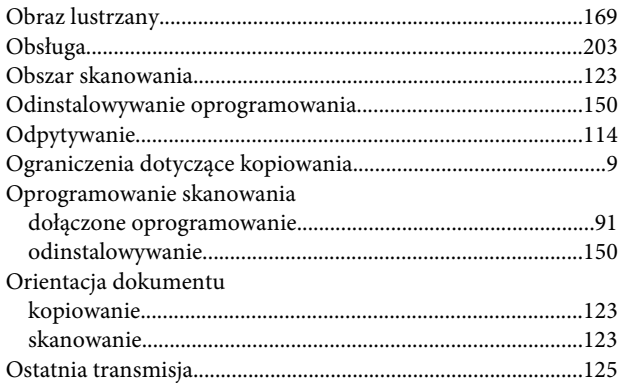

### $\overline{P}$

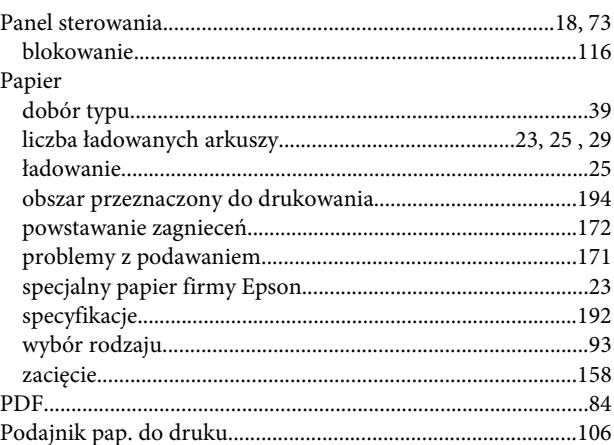

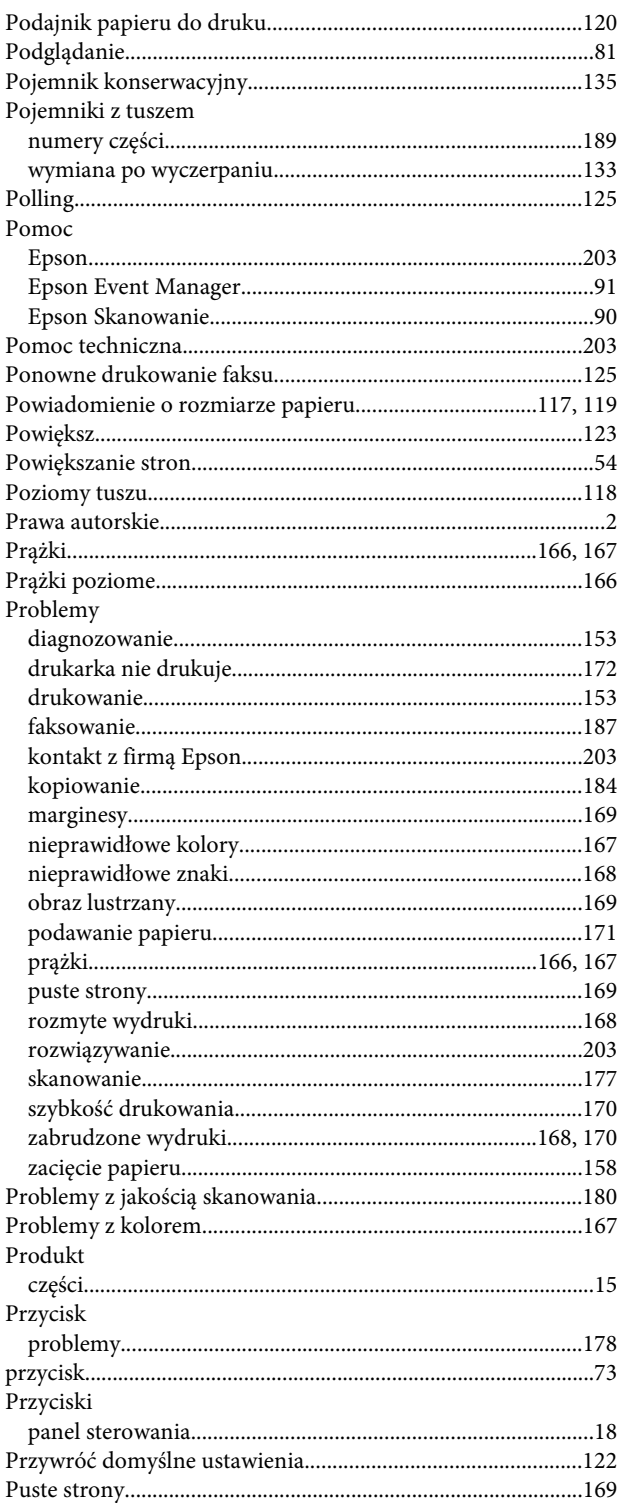

## $\pmb{\mathsf{R}}$

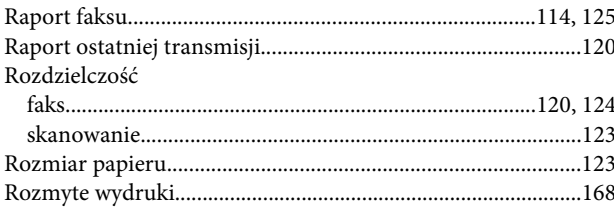

### $\mathsf{S}$

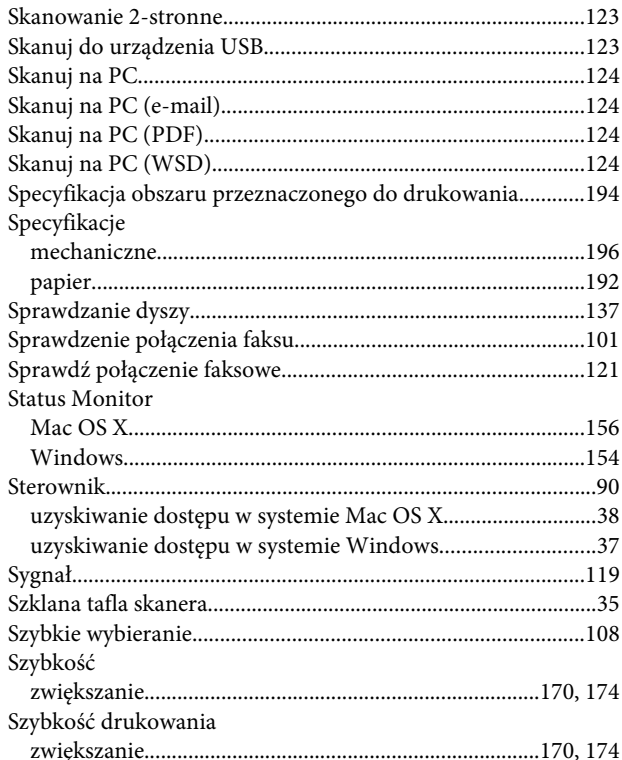

# Ś

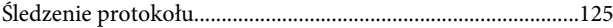

### $\mathbf T$

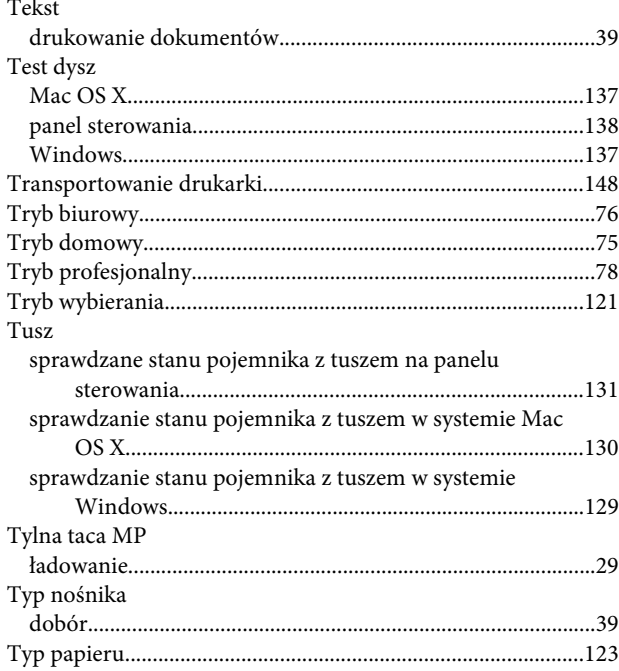

## $\cup$

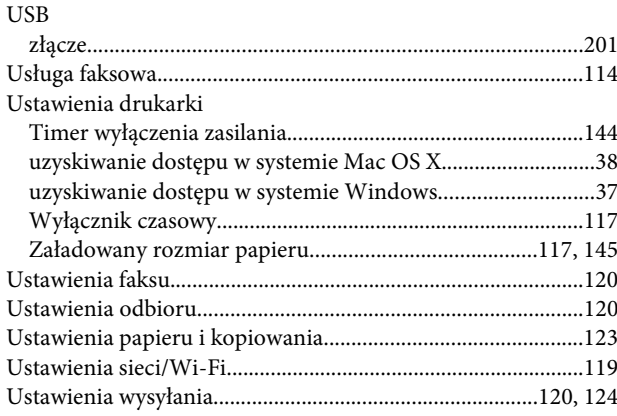

### $\overline{\mathsf{V}}$

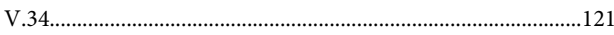

### W

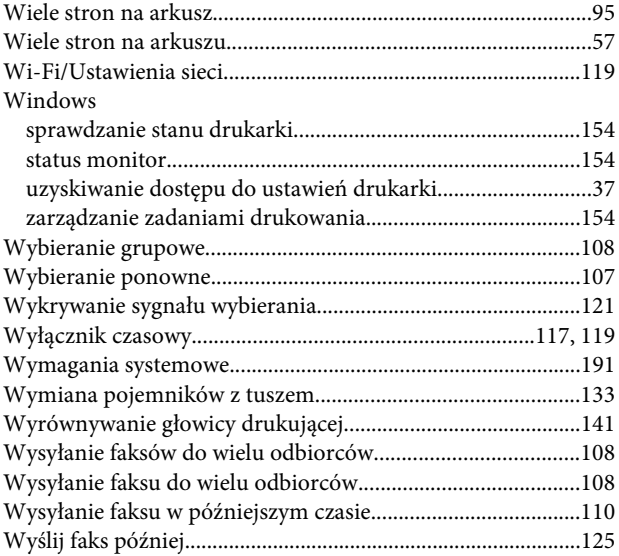

# $\mathbf{Z}$

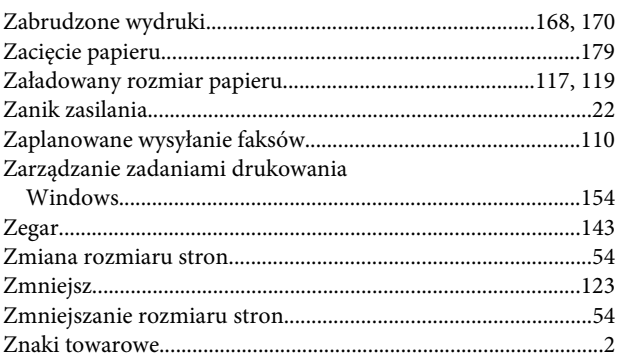